# **ZT111** Промисловий принтер

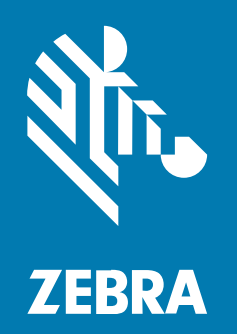

# **Посібник користувача**

P1127107-03UK Ред. А

#### 2022/10/06

ZEBRA та стилізоване зображення голови зебри є торговими марками компанії Zebra Technologies Corporation, зареєстрованими в багатьох юрисдикціях світу. Усі інші торгові марки належать відповідним власникам. © Zebra Technologies Corporation та її афілійовані особи. Усі права захищено.

Інформацію в цьому документі може бути змінено без попередження. Програмне забезпечення, описане в цьому документі, надається на умовах ліцензійної угоди або угоди про нерозкриття інформації. Програмне забезпечення дозволено використовувати та копіювати лише згідно з умовами цих угод.

Додаткову інформацію щодо правових заяв і заяв про інформацію компанії див. за наведеними нижче посиланнями.

ПРОГРАМНЕ ЗАБЕЗПЕЧЕННЯ[:zebra.com/linkoslegal.](http://www.zebra.com/linkoslegal) АВТОРСЬКІ ПРАВА[:zebra.com/copyright.](http://www.zebra.com/copyright) ПАТЕНТИ[:ip.zebra.com.](http://ip.zebra.com/) ГАРАНТІЯ[:zebra.com/warranty.](http://www.zebra.com/warranty) ЛІЦЕНЗІЙНА УГОДА З КІНЦЕВИМ КОРИСТУВАЧЕМ[:zebra.com/eula.](http://www.zebra.com/eula)

## **Умови використання**

#### **Заява про права власності**

У цьому посібнику міститься інформація, яка є власністю компанії Zebra Technologies Corporation та її дочірніх компаній (далі – Zebra Technologies). Посібник має виключно інформаційний характер і призначений лише для використання сторонами, які експлуатують і виконують обслуговування обладнання, описаного в цьому документі. Таку інформацію, яка є власністю компанії, заборонено використовувати, відтворювати або передавати іншим сторонам для будь-яких інших цілей без явного письмового дозволу Zebra Technologies.

#### **Удосконалення продукції**

Постійне вдосконалення продукції є політикою компанії Zebra Technologies. Технічні характеристики й конструктивні рішення можуть бути змінені без повідомлення.

#### **Відмова від відповідальності**

Zebra Technologies вживає заходів для того, щоб опубліковані технічні характеристики й посібники містили правильну інформацію, проте помилки не виключені. Zebra Technologies залишає за собою право виправляти помилки й відмовляється від відповідальності через їх наявність.

#### **Обмеження відповідальності**

За жодних обставин Zebra Technologies або будь-яка інша сторона, задіяна у створенні, виробництві й розповсюдженні супутнього продукту (включаючи апаратне та програмне забезпечення), не несуть відповідальності за шкоду (зокрема, непрямі збитки, втрату вигоди, переривання виробничого процесу або втрату інформації), що виникла під час використання, через результати використання або через неможливість використання продукту, навіть якщо Zebra Technologies було попереджено про можливість такого збитку. У деяких юрисдикціях заборонено відмовлятися від відповідальності за випадкові чи непрямі збитки або обмежувати таку відповідальність. У такому разі вказане вище положення про відмову й обмеження відповідальності може не розповсюджуватися на вас.

# **3MİCT**

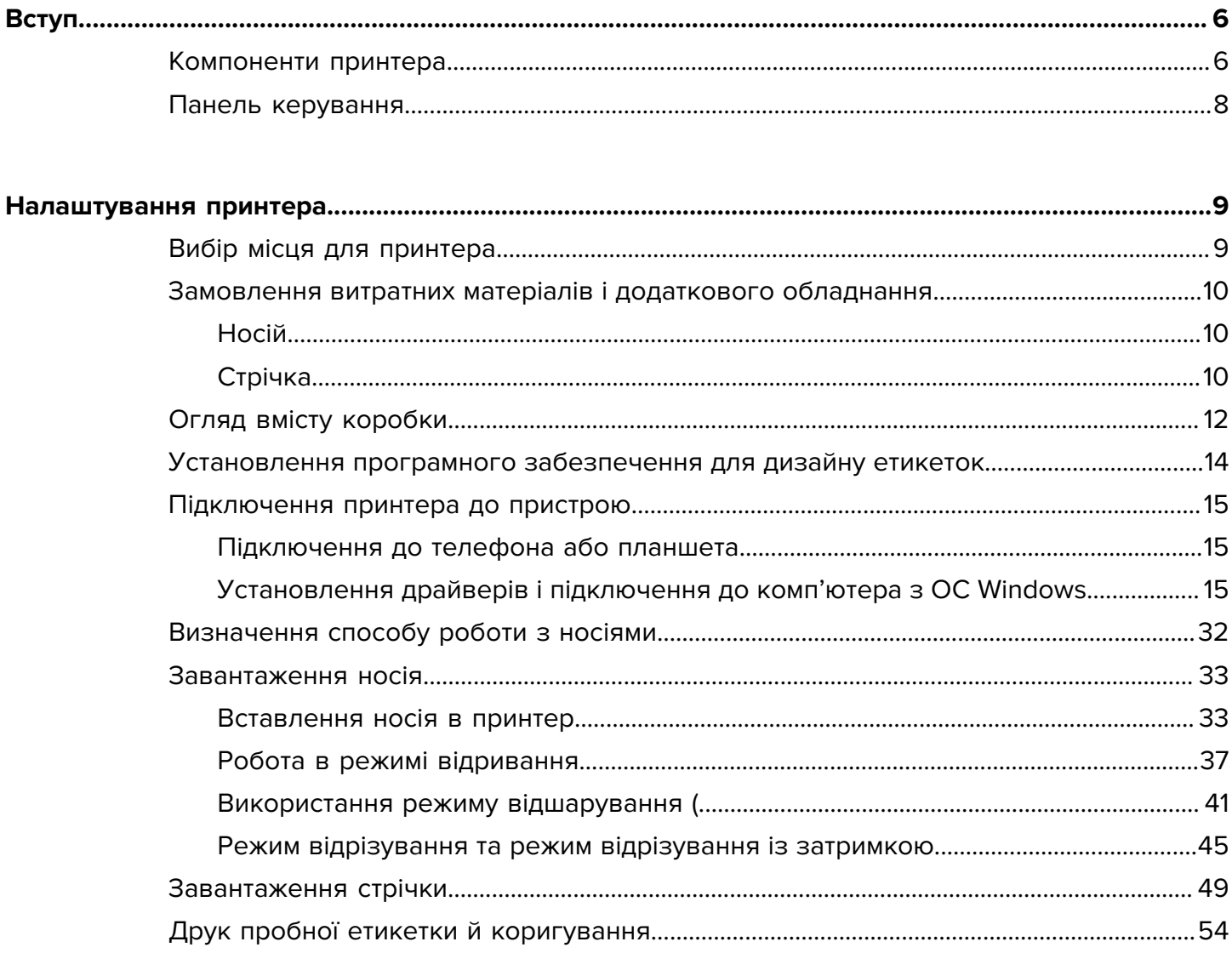

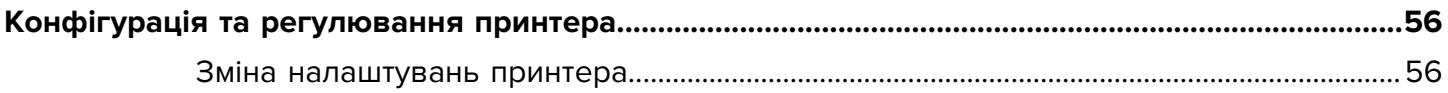

# $3$ міст

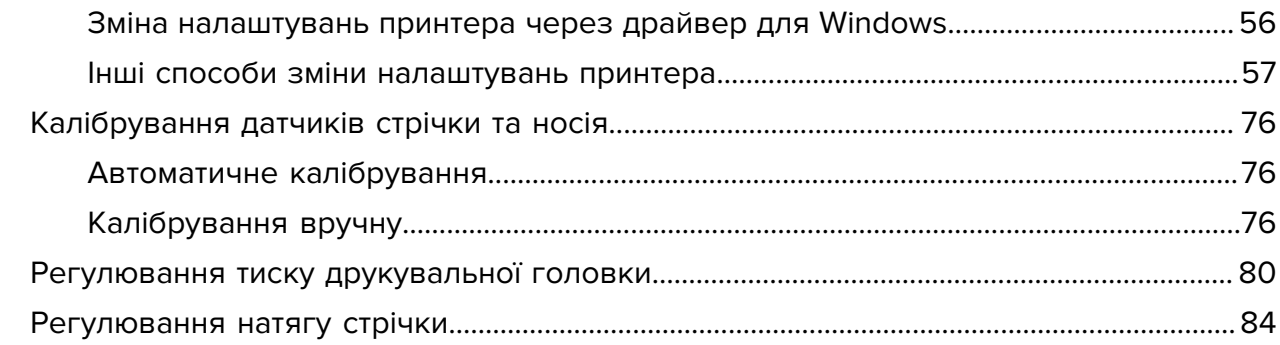

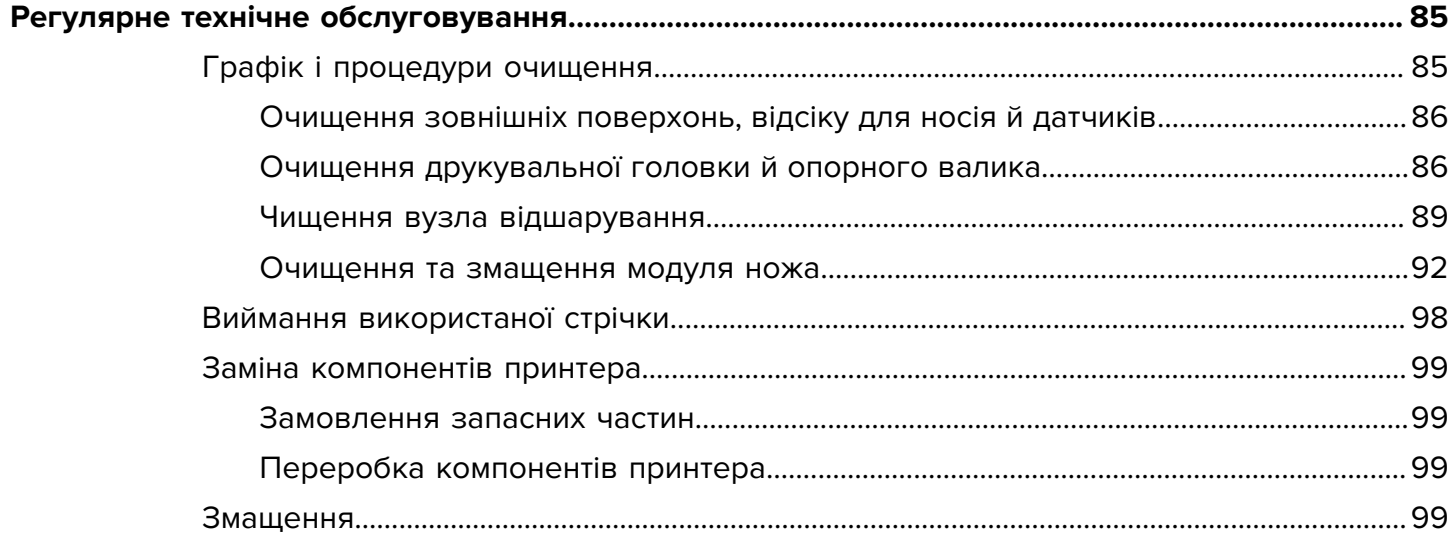

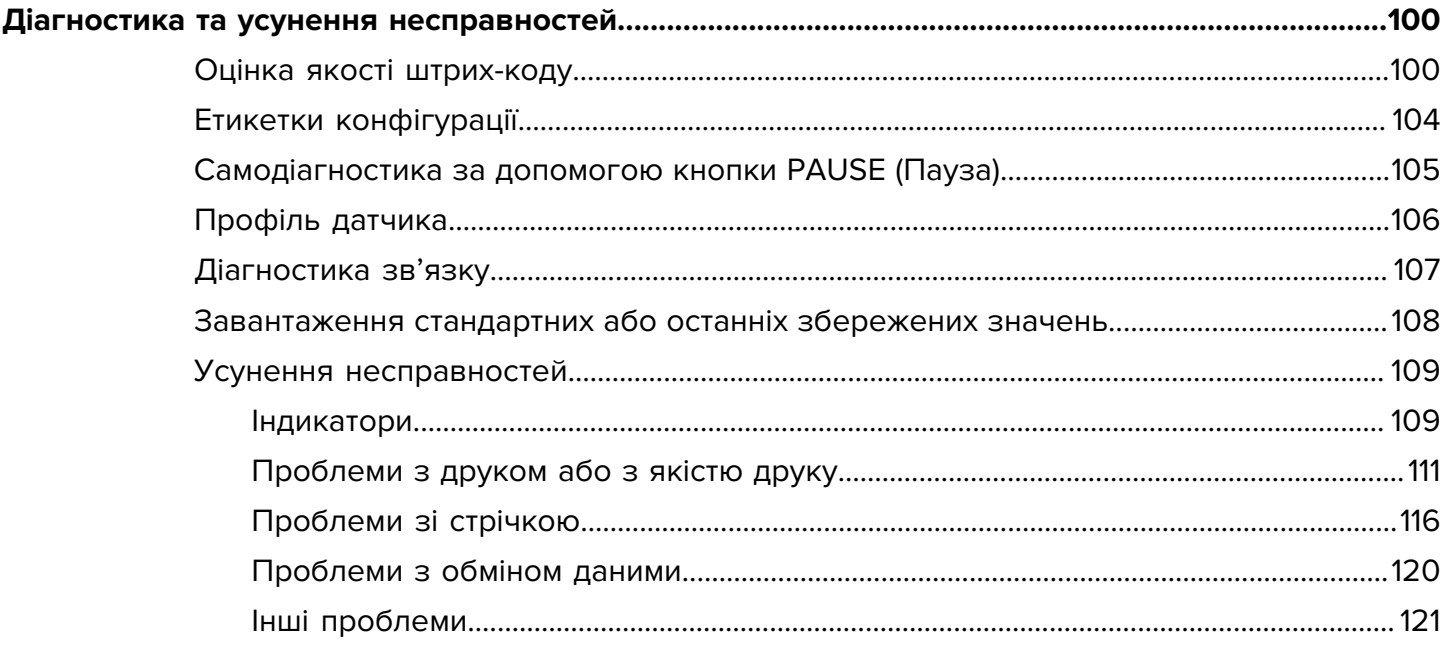

# міст

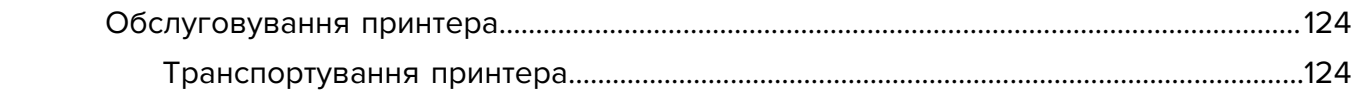

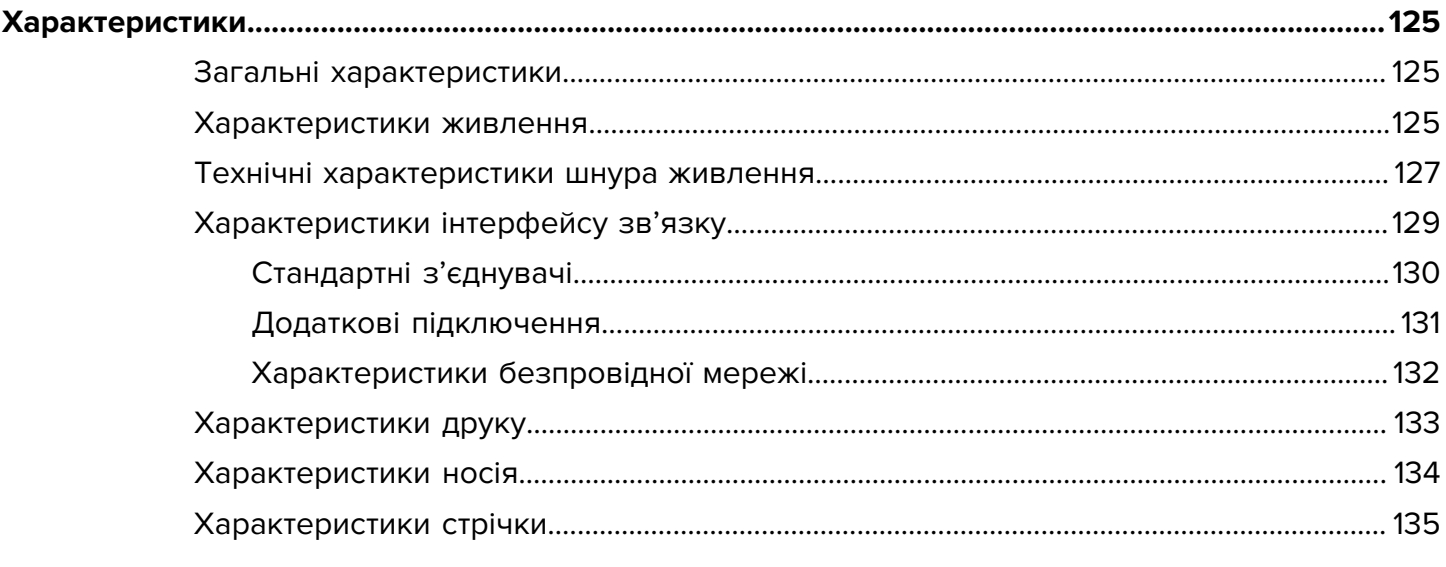

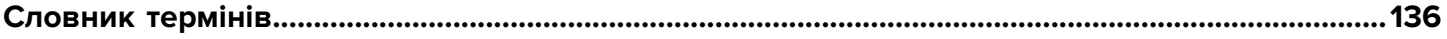

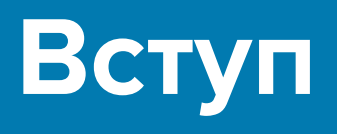

У цьому розділі наведено загальний огляд принтера та його компонентів.

# <span id="page-5-1"></span><span id="page-5-0"></span>**Компоненти принтера**

Компоненти всередині принтера мають колірні коди. Елементи кріплення, з якими потрібно працювати, позначено золотавим кольором усередині принтерів і виділено золотавим кольором на ілюстраціях у цьому посібнику.

Усередині відсіку для носія вашого принтера є різні компоненти. Залежно від моделі та конфігурації зовнішній вигляд принтера може дещо відрізнятися. Наведені компоненти згадуються в описі різних операцій у цьому посібнику.

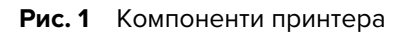

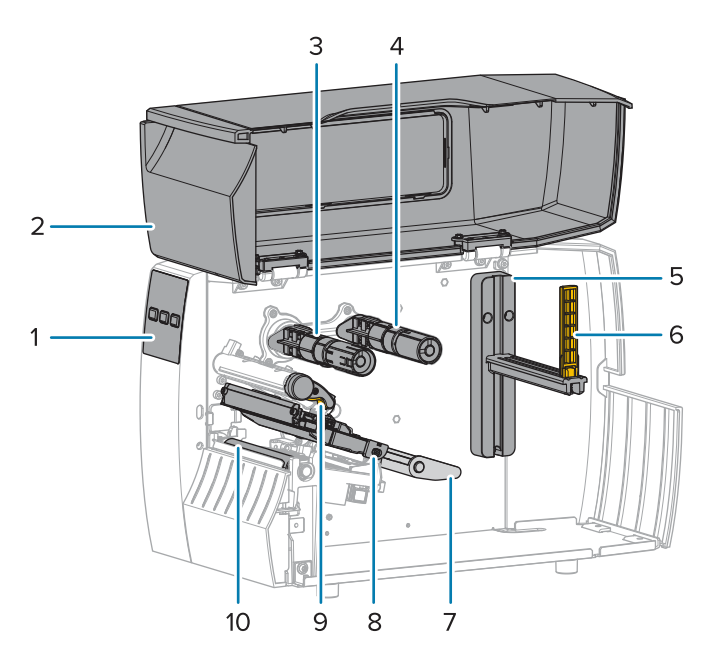

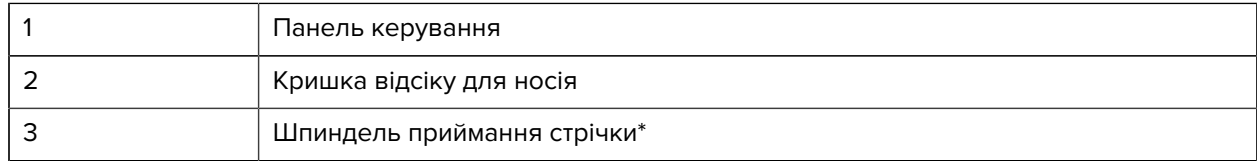

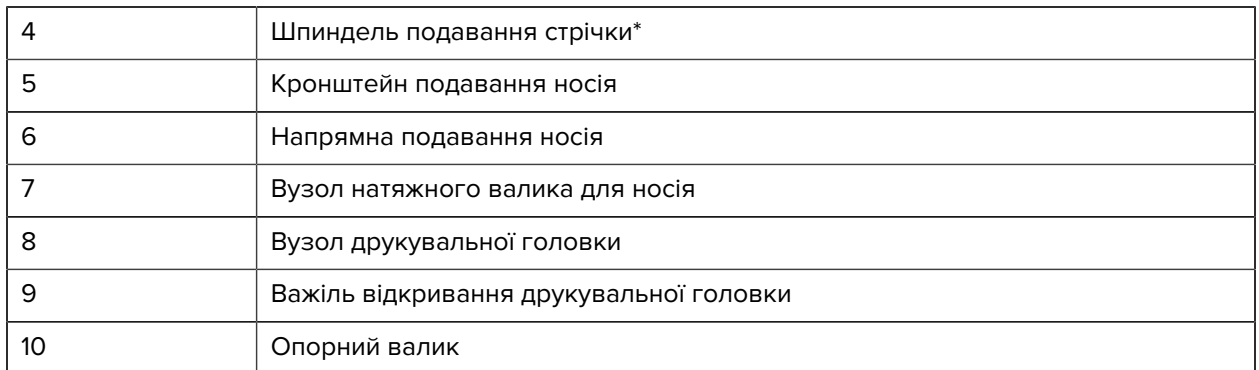

\* Цей компонент є лише в принтерах із функцією термоперенесення.

Два перемикачі на панелі перемикання мають шкали для регулювання тиску друкувальної головки. Для отримання докладніших відомостей див. [Регулювання тиску друкувальної головки](#page-79-0) на стор. 80.

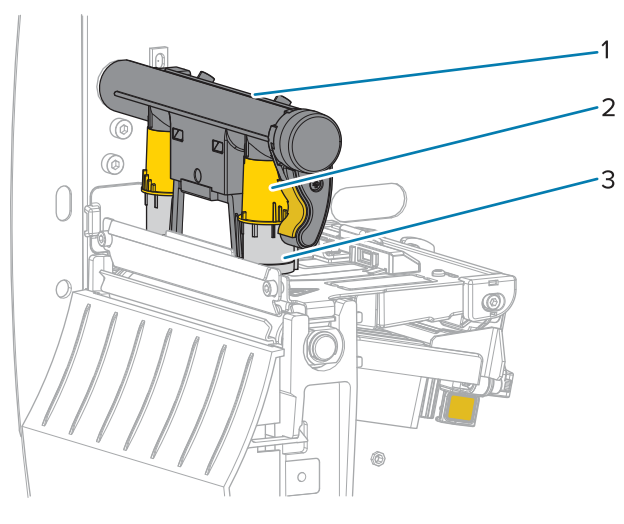

**Рис. 2** Шкала регулювання тиску друкувальної головки

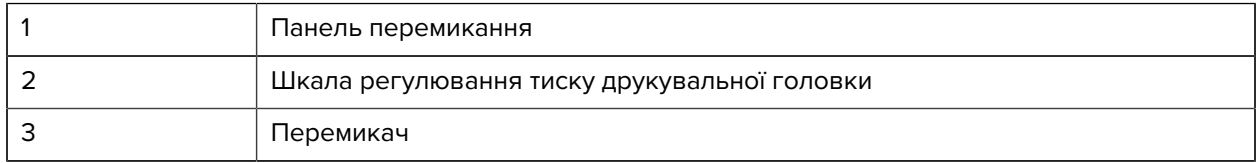

# <span id="page-7-0"></span>**Панель керування**

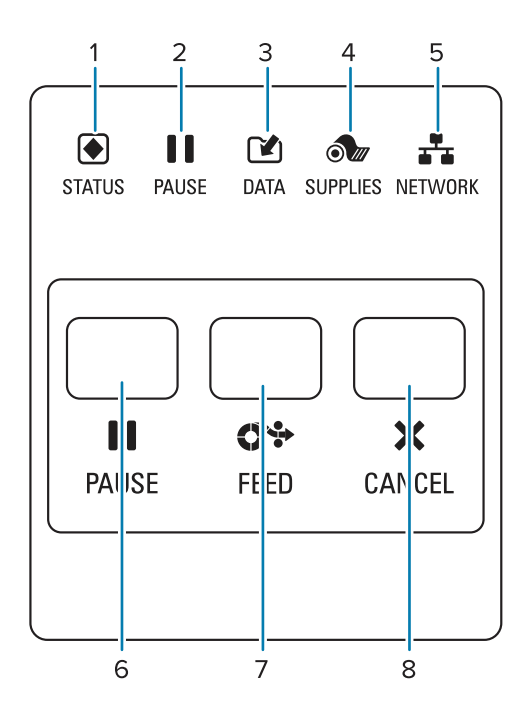

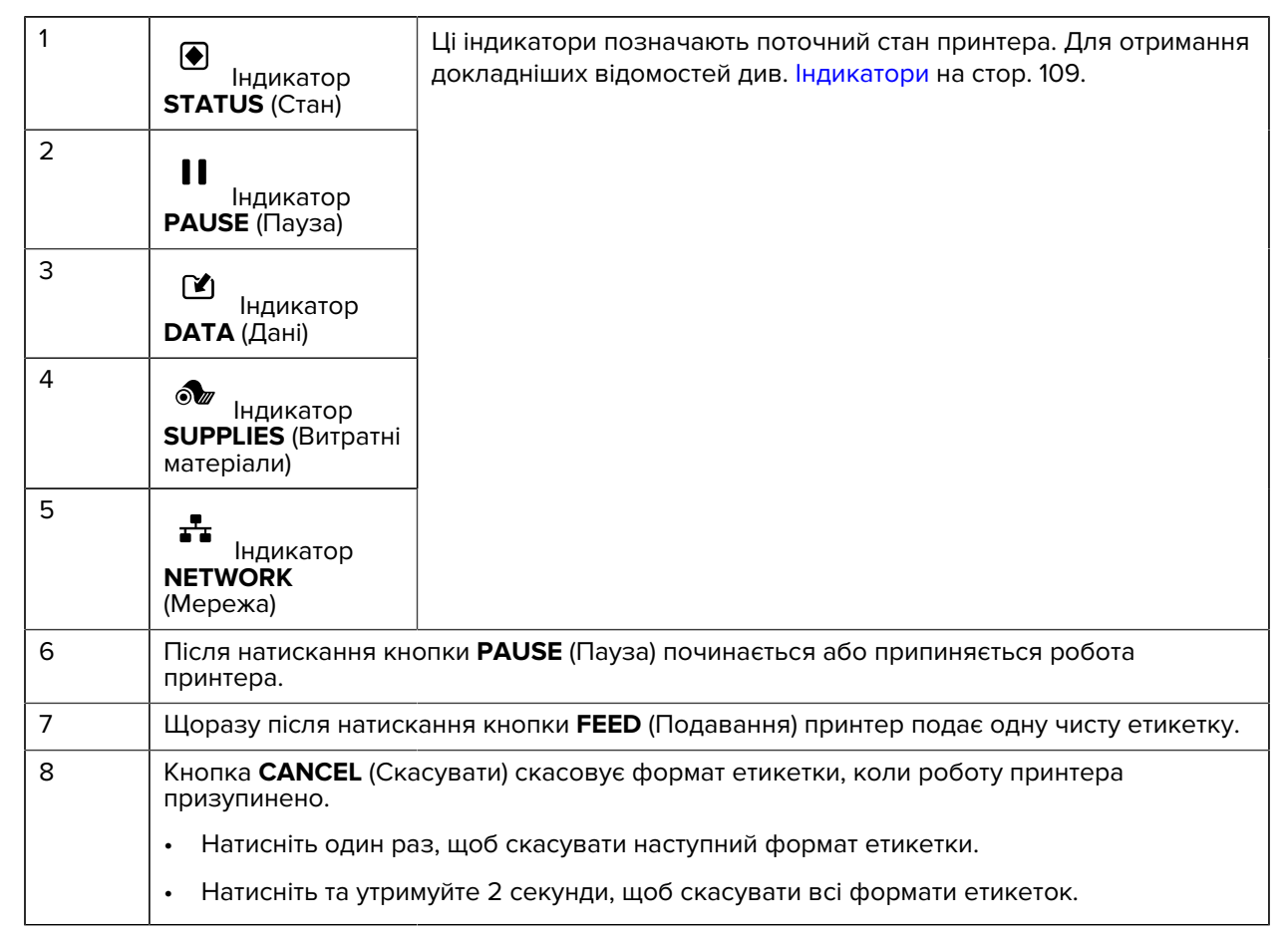

# **Налаштування принтера**

У цьому розділі наведено вказівки щодо початкового налаштування й роботи принтера.

# <span id="page-8-1"></span><span id="page-8-0"></span>**Вибір місця для принтера**

Виберіть місце для принтера, яке відповідає таким умовам:

• Поверхня. Поверхня, на якій буде розташовано принтер, має бути твердою, рівною, достатнього розміру й міцності, щоб утримувати принтер.

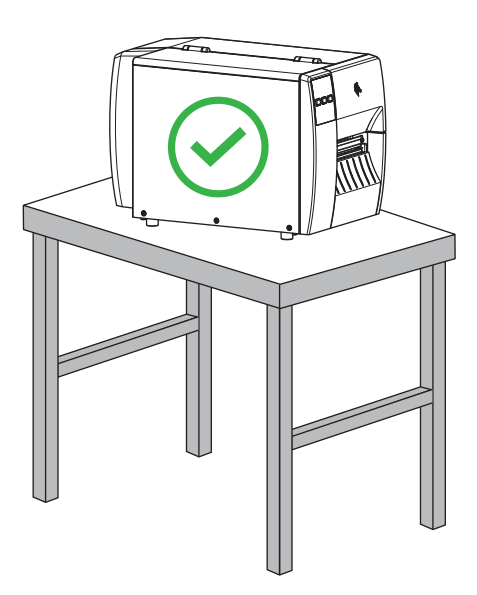

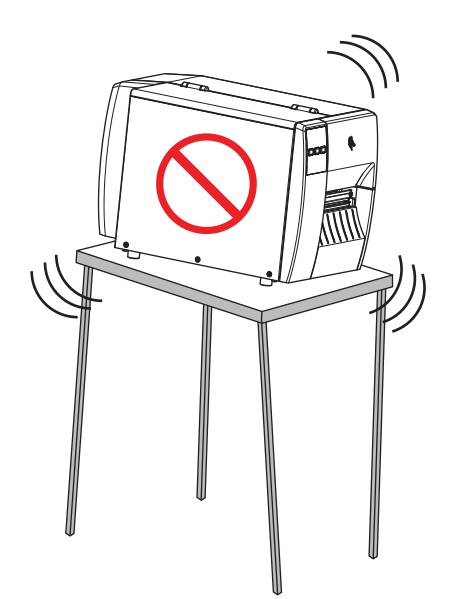

• Простір. У місці, де буде розміщено принтер, має бути достатньо простору для вентиляції та доступу до компонентів і роз'ємів принтера. Для забезпечення належної вентиляції та охолодження залиште вільний простір з усіх боків принтера.

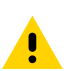

**ОБЕРЕЖНО:** Не розташовуйте підкладки або амортизаційний матеріал ззаду або знизу принтера, оскільки це обмежує потік повітря й може призвести до перегріву принтера.

- Живлення. Принтер має стояти недалеко від найближчої розетки з відповідними параметрами, до якої можна легко отримати доступ.
- Інтерфейси зв'язку. Принтер має перебувати в зоні дії радіосигналу WLAN (якщо застосовується) або в межах прийнятного діапазону для інших з'єднувачів, щоб можна було отримати доступ до

джерела даних (зазвичай комп'ютера). Докладніше про максимальну довжину та конфігурацію кабелю див. у [Характеристики інтерфейсу зв'язку](#page-128-0) на стор. 129.

• Умови роботи. Принтер призначено для функціонування за різних умов навколишнього середовища та електропостачання, зокрема на підлозі складу або заводу. У таблиці нижче вказано робочі умови для принтера, тобто температуру й відносну вологість.

#### **Табл. 1** Робоча температура та вологість

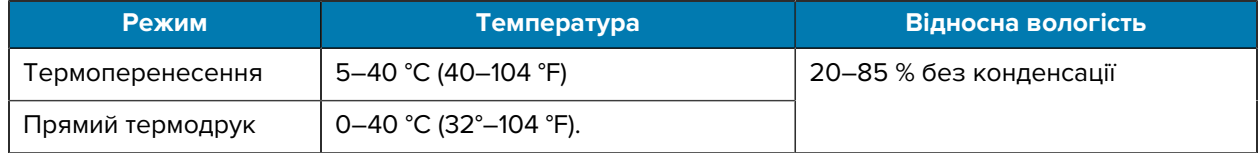

# <span id="page-9-0"></span>**Замовлення витратних матеріалів і додаткового обладнання**

Вам знадобляться такі компоненти, які НЕ постачаються з принтером:

- комунікаційні / мережеві кабелі (наприклад, для послідовного або проводового підключення Ethernet), крім USB;
- носій;
- стрічка (якщо принтер має функцію термоперенесення).

#### <span id="page-9-1"></span>**Носій**

Вибраний тип і розмір носія мають відповідати функціям, доступним на принтері (див. [Визначення](#page-31-0) [способу роботи з носіями](#page-31-0) на стор. 32). Див. характеристики носіїв для принтера, щоб дізнатися мінімальну довжину етикетки й іншу важливу інформацію.

Для забезпечення оптимальної якості друку та належної роботи лінійки продукції для друку від компанії Zebra наполегливо радимо використовувати сертифіковані компанією Zebra витратні матеріали для друку. Широкий асортимент паперу, поліпропілену, поліестеру та вінілу було спеціально розроблено для покращення можливостей друку принтера та запобігання передчасному зношенню друкувальної головки. Щоб придбати витратні матеріали, перейдіть на сторінку [zebra.com/supplies](http://www.zebra.com/supplies).

[Словник термінів](#page-135-0) на стор. 136 містить поняття, пов'язані з носіями, наприклад носій із чорними мітками, носій з інтервалами / надрізами, , фальцьований носій і рулонний носій. Перегляньте визначення цих понять, щоб з'ясувати, який тип носіїв відповідає вашим потребам.

#### **Інформація з пов'язаних питань**

[Характеристики ZT111](#page-124-0)

#### <span id="page-9-2"></span>**Стрічка**

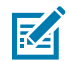

**ПРИМІТКА:** Цей розділ стосується лише принтерів із функцією термоперенесення.

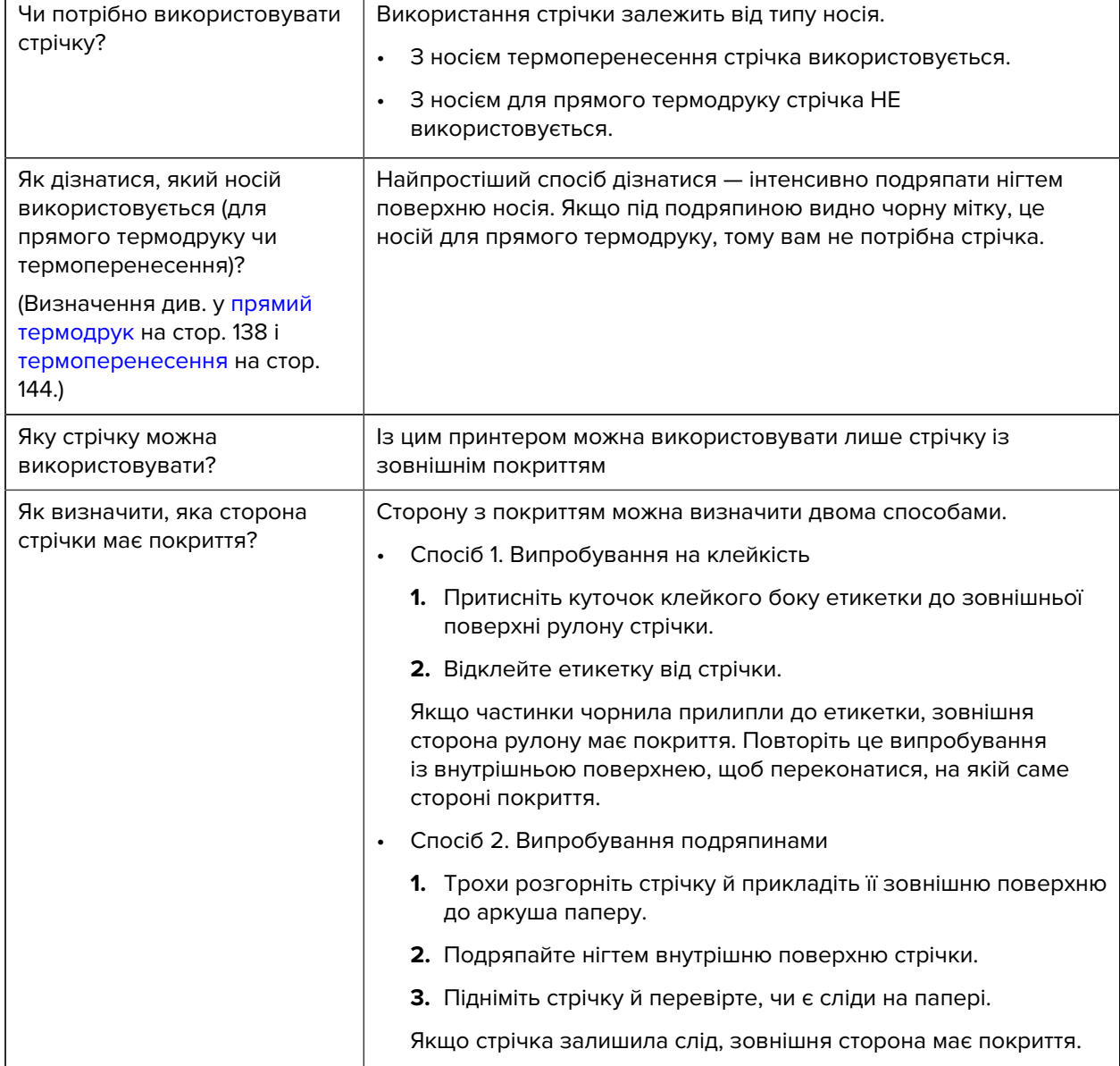

# <span id="page-11-0"></span>**Огляд вмісту коробки**

Переконайтеся, що коробка з принтером містить усі елементи, необхідні для його встановлення.

 $\textcircled{\small{1}}$ 

**ВАЖЛИВО:** Компанія Zebra Technologies не несе відповідальності за жодні пошкодження, завдані під час транспортування обладнання, і не виконуватиме ремонт для усунення цих пошкоджень на умовах гарантії.

**1.** Обережно вийміть принтер із коробки.

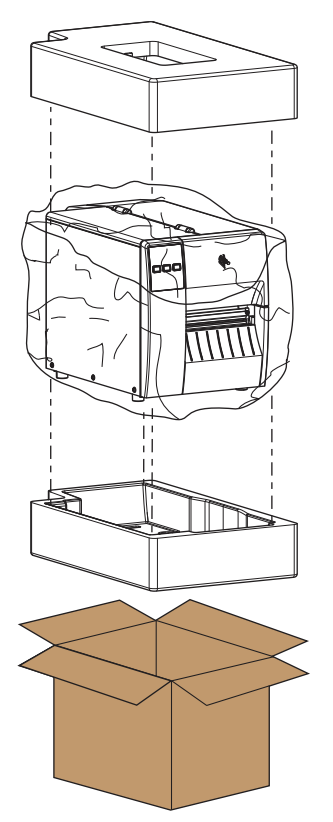

**2.** Переконайтеся, що коробка з принтером містить такі елементи:

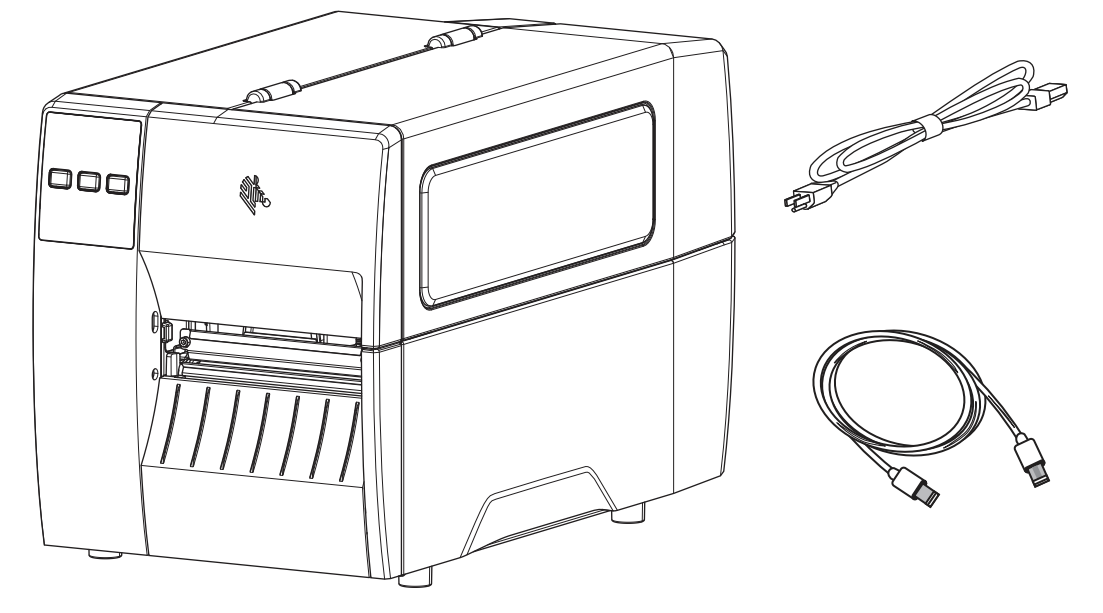

Залежно від функцій, замовлених із принтером, можуть поставлятися додаткові елементи.

- **3.** Якщо чогось не вистачає, повідомте про це авторизованого торгового посередника Zebra.
- **4.** Одразу розпакуйте принтер і перевірте його на наявність пошкоджень, завданих під час транспортування.
	- Збережіть усі пакувальні матеріали.
	- Перевірте усі зовнішні поверхні на наявність пошкоджень.
	- Підніміть кришку носія та огляньте відсік для носія на наявність пошкоджень компонентів.
- **5.** Якщо буде виявлено пошкодження, завдані під час транспортування, виконайте такі дії.
	- Негайно повідомте транспортну компанію та складіть звіт про пошкодження.
	- Збережіть усі пакувальні матеріали для огляду представниками транспортної компанії.
	- Повідомте авторизованого торгового посередника Zebra.
- **6.** Принтер поставляється з кількома захисними елементами для транспортування, зокрема пластиковою плівкою над прозорим вікном на кришці відсіку для носія. Перед використанням принтера зніміть ці захисні елементи.

# <span id="page-13-0"></span>**Установлення програмного забезпечення для дизайну етикеток**

Виберіть і встановіть програмне забезпечення для створення форматів етикеток за допомогою вашого принтера.

Одним з варіантів є ZebraDesigner, який можна завантажити на сайті [zebra.com/zebradesigner](http://www.zebra.com/zebradesigner). Ви можете скористатися програмою ZebraDesigner Essentials безкоштовно або придбати програму ZebraDesigner Professional із розширеним набором інструментів.

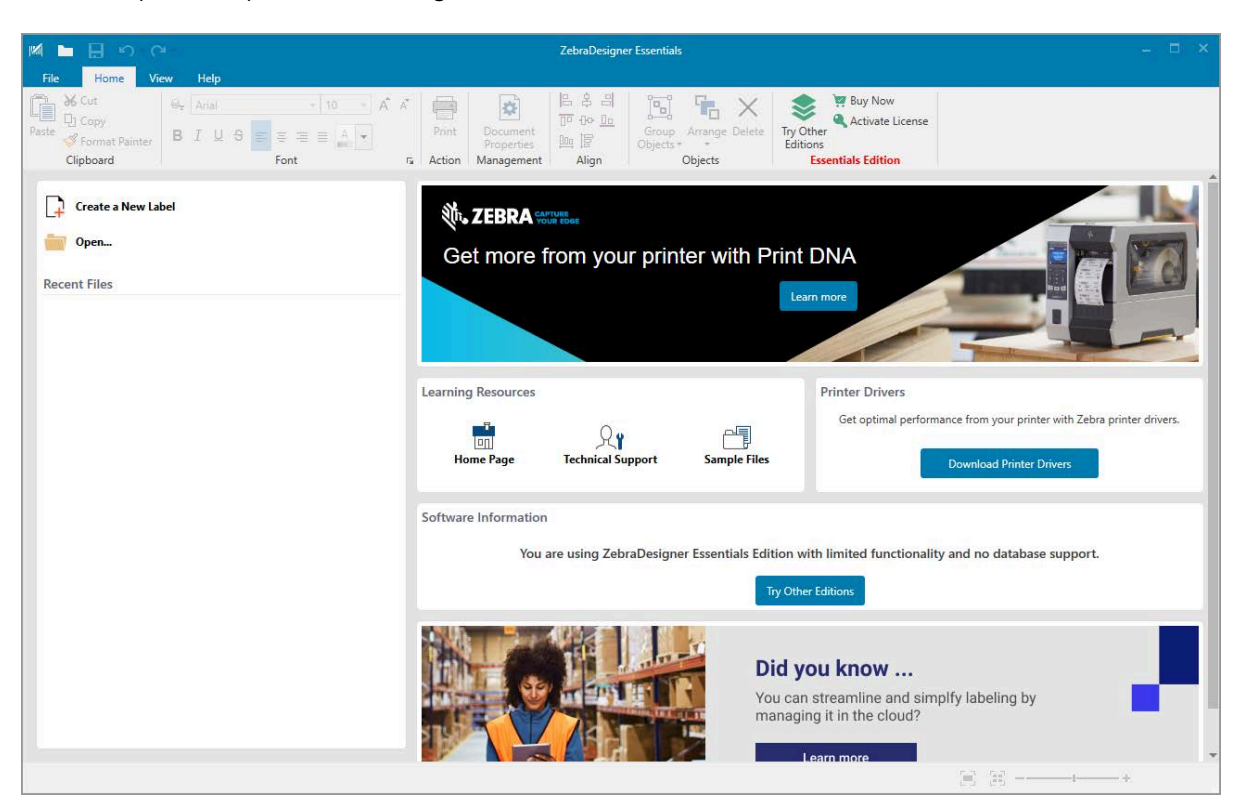

**Рис. 3** Зразок екрана ZebraDesigner Essentials

### <span id="page-14-0"></span>**Підключення принтера до пристрою**

Після налаштування принтера його можна під'єднати до пристрою (наприклад, комп'ютера, телефона чи планшета).

#### <span id="page-14-1"></span>**Підключення до телефона або планшета**

Завантажте безкоштовну програму Zebra Printer Setup Utility на свій пристрій.

- [Пристрої Android](http://play.google.com/store/apps/details?id=com.zebra.printersetup)
- [Пристрої Apple](https://apps.apple.com/us/app/zebra-printer-setup-utility/id1454308745)

Додатки підтримують такі типи підключення:

- Bluetooth із низьким енергоспоживанням (Bluetooth LE);
- проводова мережа / Ethernet
- безпровідна мережа;
- USB On-The-Go.

Посібники користувача цих утиліт для налаштування принтера див. на [zebra.com/setup](http://www.zebra.com/setup).

#### <span id="page-14-2"></span>**Установлення драйверів і підключення до комп'ютера з ОС Windows**

Щоб використовувати принтер із комп'ютером з ОС Microsoft Windows, спочатку слід встановити правильні драйвери.

**ВАЖЛИВО:** Ви можете підключити принтер до комп'ютера за допомогою будь-якого доступного з'єднання. Однак не під'єднуйте жодних кабелів від комп'ютера до принтера, доки не отримаєте відповідних указівок. Якщо ви підключите їх невчасно, на вашому принтері не встановляться правильні драйвери. Вказівки щодо відновлення роботи після неправильного встановлення драйверів див. у [Що робити, якщо ви забули спочатку](#page-27-0) [встановити драйвери принтера](#page-27-0) на стор. 28.

#### <span id="page-14-3"></span>**Установлення драйверів**

 $\left( \mathbf{l} \right)$ 

Щоб установити правильні драйвери, виконайте наведені нижче дії.

- **1.** Перейдіть до розділу [zebra.com/drivers](http://zebra.com/drivers).
- **2.** Натисніть **Printers** (Принтери).
- **3.** Виберіть модель вашого принтера.
- **4.** На сторінці з переліком продукції натисніть **Drivers** (Драйвери).
- **5.** Завантажте відповідний драйвер для Windows.

До папки завантаження додається виконуваний файл драйвера (наприклад zd86423827 certified.exe).

**6.** Запустіть виконуваний файл і дотримуйтеся вказівок.

Після завершення налаштування ви можете додати всі драйвери до вашої системи (**Configure System** (Системні налаштування)) або додати / налаштувати певні принтери (див. [Запуск майстра](#page-17-0) [встановлення принтера](#page-17-0) на стор. 18).

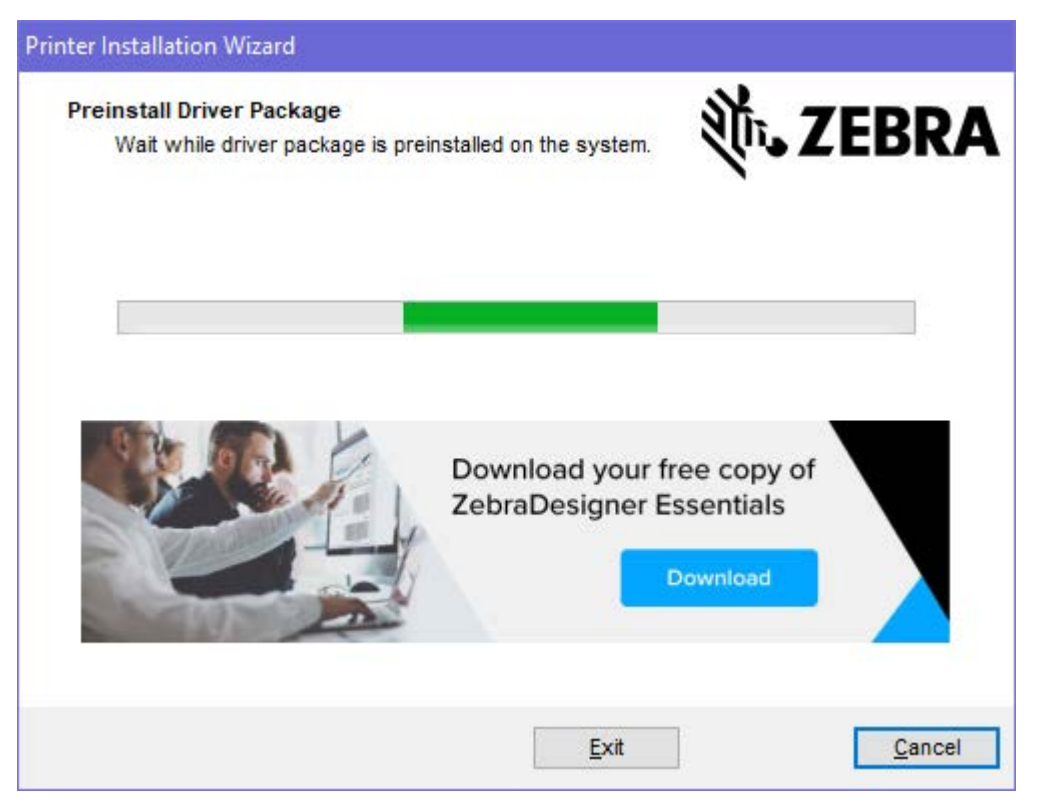

**7.** Виберіть пункт **Configure System** (Системні налаштування) і натисніть кнопку **Finish** (Завершити). Майстер установлення принтера встановлює драйвери.

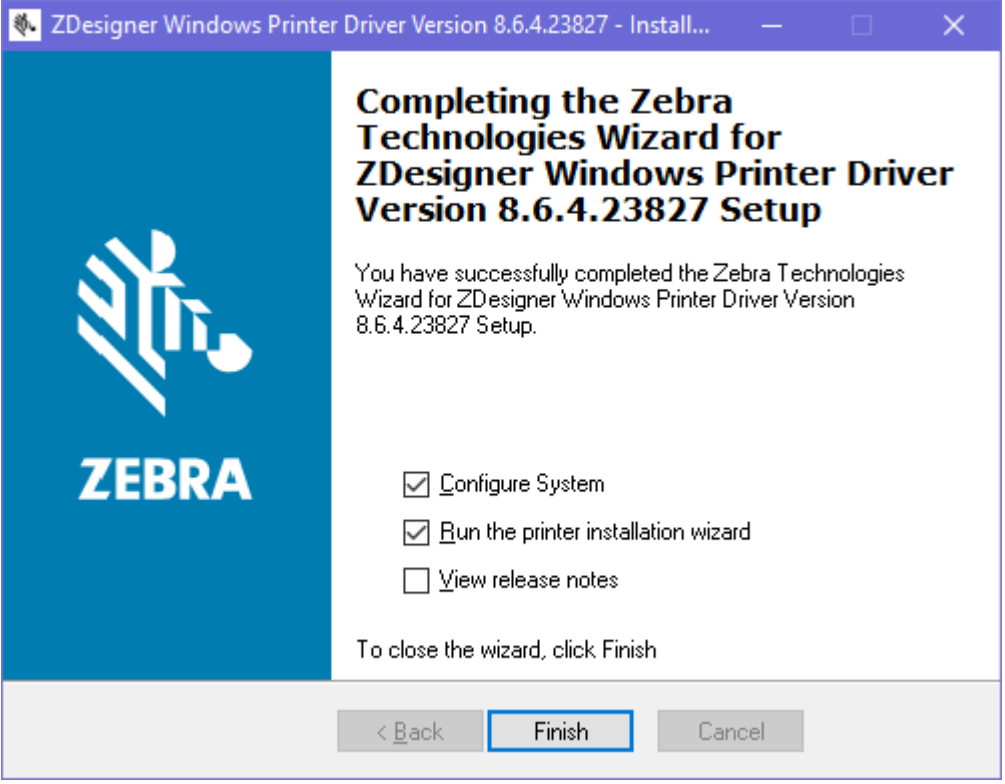

#### <span id="page-17-0"></span>**Запуск майстра встановлення принтера**

**1.** На останньому екрані встановлення драйвера поставте прапорець біля пункту **Run the Printer Installation Wizard** (Запустити майстер встановлення принтера), а потім натисніть **Finish** (Завершити).

Відобразиться майстер встановлення принтера.

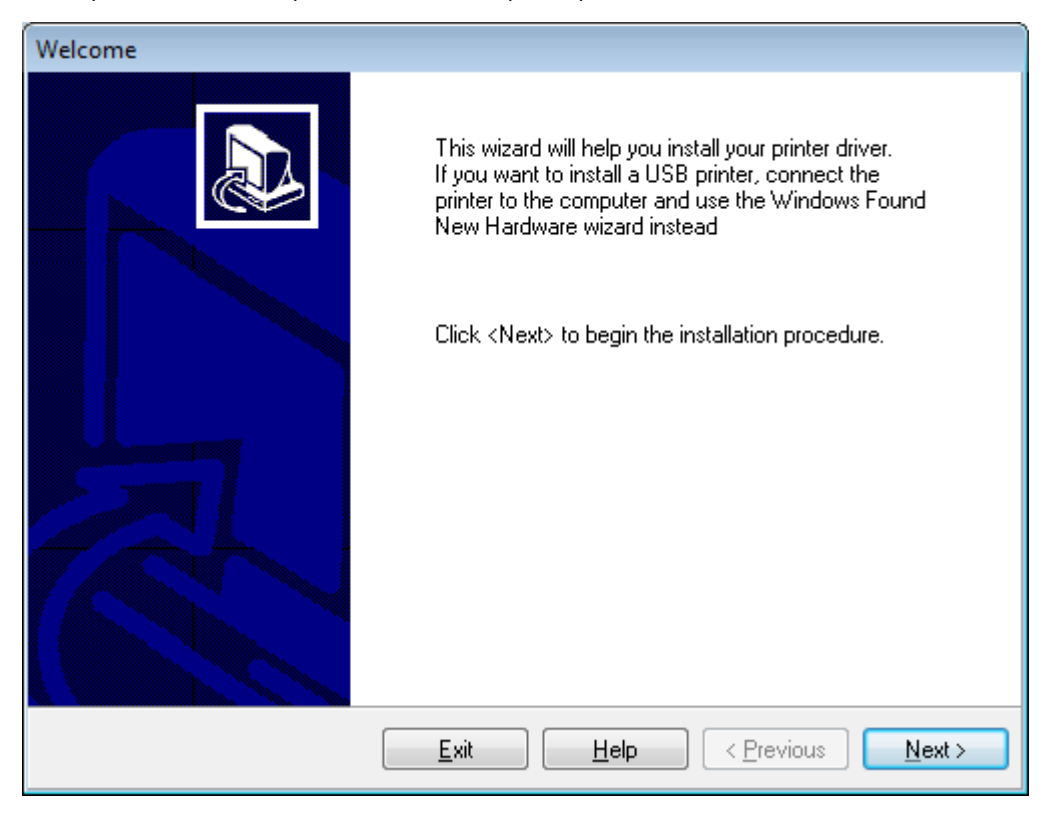

**2.** Натисніть **Next** (Далі).

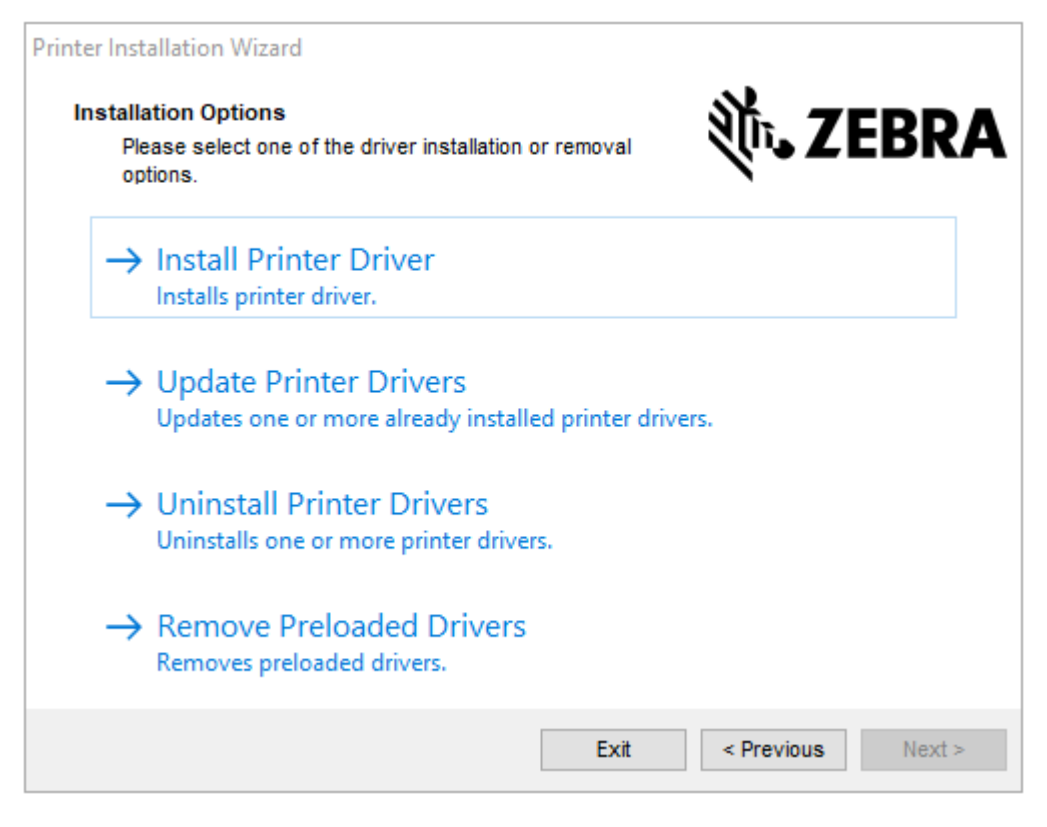

**3.** Натисніть **Install Printer Driver** (Установити драйвер принтера).

Відобразиться ліцензійна угода.

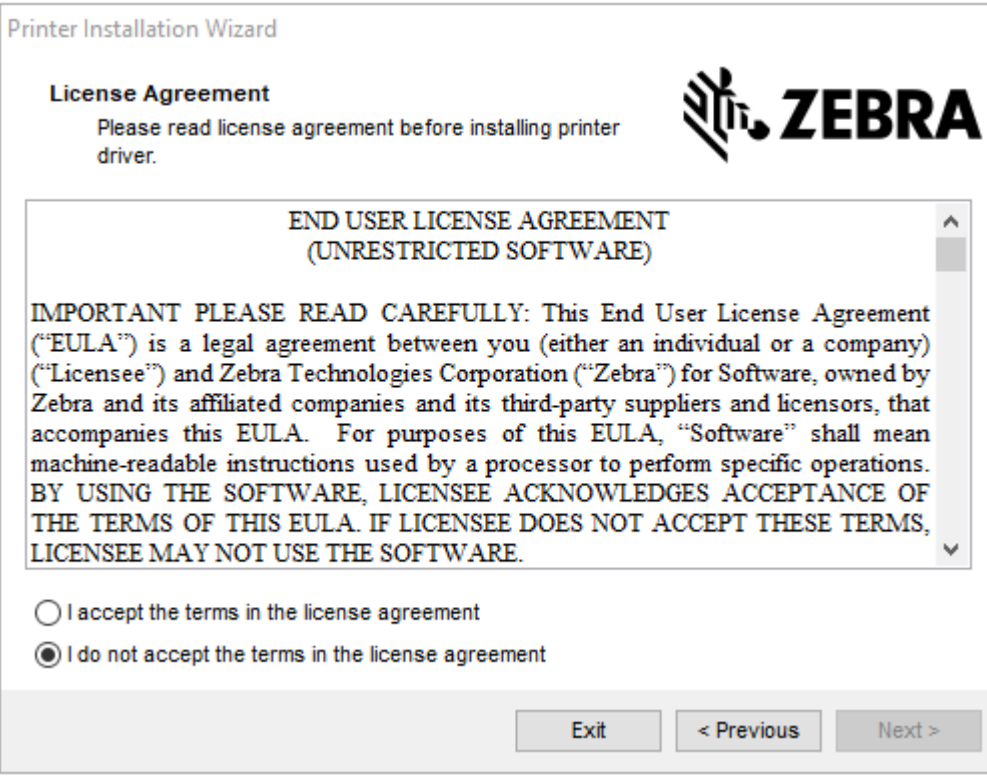

**4.** Прочитайте та прийміть умови ліцензійної угоди, а потім натисніть **Next** (Далі).

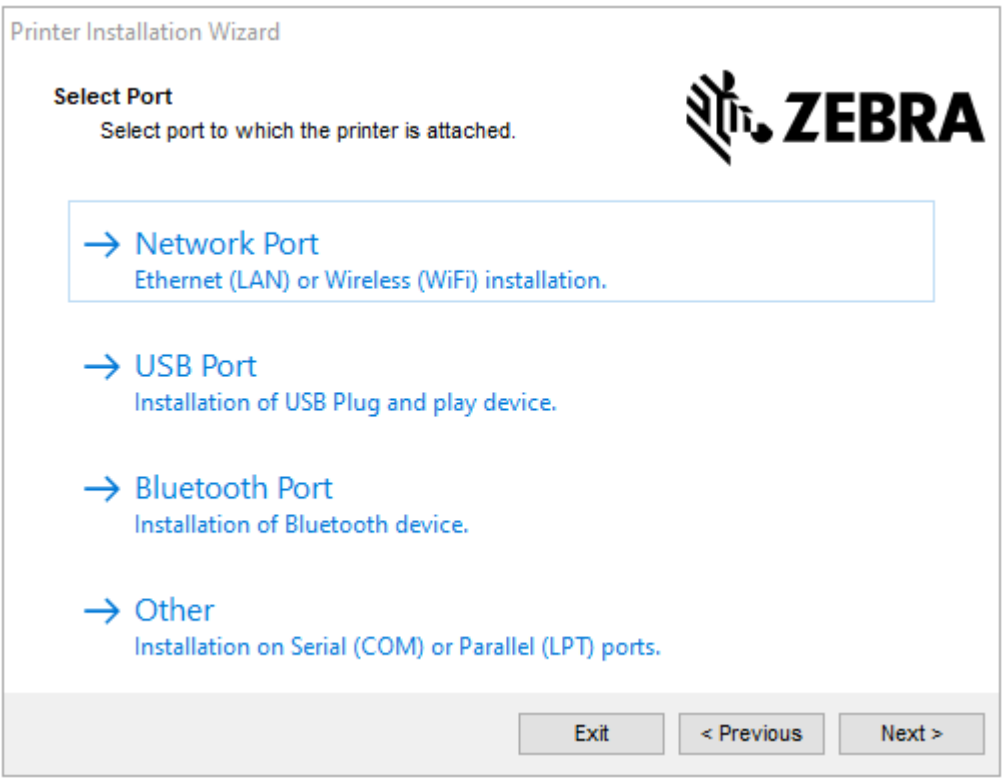

- **5.** Виберіть параметр зв'язку, який потрібно налаштувати для принтера.
	- Мережевий порт: для встановлення принтерів, які підключаються через мережу Ethernet (LAN) або безпровідну мережу (Wi-Fi). Зачекайте, доки драйвер сканує локальну мережу на наявність пристроїв, і виконайте вказівки. За потреби встановіть значення, як вказано в [Підключення до мережі через порт Ethernet принтера](#page-24-0) на стор. 25 або [Підключення](#page-26-0) [принтера до безпровідної мережі](#page-26-0) на стор. 27.
	- USB порт: для встановлення принтерів, під'єднаних за допомогою кабелю USB. Під'єднайте принтер до комп'ютера, як показано на [Підключення до комп'ютера за допомогою USB](#page-21-0)[порту принтера](#page-21-0) на стор. 22. Якщо принтер уже підключено й увімкнено, можливо, вам доведеться від'єднати USB-кабель і під'єднати його знову. Драйвер автоматично шукатиме модель підключеного принтера.
	- Порт Bluetooth: для встановлення принтерів, підключених через Bluetooth. Не застосовується до цього принтера.
	- Інше: для встановлення принтерів, підключених за допомогою іншого типу кабелю, наприклад паралельного (LPT) і серійного (COM). Додаткові налаштування не потрібні.
	- Інше: для встановлення принтерів, підключених за допомогою іншого типу кабелю, наприклад серійного (COM). Додаткові налаштування не потрібні.

**6.** Якщо з'явиться запит, виберіть модель і роздільну здатність принтера.

Модель і роздільну здатність вказано на наклейці з номером деталі на принтері, яка зазвичай розташована під кронштейном подавання носія. Інформація матиме такий формат:

Part Number: XXXXXXY - xxxxxxxx

де

XXXXX — модель принтера, а Y — роздільна здатність принтера (2 — 203 точки/дюйм, 3 — 300 точок/дюйм, 6 — 600 точок/дюйм).

Наприклад, у номері деталі ZT411x3 – xxxxxxxx, ZT411 означає, що принтер є моделлю ZT411, а 3 — що роздільна здатність друкувальної головки становить 300 точок/дюйм.

#### <span id="page-21-0"></span>**Підключення до комп'ютера за допомогою USB-порту принтера**

**1.** Після встановлення драйверів видаліть етикетку, яка закриває порт USB.

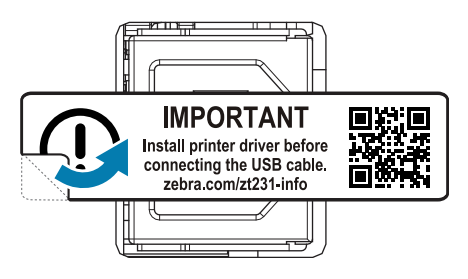

**2.** Під'єднайте USB-кабель до USB-порту на принтері.

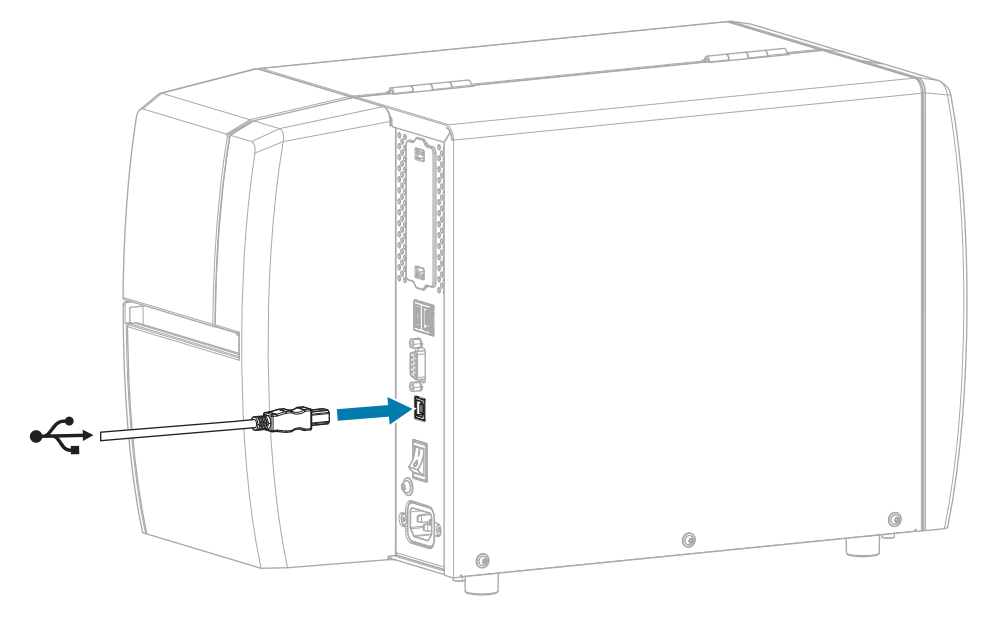

**3.** Під'єднайте інший кінець USB-кабелю до комп'ютера.

**4.** Вставте шнур живлення змінного струму в роз'єм живлення змінного струму на задній панелі принтера.

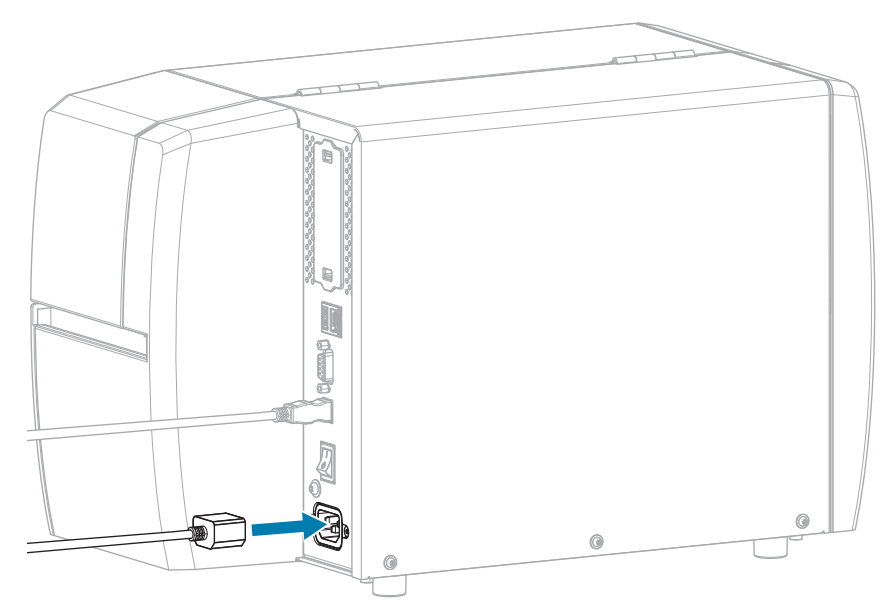

**5.** Вставте шнур живлення змінного струму у відповідну розетку.

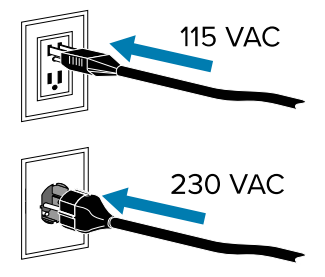

**6.** Увімкніть принтер (положення **I**).

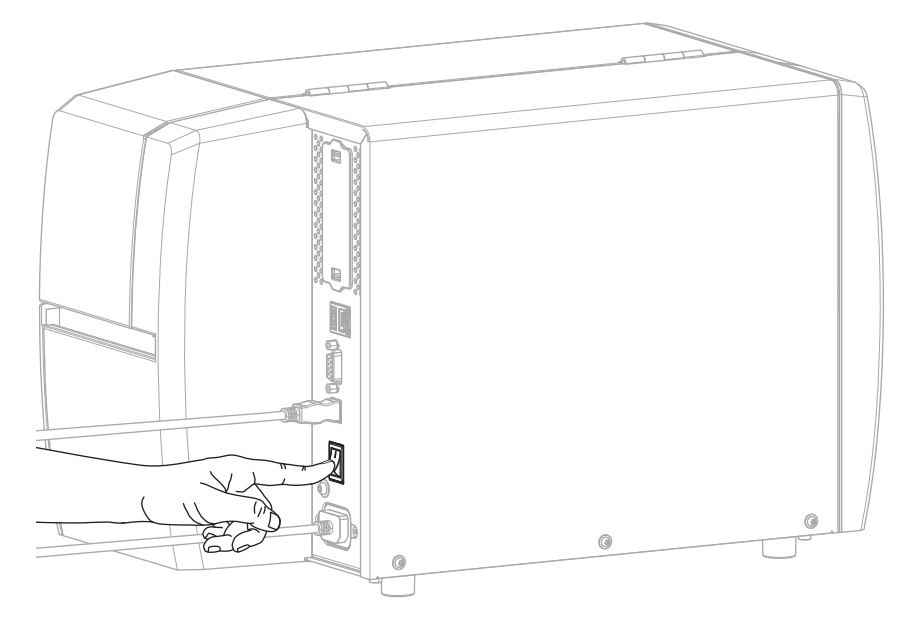

Під час завантаження принтера на комп'ютері завершується встановлення драйвера й він розпізнає принтер.

Якщо ви не встановили драйвери спочатку, див. [Що робити, якщо ви забули спочатку встановити](#page-27-0) [драйвери принтера](#page-27-0) на стор. 28.

#### <span id="page-24-0"></span>**Підключення до мережі через порт Ethernet принтера**

Щоб використовувати проводове підключення до сервера друку (Ethernet), потрібно налаштувати зв'язок із локальною мережею (LAN) на принтері.

Додаткову інформацію про сервери друку Zebra дивіться в посібнику користувача з проводового та безпровідного сервера друку ZebraNet. Завантажити останню версію цього посібника можна на [zebra.com/manuals](http://www.zebra.com/manuals).

**1.** Після встановлення драйверів (див. [Установлення драйверів](#page-14-3) на стор. 15) під'єднайте принтер до кабелю Ethernet, підключеного до мережі.

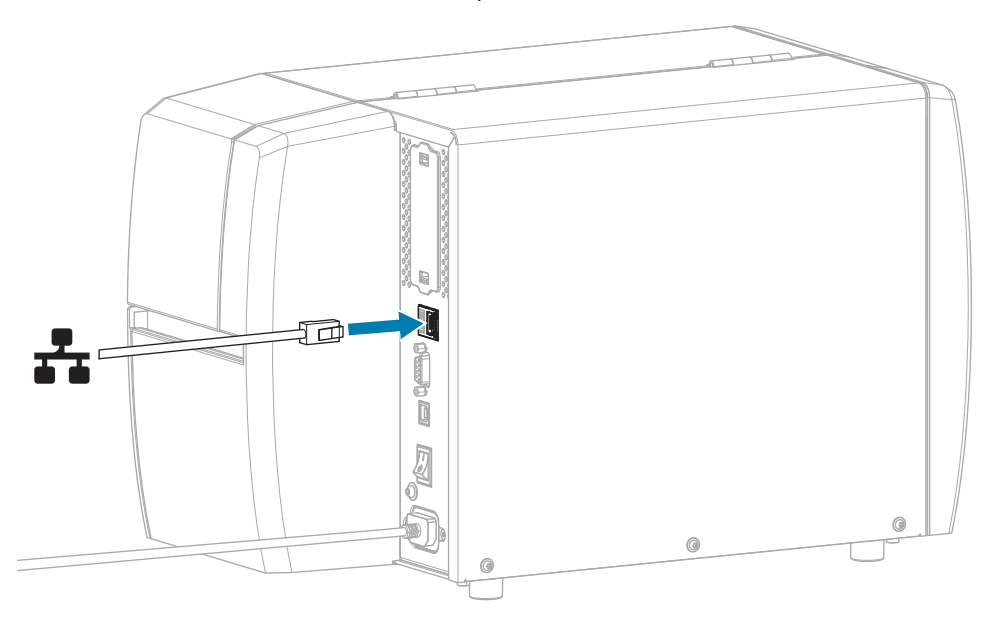

**2.** Вставте шнур живлення змінного струму в роз'єм живлення змінного струму на задній панелі принтера.

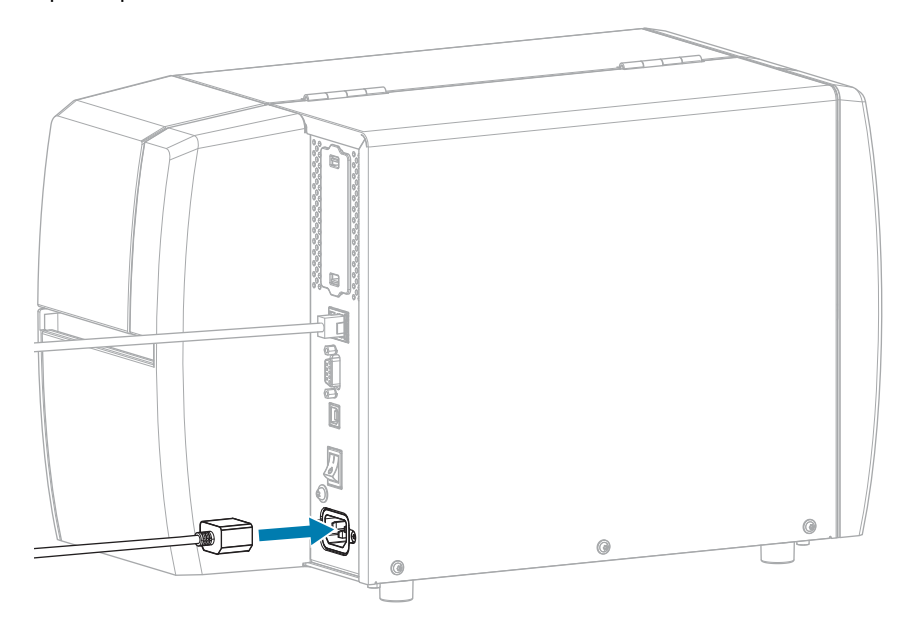

**3.** Вставте шнур живлення змінного струму у відповідну розетку.

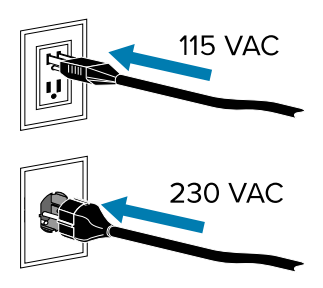

**4.** Увімкніть принтер (положення **I**).

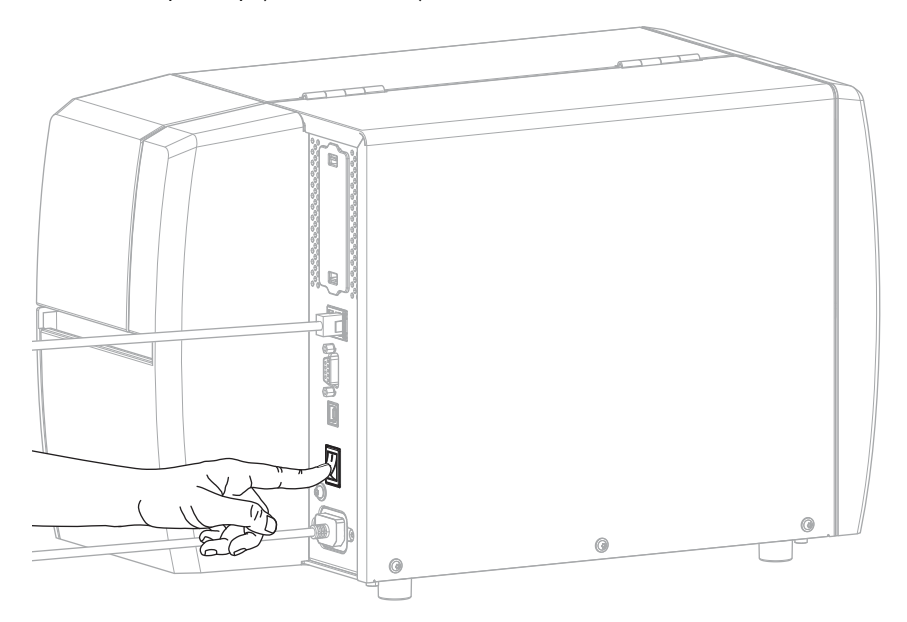

Виконується спроба підключення принтера до мережі. Якщо принтер підключається, на ньому буде заповнено значення шлюзу й підмережі LAN та отримано IP-адресу.

**5.** Перевірте, чи принтеру призначено IP-адресу. Способи знайти IP-адресу див. у відомостях про [IP](#page-69-0)[адресу \(проводової мережі або WLAN\).](#page-69-0)

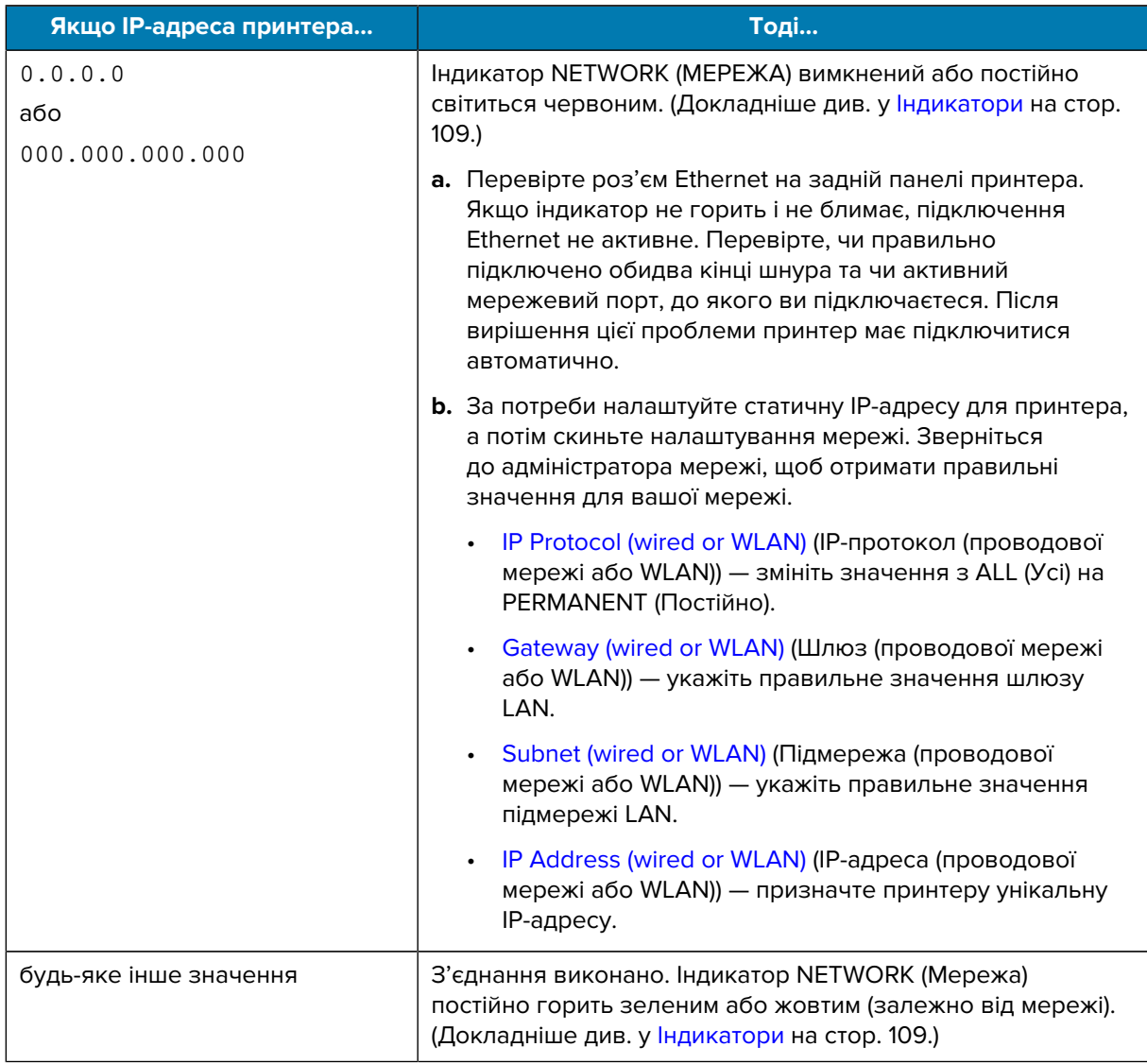

**6.** Скиньте налаштування мережі (див. [Reset Network](#page-68-0) (Зв'язок > Мережі > Скинути налаштування мережі)), щоб зміни в налаштуваннях набули чинності.

#### <span id="page-26-0"></span>**Підключення принтера до безпровідної мережі**

Щоб використовувати додатковий безпровідний сервер друку принтера, потрібно налаштувати зв'язок принтера з безпровідною локальною мережею (WLAN) через безпровідний сервер друку.

Додаткову інформацію про сервери друку Zebra дивіться в посібнику користувача з проводового та безпровідного сервера друку ZebraNet. Завантажити останню версію цього посібника можна на [zebra.com/manuals](http://www.zebra.com/manuals).

**1.** Установіть драйвери відповідно до вказівок у [Установлення драйверів і підключення до](#page-14-2) [комп'ютера з ОС Windows](#page-14-2) на стор. 15.

- **2.** За потреби вкажіть значення ESSID відповідно до значення, використовуваного безпровідним маршрутизатором. Дізнайтеся значення ESSID в адміністратора мережі. Див. [ESSID](#page-70-2) (ESSID > Зв'язок > Мережі > ESSID), щоб дізнатися способи зміни значення.
- **3.** За потреби налаштуйте наведені нижче параметри принтера. Зверніться до адміністратора мережі, щоб отримати правильні значення для вашої мережі.
	- [Gateway](#page-70-0) (Шлюз) укажіть правильне значення шлюзу LAN.
	- [Subnet](#page-70-1) (Підмережа) укажіть правильне значення підмережі LAN.
- **4.** Скиньте налаштування мережі (див. [Reset Network](#page-68-0) (Зв'язок > Мережі > Скинути налаштування мережі)), щоб зміни в налаштуваннях набули чинності.
- **5.** Якщо попри це принтер не підключається, установіть статичну IP-адресу, налаштувавши наведені нижче додаткові параметри, а потім знову скиньте налаштування мережі. Зверніться до адміністратора мережі, щоб отримати правильні значення для вашої мережі.
	- [IP Protocol](#page-69-1) (IP-протокол) змініть значення з ALL (Усі) на PERMANENT (Постійно).
	- [IP Address](#page-69-0) (IP-адреса) призначте принтеру унікальну IP-адресу.

#### <span id="page-27-0"></span>**Що робити, якщо ви забули спочатку встановити драйвери принтера**

Якщо підключити принтер Zebra до встановлення драйверів, принтер відображатиметься як невизначений пристрій.

- **1.** Щоб завантажити та встановити драйвери, виконайте вказівки, наведені в [Установлення](#page-14-2) [драйверів і підключення до комп'ютера з ОС Windows](#page-14-2) на стор. 15.
- **2.** У меню Windows відкрийте панель керування.
- **3.** Виберіть **Devices and Printers** (Пристрої та принтери).

У цьому прикладі MZ320 — неправильно встановлений принтер Zebra.

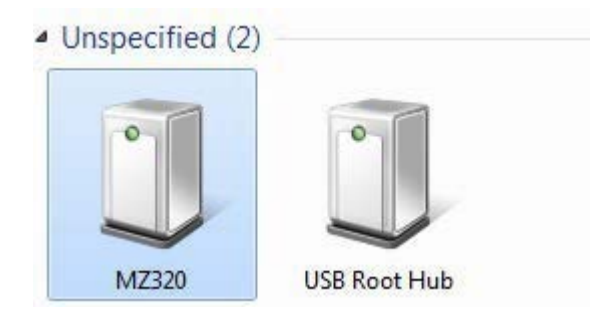

**4.** Натисніть правою кнопкою миші на пристрій і виберіть **Properties** (Властивості).

Відобразяться властивості пристрою.

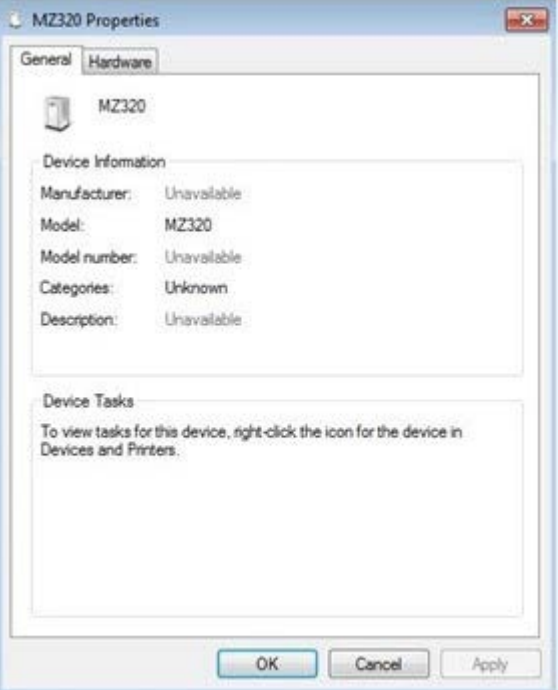

**5.** Відкрийте вкладку **Hardware** (Обладнання).

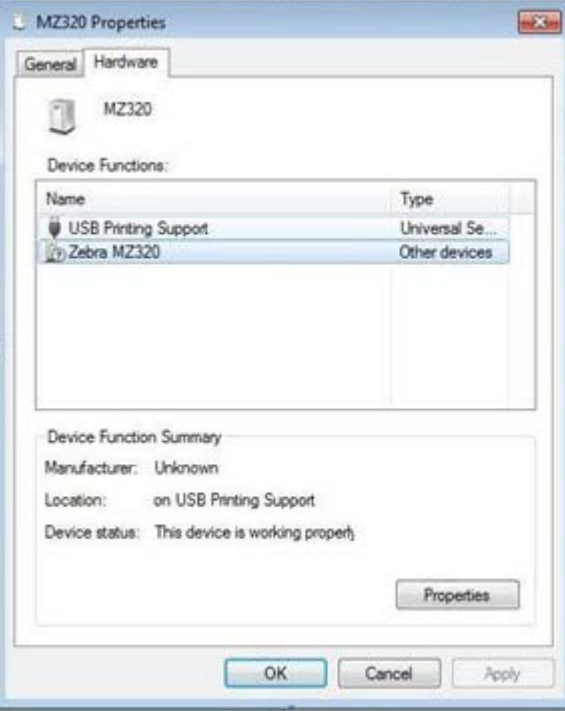

**6.** Виберіть принтер Zebra в списку **Device Functions** (Функції пристрою) і натисніть **Properties** (Властивості).

Відобразяться властивості.

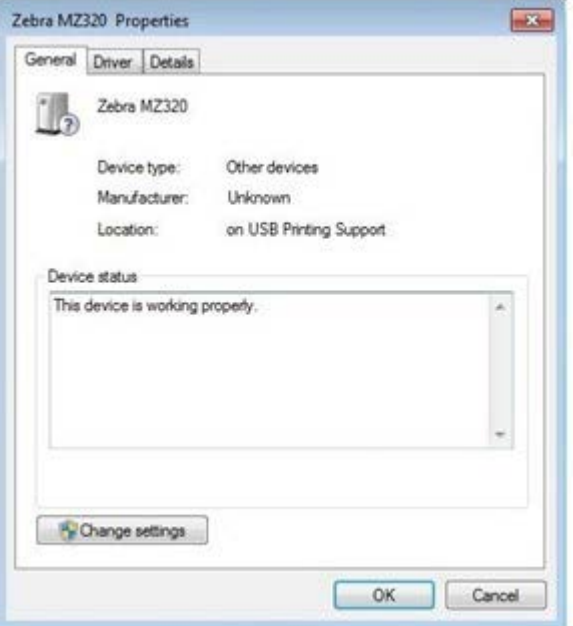

**7.** Натисніть **Change settings** (Змінити налаштування) і перейдіть на вкладку **Driver** (Драйвер).

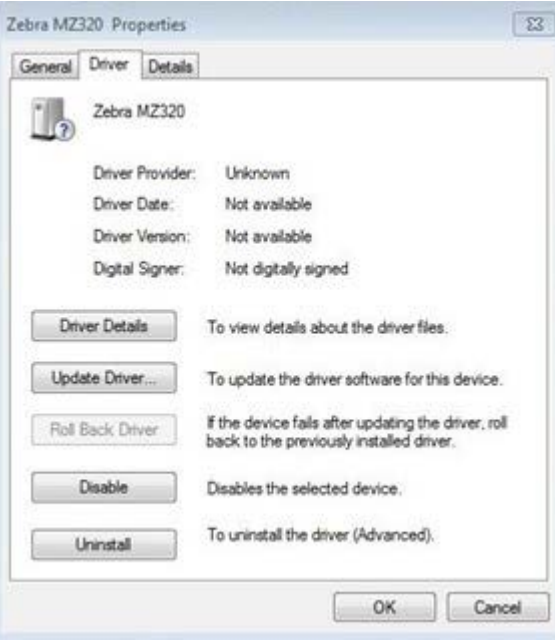

**8.** Натисніть **Update Driver** (Оновити драйвер).

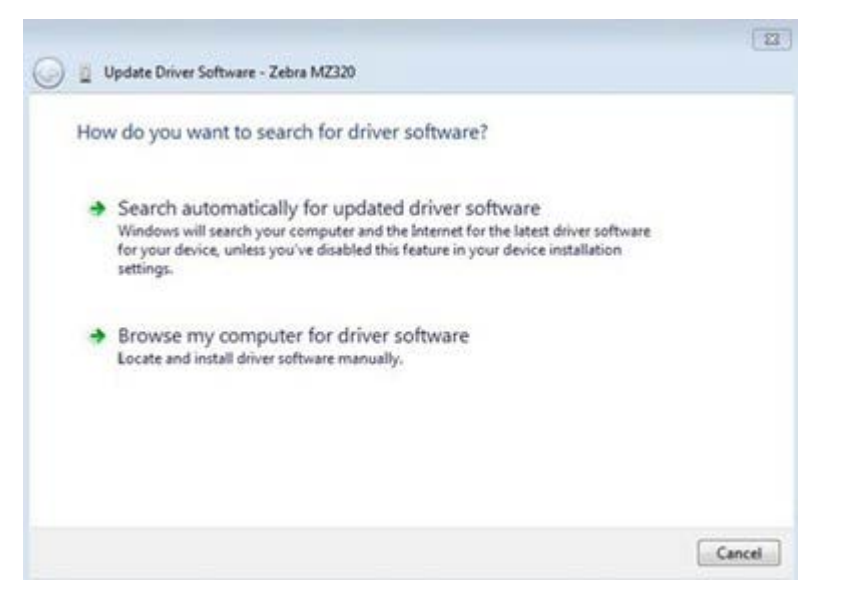

- **9.** Натисніть **Browse my computer for driver software** (Переглянути драйвери на моєму комп'ютері).
- **10.** Натисніть **Browse…** (Переглянути…) і перейдіть у папку Downloads (Завантаження).
- **11.** Натисніть **OK**, щоб вибрати папку.

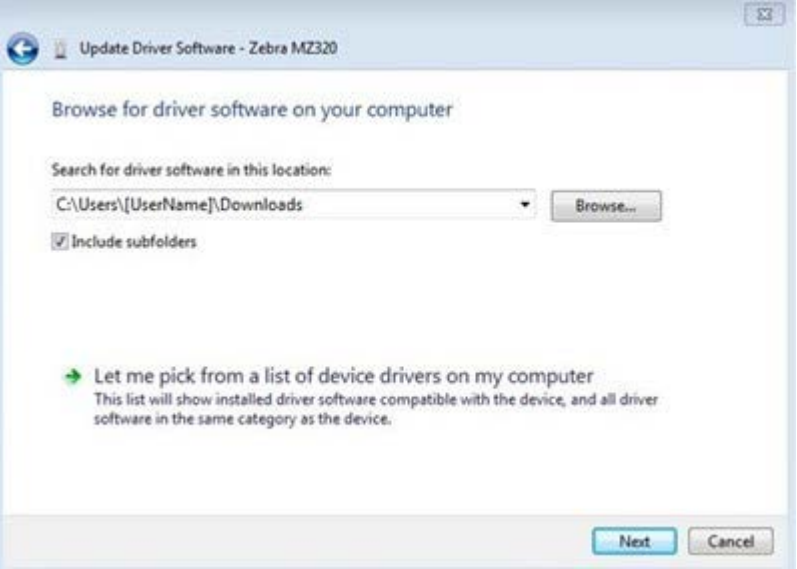

**12.** Натисніть **Next** (Далі).

Драйвери на пристрої оновляться.

# <span id="page-31-0"></span>**Визначення способу роботи з носіями**

Перед завантаженням носія визначте спосіб роботи, який відповідає використовуваному носію та доступним функціям принтера.

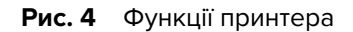

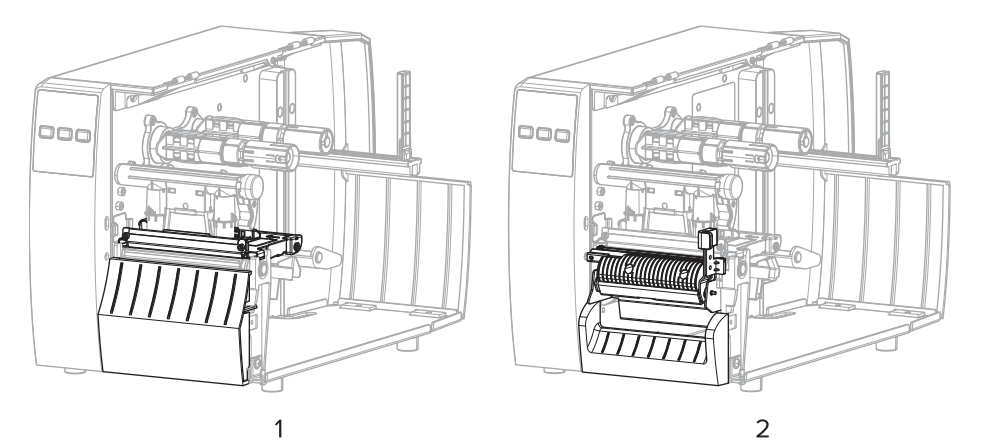

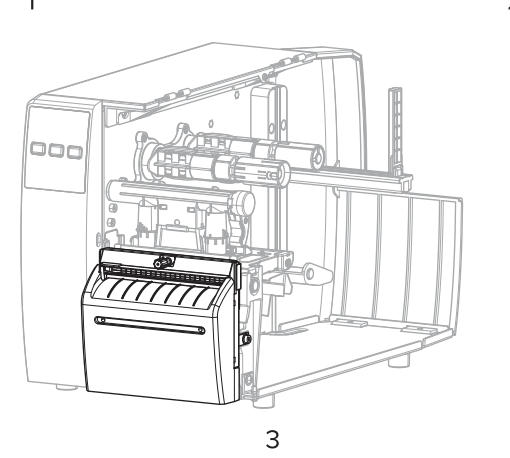

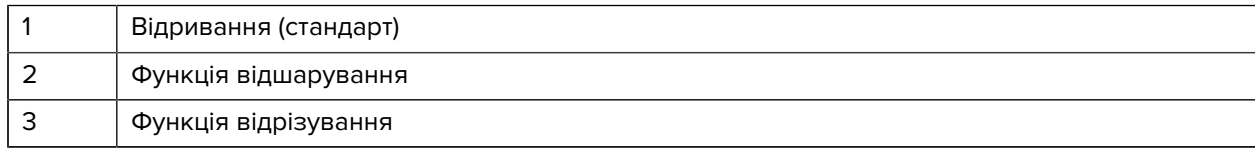

#### **Табл. 2** Способи роботи з носіями та функції принтера

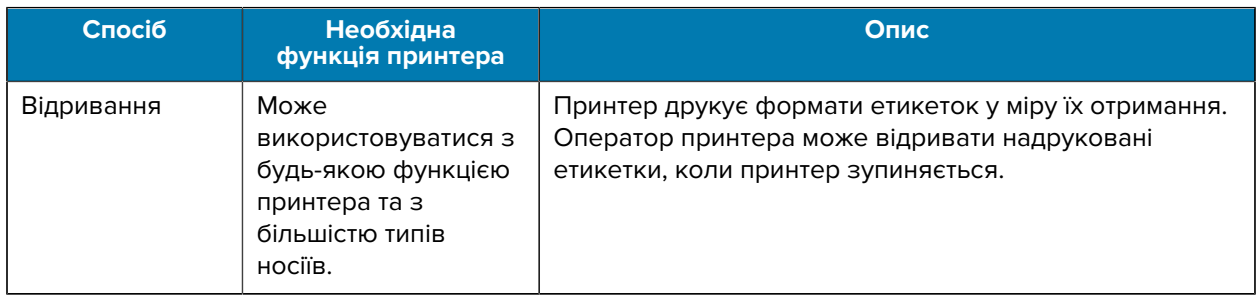

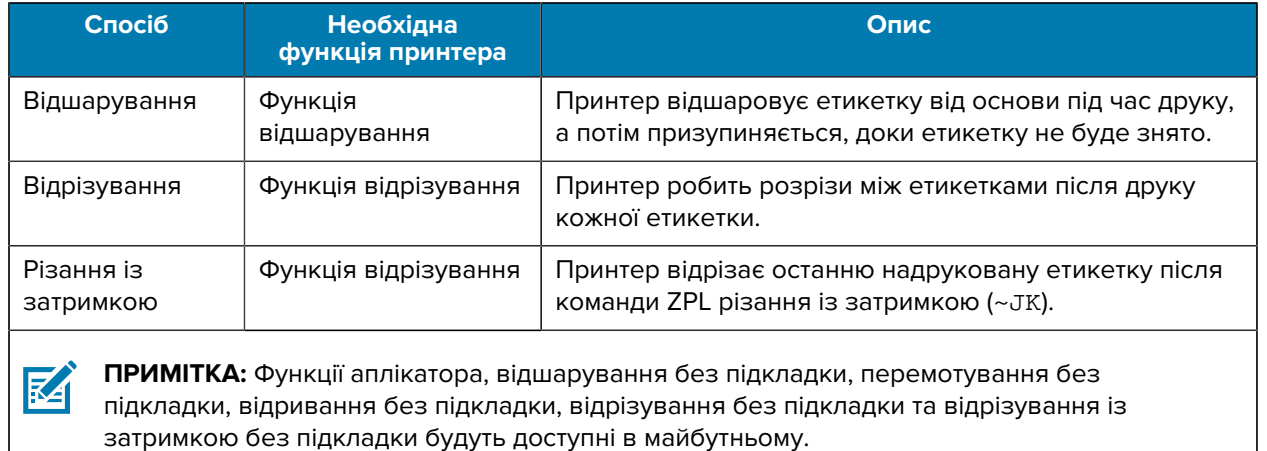

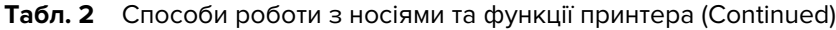

Виберіть спосіб, який відповідає використовуваному носію та доступним функціям принтера.

#### **Інформація з пов'язаних питань**

[Налаштування друку](#page-57-0) [Носій](#page-9-1)

## <span id="page-32-0"></span>**Завантаження носія**

Цей розділ містить вказівки щодо завантаження рулонних і фальцьованих носіїв відповідно до способу збирання етикеток.

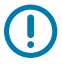

**ВАЖЛИВО:** Живлення принтера під час роботи поблизу відкритої друкувальної головки вимикати не обов'язково, але Zebra рекомендує вживати цього запобіжного заходу. Якщо вимкнути живлення, усі тимчасові налаштування, як-от формати етикеток, буде втрачено, і вам доведеться перезавантажити їх перед відновленням друку.

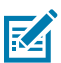

**ПРИМІТКА:** Шлях носія однаковий для рулонних і фальцьованих носіїв.

### <span id="page-32-1"></span>**Вставлення носія в принтер**

Шлях завантаження носія однаковий для рулонних і фальцьованих носіїв. На більшості зображень у цьому розділі показано рулонний носій.

**1.** Відкрийте кришку відсіку для носія.

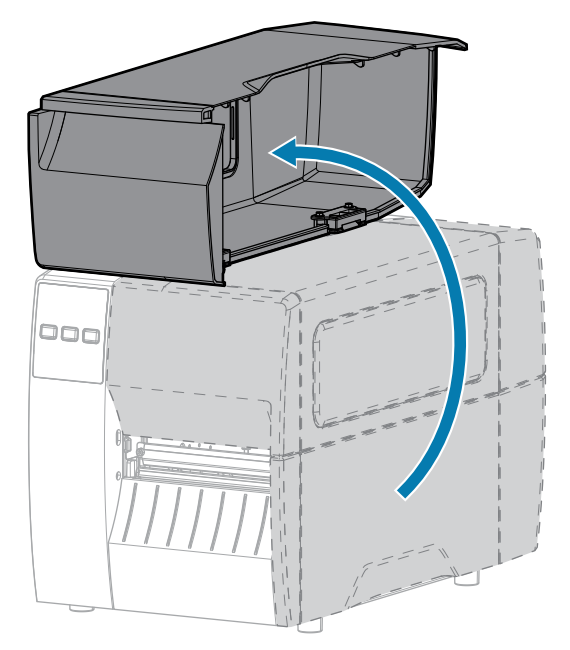

**2.** Зніміть і утилізуйте всі ярлики або етикетки, які розірвалися, забруднилися чи тримаються на адгезивах або клейкій стрічці.

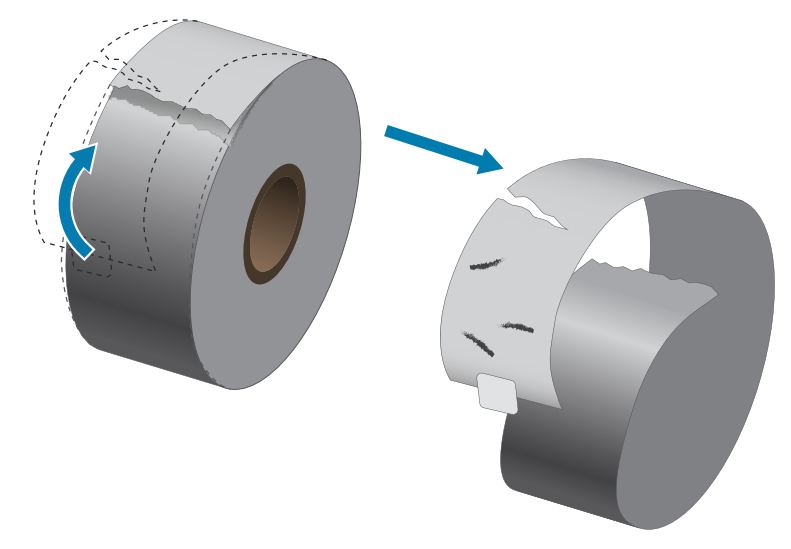

**3.** Висуньте та поверніть униз напрямну подавання носія.

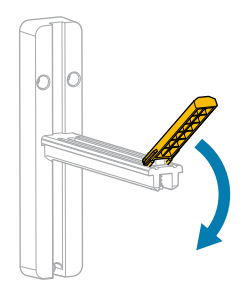

**4.** Вставте у принтер рулонний або фальцьований носій.

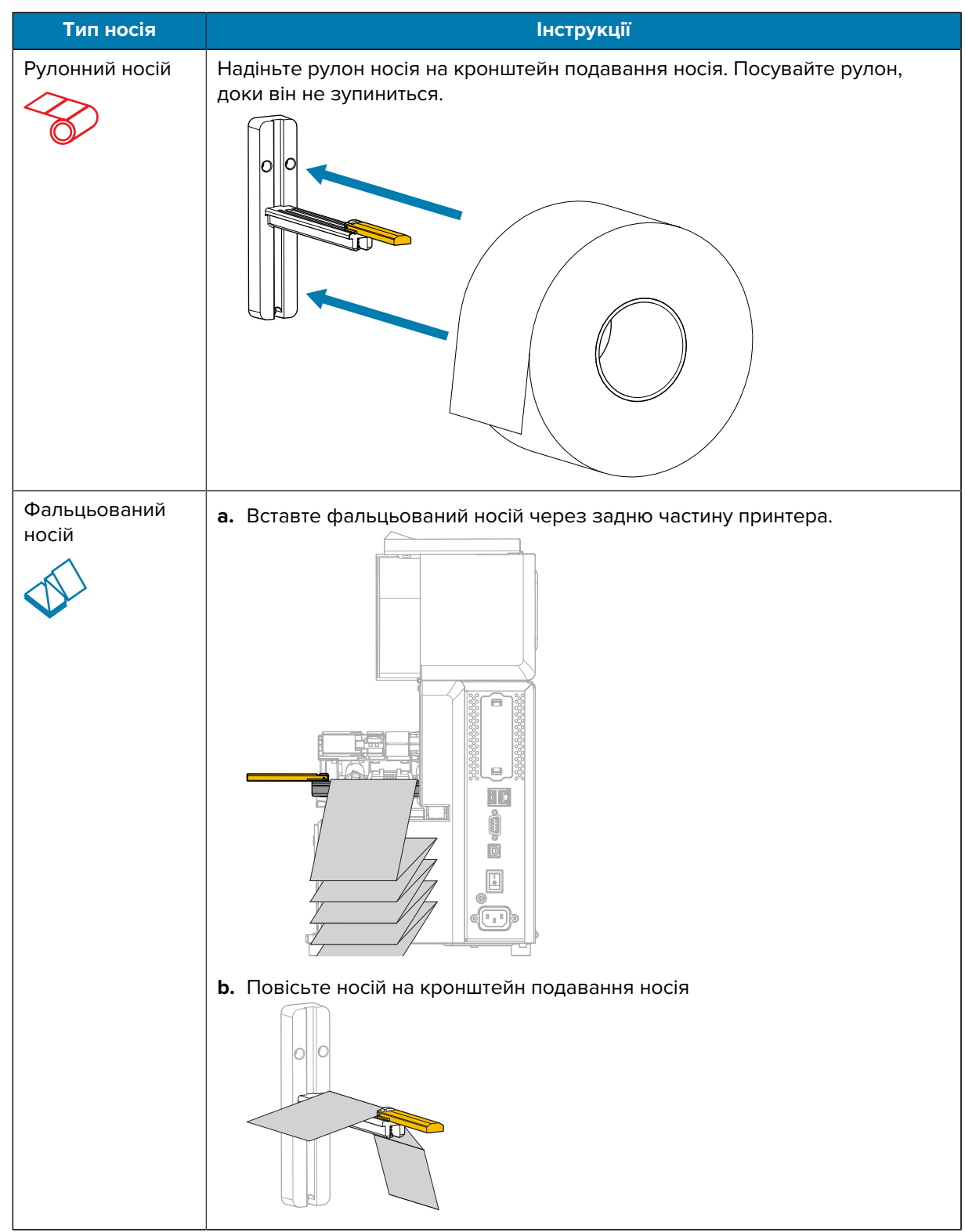

**5.** Підніміть угору напрямну подавання носія.

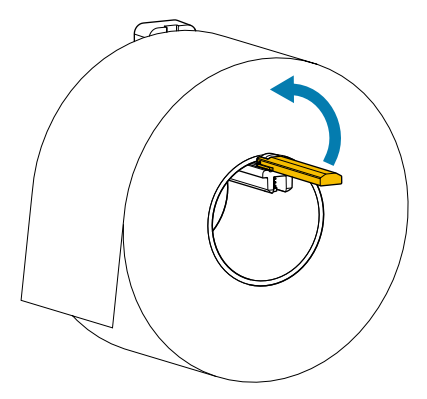

**6.** Посуньте напрямну подавання носія так, щоб вона лише торкалася краю рулону.

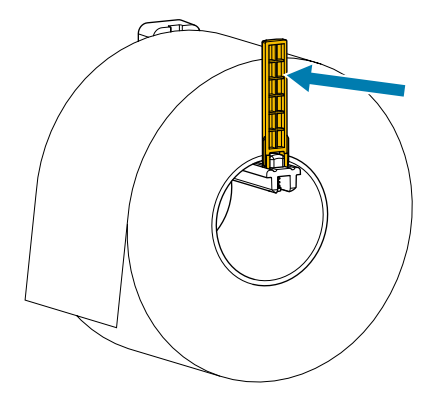

**7.** Який спосіб збирання використовується? (Див. [Визначення способу роботи з носіями](#page-31-0) на стор. 32.)

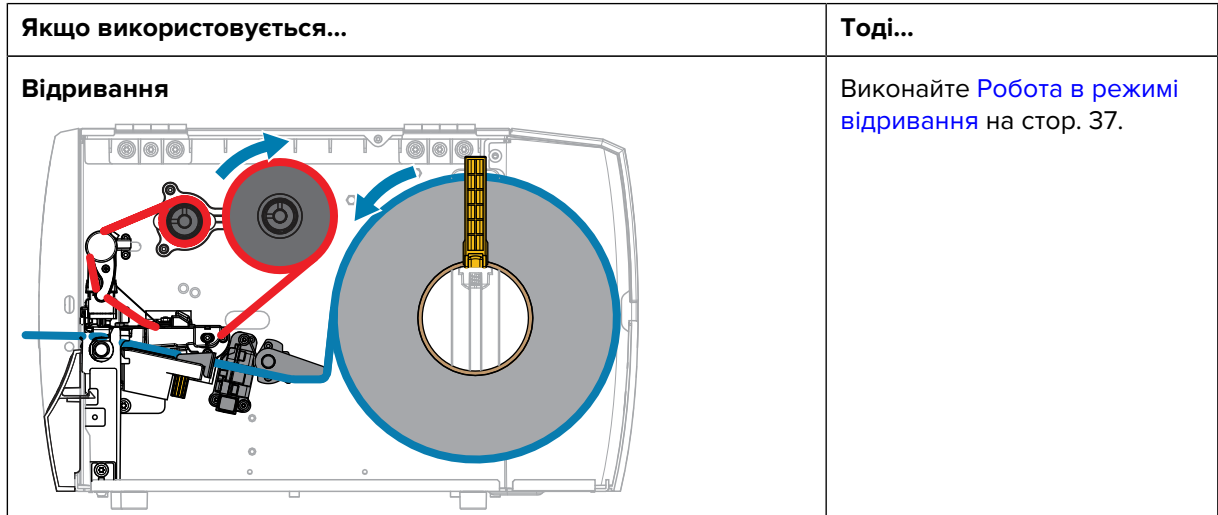
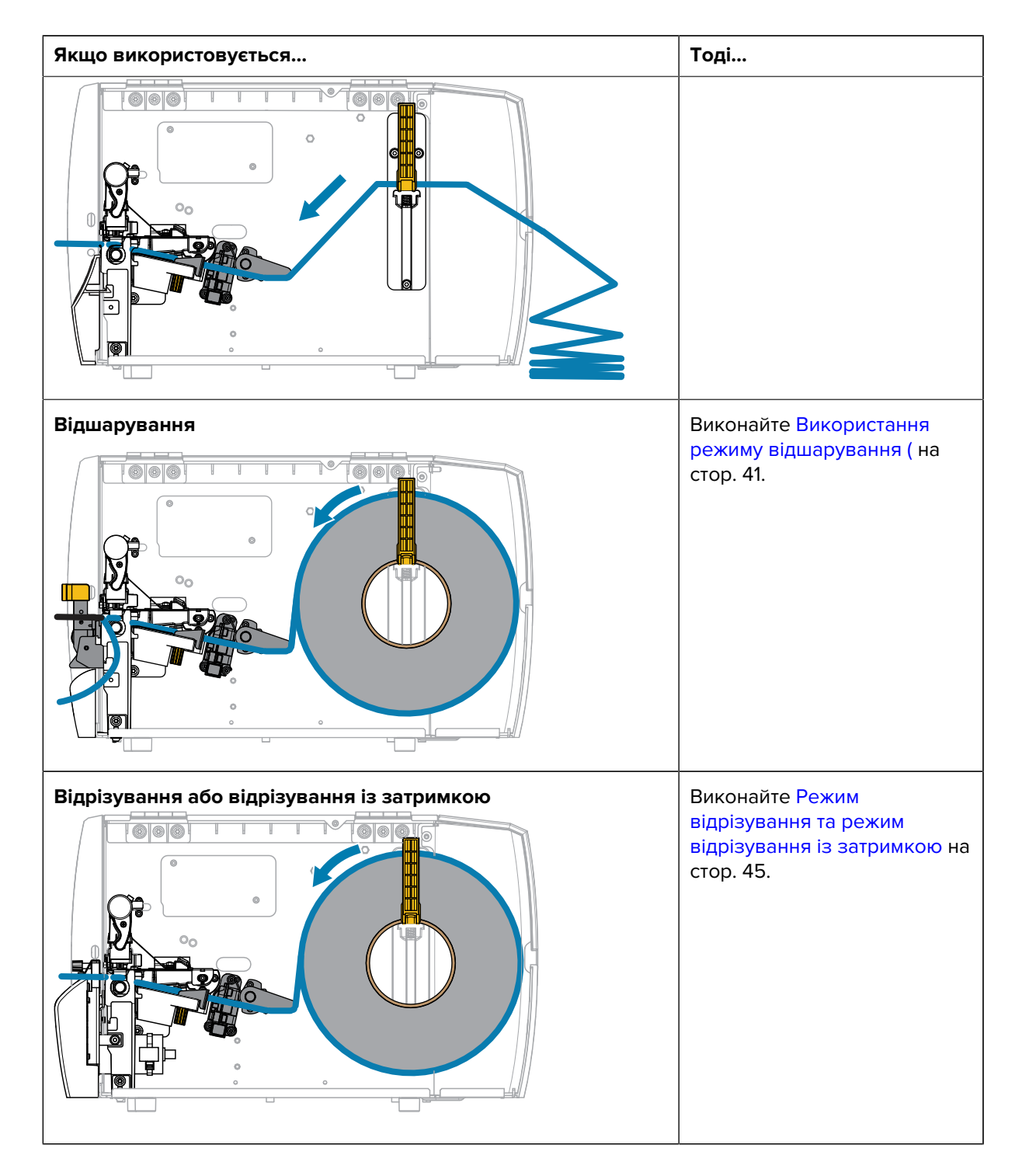

## **Робота в режимі відривання**

Шлях завантаження носія однаковий для рулонних і фальцьованих носіїв. На зображеннях у цьому розділі показано рулонний носій.

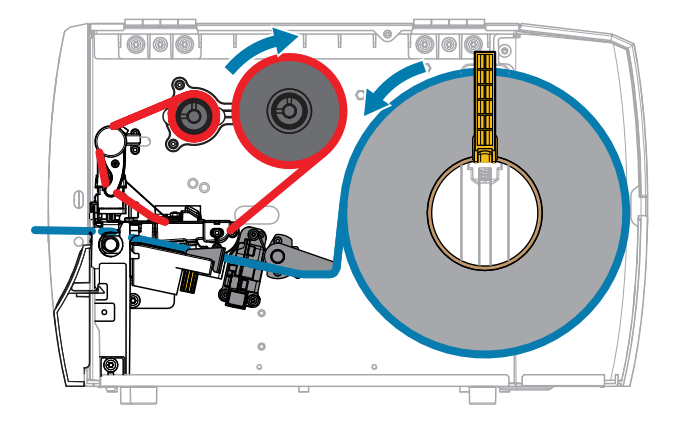

- **1.** Вставте носій у принтер. Див. [Вставлення носія в принтер](#page-32-0) на стор. 33.
- **2.** Відкрийте вузол друкувальної головки.

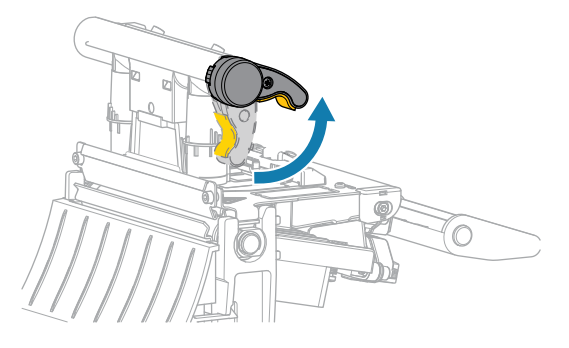

Коли важіль друкувальної головки повертається вгору, вузол друкувальної головки також повертається вгору.

**3.** Повністю висуньте зовнішню напрямну носія.

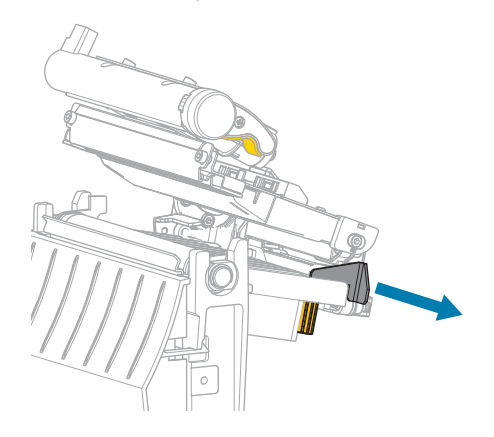

**4.** Завантажте носій, як показано. Переконайтеся, що носій проходить крізь проріз у датчику передавання носія (1) та під внутрішньою напрямною носія (2). Носій має ледь торкатися заднього боку прорізу датчика передавання носія.

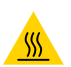

**ЗАСТЕРЕЖЕННЯ—ГАРЯЧА ПОВЕРХНЯ:** Друкувальна головка може бути гарячою, що може призвести до серйозних опіків. Зачекайте, доки друкувальна головка охолоне.

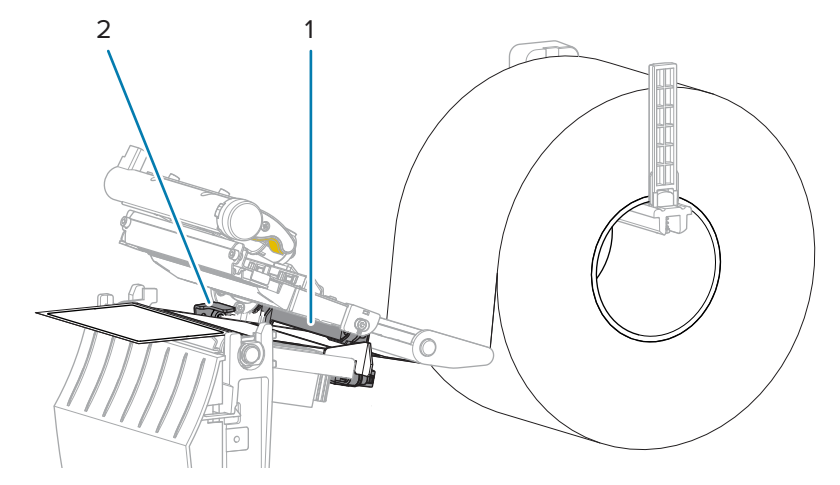

**5.** Посувайте зовнішню напрямну носія, доки вона не торкнеться краю носія.

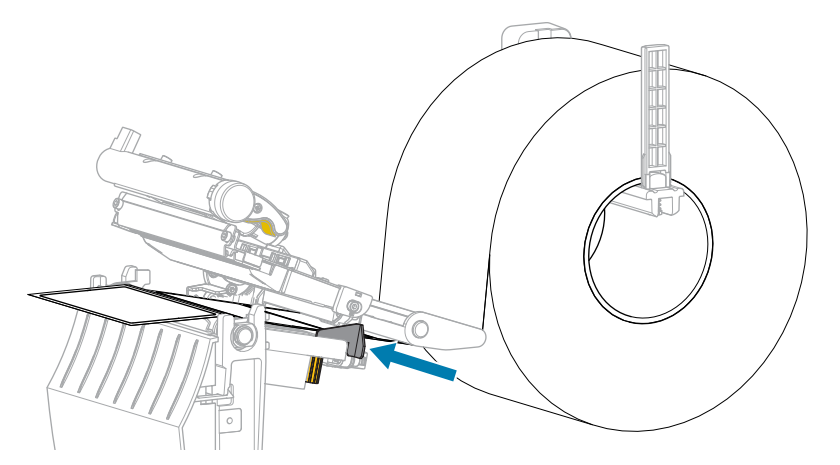

**6.** Закрийте вузол друкувальної головки.

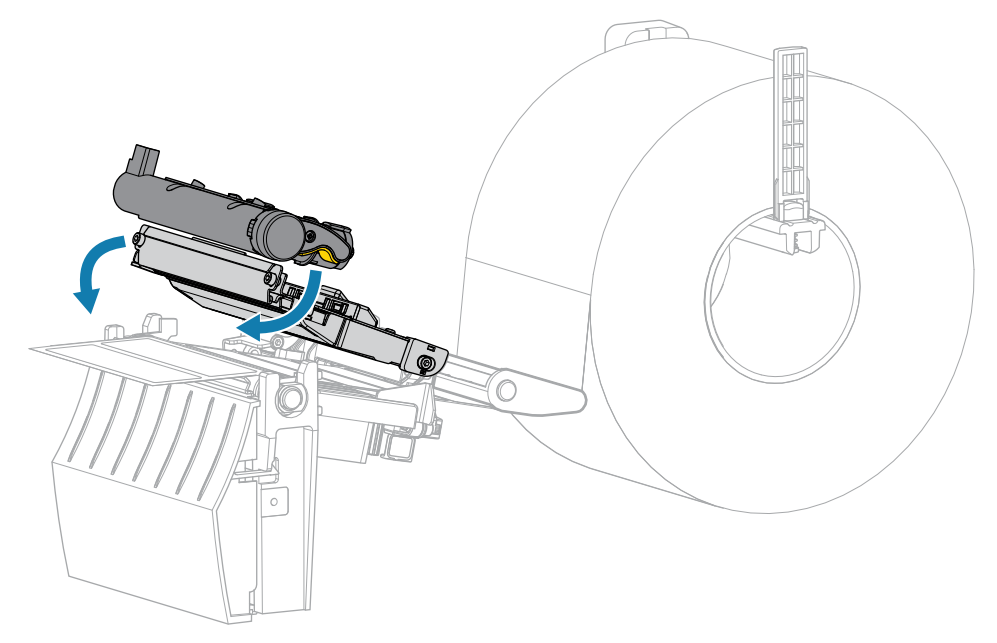

**7.** Закрийте кришку відсіку для носія.

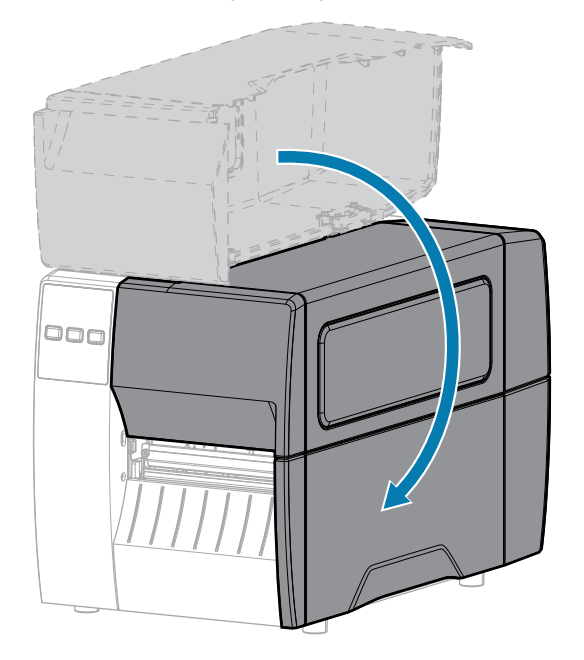

**8.** Натисніть кнопку **PAUSE** (Пауза), щоб вийти з режиму паузи та ввімкнути друк.

Принтер може виконувати калібрування або подавання етикетки залежно від налаштувань.

**9.** Перевірте, чи принтер може друкувати етикетку конфігурації, одночасно натиснувши й утримуючи кнопки **FEED** (Подавання) та **CANCEL** (Скасувати) протягом 2 секунд.

## <span id="page-40-0"></span>**Використання режиму відшарування (**

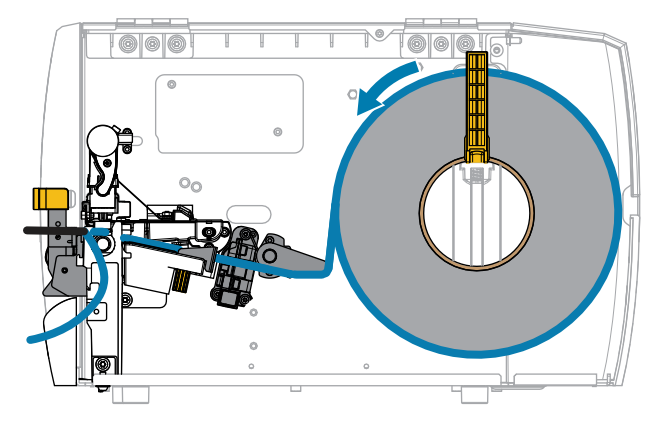

- **1.** Вставте носій у принтер. Див. [Вставлення носія в принтер](#page-32-0) на стор. 33.
- **2.** Відкрийте вузол друкувальної головки.

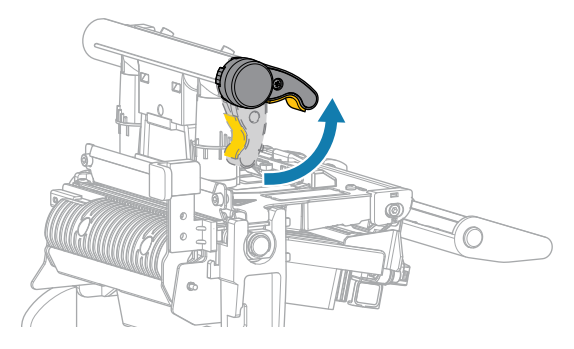

Коли важіль друкувальної головки повертається вгору, вузол друкувальної головки також повертається вгору.

**3.** Повністю висуньте зовнішню напрямну носія.

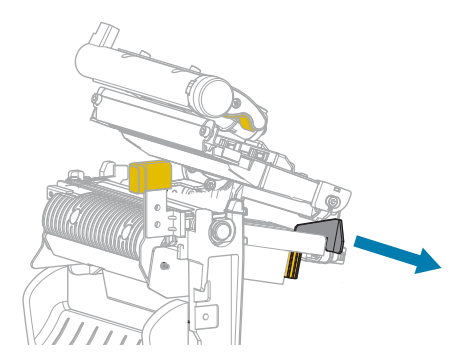

**4.** Завантажте носій, як показано. Переконайтеся, що носій проходить крізь проріз у датчику передавання носія (1) та під внутрішньою напрямною носія (2). Носій має ледь торкатися заднього боку прорізу датчика передавання носія.

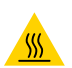

**ЗАСТЕРЕЖЕННЯ—ГАРЯЧА ПОВЕРХНЯ:** Друкувальна головка може бути гарячою, що може призвести до серйозних опіків. Зачекайте, доки друкувальна головка охолоне.

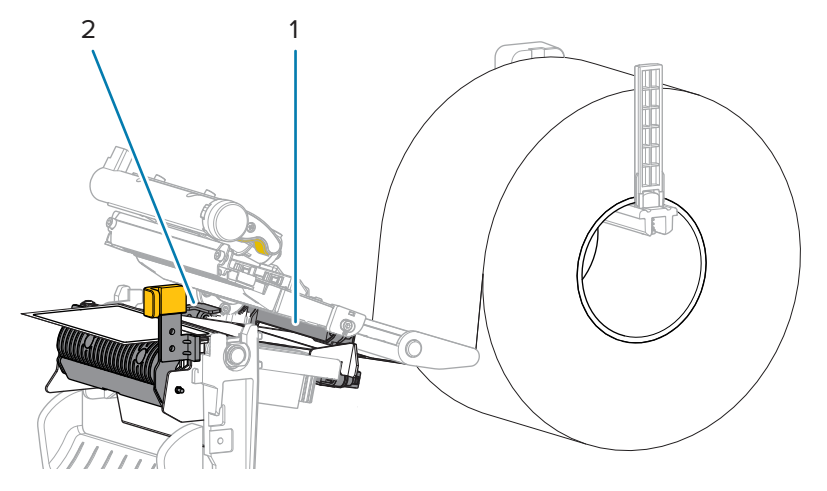

**5.** Натисніть на важіль фіксації механізму відшарування, щоб відкрити вузол відшарування.

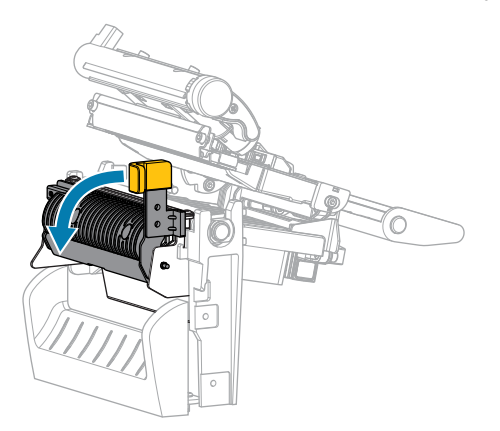

**6.** Витягніть носій із принтера приблизно на 500 мм (18 дюймів). Зніміть і утилізуйте етикетки із цього носія, залишивши лише підкладку.

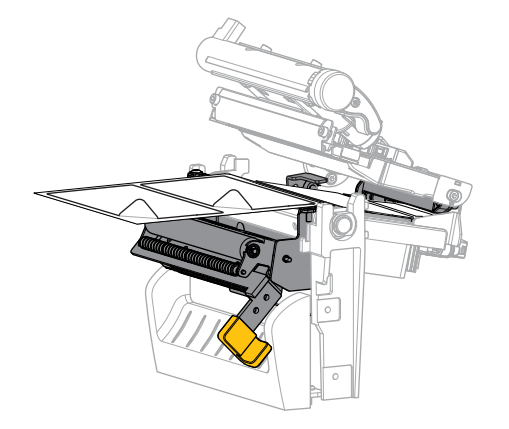

**7.** Протягніть підкладку за вузлом відшарування. Переконайтеся, що кінець підкладки виходить за межі принтера.

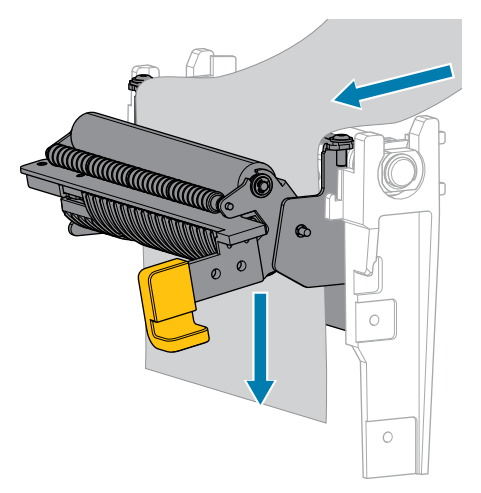

**8.** Закрийте вузол відшарування за допомогою важеля фіксації механізму відшарування.

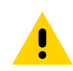

**ОБЕРЕЖНО:** За допомогою важеля фіксації механізму відшарування правою рукою закрийте вузол відшарування. Закривайте його лише однією рукою. Верхній край валика / вузла відшарування може защемити пальці.

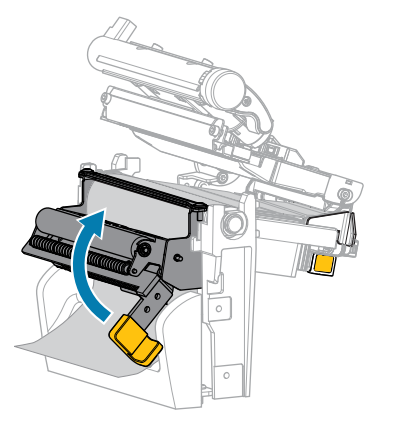

**9.** Посувайте зовнішню напрямну носія, доки вона не торкнеться краю носія.

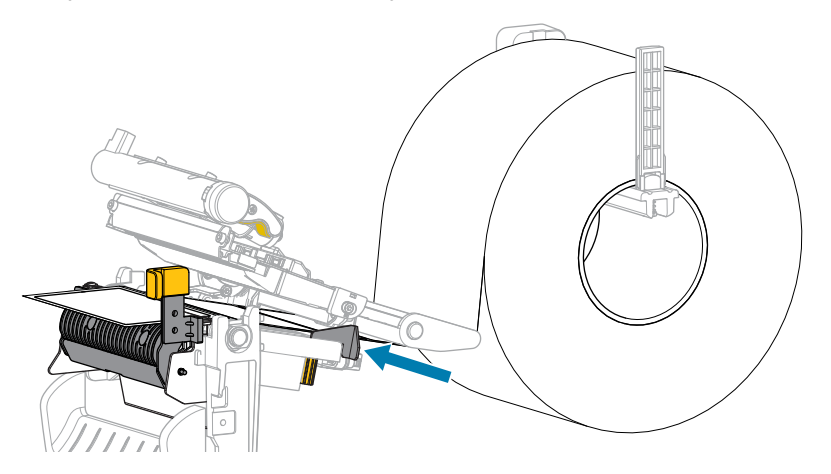

**10.** Закрийте вузол друкувальної головки.

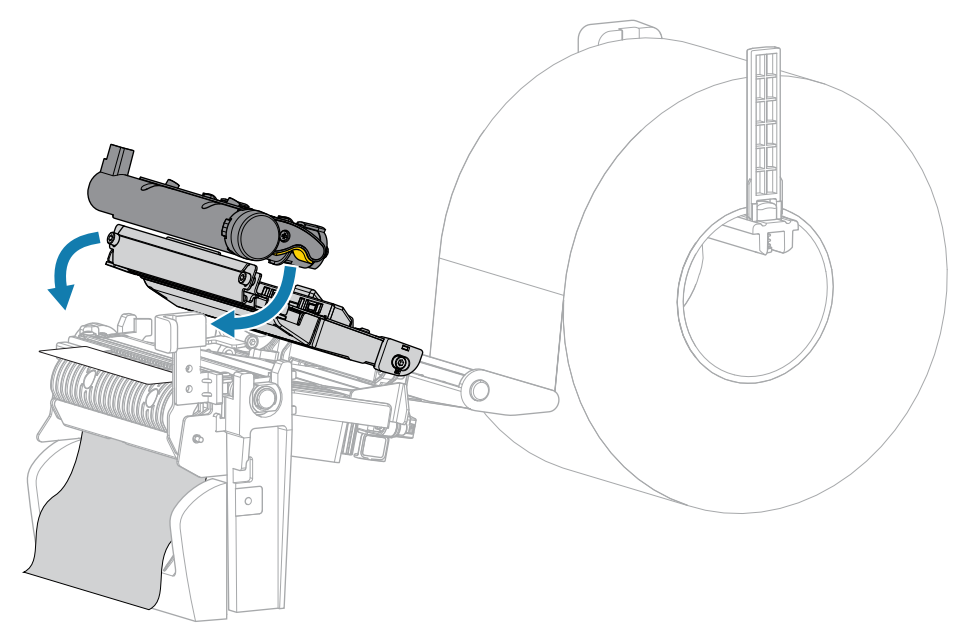

**11.** Закрийте кришку відсіку для носія.

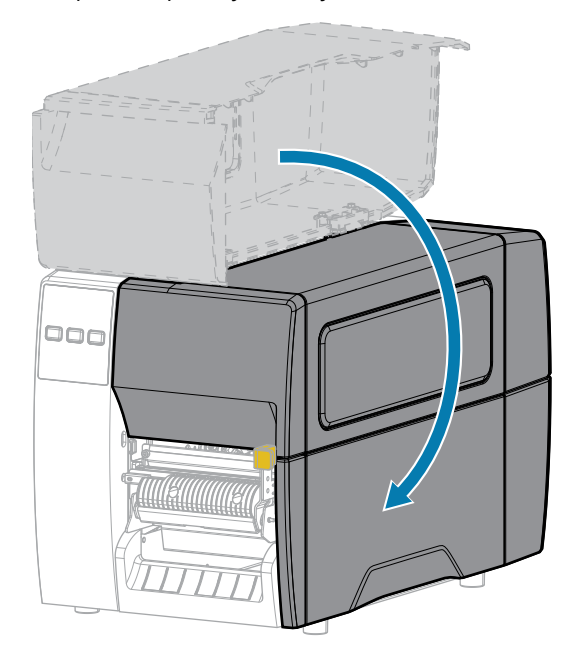

**12.** Натисніть кнопку **PAUSE** (Пауза), щоб вийти з режиму паузи та ввімкнути друк.

Принтер може виконувати калібрування або подавання етикетки залежно від налаштувань.

**13.** Перевірте, чи принтер може друкувати етикетку конфігурації, одночасно натиснувши й утримуючи кнопки **FEED** (Подавання) та **CANCEL** (Скасувати) протягом 2 секунд.

# <span id="page-44-0"></span>**Режим відрізування та режим відрізування із затримкою**

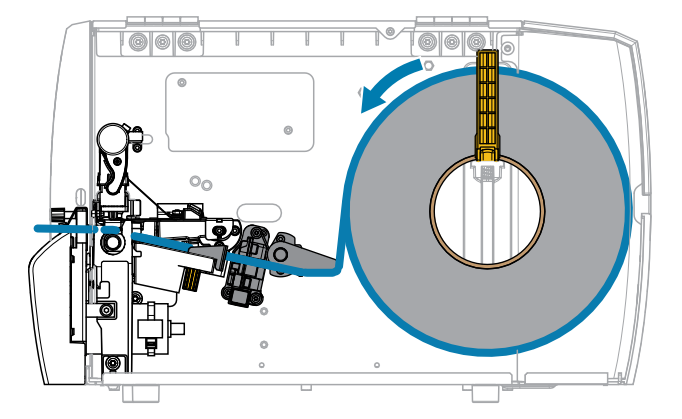

**1.** Відкрийте вузол друкувальної головки.

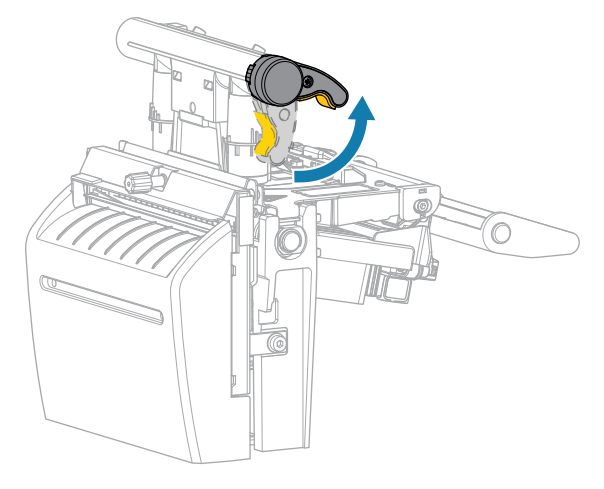

Коли важіль друкувальної головки повертається вгору, вузол друкувальної головки також повертається вгору.

**2.** Повністю висуньте зовнішню напрямну носія.

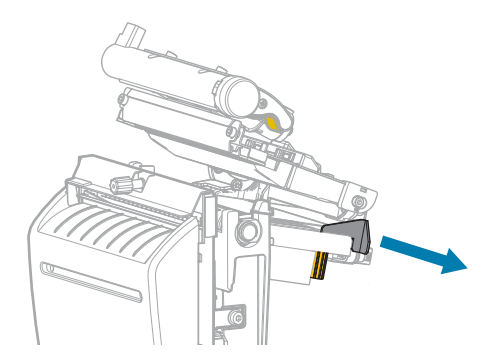

- **3.** Завантажте носій, як показано.
	- **a)** Переконайтеся, що носій проходить крізь проріз у датчику передавання носія (1) та під внутрішньою напрямною носія (2). Носій має ледь торкатися заднього боку прорізу датчика передавання носія.

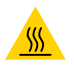

**ЗАСТЕРЕЖЕННЯ—ГАРЯЧА ПОВЕРХНЯ:** Друкувальна головка може бути гарячою, що може призвести до серйозних опіків. Зачекайте, доки друкувальна головка охолоне.

**b)** Завантажуйте носій крізь ніж.

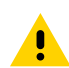

**ОБЕРЕЖНО:** Лезо ножа гостре. Не торкайтеся його й не тріть пальцями.

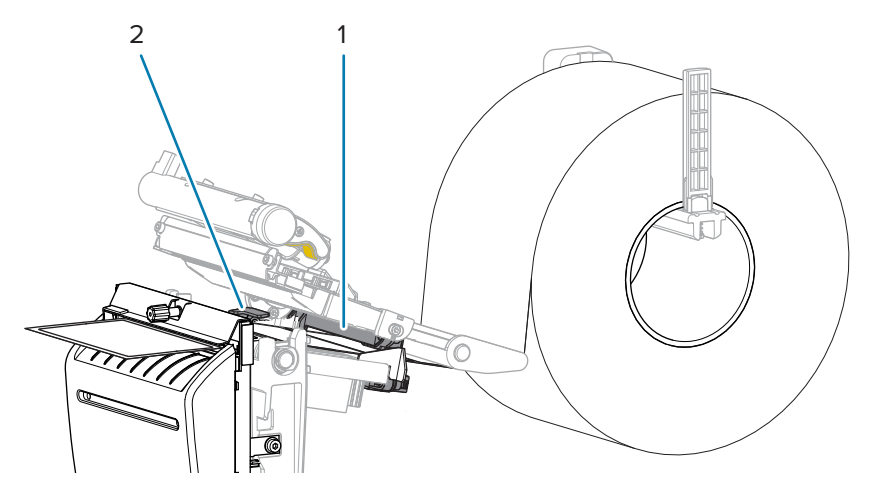

**4.** Посувайте зовнішню напрямну носія, доки вона не торкнеться краю носія.

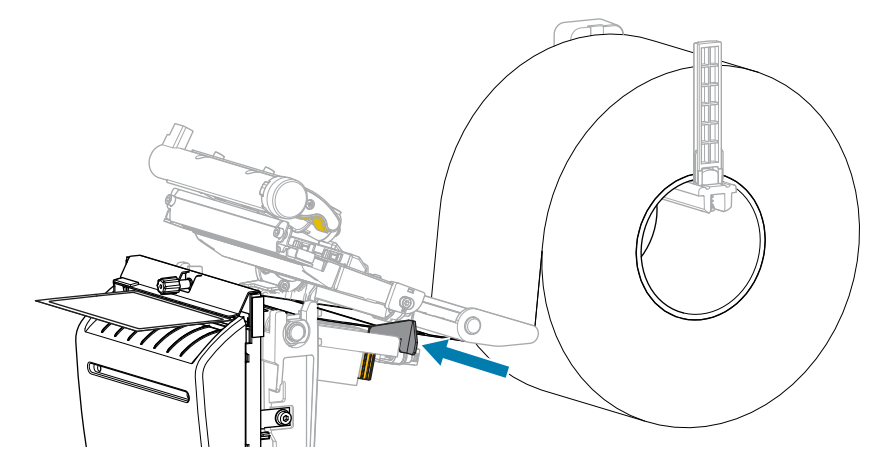

**5.** Закрийте вузол друкувальної головки.

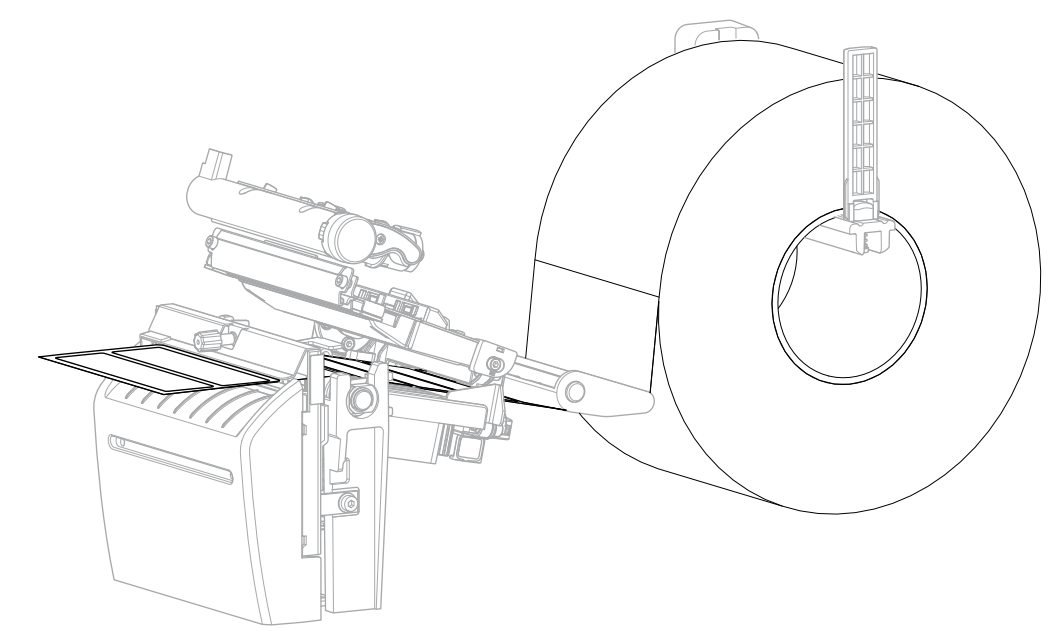

**6.** За бажанням вставте лоток для ножа в отвір на передній частині різального механізму.

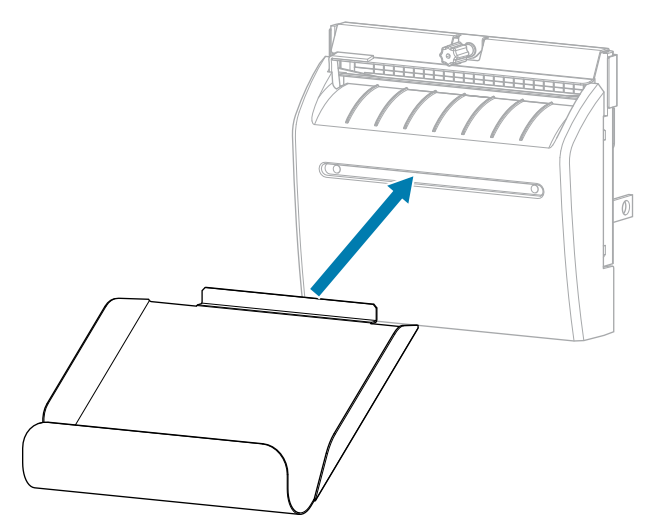

**7.** Закрийте кришку відсіку для носія.

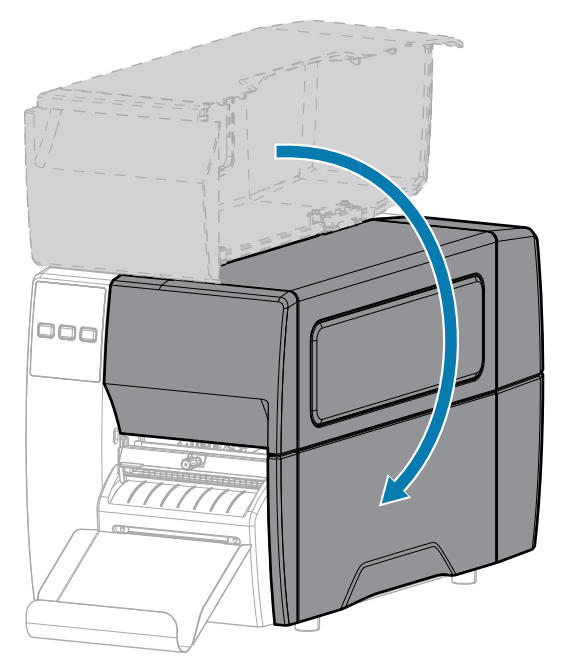

- **8.** Переведіть принтер у режим відрізування (див. Print Menu > Label Position > Collection Method (Меню друку > Положення етикетки > Спосіб збирання)).
- **9.** Натисніть кнопку **PAUSE** (Пауза), щоб вийти з режиму паузи та ввімкнути друк.

Принтер може виконувати калібрування або подавання етикетки залежно від налаштувань.

- **10.** Щоб отримати оптимальні результати, відкалібруйте принтер. Див. [Калібрування датчиків](#page-75-0) [стрічки та носія](#page-75-0) на стор. 76.
- **11.** Перевірте, чи принтер може друкувати етикетку конфігурації, одночасно натиснувши й утримуючи кнопки **FEED** (Подавання) та **CANCEL** (Скасувати) протягом 2 секунд.

Завантаження носія в режимі відривання завершено.

## **Завантаження стрічки**

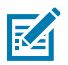

**ПРИМІТКА:** Цей розділ стосується лише принтерів із функцією термоперенесення.

Стрічка використовується лише для друку етикеток із термоперенесенням. Якщо потрібно виконати прямий термодрук етикеток, не завантажуйте стрічку в принтер. Щоб дізнатися, чи потрібно використовувати стрічку з певним носієм, див. [Стрічка](#page-9-0) на стор. 10.

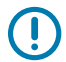

**ВАЖЛИВО:** Використовуйте стрічку, ширшу за носій, щоб захистити друкувальну головку від зношування. Стрічка повинна мати зовнішнє покриття.

**1.** Відкрийте кришку відсіку для носія.

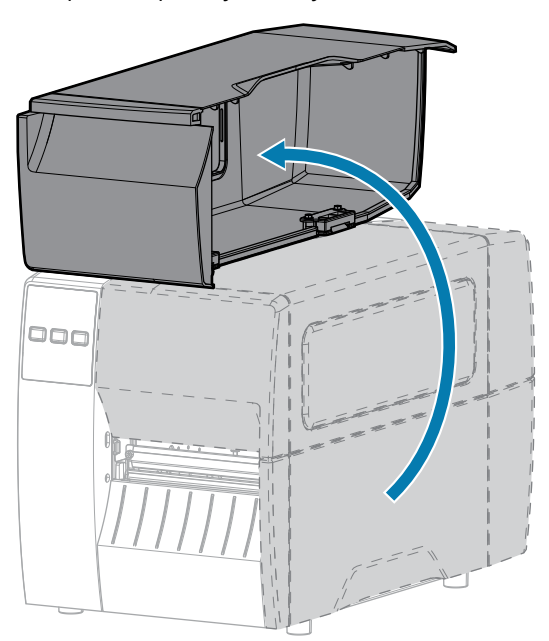

**2.** Відкрийте вузол друкувальної головки.

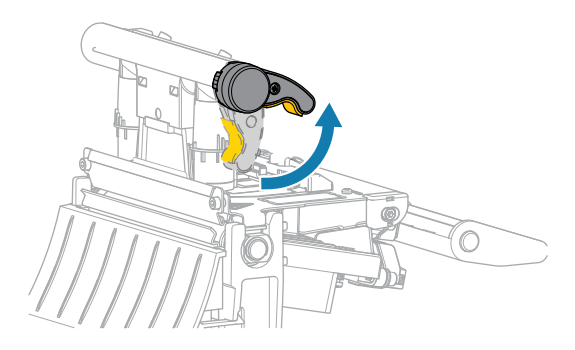

Коли важіль друкувальної головки повертається вгору, вузол друкувальної головки також повертається вгору.

**3.** Надіньте рулон носія на шпиндель подавання стрічки, щоб її вільний кінець розкручувався, як показано нижче. Вдавіть рулон назад до упору.

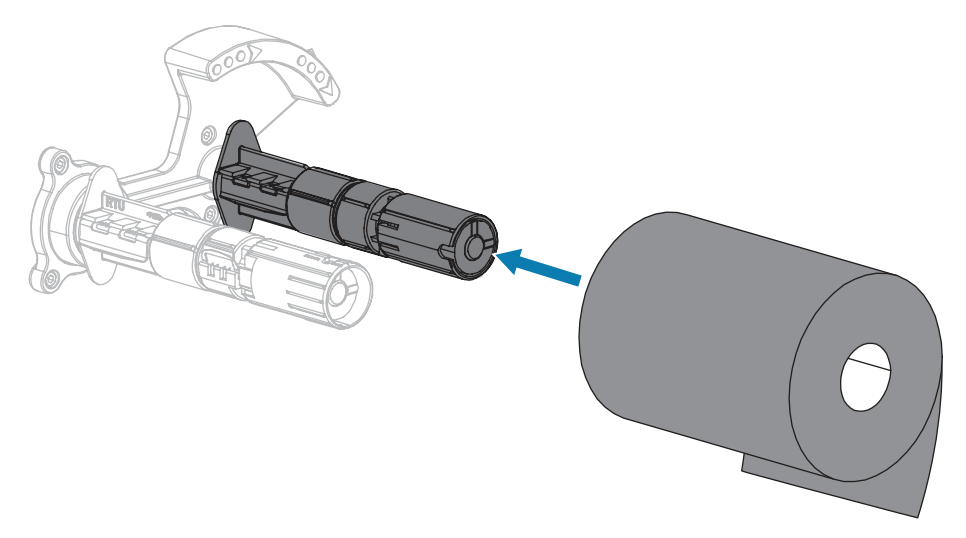

**4.** Принтер постачається з порожньою втулкою рулону стрічки на шпинделі приймання стрічки. Якщо ця втулка відсутня, надіньте порожню втулку рулону стрічки на шпиндель приймання стрічки. Вдавіть втулку назад до упору.

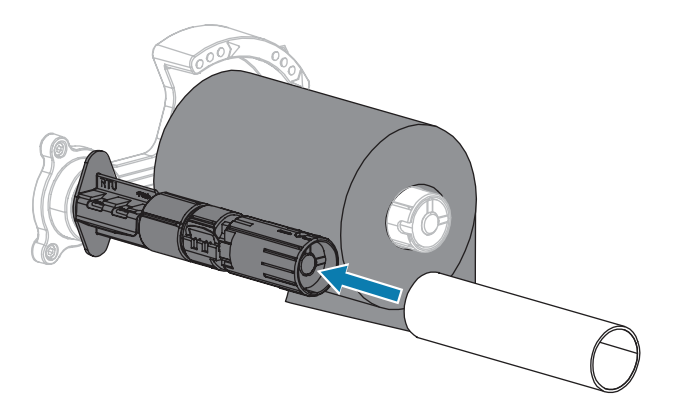

**5.** Просуньте стрічку під вузлом друкувальної головки, як показано нижче.

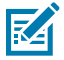

**ПРИМІТКА:** Друкувальна головка може бути гарячою, що може призвести до серйозних опіків. Зачекайте, доки друкувальна головка охолоне.

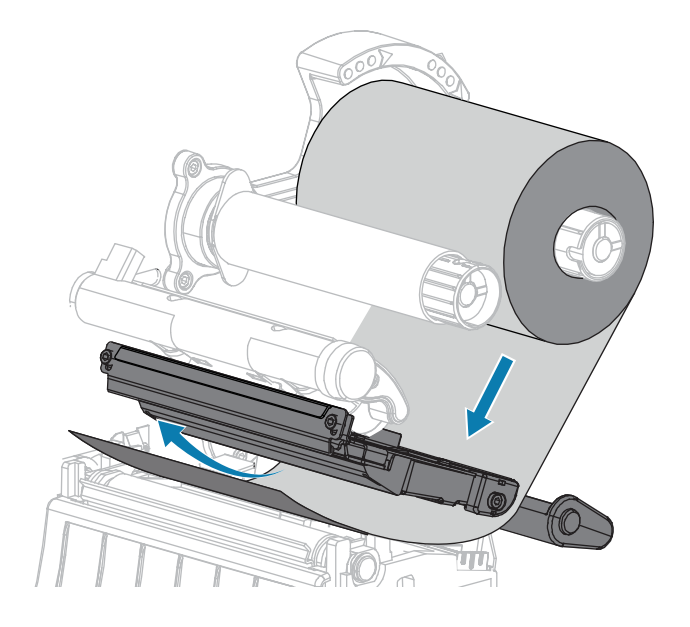

- **6.** Просуньте стрічку якомога далі під вузлом друкувальної головки й виконайте наведені нижче дії.
	- **a)** Намотайте стрічку навколо втулки на шпинделі приймання стрічки.
	- **b)** Проверніть шпиндель кілька разів у напрямку, як показано нижче, щоб натягнути та вирівняти стрічку.

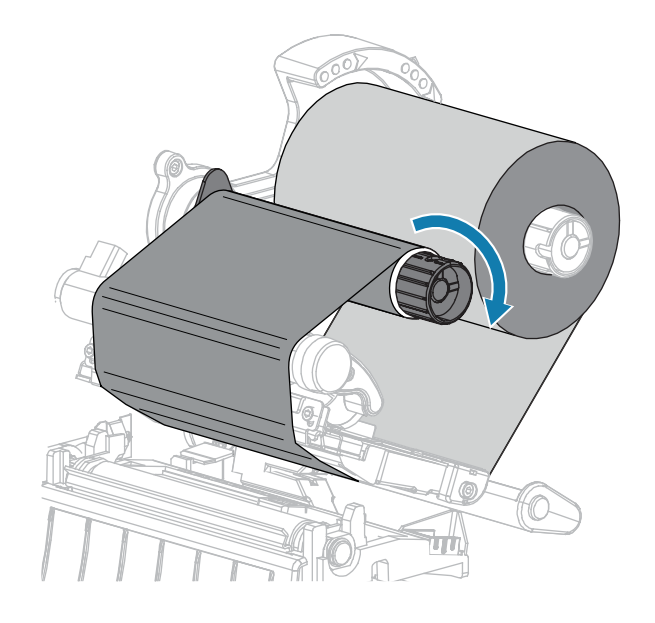

**7.** Якщо носій завантажено, поверніть важіль відкривання друкувальної головки вниз до фіксації. В іншому випадку перейдіть до кроку Завантаження носія.

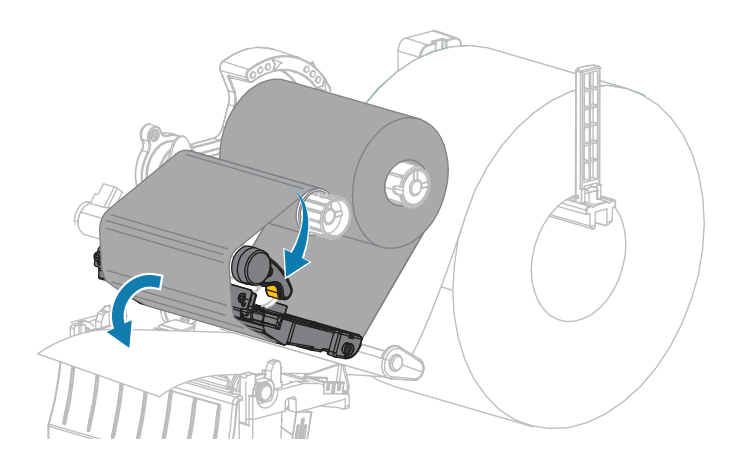

**8.** Закрийте кришку відсіку для носія.

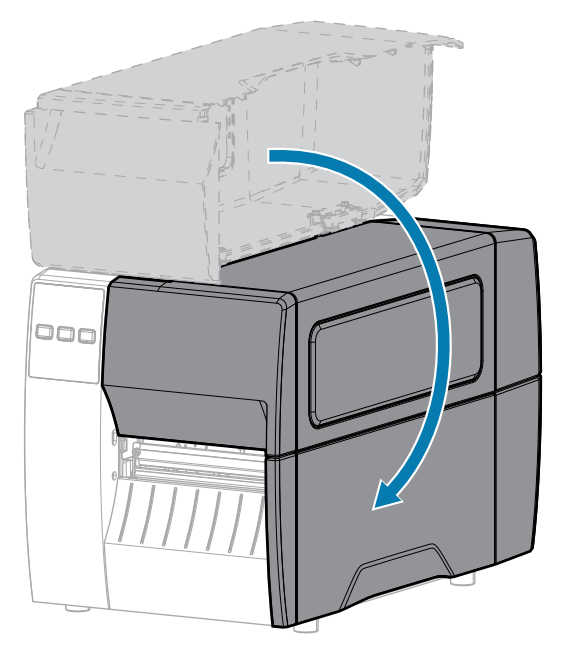

**9.** За потреби натисніть кнопку **PAUSE** (Пауза), щоб увімкнути друк.

## **Друк пробної етикетки й коригування**

Після завантаження носіїв, стрічки (якщо використовується режим термоперенесення), установки драйвера принтера й підключення принтера до комп'ютера надрукуйте пробну етикетку, дотримуючись указівок із цього розділу. Це дасть змогу побачити, чи працює з'єднання та чи потрібно налаштувати параметри принтера.

- **1.** Вимкніть принтер (положення O).
- **2.** Натисніть і утримуйте кнопку **CANCEL** (Скасувати) під час ввімкнення принтера (положення I). Утримуйте кнопку **CANCEL** (Скасувати), доки не вимкнеться перший індикатор на панелі керування.

Принтер друкує етикетку конфігурації, а потім етикетку мережевої конфігурації, як показано на цих прикладах.

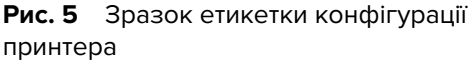

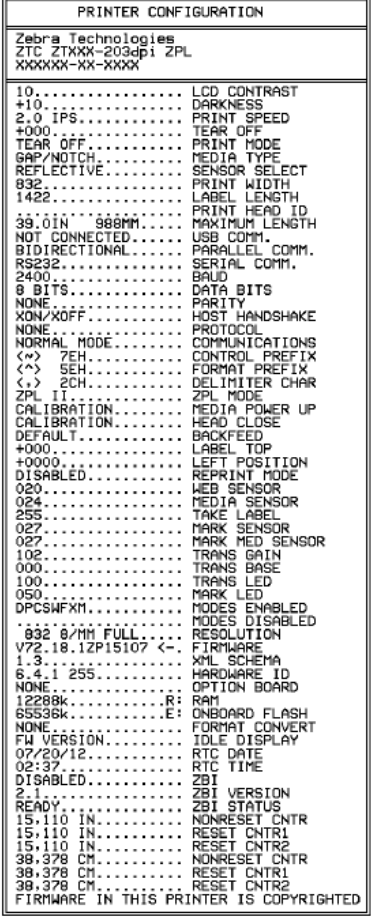

#### Рис. 6 Зразок етикетки мережевої конфігурації

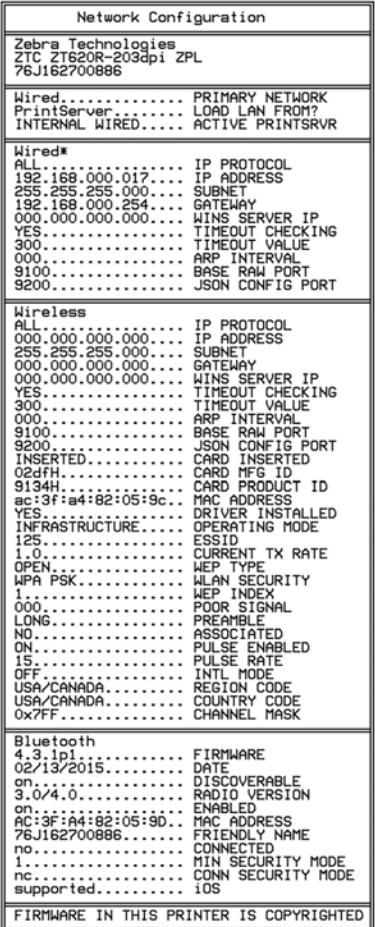

**3.** Етикетку надруковано й вона якісна?

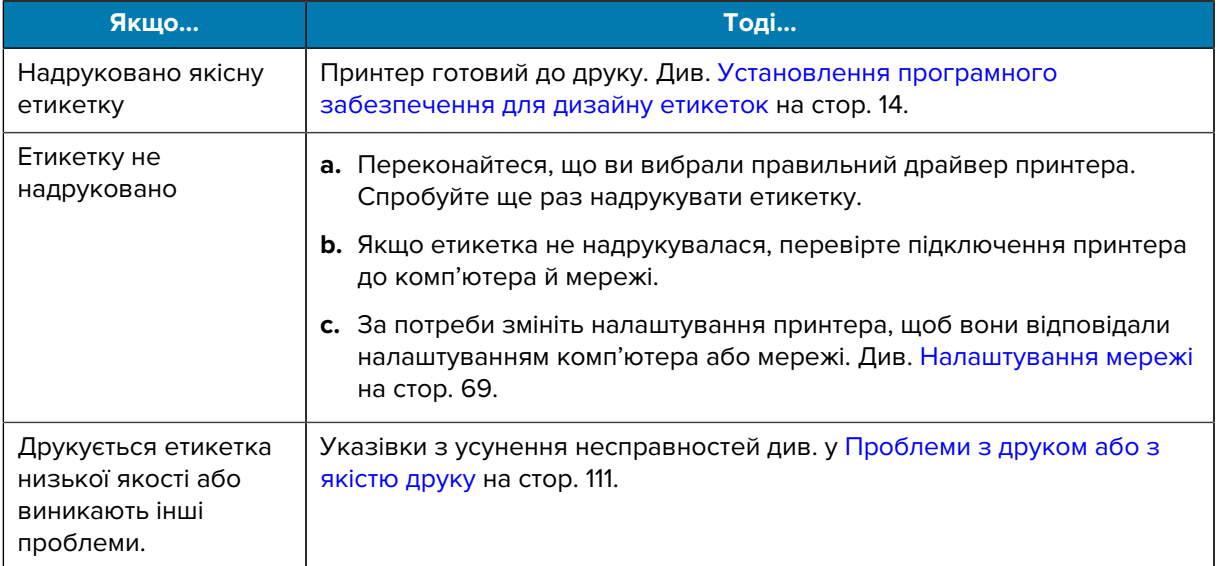

# **Конфігурація та регулювання принтера**

У цьому розділі наведено інформацію щодо налаштування й регулювання принтера.

#### **Зміна налаштувань принтера**

У цьому розділі описано, які налаштування принтера можна змінити та за допомогою яких інструментів.

- Драйвер Windows, установлений раніше. (Докладніше див. у [Зміна налаштувань принтера через](#page-55-0) [драйвер для Windows](#page-55-0) на стор. 56.)
- Утиліти налаштування принтера Zebra:
	- [Комп'ютери з ОС Windows](https://www.zebra.com/setup)
	- [Пристрої Android](http://play.google.com/store/apps/details?id=com.zebra.printersetup)
	- [Пристрої Apple](https://apps.apple.com/us/app/zebra-printer-setup-utility/id1454308745)
- Інші способи, зазначені в цьому посібнику. (Див. [Інші способи зміни налаштувань принтера](#page-56-0) на стор. 57.)

#### <span id="page-55-0"></span>**Зміна налаштувань принтера через драйвер для Windows**

- **1.** У меню Start (Пуск) Windows перейдіть у розділ **Printers & Scanners** (Принтери та сканери).
- **2.** Виберіть свій принтер у списку доступних принтерів і натисніть **Manage** (Керування).

**3.** Натисніть **Printing Preferences** (Властивості друку).

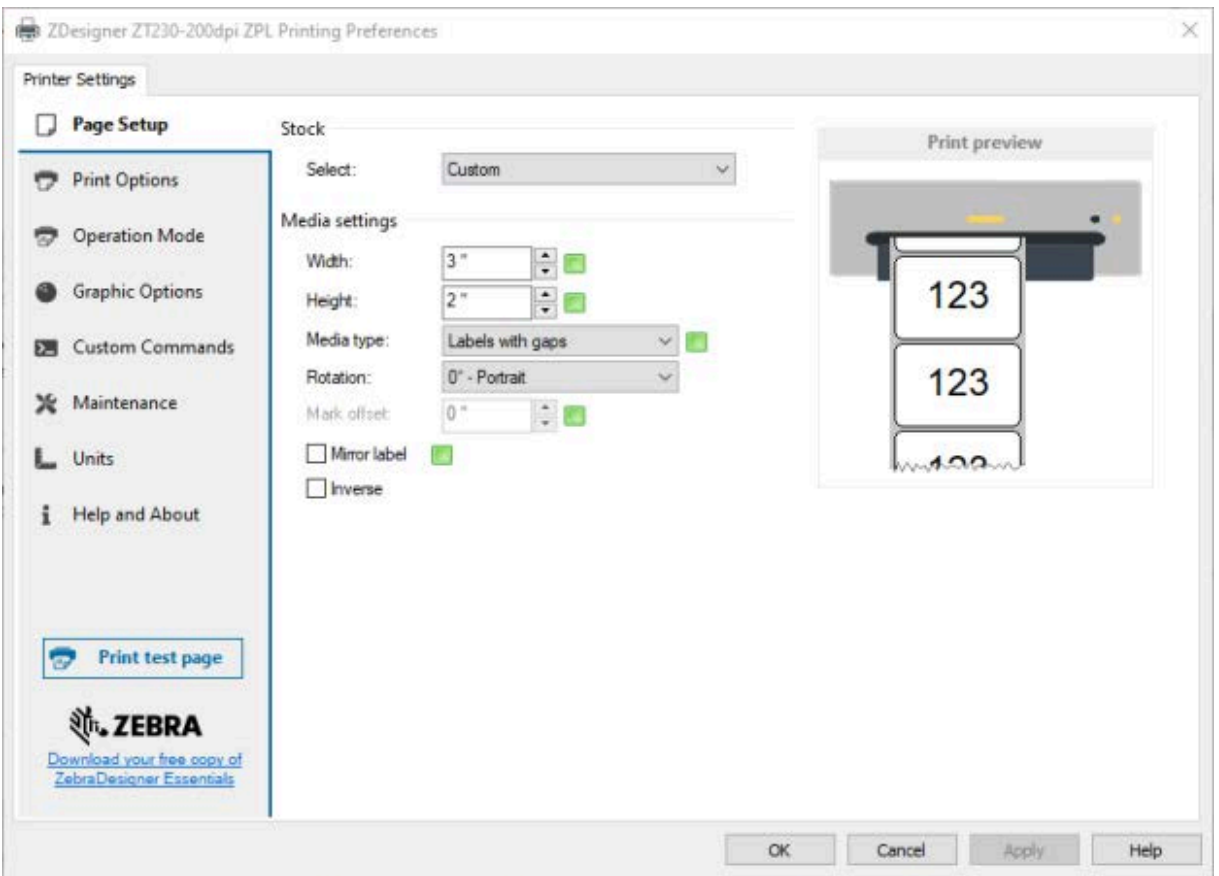

Відобразиться вікно ZDesigner для принтера.

**4.** За бажанням змініть налаштування й натисніть **OK**.

#### <span id="page-56-0"></span>**Інші способи зміни налаштувань принтера**

У цьому розділі наведено опис налаштувань принтера та способи перегляду або зміни налаштувань, використовуючи:

- команди ZPL і Set/Get/Do (SGD) (докладніше див. у посібнику з програмування Zebra);
- веб-сторінки принтера, коли принтер має активне проводове або безпровідне підключення до сервера друку (докладніше див. у посібнику користувача з проводового та безпровідного сервера друку ZebraNet).

### **Налаштування друку**

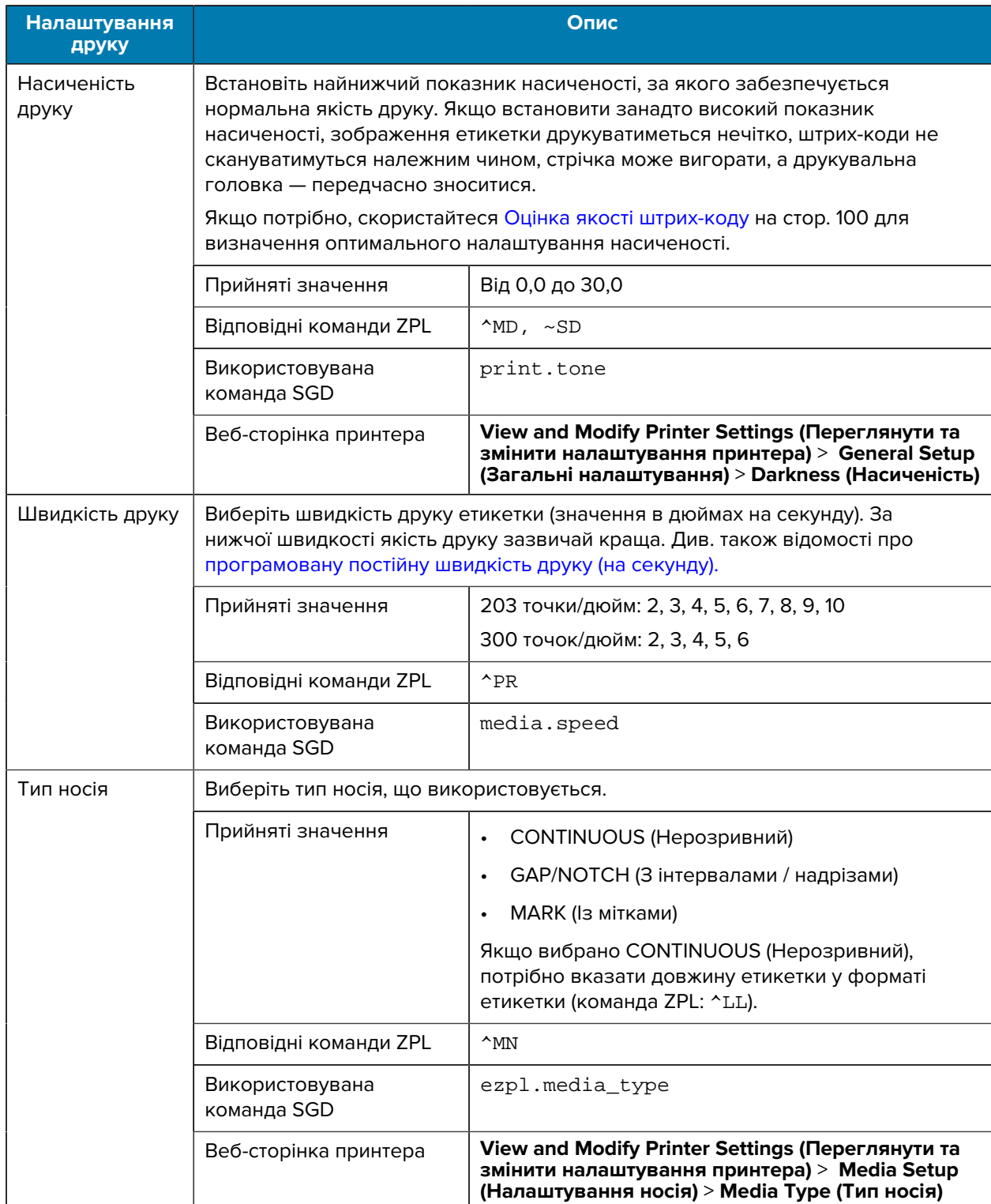

### **Табл. 3** Налаштування друку

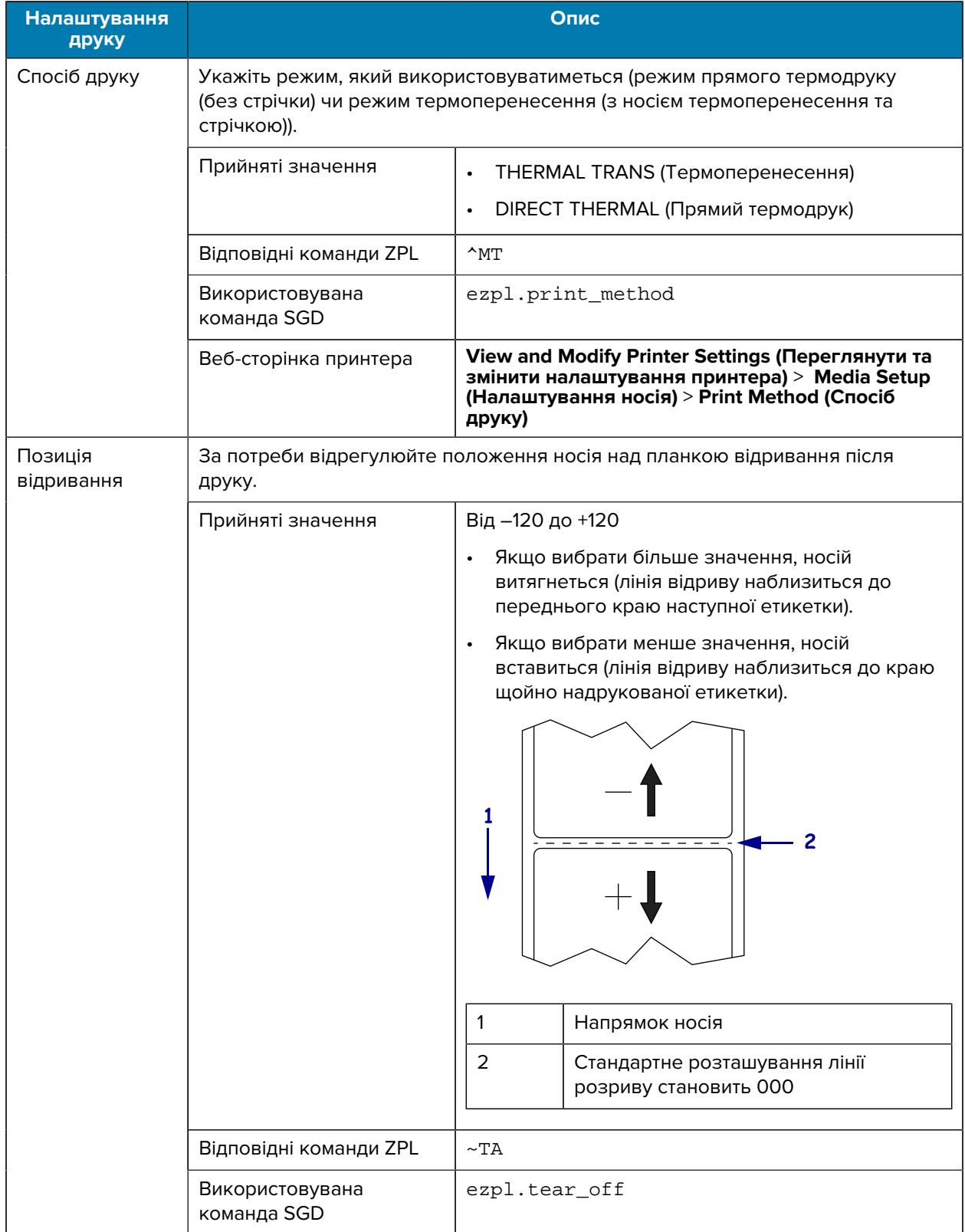

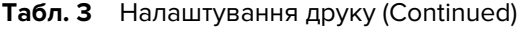

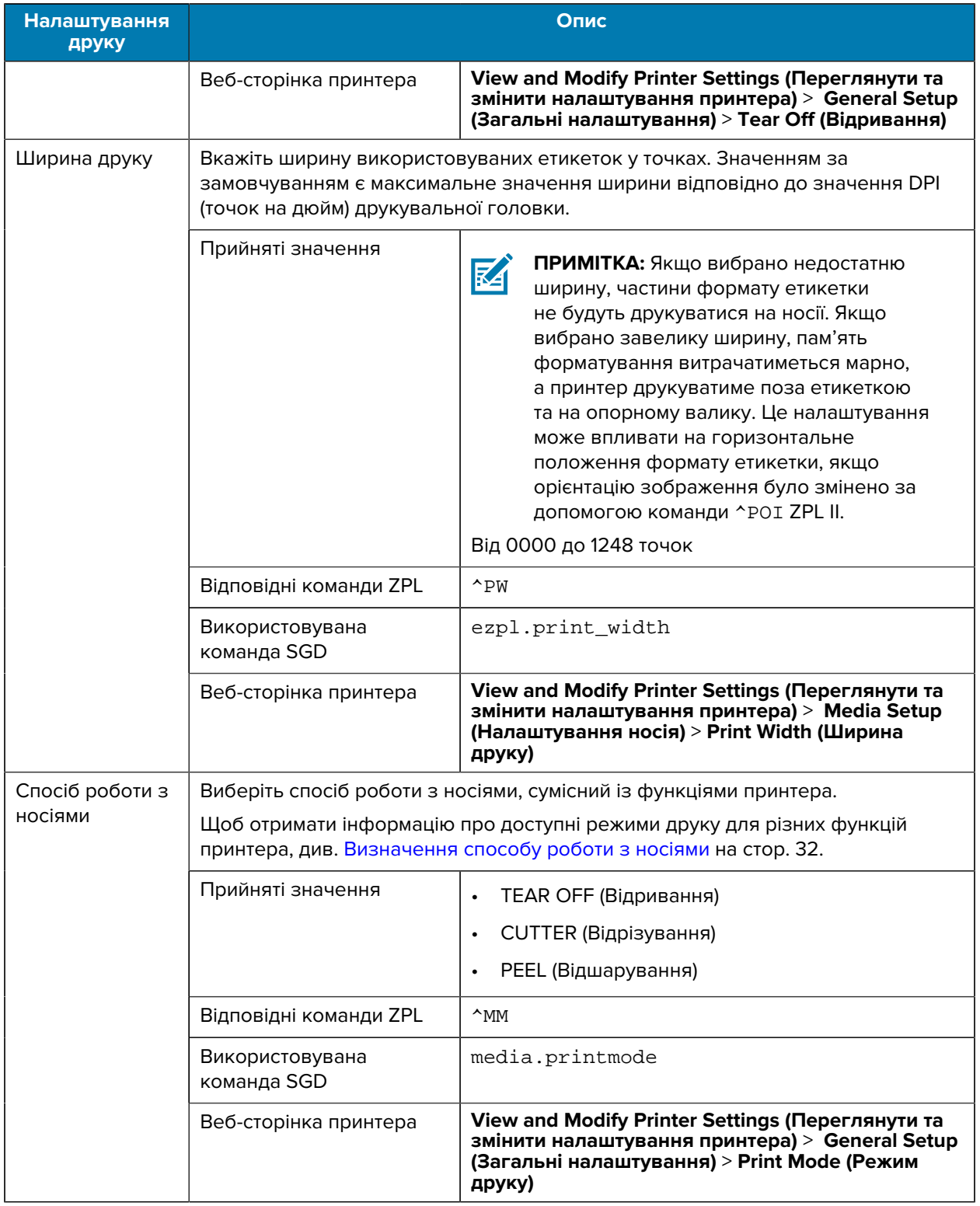

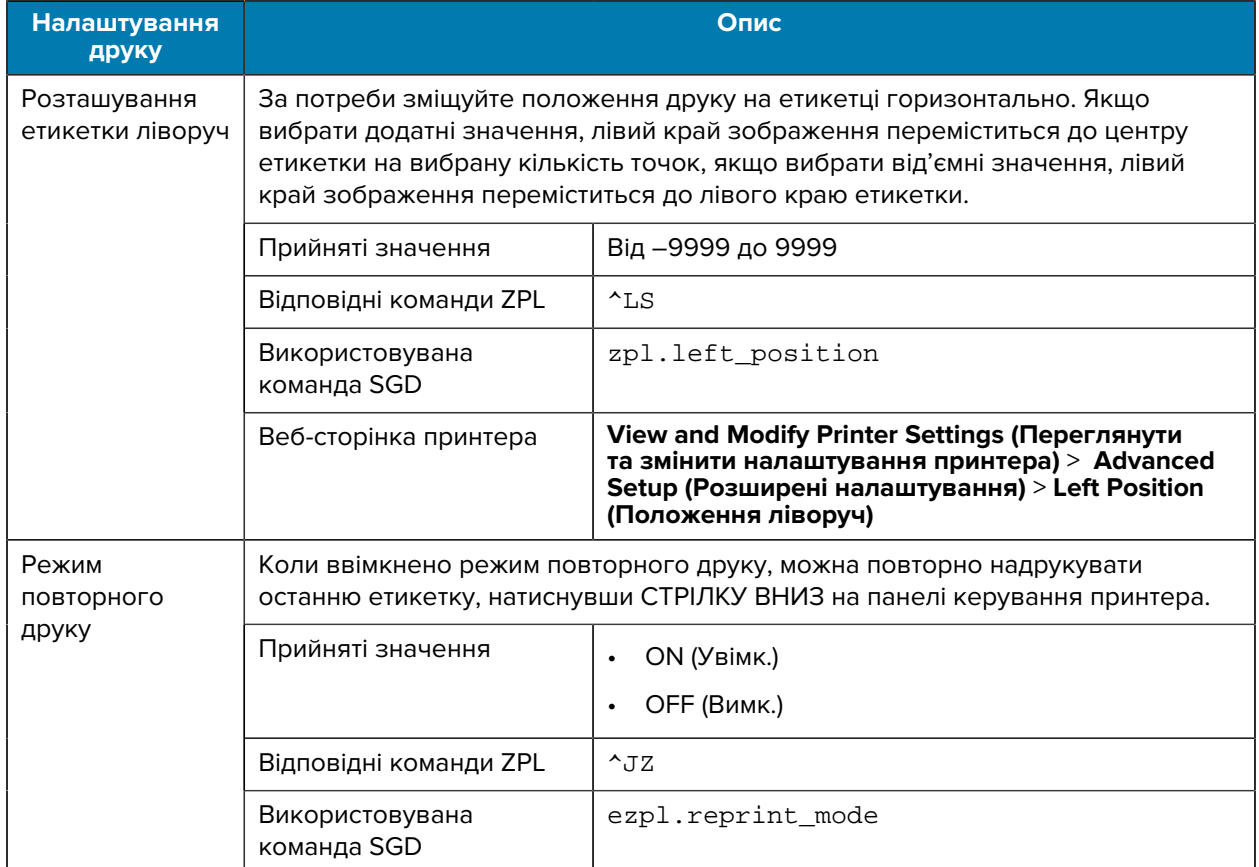

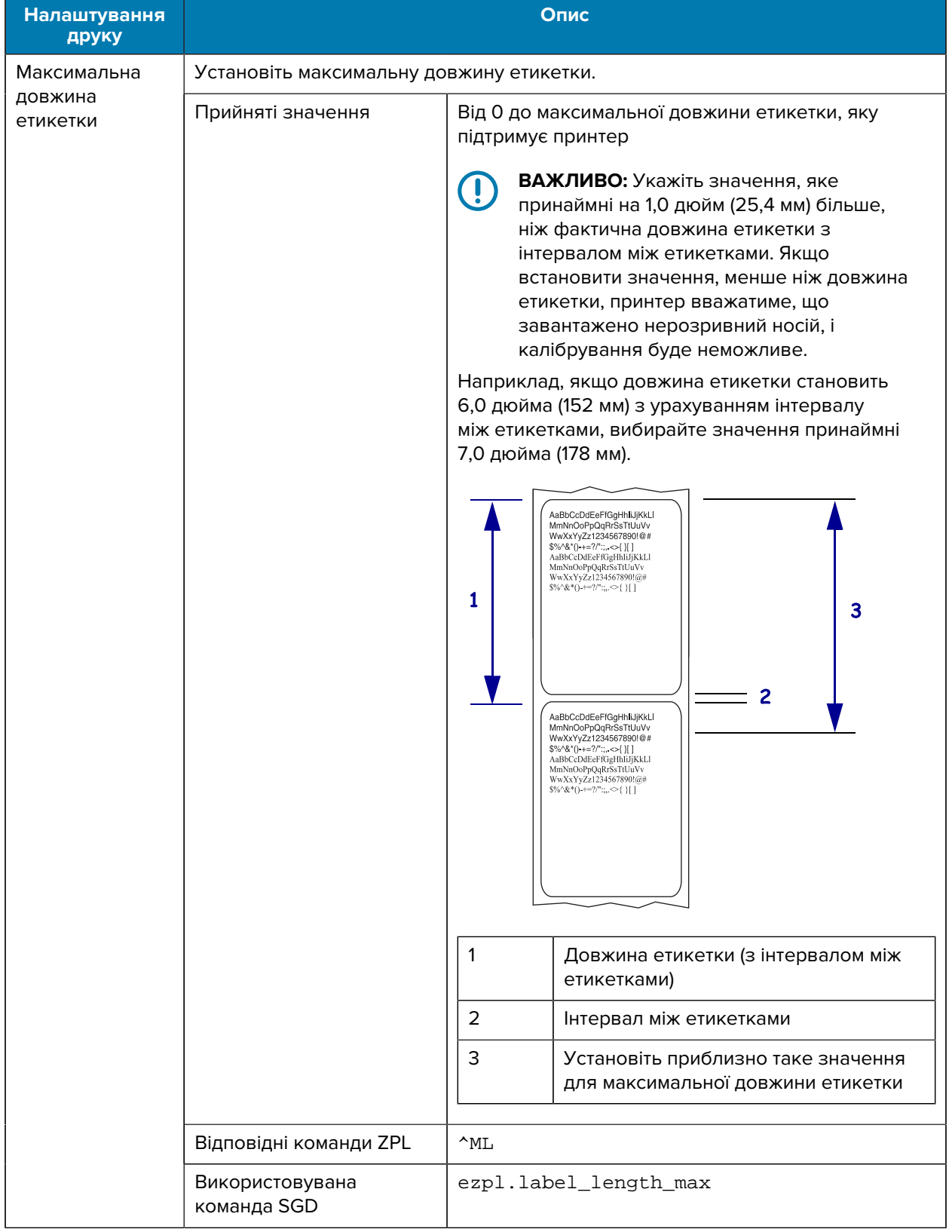

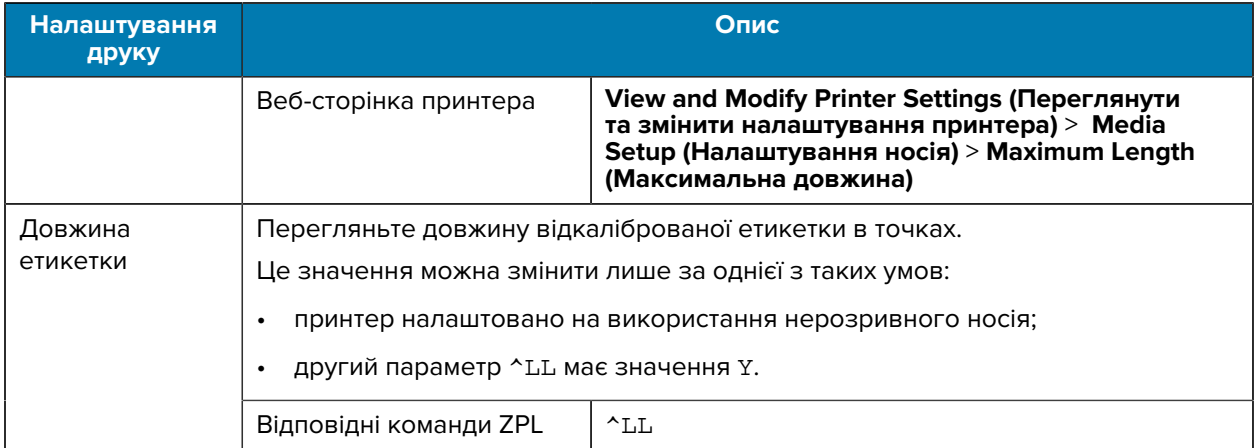

## **Інструменти калібрування та діагностики**

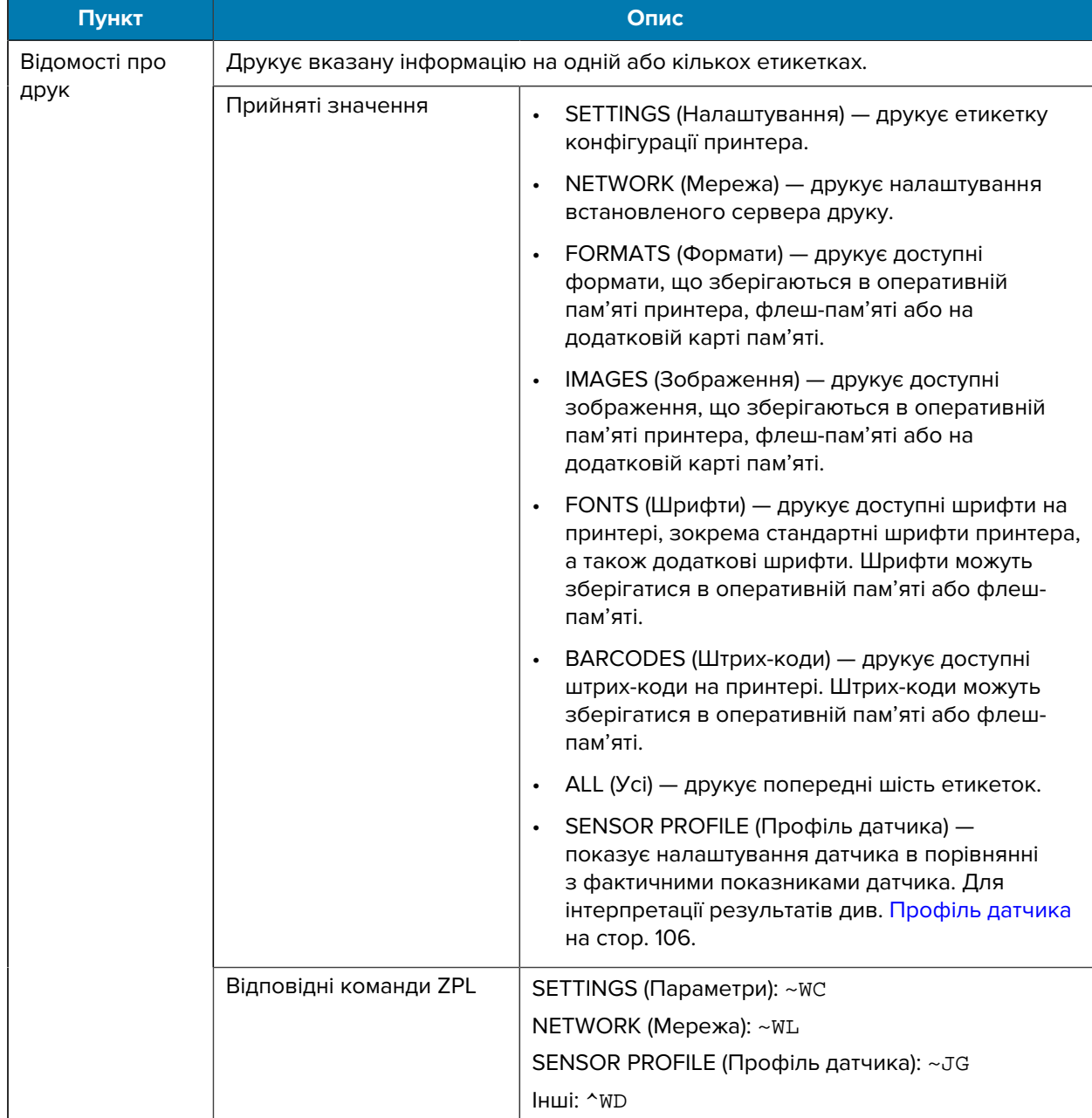

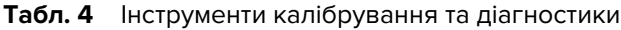

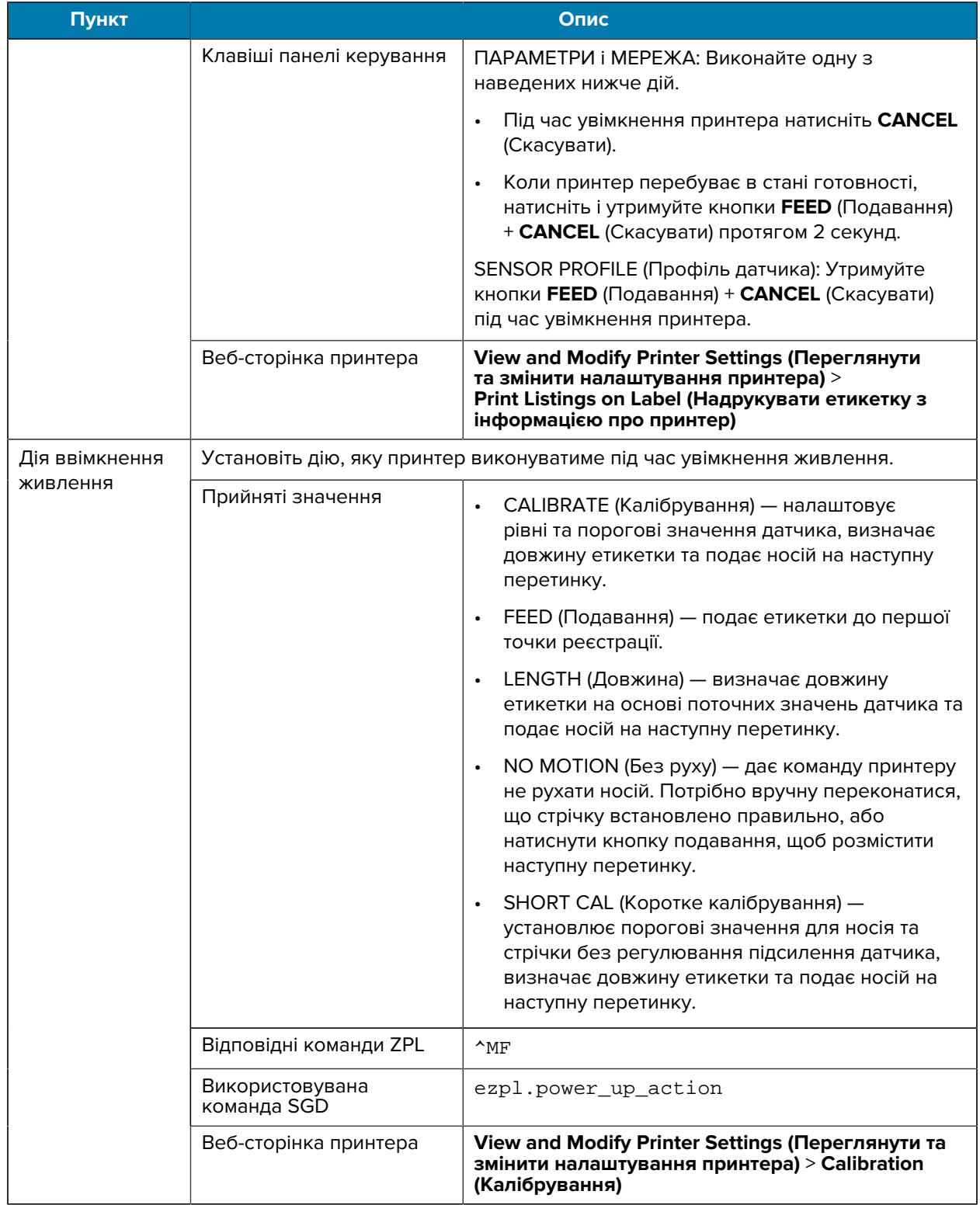

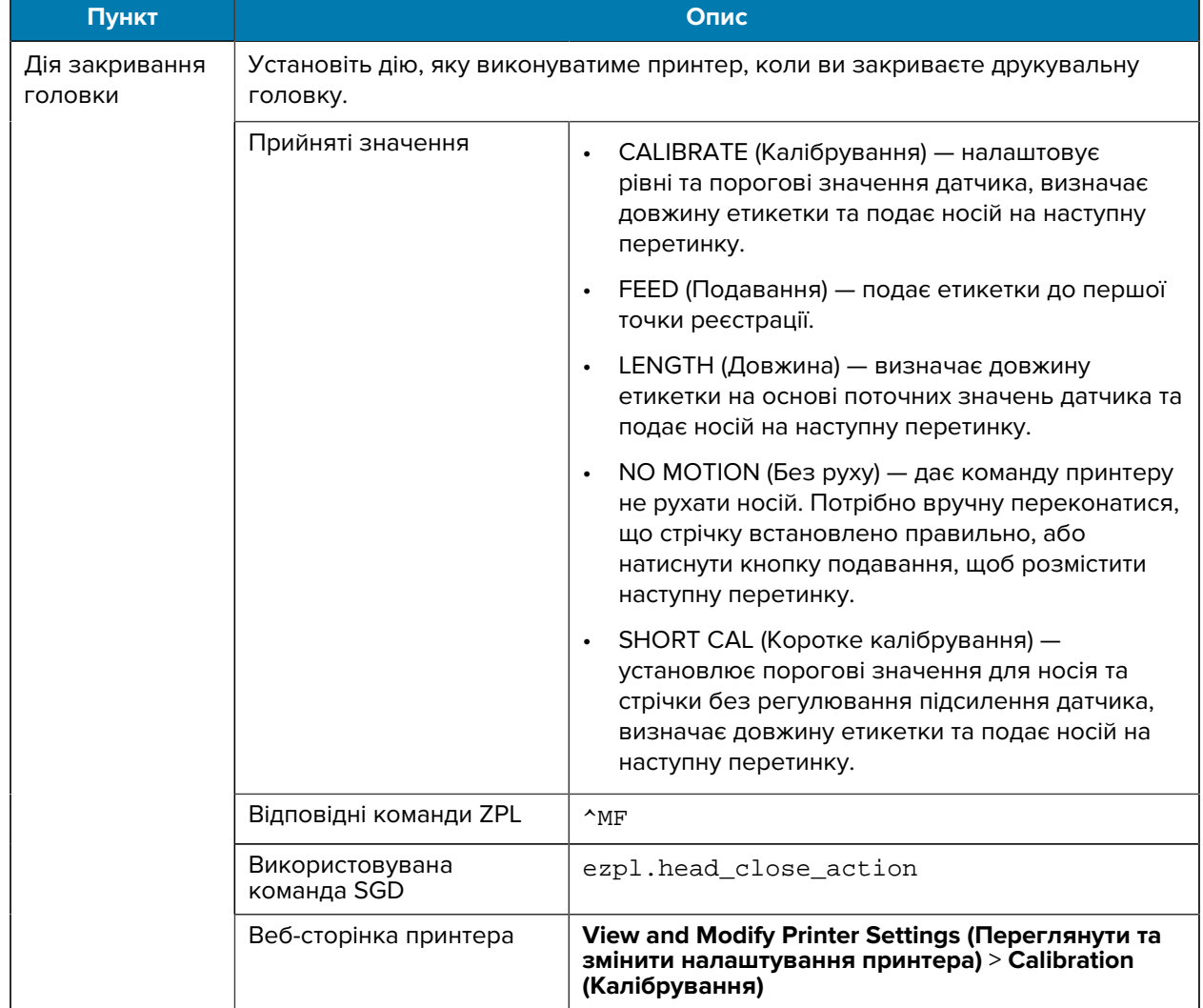

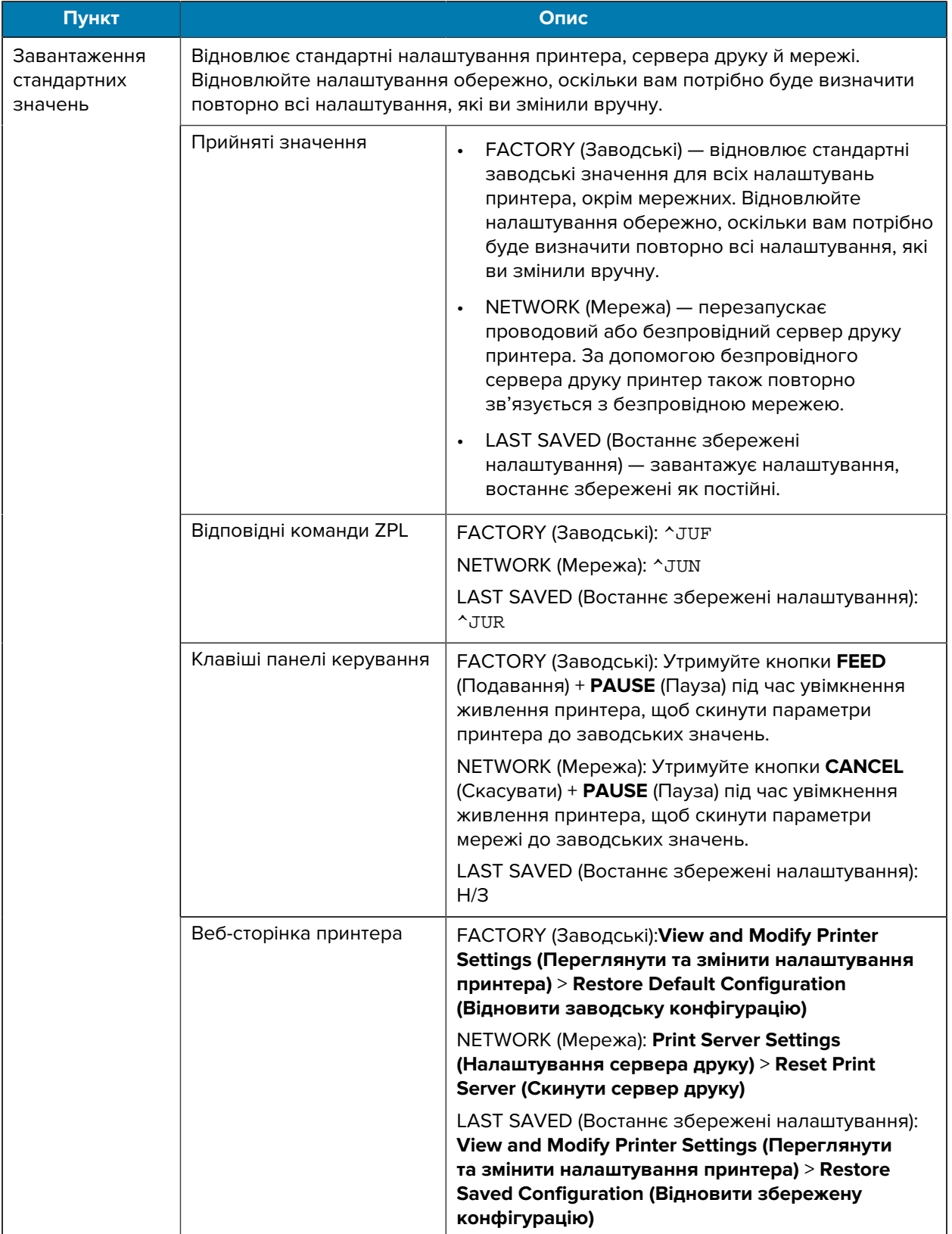

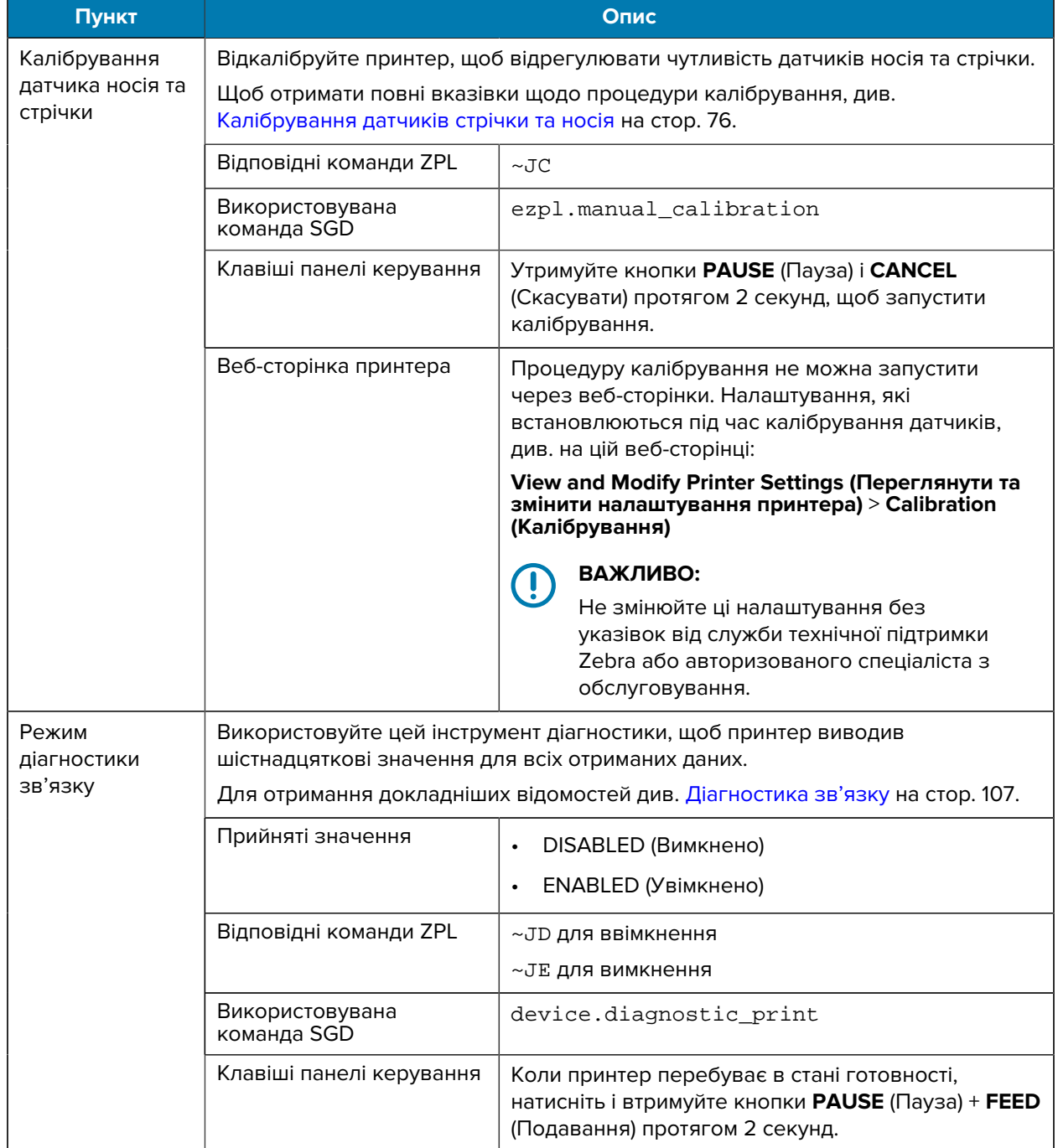

### <span id="page-68-0"></span>**Налаштування мережі**

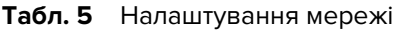

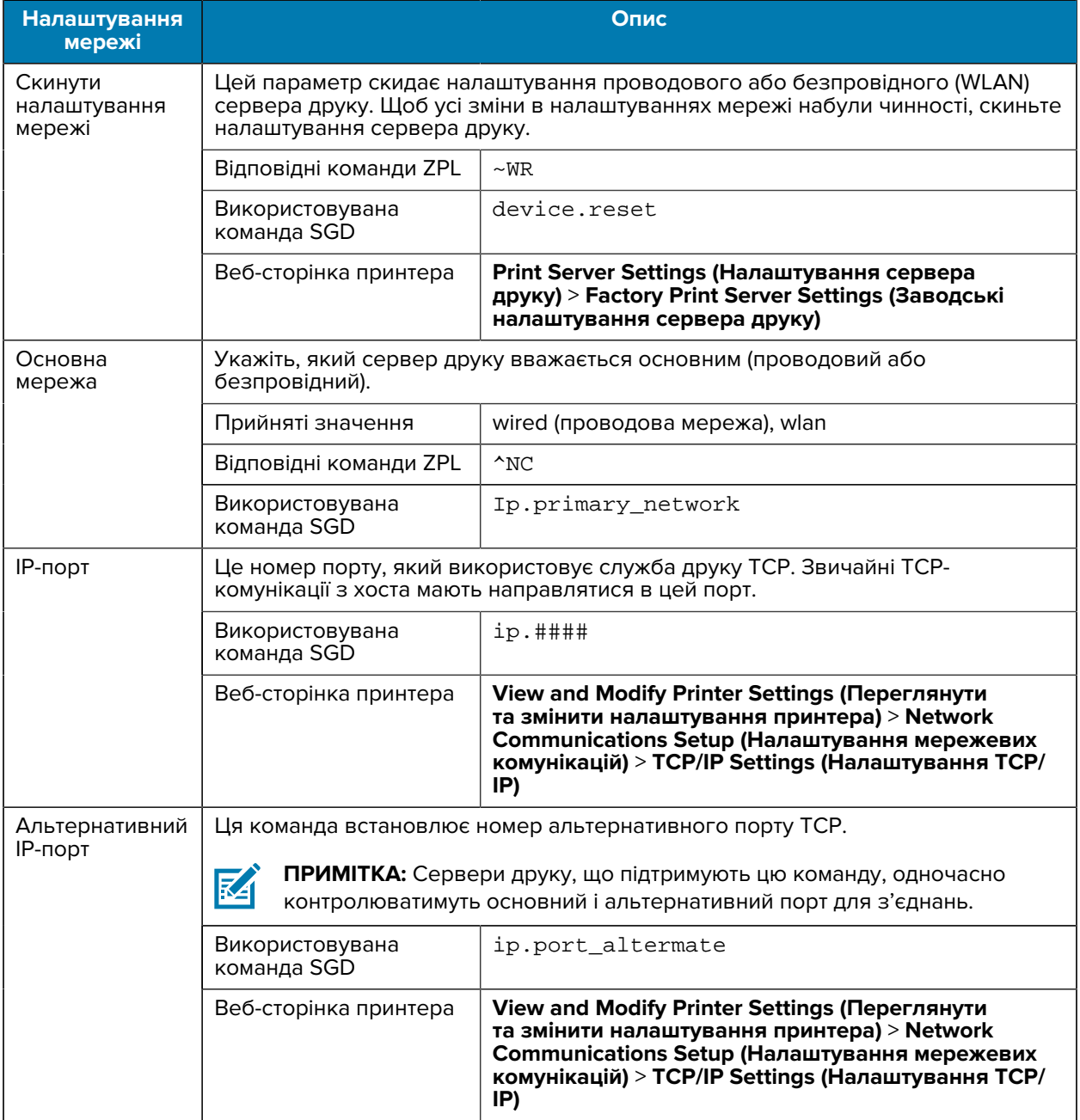

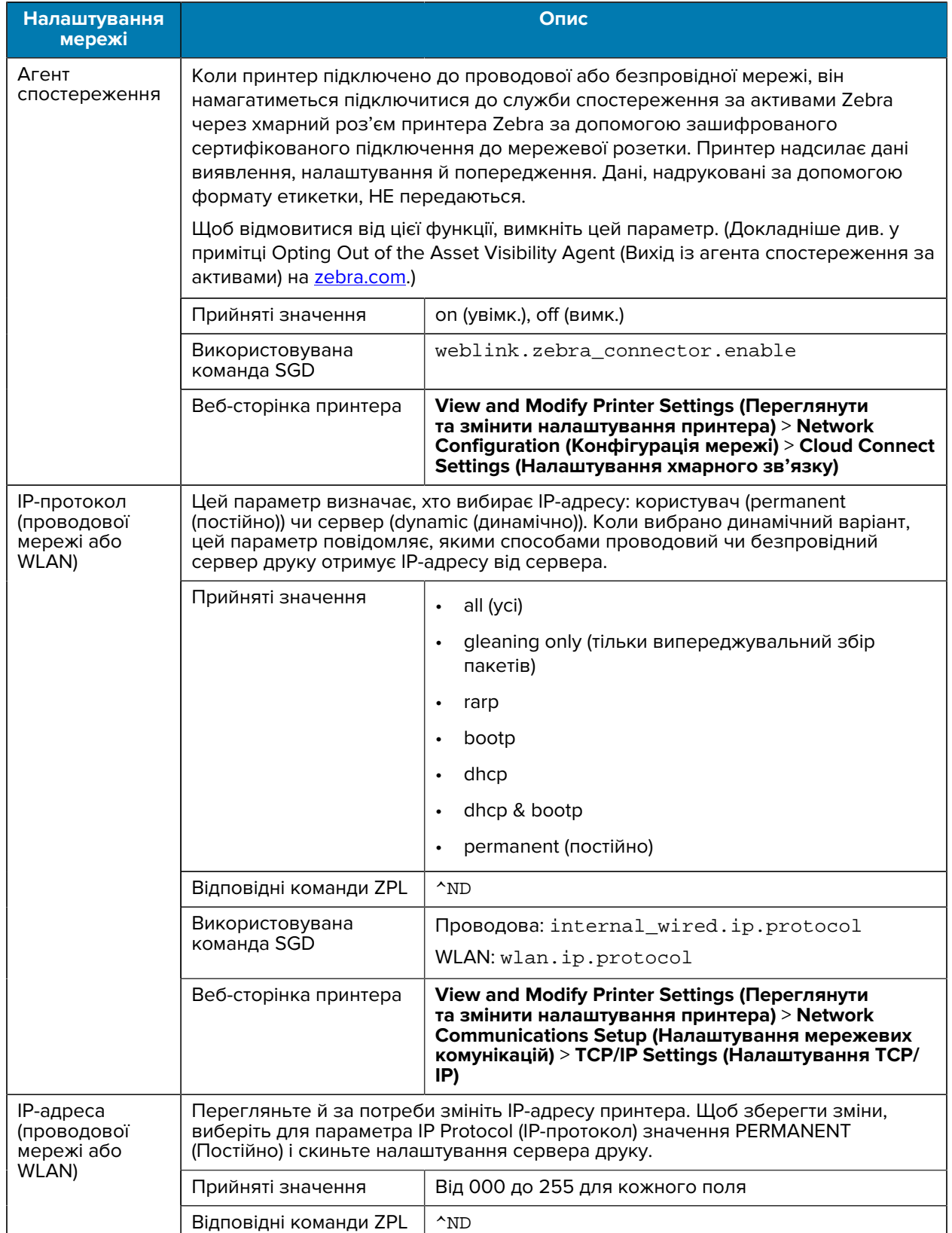

#### **Табл. 5** Налаштування мережі (Continued)

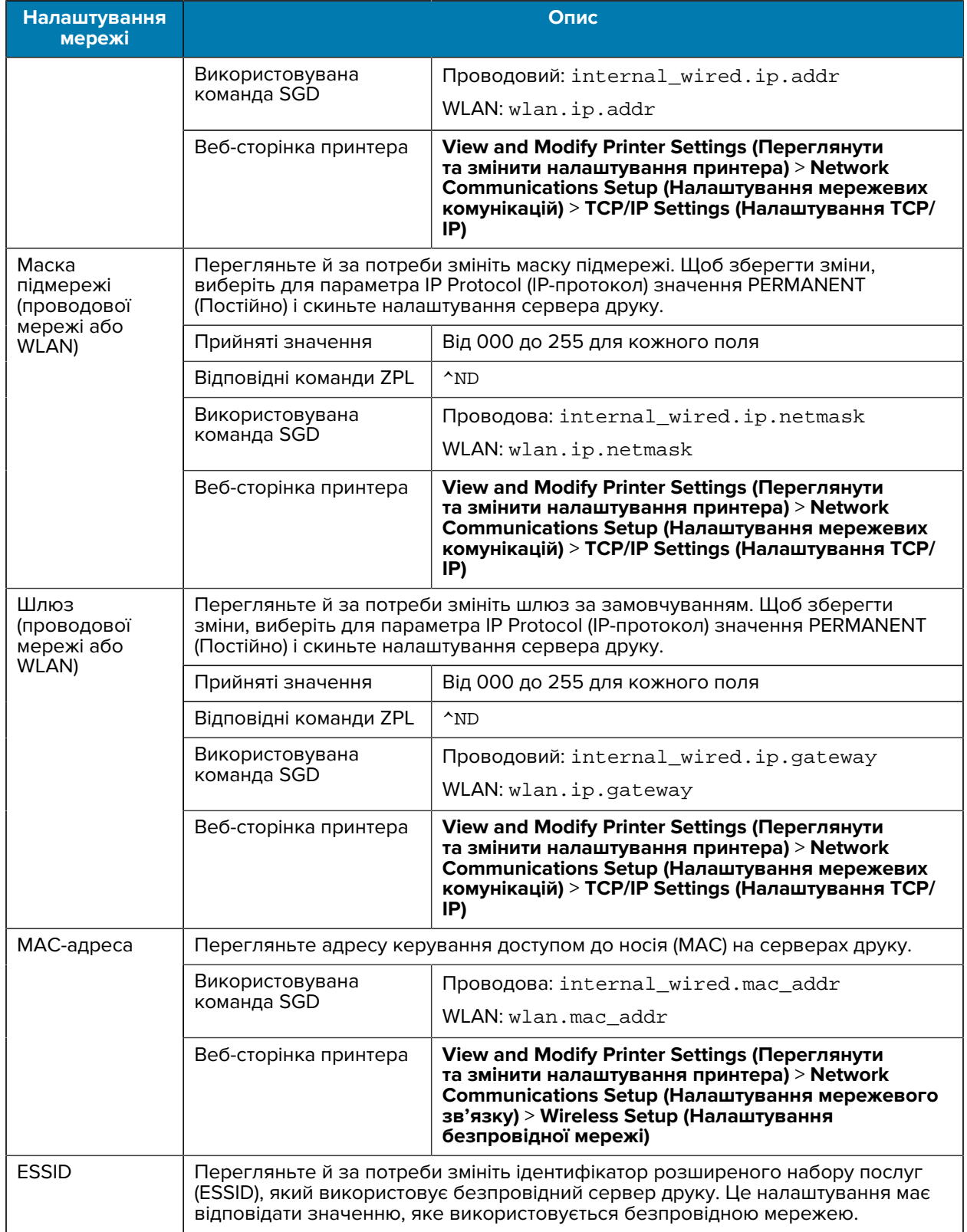

#### **Табл. 5** Налаштування мережі (Continued)

#### **Табл. 5** Налаштування мережі (Continued)

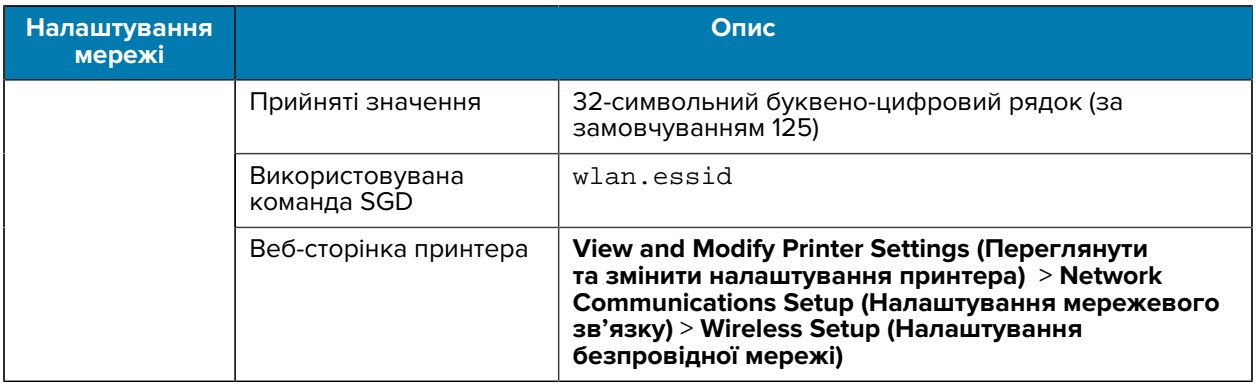

#### **Налаштування мови**

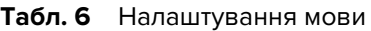

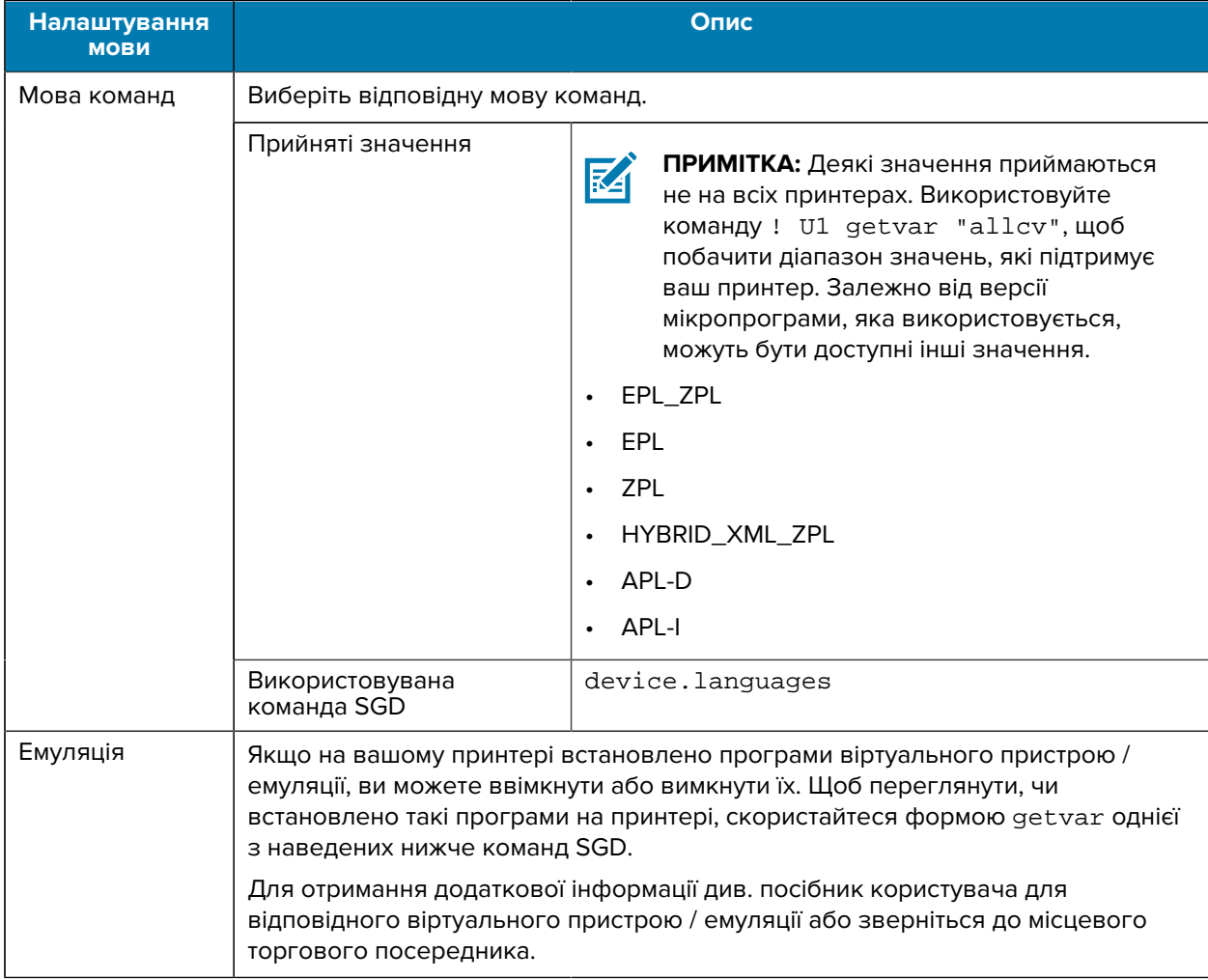
#### **Табл. 6** Налаштування мови (Continued)

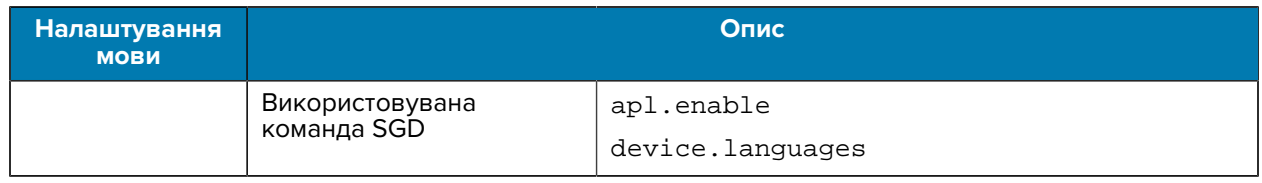

## **Налаштування датчика**

Інформацію про калібрування датчиків див. у [Калібрування датчиків стрічки та носія](#page-75-0) на стор. 76.

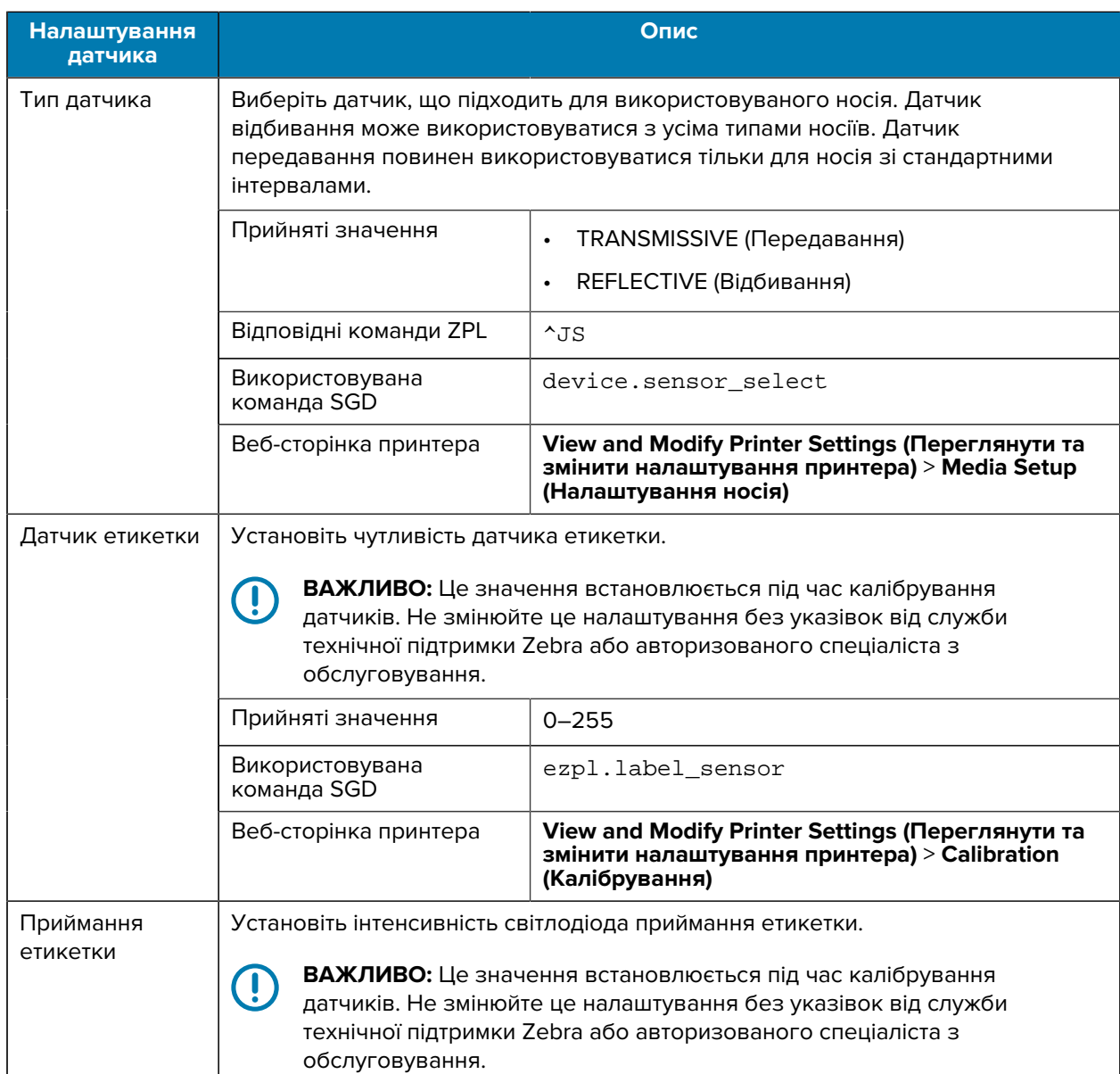

#### **Табл. 7** Налаштування датчика

## **Табл. 7** Налаштування датчика (Continued)

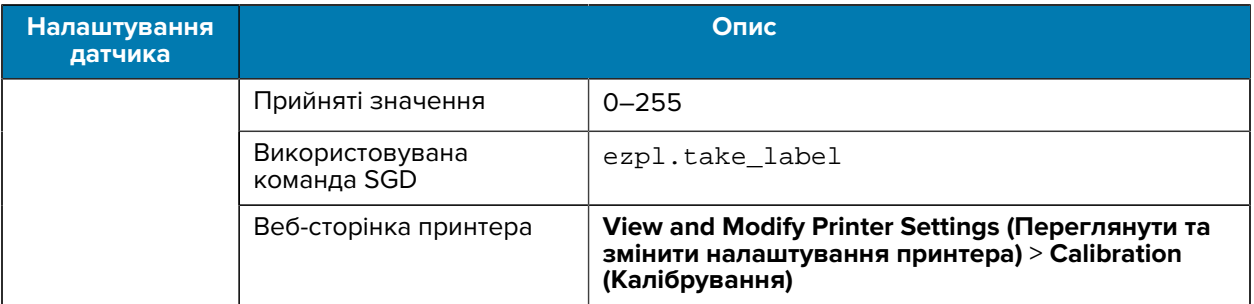

## **Налаштування порту**

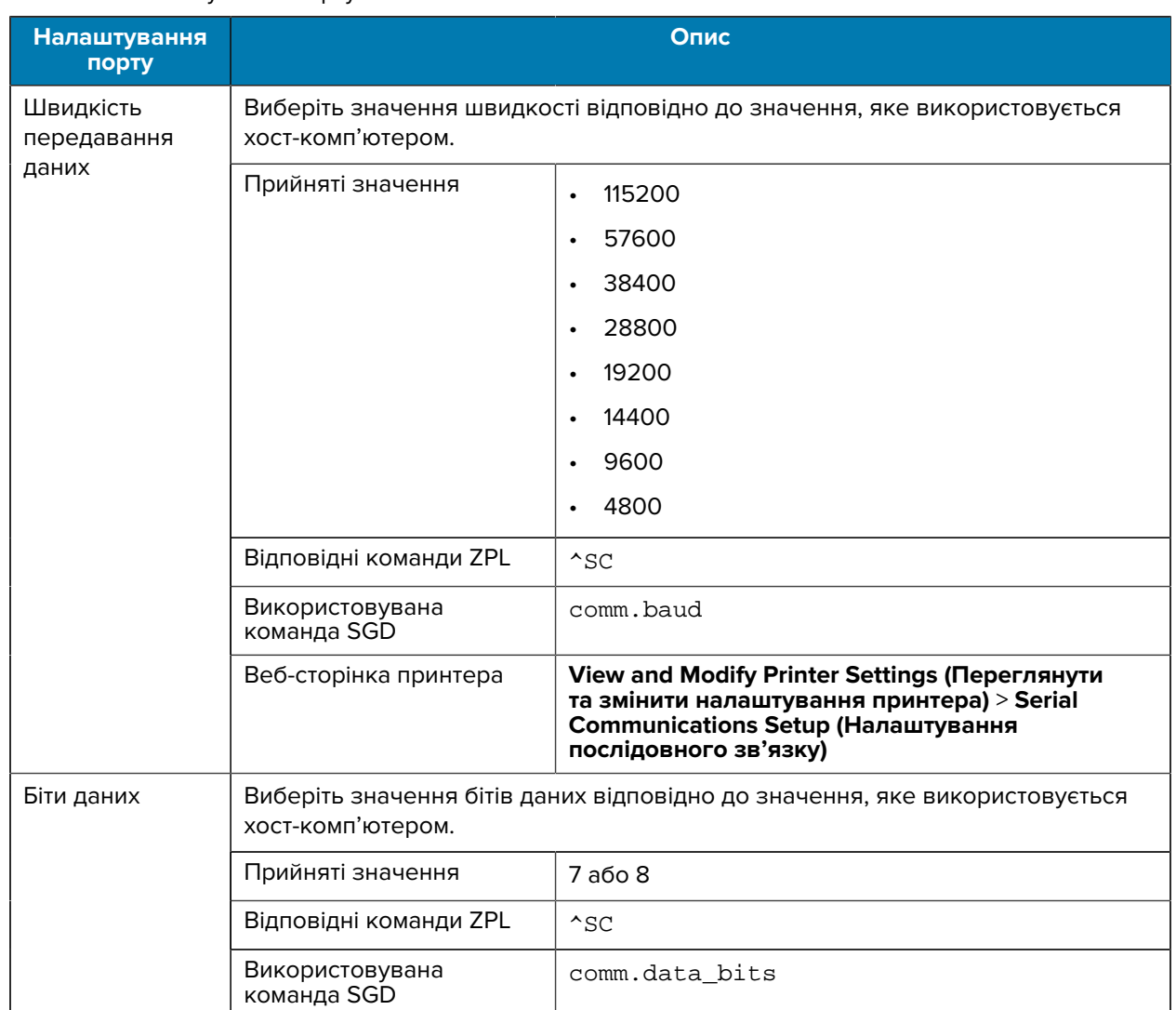

#### **Табл. 8** Налаштування порту

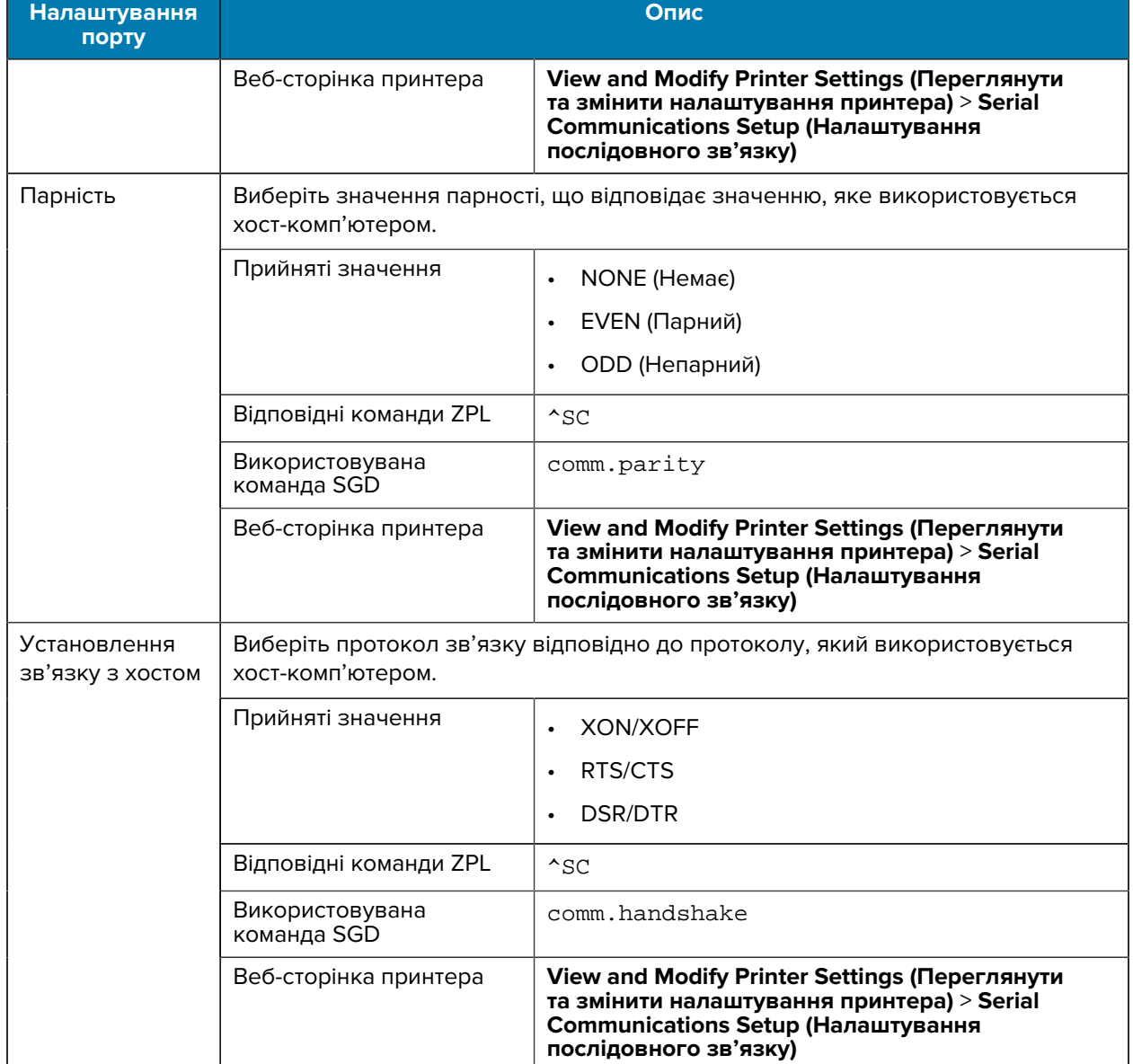

## **Табл. 8** Налаштування порту (Continued)

# <span id="page-75-0"></span>**Калібрування датчиків стрічки та носія**

Калібрування принтера регулює чутливість датчиків носія та стрічки. Воно також допомагає забезпечити правильне вирівнювання друкованого зображення й оптимальну якість друку.

Виконуйте калібрування в наведених нижче ситуаціях.

- Ви перейшли на інший розмір або тип стрічки чи носія.
- Принтер має будь-яку з таких проблем:
	- пропускає етикетки;
	- друковане зображення відхиляється / зсувається з одного боку в інший або вгору та вниз;
	- датчик не виявляє встановлення або закінчення стрічки;
	- етикетки з розривами визначаються як нерозривні.

## **Автоматичне калібрування**

Ви можете налаштувати принтер на виконання автоматичного калібрування (CALIBRATE) або короткого калібрування (SHORT CAL) за допомогою параметра POWER UP ACTION або HEAD CLOSE ACTION.

- CALIBRATE (Калібрування) налаштовує рівні та порогові значення датчика, визначає довжину етикетки та подає носій на наступну перетинку.
- SHORT CAL (Коротке калібрування) установлює порогові значення для носія та стрічки без регулювання підсилення датчика, визначає довжину етикетки та подає носій на наступну перетинку.

Докладніше про це див. у відомостях про параметри [Power-Up Action](#page-64-0) (Дія ввімкнення живлення) або [Power-Up Action](#page-65-0) (Дія ввімкнення живлення).

## **Калібрування вручну**

Можливо, вам знадобиться вручну відкалібрувати принтер, якщо ви помітите проблеми з результатом друку.

**1.** На панелі керування натисніть і втримуйте **PAUSE** (Пауза) і **CANCEL** (Скасувати) протягом 2 секунд.

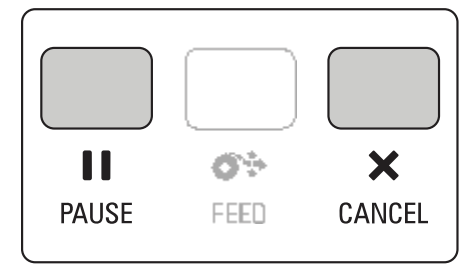

Індикатори стану й паузи один раз блимнуть жовтим. Тоді індикатор паузи блимне жовтим кольором.

**2.** Відкрийте вузол друкувальної головки.

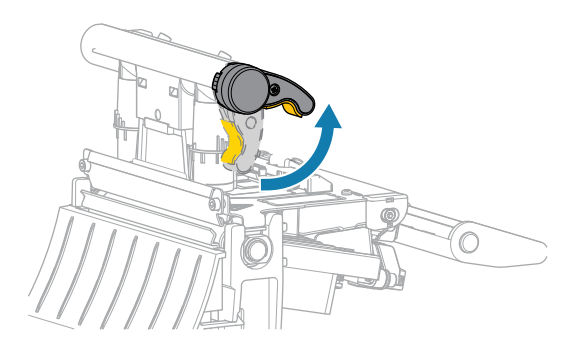

Коли важіль друкувальної головки повертається вгору, вузол друкувальної головки також повертається вгору.

**3.** Витягніть носій приблизно на 150 мм (6 дюймів) із принтера, а потім зніміть відкриті етикетки, щоб залишилася тільки підкладка.

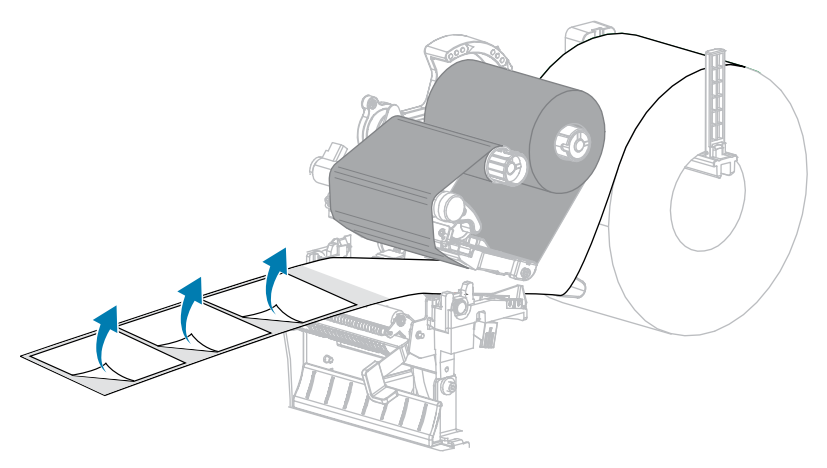

**4.** Втягніть носій у принтер так, щоб між датчиками носія була лише основа.

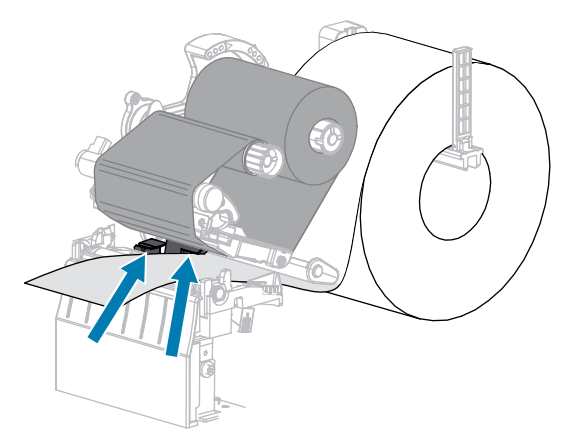

**5.** Перемістіть стрічку (якщо використовується) праворуч, подалі від датчиків.

**6.** Закрийте вузол друкувальної головки.

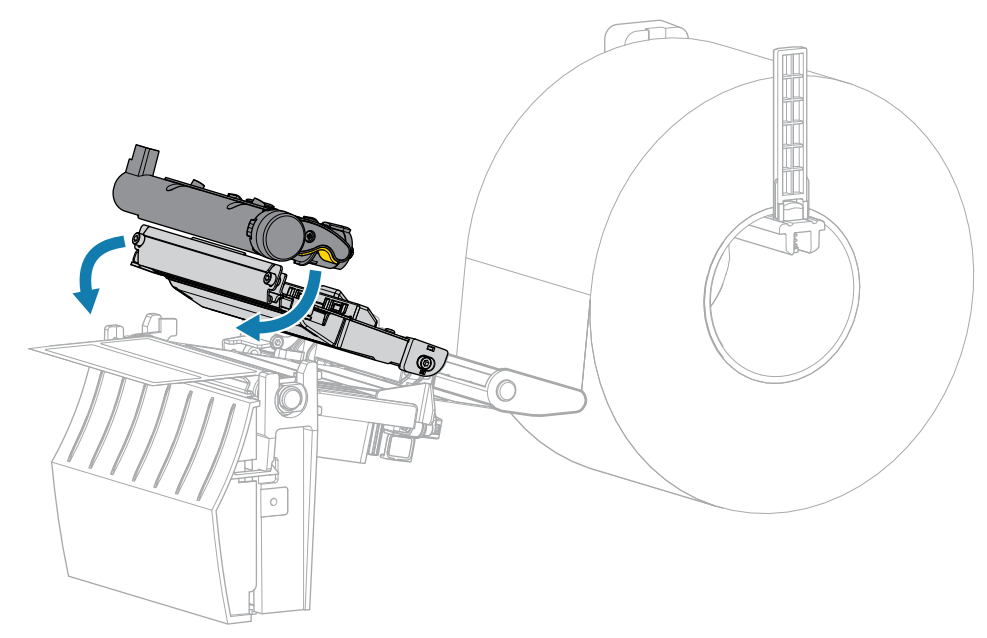

**7.** Натисніть **PAUSE** (Пауза), щоб почати калібрування.

Індикатор паузи вимкнеться, а індикатор витратних матеріалів блиматиме жовтим кольором. Процес завершиться, коли індикатор витратних матеріалів вимкнеться, а індикатор паузи засвітиться жовтим кольором.

**8.** Відкрийте вузол друкувальної головки.

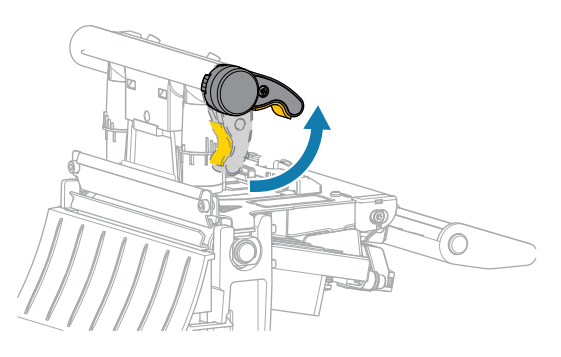

Коли важіль друкувальної головки повертається вгору, вузол друкувальної головки також повертається вгору.

- **9.** Перезавантажте стрічку (якщо використовується), перемістивши її ліворуч та випрямивши, і поверніть шпиндель приймання стрічки, щоб усунути провисання.
- **10.** Витягуйте носій уперед, доки етикетка не опиниться між датчиками.

**11.** Закрийте вузол друкувальної головки.

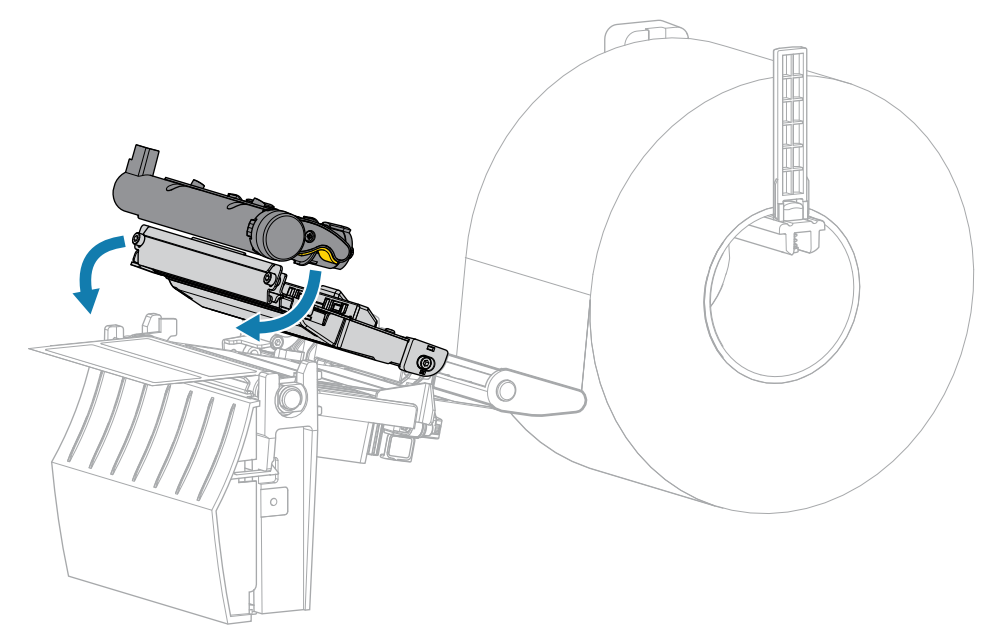

**12.** Натисніть **PAUSE** (Пауза), щоб завершити калібрування.

Індикатор витратних матеріалів блимне жовтим кольором. Процес завершиться, коли індикатор витратних матеріалів вимкнеться, а індикатор паузи засвітиться жовтим кольором.

- **13.** Натисніть **PAUSE** (Пауза) ще раз, щоб увімкнути друк.
- **14.** Натисніть **FEED** (Подавання), щоб переконатися, що етикетка подається в правильному положенні.

# **Регулювання тиску друкувальної головки**

Можливо, потрібно налаштувати тиск друкувальної головки, якщо друк занадто світлий з одного боку, використовується товстий носій або носій під час друку ковзає з боку в бік. Використовуйте найнижчий тиск друкувальної головки, достатній для нормальної якості друку.

Шкала регулювання тиску друкувальної головки має позначки від 1 до 4 із кроком у половину позначки.

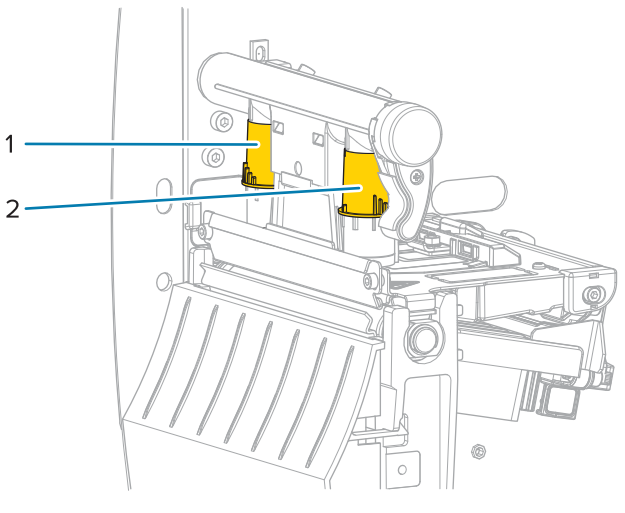

**Рис. 7** Шкала регулювання тиску друкувальної головки

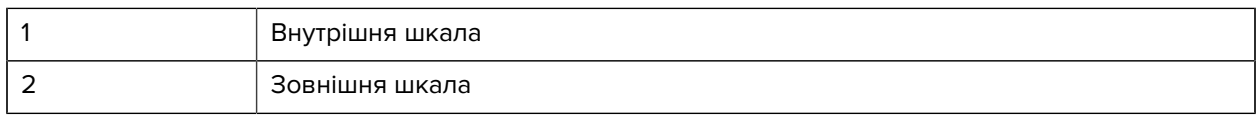

Почніть із наведених нижче налаштувань тиску залежно від ширини носія, а потім за потреби відкоригуйте.

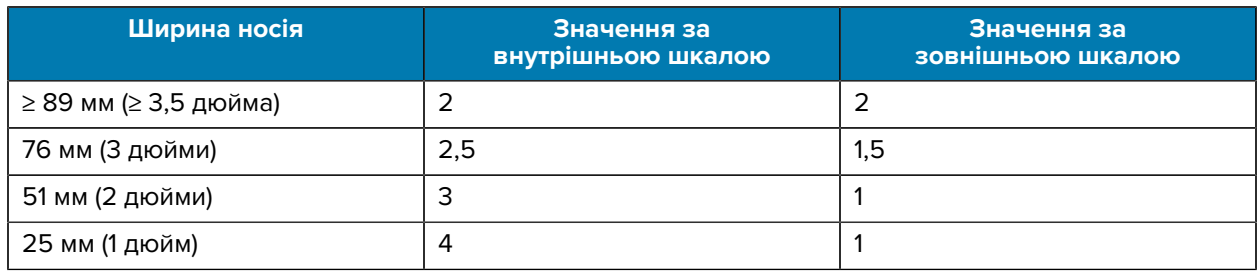

#### **Табл. 9** Початкові значення тиску друкувальної головки

За потреби налаштуйте шкалу регулювання тиску друкувальної головки, як зазначено нижче.

## Конфігурація та регулювання принтера

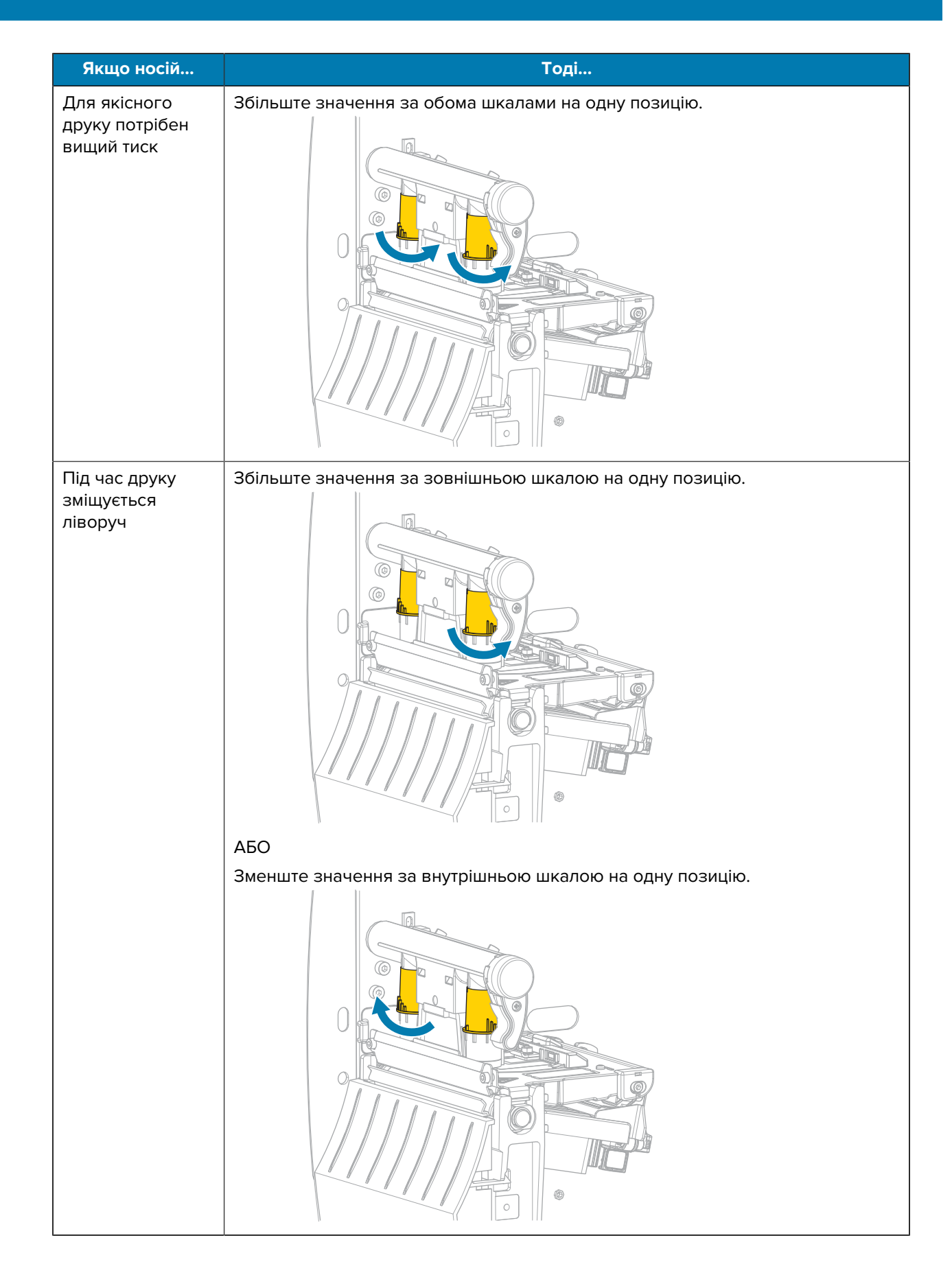

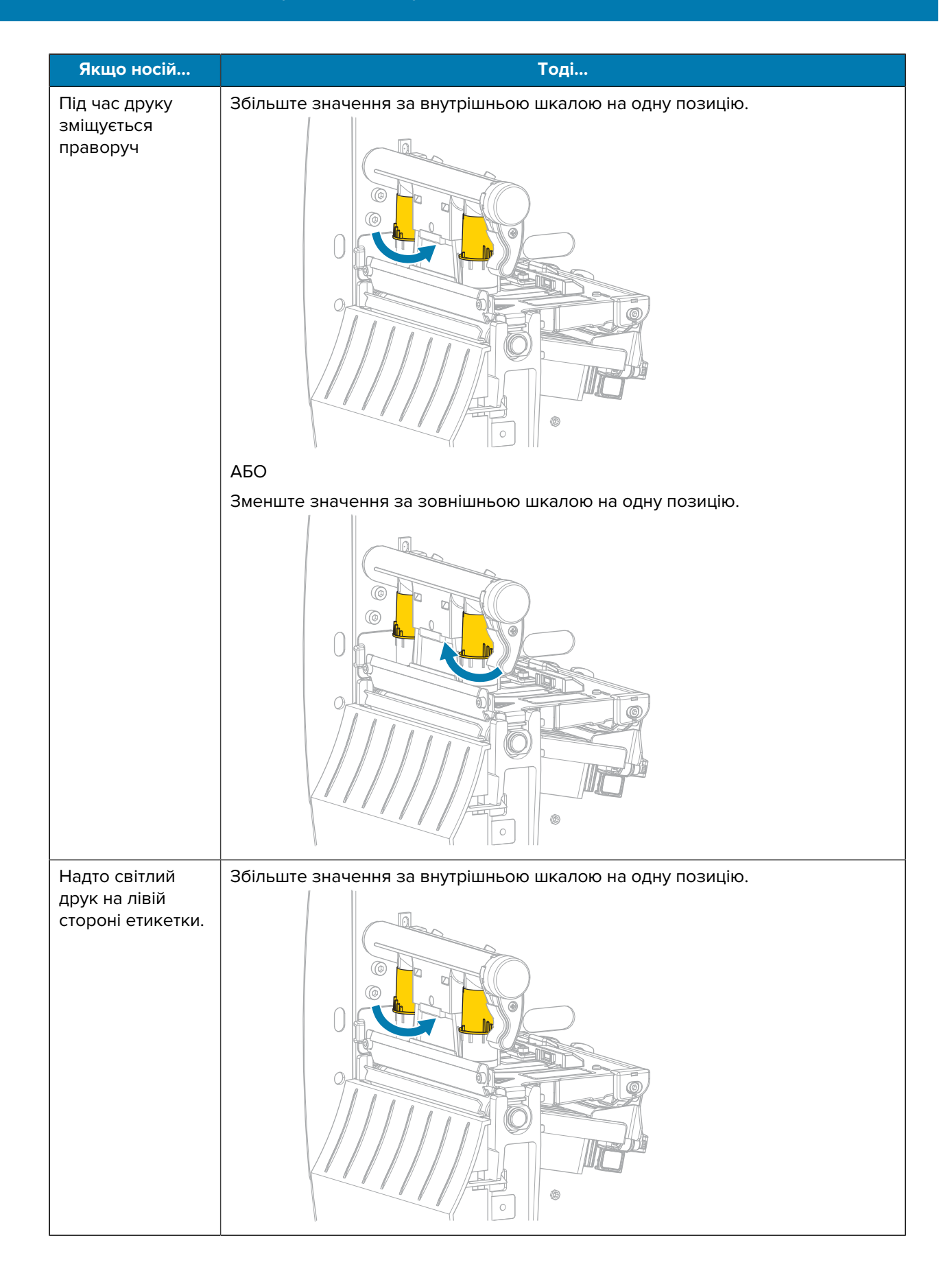

# Конфігурація та регулювання принтера

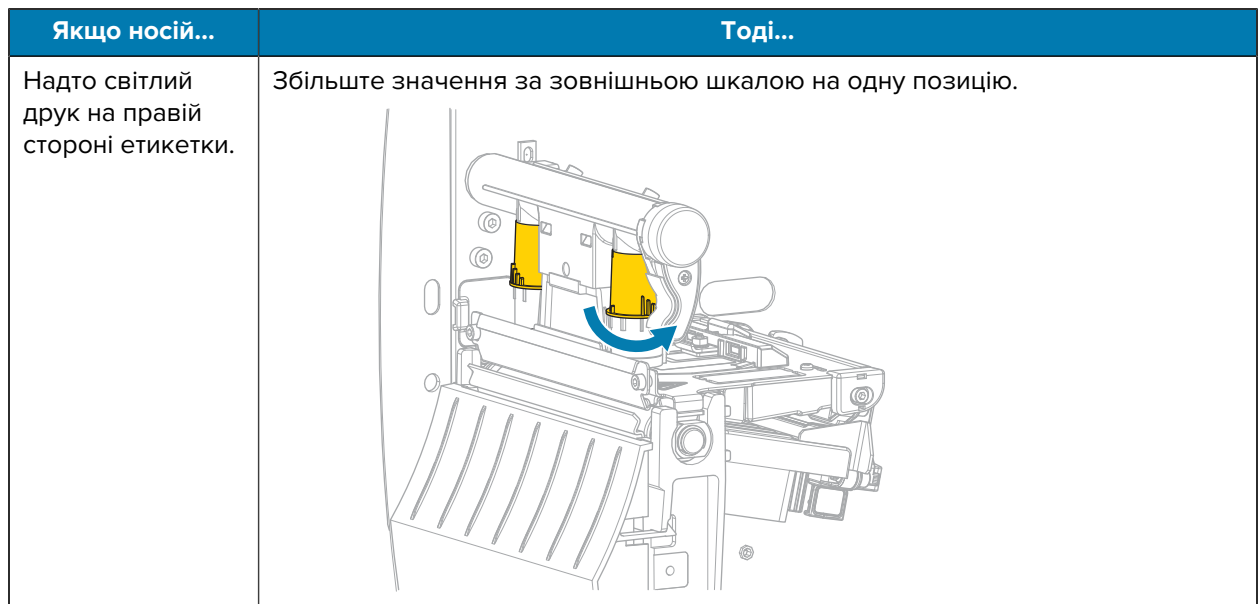

# **Регулювання натягу стрічки**

Щоб принтер працював належним чином, налаштування натягу мають бути однаковими (нормальний або зменшений натяг) для шпинделя подавання стрічки та шпинделя приймання стрічки. Для більшості програм використовуйте нормальний натяг. Якщо ви використовуєте вузьку стрічку або маєте певні проблеми зі стрічкою, натяг потрібно зменшити.

#### **Налаштування нормального натягу**

Щоб установити шпинделі стрічки в положення для нормального натягу, міцно потягніть торцеву кришку кожного шпинделя, доки вона не витягнеться й не зафіксується. Використовуйте це налаштування для більшості програм.

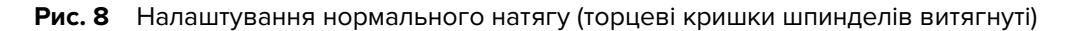

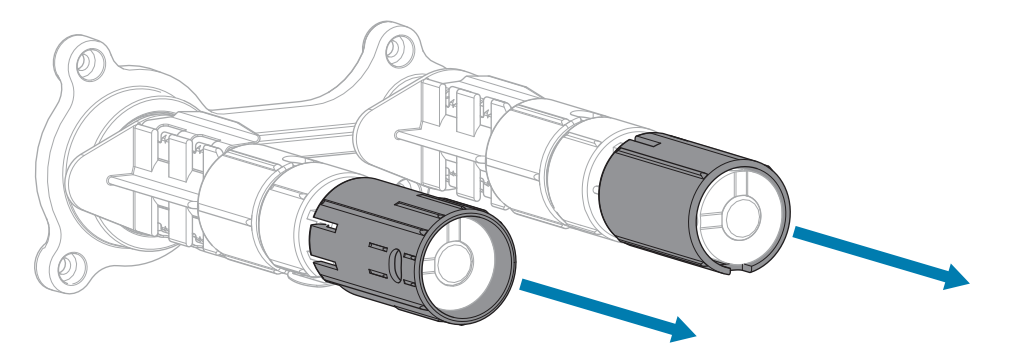

#### **Налаштування зменшеного натягу**

Щоб установити шпиндель у положення для зменшеного натягу, міцно натисніть на торцеву кришку, доки вона не вставиться й не зафіксується. Використовуйте це налаштування лише за потреби, наприклад, якщо стрічка спричиняє потертості на початку рулону або якщо вона зупиняється в кінці рулону.

**Рис. 9** Шпинделі стрічки — налаштування зменшеного натягу (торцеві кришки шпинделів вставлені)

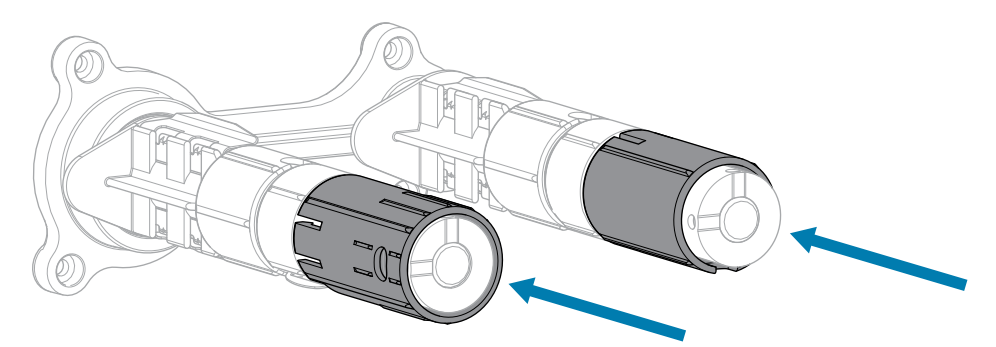

# **Регулярне технічне обслуговування**

У цьому розділі наведено вказівки щодо процедур очищення й обслуговування.

# <span id="page-84-1"></span>**Графік і процедури очищення**

Регулярне профілактичне обслуговування є запорукою нормальної роботи принтера. Ретельно доглядаючи за своїм принтером, ви можете звести до мінімуму потенційні проблеми, досягти стандартів якості друку й підтримувати їх.

Рух носія або стрічки через друкувальну головку призводить до зношування захисного керамічного покриття з часом. Через це елементи друку (точки) оголюються та зрештою пошкоджуються. Щоб уникнути стирання, виконуйте наведені нижче дії.

- Частіше чистьте друкувальну головку.
- Установіть мінімальне значення тиску друкувальної головки й температури горіння (насиченості), знайшовши оптимальний баланс цих значень.
- У разі роботи в режимі термоперенесення стрічка повинна мати таку саму ширину, як носій, або більшу, щоб абразивний матеріал етикетки не впливав на елементи друкувальної головки.

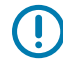

**ВАЖЛИВО:** Zebra не несе відповідальності за пошкодження, спричинені використанням рідин для чищення цього принтера.

Спеціальні процедури чищення наведено на наступних сторінках. У цій таблиці наведено рекомендований графік чищення. Інтервали є орієнтовними. Можливо, чистити знадобиться частіше — залежно від програми та носія.

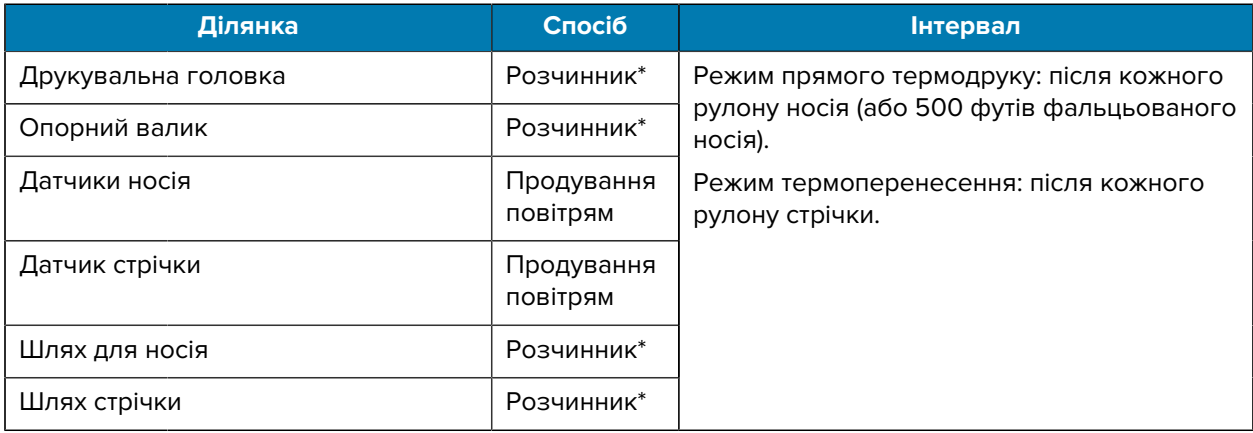

#### <span id="page-84-0"></span>**Табл. 10** Рекомендований графік чищення

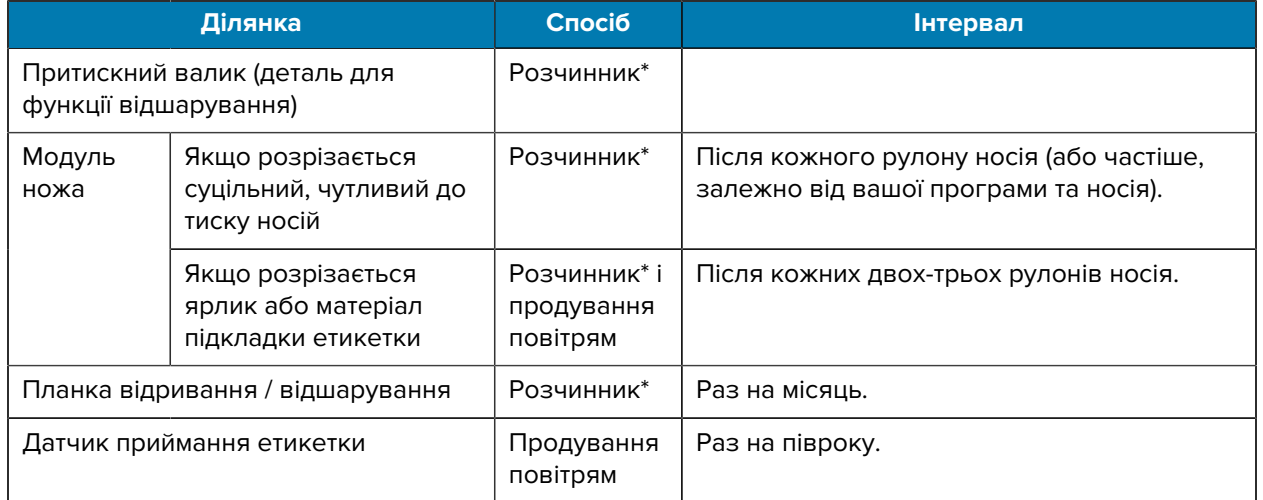

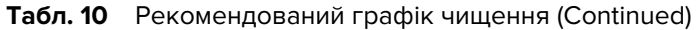

\* Zebra рекомендує користуватися комплектом профілактичного обслуговування (артикул  $N^{\circ}$  47362). Замість комплекту профілактичного обслуговування можна використовувати безворсову тканину, змочену розчином ізопропілового спирту 99,7 %.

## **Очищення зовнішніх поверхонь, відсіку для носія й датчиків**

Із часом пил, бруд та інше сміття можуть накопичуватися ззовні та всередині принтера, особливо в жорстких умовах експлуатації.

#### **Зовнішня поверхня принтера**

За потреби зовнішні поверхні принтера можна чистити безворсовою тканиною з невеликою кількістю м'якого засобу для чищення. Не використовуйте агресивні або абразивні засоби чи розчинники.

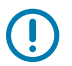

#### **ВАЖЛИВО:**

Zebra не несе відповідальності за пошкодження, спричинені використанням рідин для чищення цього принтера.

#### **Відсік для носія та датчики**

Щоб очистити датчики:

- **1.** Очистьте щіткою, потоком повітря або пилососом накопичений ворс від паперу та пил зі шляху носія й стрічки.
- **2.** Очистьте щіткою, потоком повітря або пилососом накопичений ворс від паперу та пил із датчиків.

### **Очищення друкувальної головки й опорного валика**

Нестабільна якість друку, наприклад пропуски в штрих-коді або на графічному зображенні, може свідчити про забруднення друкувальної головки. Рекомендований графік чищення див. у [Табл.](#page-84-0) [10 Рекомендований графік чищення](#page-84-0) на стор. 85.

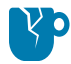

**ЗАСТЕРЕЖЕННЯ—ПОШКОДЖЕННЯ ВИРОБУ:** Під час очищення опорного валика на принтері з вузлом відшарування вузол відшарування має бути закритим, щоб зменшити ризик згинання планки відривання / відшарування.

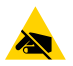

**ЗАСТЕРЕЖЕННЯ—ESD:** Перш ніж торкатися вузла друкувальної головки, зніміть накопичений статичний електричний заряд, торкнувшись металевого каркаса принтера або скориставшись антистатичним браслетом і килимком.

**1.** Відкрийте кришку відсіку для носія.

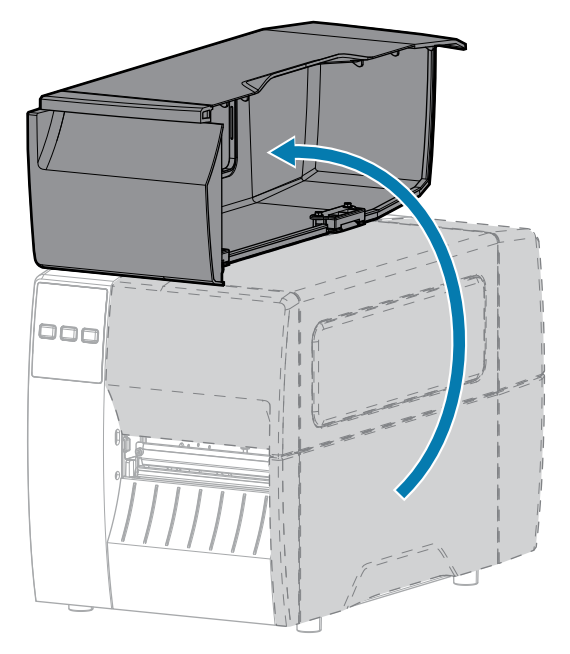

**2.** Відкрийте вузол друкувальної головки.

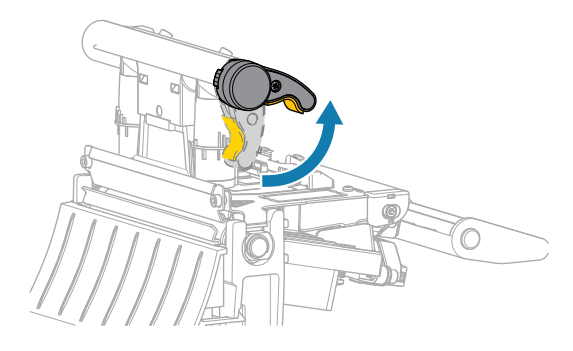

Коли важіль друкувальної головки повертається вгору, вузол друкувальної головки також повертається вгору.

- **3.** Зніміть стрічку (якщо вона використовується) і носій.
- **4.** За допомогою ватної палички з комплекту профілактичного обслуговування Zebra протріть вузол друкувальної головки вздовж коричневої смуги від краю до краю. Замість ватної палички

з комплекту профілактичного обслуговування можна використовувати чисту ватну паличку, змочену в розчині ізопропілового спирту 99,7 %. Дочекайтеся, поки розчинник випарується.

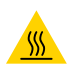

**ЗАСТЕРЕЖЕННЯ—ГАРЯЧА ПОВЕРХНЯ:** Друкувальна головка може бути гарячою, що може призвести до серйозних опіків. Зачекайте, доки друкувальна головка охолоне.

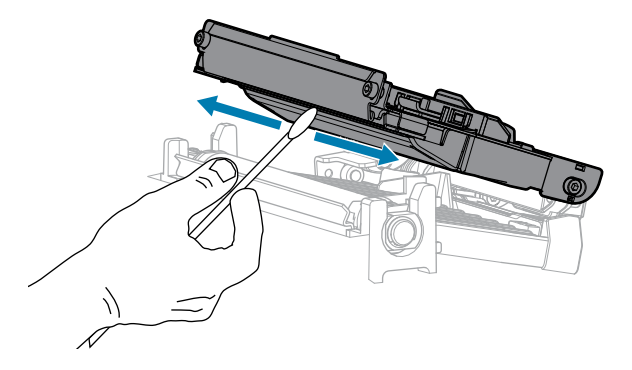

**5.** Обертаючи вручну опорний валик, ретельно очистьте його ватною паличкою. Дочекайтеся, поки розчинник випарується.

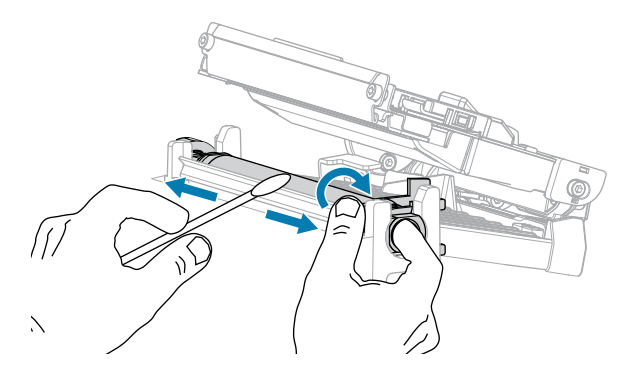

- **6.** Установіть стрічку (якщо вона використовується) і носій. Указівки див. у [Завантаження стрічки](#page-48-0) на стор. 49 або [Завантаження носія](#page-32-0) на стор. 33.
- **7.** Закрийте вузол друкувальної головки.

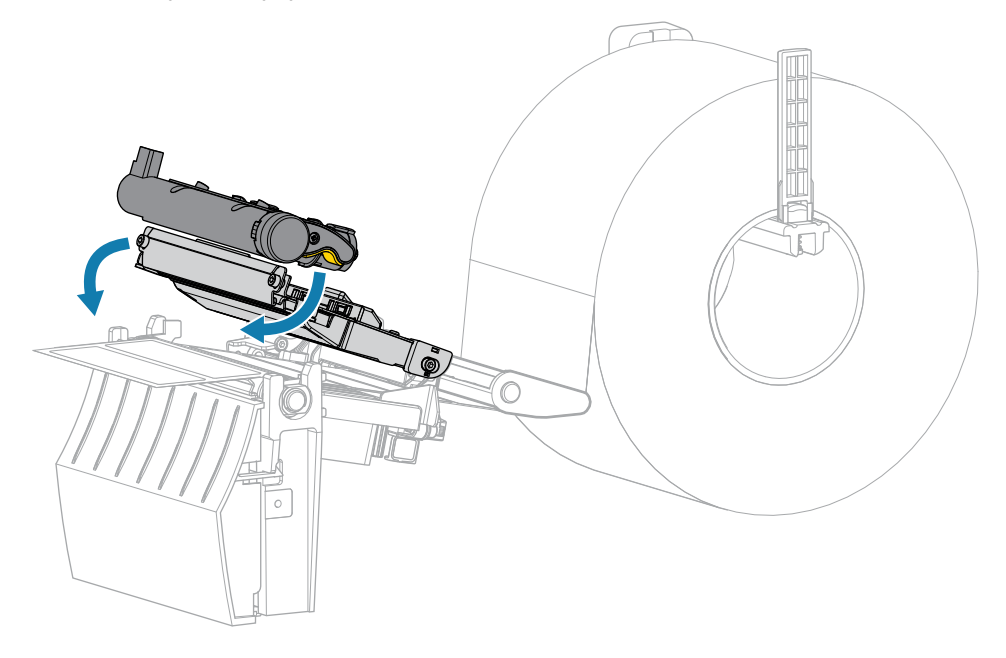

**8.** Закрийте кришку відсіку для носія.

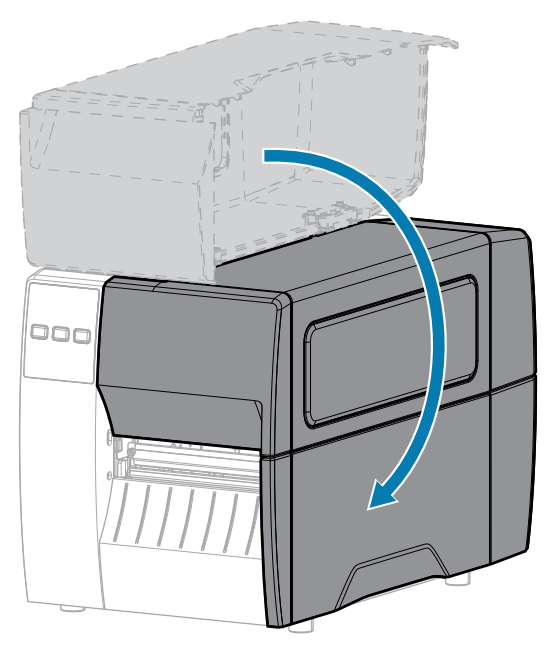

**9.** Натисніть кнопку **PAUSE** (Пауза), щоб вийти з режиму паузи та ввімкнути друк.

Принтер може виконувати калібрування або подавання етикетки залежно від налаштувань.

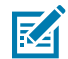

**ПРИМІТКА:** Якщо після виконання цієї процедури якість друку не поліпшується, очистьте друкувальну головку за допомогою очищувальної плівки Save-a-Printhead. Цей матеріал зі спеціальним покриттям видаляє забруднення, не пошкоджуючи друкувальну головку. Щоб отримати додаткову інформацію, зверніться до авторизованого торгового посередника Zebra.

## **Чищення вузла відшарування**

Вузол відшарування, складається з кількох підпружинених валиків для забезпечення належного тиску. Очистьте притискний валик і планку відривання / відшарування, коли накопичення клею почне впливати на ефективність відшарування.

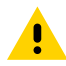

**ОБЕРЕЖНО:** Закривайте вузол відшарування лише однією рукою. Верхній край валика / вузла відшарування може защемити пальці.

Якщо накопичення клею впливає на ефективність відшарування, виконайте наведені нижче дії.

**1.** Відкрийте кришку відсіку для носія.

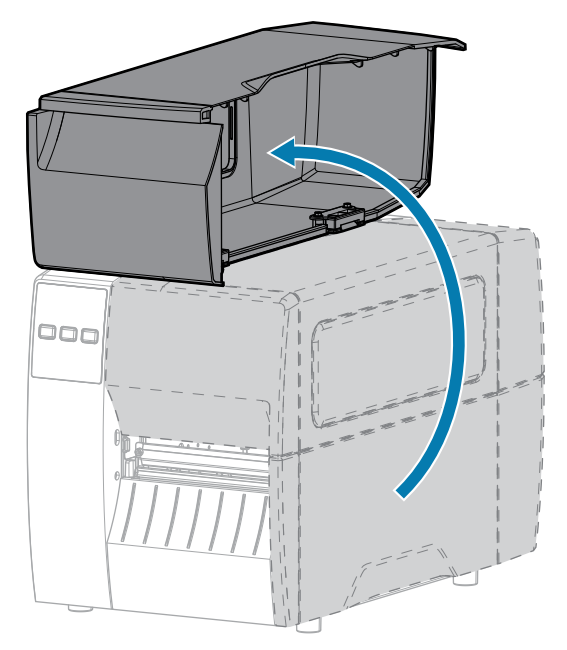

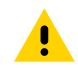

**ОБЕРЕЖНО:** Друкувальна головка може бути гарячою, що може призвести до серйозних опіків. Зачекайте, доки друкувальна головка охолоне.

**2.** Відкрийте вузол друкувальної головки.

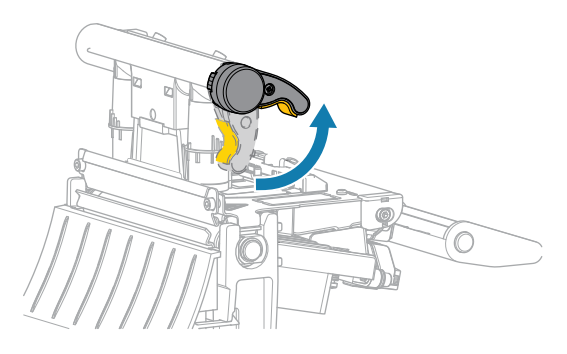

Коли важіль друкувальної головки повертається вгору, вузол друкувальної головки також повертається вгору.

**3.** Натисніть на важіль фіксації механізму відшарування, щоб відкрити вузол відшарування.

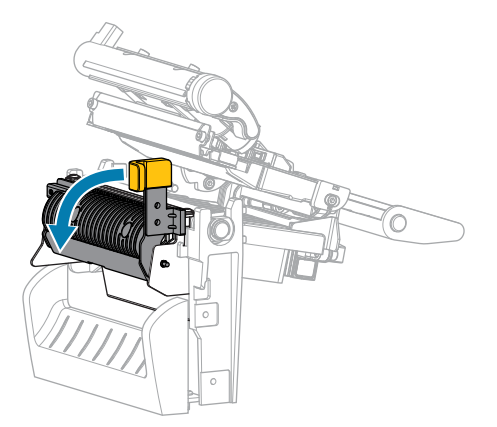

- **4.** Щоб відкрити притискний валик, зніміть підкладку для носія.
- **5.** Обертаючи притискний валик рукою, ретельно очистьте його ватною паличкою з комплекту профілактичного обслуговування (артикул № 47362). Замість ватної палички з комплекту профілактичного обслуговування можна використовувати чисту ватну паличку, змочену в розчині ізопропілового спирту 99,7 %. Дочекайтеся, поки розчинник випарується.

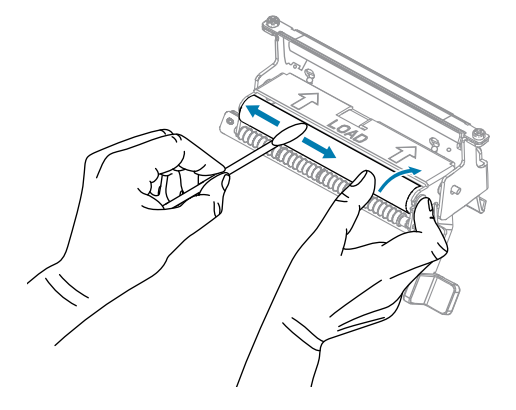

**6.** За допомогою ватної палички видаліть надлишок клею з планки відривання / відшарування. Дочекайтеся, поки розчинник випарується.

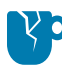

**ЗАСТЕРЕЖЕННЯ—ПОШКОДЖЕННЯ ВИРОБУ:** Не докладайте надмірних зусиль під час чищення планки відривання / відшарування. Надмірне зусилля може призвести до згинання планки відривання / відшарування, що може негативно вплинути на ефективність відшарування.

- **7.** Завантажте підкладку для носія через механізм відшарування. Інструкції див. у [Використання](#page-40-0) [режиму відшарування \(](#page-40-0) на стор. 41.
- **8.** Закрийте вузол відшарування за допомогою важеля фіксації механізму відшарування.

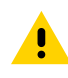

**ОБЕРЕЖНО:** За допомогою важеля фіксації механізму відшарування правою рукою закрийте вузол відшарування. Закривайте його лише однією рукою. Верхній край валика / вузла відшарування може защемити пальці.

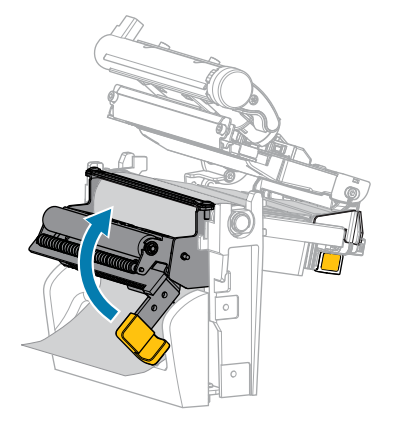

**9.** Закрийте вузол друкувальної головки.

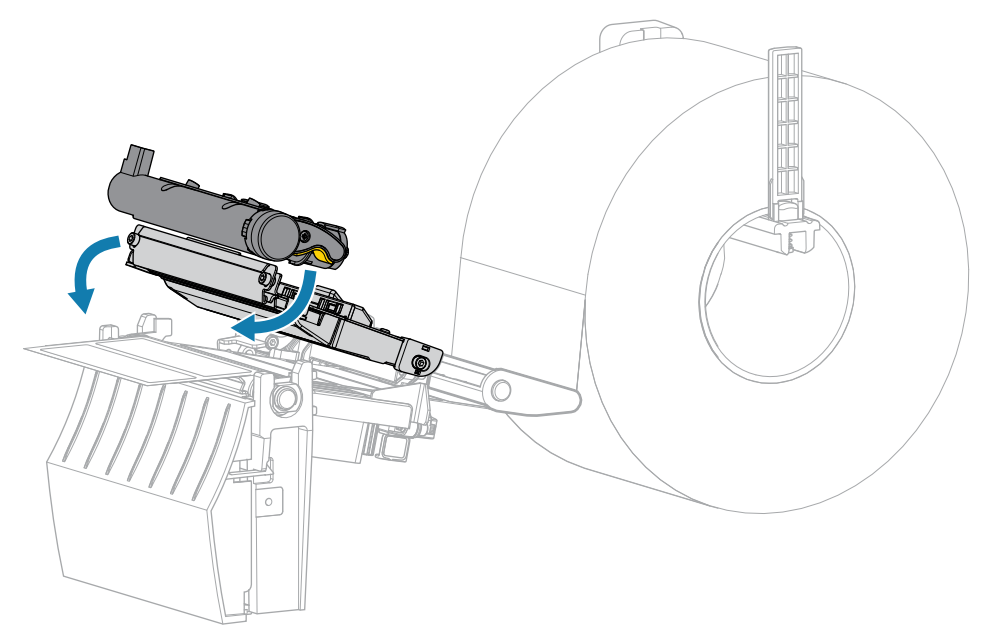

**10.** Закрийте кришку відсіку для носія.

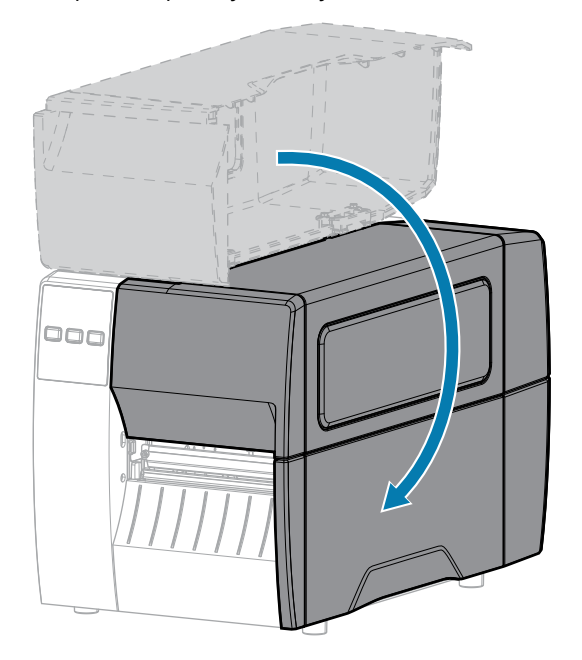

**11.** Натисніть кнопку **PAUSE** (Пауза), щоб вийти з режиму паузи та ввімкнути друк. Принтер може виконувати калібрування або подавання етикетки залежно від налаштувань.

## <span id="page-91-0"></span>**Очищення та змащення модуля ножа**

Якщо ніж не розрізає етикетки рівно або якщо він застрягає, почистьте його.

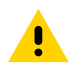

**ОБЕРЕЖНО:** З міркувань безпеки завжди вимикайте принтер і від'єднуйте його від мережі перед виконанням цієї процедури.

**1.** Відкрийте кришку відсіку для носія.

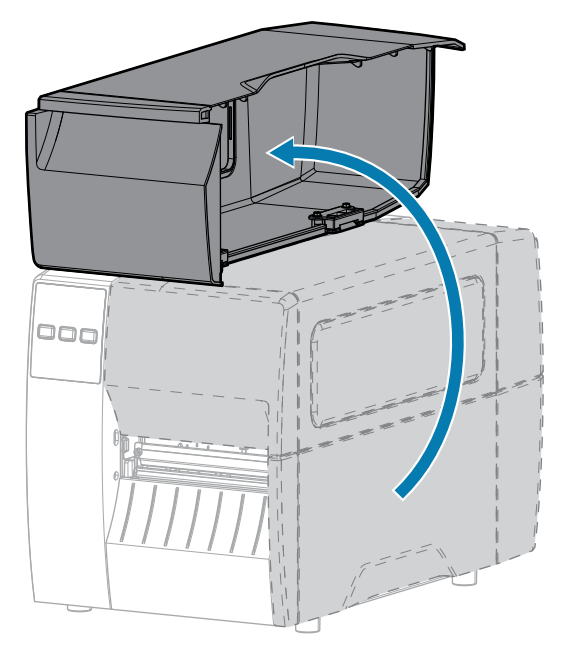

- **2.** Вимкніть принтер (положення О) і від'єднайте шнур живлення змінного струму.
- **3.** Вийміть носій, який завантажується через модуль ножа.
- **4.** Послабте та зніміть гвинт і стопорну шайбу на захисному щитку ножа.

**ОБЕРЕЖНО:** Лезо ножа гостре. Не торкайтеся його й не тріть пальцями.

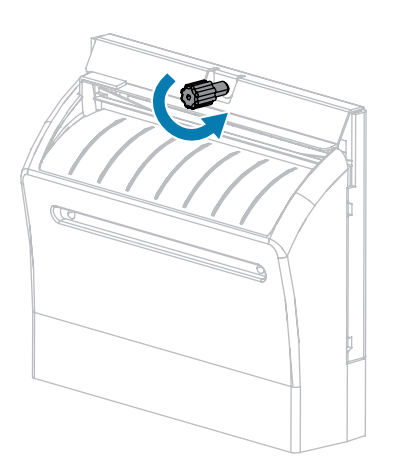

ņ

**5.** Зніміть захисний щиток ножа.

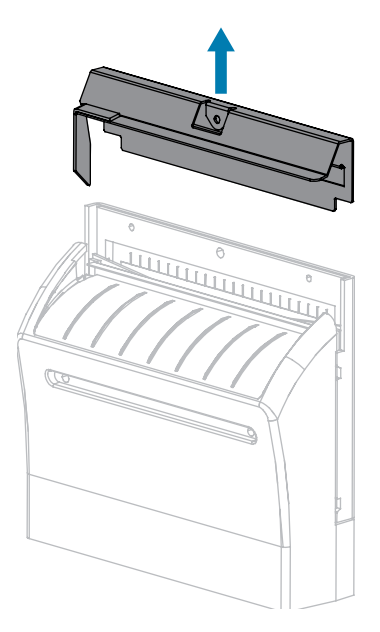

**6.** За потреби поверніть гвинт двигуна ножа, щоб повністю відкрити V-подібне лезо (1).

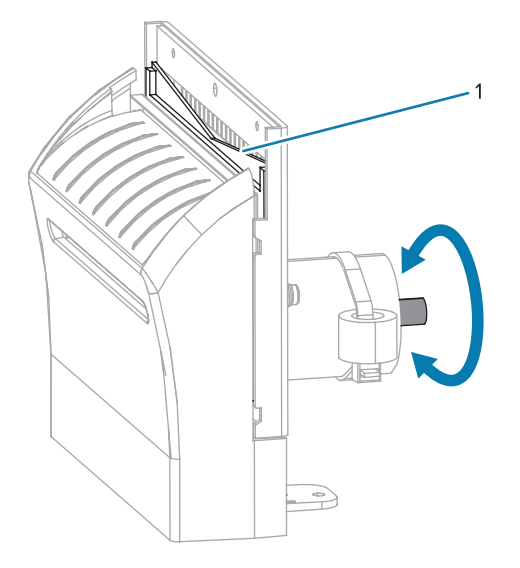

**7.** За допомогою ватної палички з комплекту профілактичного обслуговування (номер деталі 47362) протріть уздовж верхньої різальної поверхні й леза ножа. Замість ватної палички з комплекту профілактичного обслуговування можна використовувати чисту ватну паличку, змочену розчином ізопропілового спирту 90 %. Дочекайтеся, поки розчинник випарується.

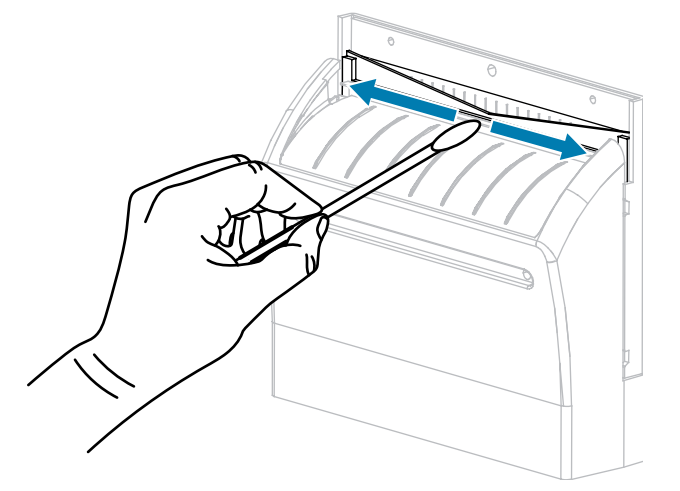

**8.** Коли розчинник випарується, змочіть чисту ватну паличку високов'язким силіконом загального призначення або мастилом PTFE.

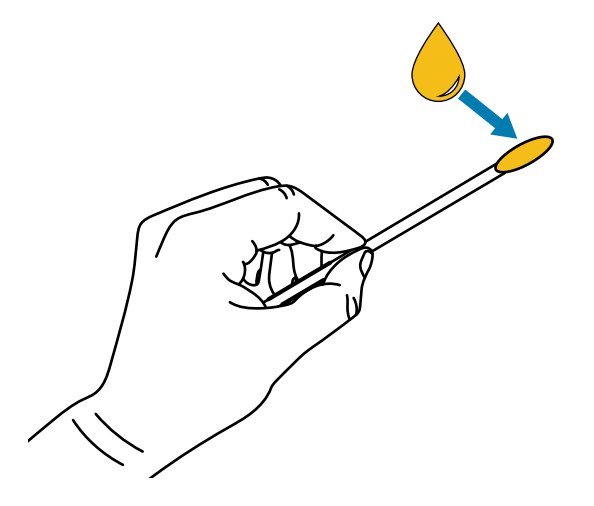

**9.** Нанесіть рівномірний шар уздовж усіх відкритих поверхонь обох ножів. Видаліть надлишки мастила, щоб вони не контактували з друкувальною головкою чи опорним валиком.

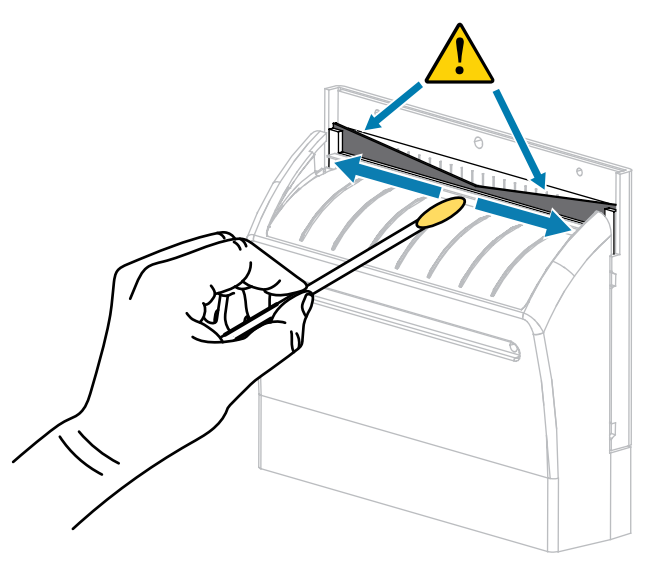

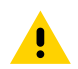

**ОБЕРЕЖНО:** Лезо ножа гостре. Для безпеки оператора установіть захисний щиток ножа.

**10.** Установіть захисний щиток ножа й закріпіть його за допомогою гвинта й стопорної шайби, які ви зняли раніше.

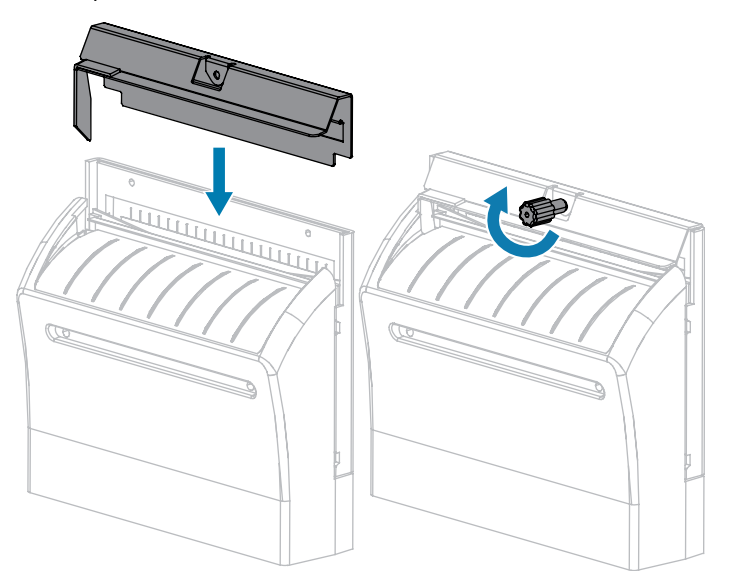

**11.** Закрийте кришку відсіку для носія.

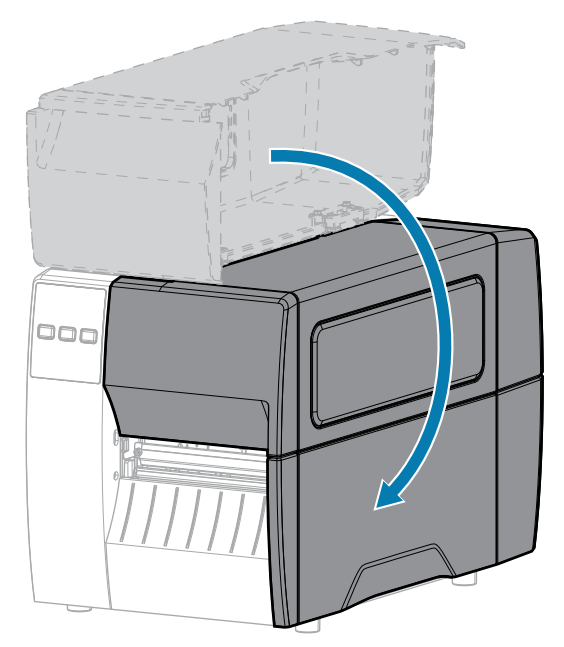

- **12.** Підключіть принтер до джерела живлення, а потім увімкніть його (положення I). Лезо ножа готове до роботи.
- **13.** Якщо ніж продовжує працювати незадовільно, зверніться до авторизованого спеціаліста з обслуговування.

# **Виймання використаної стрічки**

Знімайте використану стрічку зі шпинделя приймання стрічки щоразу під час заміни рулону стрічки.

**1.** Чи закінчилася стрічка?

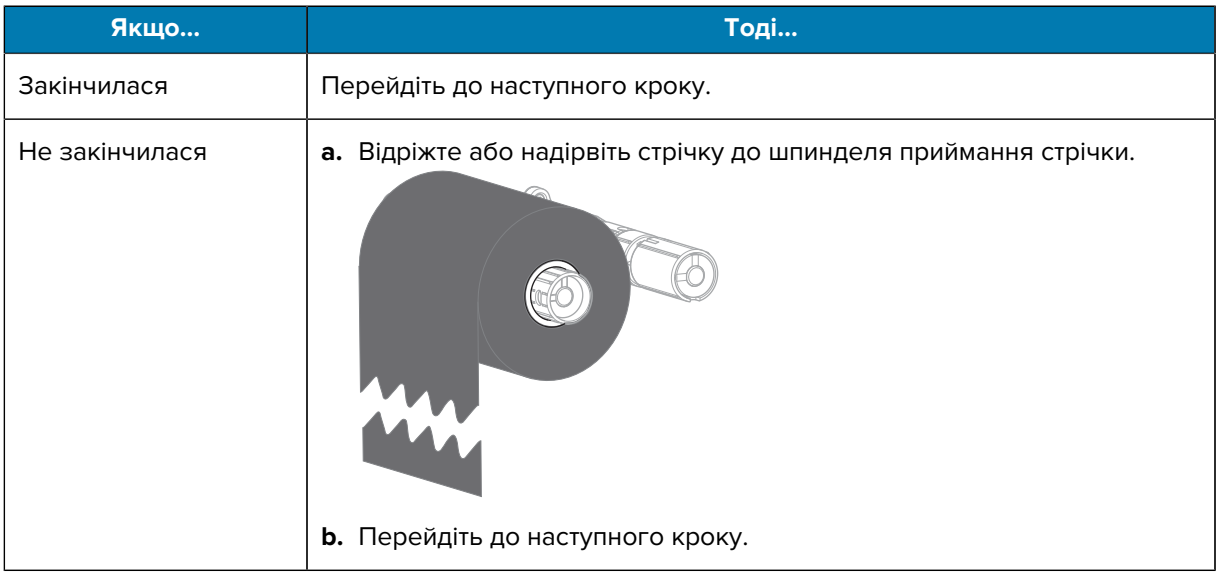

**2.** Зніміть втулку з використаною стрічкою зі шпинделя приймання стрічки.

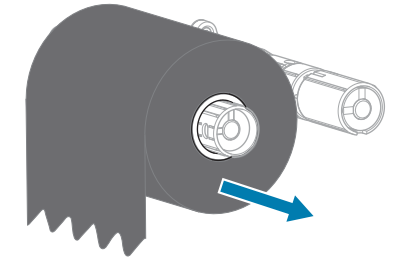

- **3.** Утилізуйте використану стрічку. Можна використовувати порожню втулку зі шпинделя подавання стрічки, надівши її на шпиндель приймання стрічки.
- **4.** Установіть нову стрічку відповідно до інструкцій у розділі [Завантаження стрічки](#page-48-0) на стор. 49.

# **Заміна компонентів принтера**

Деякі компоненти принтера, такі як друкувальна головка й опорний валик, із часом зношуються, і їх можна легко замінити. Регулярне чищення може подовжити строк служби деяких із цих компонентів.

Докладніше про рекомендовану періодичність очищення див. у [Графік і процедури очищення](#page-84-1) на стор. 85.

## **Замовлення запасних частин**

Для забезпечення оптимальної якості друку та належної роботи лінійки продукції для друку від компанії Zebra наполегливо радимо використовувати оригінальні витратні матеріали Zebra як частину комплексного рішення. Зокрема, принтери ZT111 розроблено для роботи лише з оригінальними друкувальними головками Zebra, що забезпечує максимальну безпеку та якість друку.

Щоб отримати інформацію щодо замовлення запасних частин, зверніться до авторизованого торгового посередника Zebra.

## **Переробка компонентів принтера**

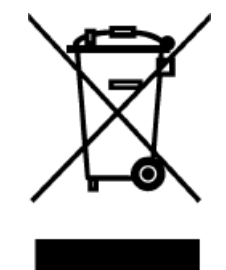

Більшість компонентів цього принтера придатні для переробки. Основна плата принтера може містити акумулятор, який слід утилізувати належним чином.

Не утилізуйте будь-які компоненти принтера разом із несортованими побутовими відходами. Утилізуйте акумулятор відповідно до місцевих норм, а інші компоненти принтера віддавайте на переробку відповідно до місцевих стандартів. Докладніші відомості див. на [zebra.com/environment.](http://www.zebra.com/environment)

# **Змащення**

У цьому принтері потрібно змащувати лише модуль ножа. Дотримуйтеся вказівок у [Очищення та](#page-91-0) [змащення модуля ножа](#page-91-0) на стор. 92. Не змащуйте будь-які інші частини принтера.

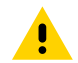

**ОБЕРЕЖНО:** Деякі мастила серійного виробництва можуть пошкодити покриття та механічні деталі цього принтера.

# **Діагностика та усунення несправностей**

У цьому розділі наведено вказівки з діагностичних випробувань та іншу інформацію, яка може допомогти вам оптимізувати друк або усунути несправності принтера.

Щоб переглянути відео та іншу онлайн-інформацію для допомоги, перейдіть на веб-сайт [zebra.com/](http://www.zebra.com/zt111-info) [zt111-info](http://www.zebra.com/zt111-info).

# **Оцінка якості штрих-коду**

Для різних типів носіїв потрібні різні налаштування насиченості. У цьому розділі описано простий, але ефективний спосіб визначення оптимальної насиченості для друку штрих-кодів, які відповідають вимогам.

Під час самодіагностики за допомогою кнопки FEED (Подавання) етикетки друкуються з різними налаштуваннями насиченості та з двома різними швидкостями друку. На кожній етикетці вказується значення відносної насиченості й швидкості друку. Штрих-коди на цих етикетках можуть мати код ANSI для перевірки якості друку.

Під час цієї перевірки один набір етикеток друкується зі швидкістю 2 дюйми/секунду, а інший — 6 дюймів/секунду. Початковим є значення насиченості, яке на три кроки нижче, ніж поточне значення насиченості принтера (відносна насиченість –3). Воно збільшується, доки насиченість не стане на три кроки вищою, ніж поточне значення насиченості (відносна насиченість +3).

- **1.** Надрукуйте етикетку конфігурації, щоб переглянути поточні налаштування принтера.
- **2.** Вимкніть принтер (положення O).

**3.** Натисніть і утримуйте кнопку **FEED** (Подавання), водночас вмикаючи принтер (положення I). Утримуйте кнопку **FEED** (Подавання), доки не вимкнеться перший індикатор на панелі керування.

Принтер надрукує серію етикеток із різною швидкістю та різними налаштуваннями насиченості, вищими та нижчими за значення насиченості, вказані на етикетці конфігурації.

**Рис. 10** Етикетка, надрукована під час діагностики за допомогою кнопки FEED (Подавання)

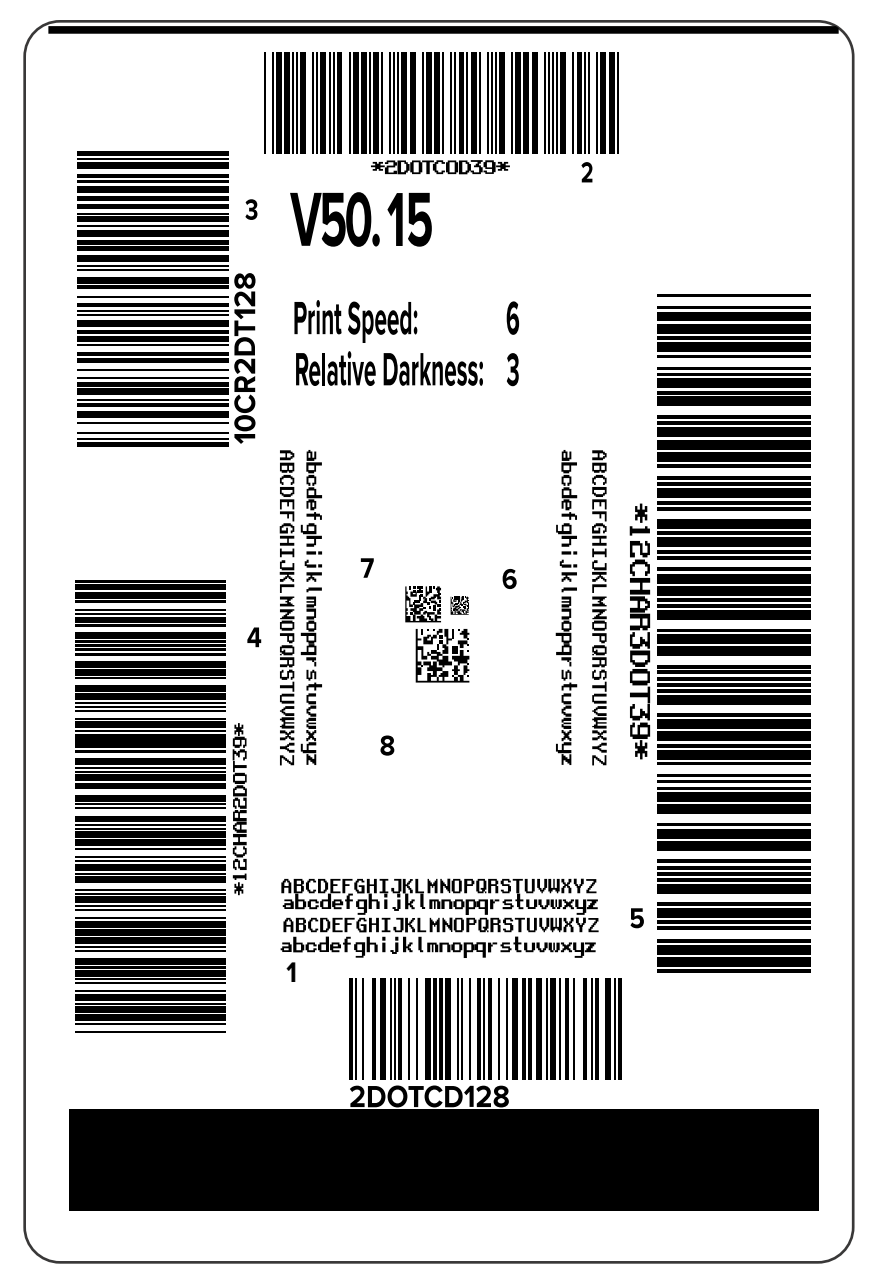

**4.** Перевірте ці пробні етикетки та визначте, яка з них має оптимальну якість друку для вашої програми. Якщо у вас є верифікатор штрих-коду, виміряйте смуги та пробіли й обчисліть контрастність друку за його допомогою. Якщо ви не маєте верифікатора штрих-коду, огляньте етикетки або скористайтеся системним сканером, щоб вибрати оптимальне налаштування насиченості на етикетках, надрукованих під час цієї самодіагностики.

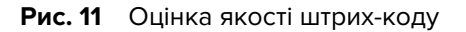

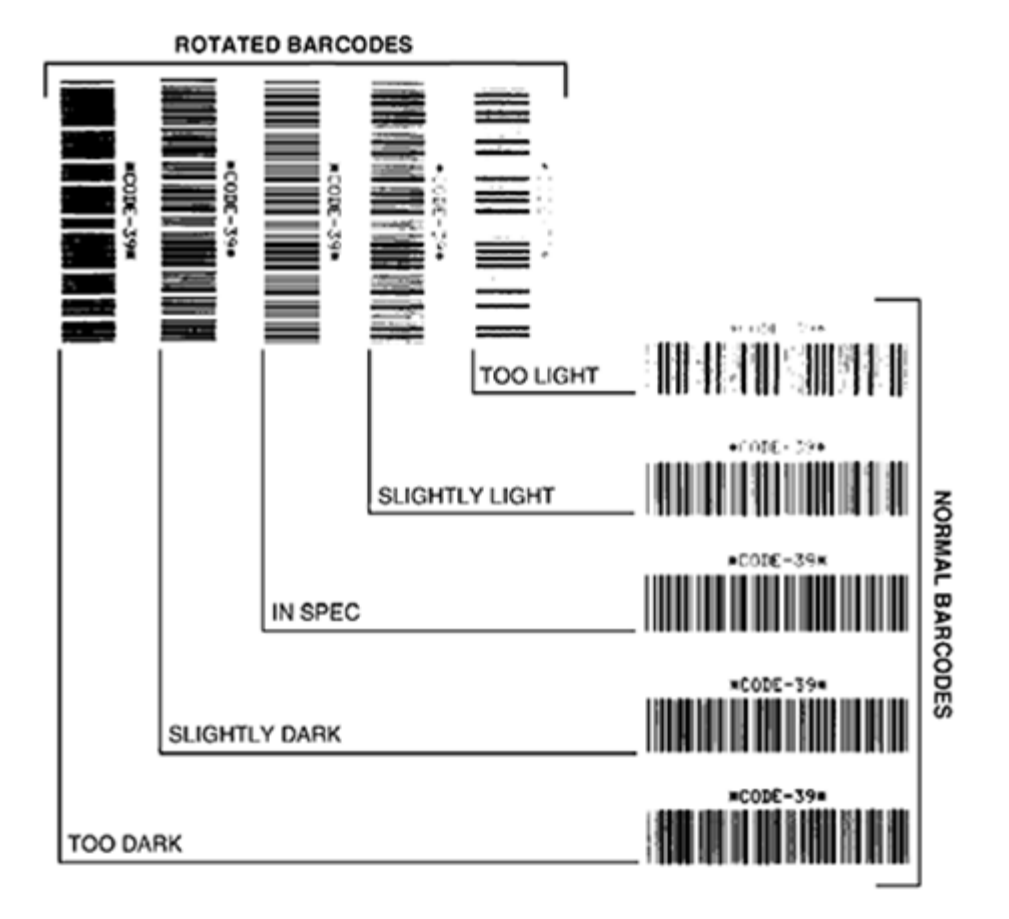

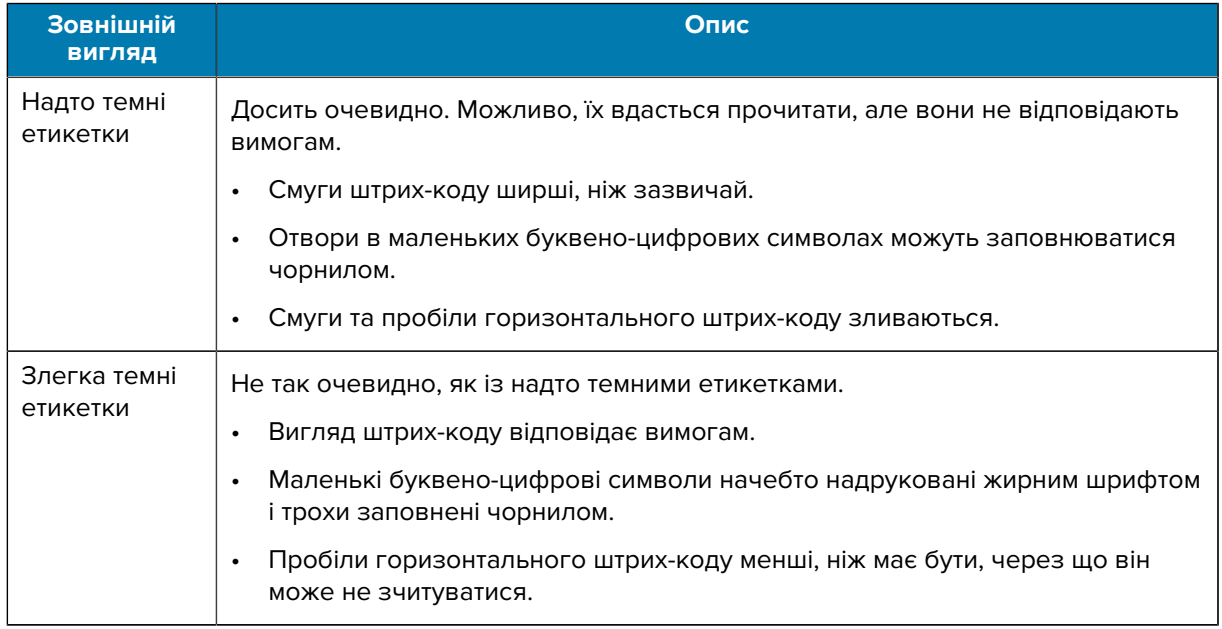

## Діагностика та усунення несправностей

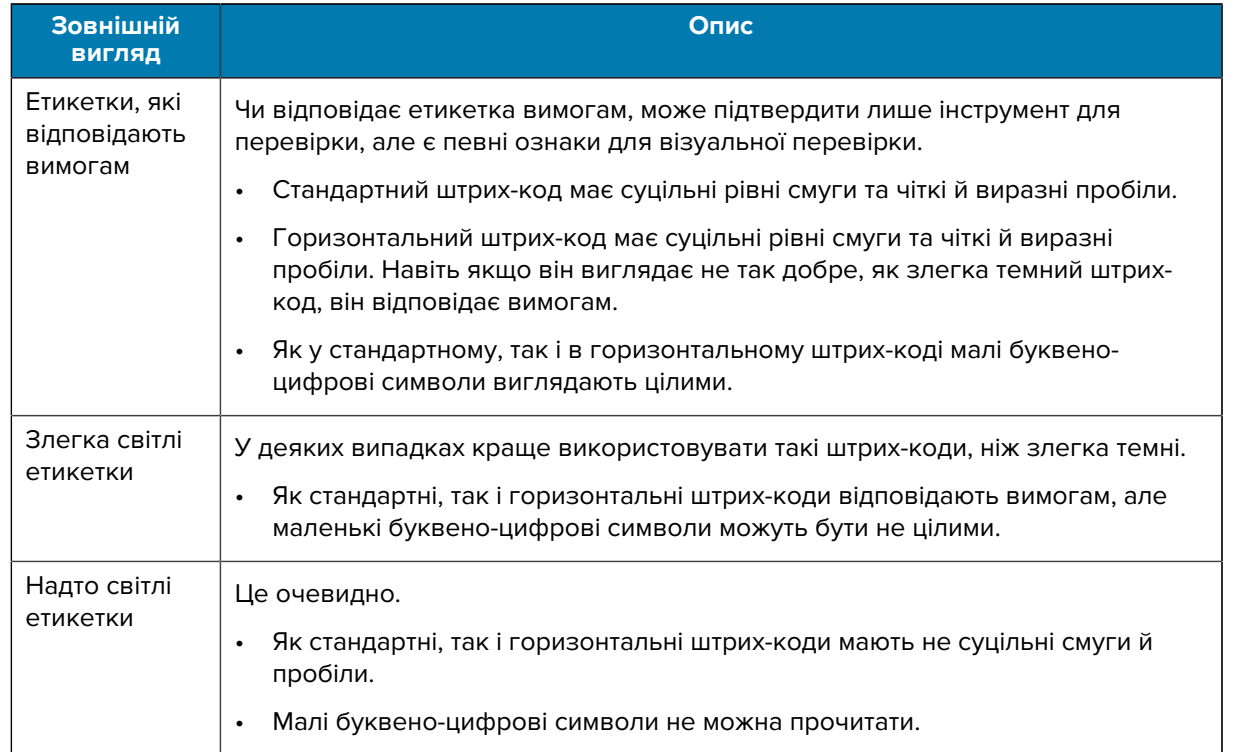

- **5.** Запишіть значення відносної насиченості та швидкість друку для найкращої пробної етикетки.
- **6.** Додайте значення відносної насиченості до значення насиченості, вказаного на етикетці конфігурації, або відніміть від нього. Отримане числове значення є оптимальним значенням насиченості для цієї комбінації етикетки й стрічки та швидкості друку.
- **7.** За потреби змініть значення насиченості на значення насиченості на вибраній пробній етикетці.
- **8.** За потреби змініть значення швидкості друку на значення швидкості друку на вибраній пробній етикетці.

#### **Інформація з пов'язаних питань**

[Налаштування друку](#page-57-0)

# **Етикетки конфігурації**

Найчастіше використовуються два елементи діагностики принтера: етикетки конфігурації принтера та мережі. Проаналізувавши інформацію на цих етикетках, ви зможете усунути можливі проблеми.

Щоб надрукувати ці етикетки, виконайте такі дії:

- **1.** Вимкніть принтер (положення O).
- **2.** Натисніть і утримуйте кнопку **CANCEL** (Скасувати) під час ввімкнення принтера (положення I). Утримуйте кнопку **CANCEL** (Скасувати), доки не вимкнеться перший індикатор на панелі керування.

Принтер друкує етикетку конфігурації, а потім етикетку мережевої конфігурації, як показано на цих прикладах.

Рис. 12 Зразок етикетки конфігурації принтера

| PRINTER CONFIGURATION                                                                                                    |                                                                                                    |
|----------------------------------------------------------------------------------------------------|----------------------------------------------------------------------------------------------------|
| Technologies<br>Zebra<br>ZTC ZTXXX-203dpi ZPL<br>XXXXXX-XX-XXXX                                                                     |                                                                                                    |
| 10.<br>∔10.<br>+10<br>2.0 IPS<br>-000<br>TEAR OFF<br>GAP/NOTCH<br>REFLECTIVE<br>832.<br>1422<br>39.01N 988MA                        | LCD CONTRAST<br>DARKNESS<br>PRINT SPEED<br>TEAR OFF<br>PRINT MODE<br>MEDIA<br><b>TYPE</b><br>SENSOR SELECT<br>PRINT WIDTH<br>LABEL LENGTH<br>PRINT HEAD I<br>HEAD ID                                                                    |
| NOT CONNECTED<br>BIDIRECTIONAL<br>RS232<br>2400<br>8.BITS<br>NONE<br>XON/XOFF                                                       | MAXIMUM LENGTH<br>USB COMM.<br>PARALLEL COMM.<br>SERIAL COMM.<br>BAUD<br>DATA BITS<br>PARITY<br>HOST<br><b>HANDSHAKE</b><br>PROTOCOL                                                                                                    |
| NONE<br>NORMAL MODE<br>?EH<br>SEH<br>くい<br>くへう<br>$\langle \, , \rangle$<br>2CH.<br>ŻPĹ II<br>CALIBRATION<br>CALIBRATION<br>DEFAULT | COMMUNICATIONS<br>CONTROL PREFIX<br>FORMAT PREFIX<br>DELIMITER CHAR<br>ZPL MODE<br>MEDIA POWER UP<br>HEAD CLOSE<br><b>BACKFEED</b>                                                                                                    |
| +000<br>+0000<br>DISABLED<br>020<br>024.<br>255.                                                                                    | LABEL TOP<br>LEFT POSITION<br>REPRINT<br>MODE<br><b>WEB SENSOR</b><br>MEDIA SENSOR<br>TAKE LABEL<br>MARK SENSOR<br>MARK MED SENSOR<br>TRANS GAIN<br>TRANS BASE                                                                          |
| 050<br>DPCSWFXM<br>- 000 AM FULL<br>- 032 8/MM FULL<br>- 072.18.12P15107 <--<br>- 13.12P15107 <--<br>- 192886                       | TRANS LED<br>MARK LED<br>MODES ENABLED<br>MODES DISABLED<br>RESOLUTION<br>FIRMWARE<br>XML SCHEMA<br>HARDWARE ID<br>OPTION BOARD                                                                                                    |
| NONE<br>FM VERSION<br>07/20/12<br>02:37<br>DISABLED                                                                                 | RAM<br>ONBOARD FLASH<br>FORMAT CONVERT<br>IDLE DISPLAY<br>RTC<br>RTC<br>DATE<br>TIME<br>ZBI<br>ZBĪ<br>VERSION                                                                                                    |
| 15,110<br>38,378                                                                                                    | ------------- 281 STATUS<br>-------------- NONRESET CNTR<br>------------ RESET CNTR1<br>------------ RESET CNTR2<br>--<br>CM NONRESET CNTR<br>38,378 CM RESET CNTRI<br>38,378 CM RESET CNTR2<br>FIRMWARE IN THIS PRINTER IS COPYRIGHTED |

Рис. 13 Зразок етикетки мережевої конфігурації

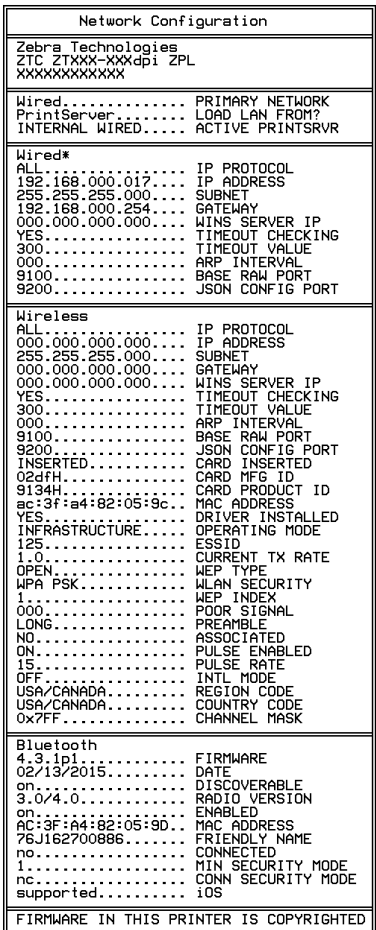

# **Самодіагностика за допомогою кнопки PAUSE (Пауза)**

Цю самодіагностику можна виконувати для друку пробних етикеток, необхідних для регулювання механічних вузлів принтера або виявлення несправних елементів друкувальної головки.

Нижче наведено зразок надрукованої етикетки.

**Рис. 14** Етикетка, надрукована під час діагностики за допомогою кнопки PAUSE (Пауза)

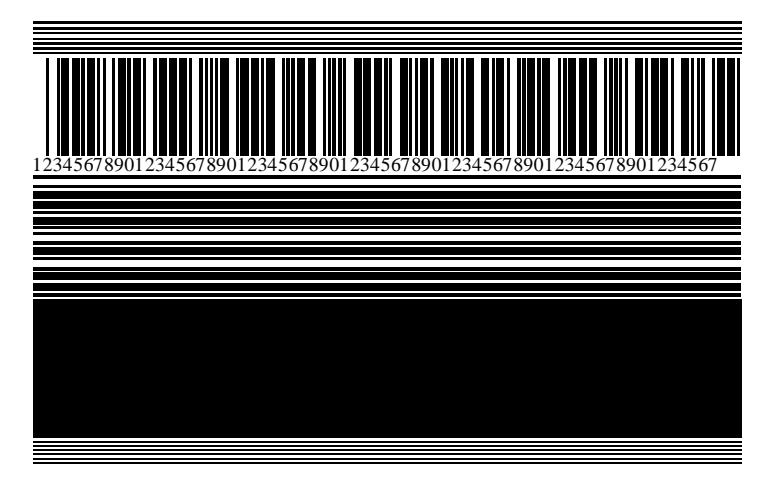

- **1.** Вимкніть принтер (положення O).
- **2.** Натисніть і утримуйте кнопку **PAUSE** (Пауза), водночас вмикаючи принтер (положення I). Утримуйте кнопку **PAUSE** (Пауза), доки не вимкнеться перший індикатор на панелі керування.

Спочатку друкується 15 етикеток на найнижчій швидкості принтера, а потім принтер автоматично призупиняється. За кожного натискання кнопки **PAUSE** (Пауза) друкується ще 15 етикеток.

Нижче зазначено, що відбувається, коли принтер призупинено.

- За натискання кнопки **CANCEL** (Скасувати) режим самодіагностики змінюється. За кожного натискання кнопки **PAUSE** (Пауза) друкується 15 етикеток на швидкості 152 мм (6 дюймів) на секунду.
- За повторного натискання кнопки **CANCEL** (Скасувати) режим самодіагностики змінюється вдруге. За кожного натискання кнопки **PAUSE** (Пауза) друкується 50 етикеток на найнижчій швидкості принтера.
- За повторного натискання кнопки **CANCEL** (Скасувати) режим самодіагностики змінюється втретє. За кожного натискання кнопки **PAUSE** (Пауза) друкується 50 етикеток на швидкості 152 мм (6 дюймів) на секунду.
- За повторного натискання кнопки **CANCEL** (Скасувати) режим самодіагностики змінюється вчетверте. За кожного натискання кнопки **PAUSE** (Пауза) друкується 15 етикеток на найвищій швидкості принтера.
- **3.** Щоб вийти з режиму самодіагностики в будь-який час, натисніть і утримуйте кнопку **CANCEL** (Скасувати).

# **Профіль датчика**

Натисніть **Menu** > **Print** > **Sensors** > **Print: Sensor Profile** (Меню > Друк > Датчики > Друк: профіль датчика), щоб надрукувати зображення профілю датчика. Зображення буде надруковано на кількох етикетках або ярликах.

За допомогою зображення профілю датчика можна вирішити наведені нижче проблеми.

- Принтер має проблеми з визначенням інтервалів (перетинок) між етикетками.
- Принтер неправильно ідентифікує попередньо надруковані ділянки на етикетці як інтервали (перетинки).
- Принтер не виявляє стрічку.

Порівняйте результати з прикладами, показаними в цьому розділі. Якщо потрібно відрегулювати чутливість датчиків, відкалібруйте принтер. (Див. [Калібрування датчиків стрічки та носія](#page-75-0) на стор. 76.)

#### **Профіль датчика стрічки**

Рядок із написом RIBBON (Стрічка) (1) на профілі датчика вказує на показання датчика стрічки. Порогове значення датчика стрічки позначено на рядку OUT (Вихід) (2). Якщо показання датчика стрічки нижчі за порогове значення, принтер стрічку не виявляє.

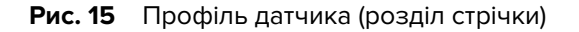

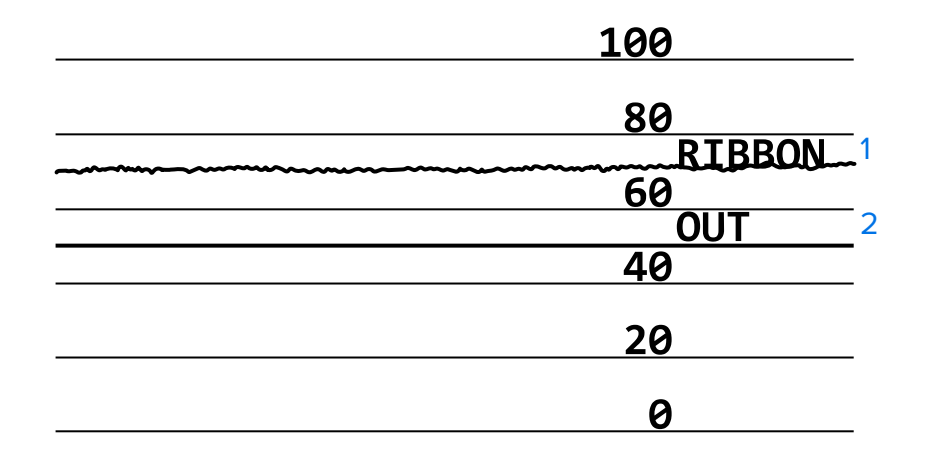

#### **Профіль датчика носія**

Рядок із написом MEDIA (Носій) (1) на профілі датчика вказує на показання датчика носія. Порогові значення датчика носія позначено в рядку WEB (Перетинка) (2). Вихідне порогове значення датчика носія позначено на рядку OUT (Вихід) (3). Спрямовані вгору або вниз виступи (4) вказують на поділи між етикетками (перетинки, надрізи або чорні мітки), а лінії між виступами (5) — на розташування етикеток.

Відстань між виступами на зображенні профілю датчика має бути такою самою, що й відстань між інтервалами на носію. Якщо відстань не однакова, можливо, принтер має проблеми з визначенням розташування інтервалів.

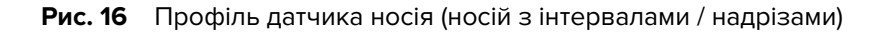

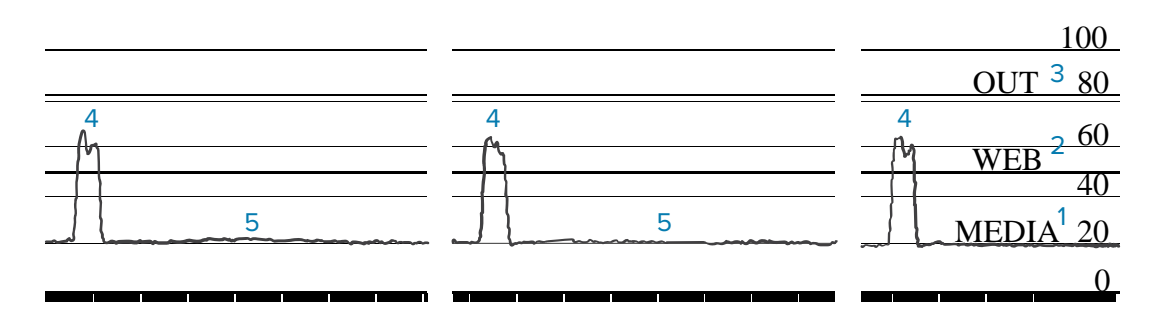

**Рис. 17** Профіль датчика носія (носій із чорними мітками)

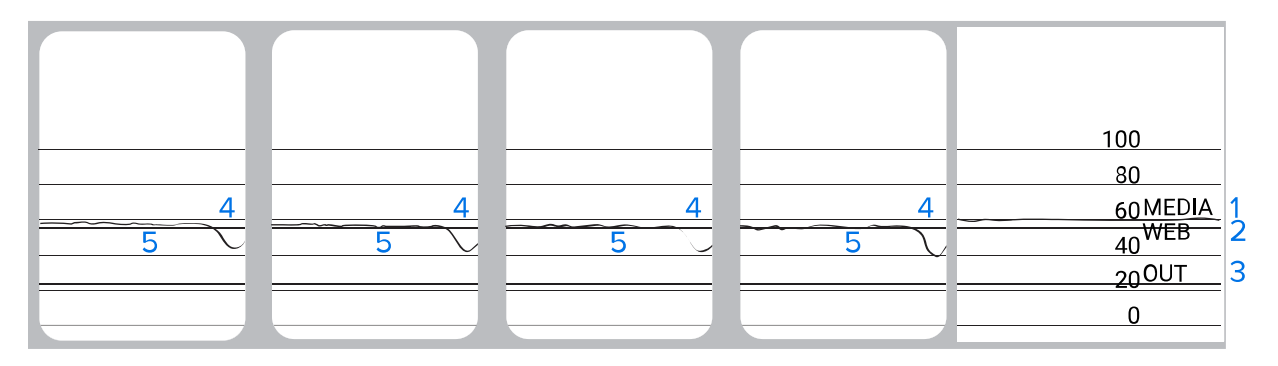

# **Діагностика зв'язку**

Діагностика зв'язку — це засіб усунення несправностей для перевірки з'єднання між принтером і хост-комп'ютером. Коли принтер перебуває в режимі діагностики, він друкує всі отримані від хосткомп'ютера дані як прямі символи ASCII із шістнадцятковими значеннями під текстом ASCII. Принтер друкує всі отримані символи, зокрема коди керування, як-от CR (повернення каретки). Нижче наведено приклад типової пробної етикетки, надрукованої під час цієї діагностики.

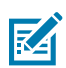

**ПРИМІТКА:** Пробна етикетка друкується перевернутою.

**Рис. 18** Етикетка, надрукована під час діагностики зв'язку

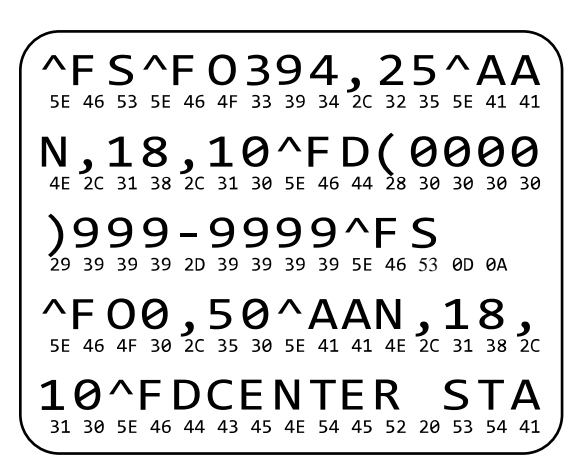

- **1.** Установіть значення ширини друку, що дорівнює ширині використовуваної етикетки або є меншим. Докладніше див. у відомостях про [ширину друку](#page-59-0).
- **2.** Установіть для параметра **DIAGNOSTICS MODE** (Режим діагностики) значення **ENABLED** (Увімкнено). Способи діагностики можна знайти в розділі [Режим діагностики зв'язку](#page-67-0).

Принтер переходить у режим діагностики та друкує всі дані, отримані з хост-комп'ютера, на пробній етикетці.

**3.** Перевірте пробну етикетку на наявність кодів помилок. У разі будь-яких помилок перевірте, чи правильно налаштовано параметри зв'язку.

На пробній етикетці можуть відображатися такі помилки:

- FE вказує на помилку кадрування;
- OE вказує на помилку переповнення;
- PE вказує на помилку парності;
- NE вказує на наявність шуму.
- **4.** Вимкніть принтер (положення O), а потім знову ввімкніть (положення I), щоб вийти з режиму самодіагностики й повернутися до звичайної роботи.

# **Завантаження стандартних або останніх збережених значень**

Відновлення стандартних або до останніх збережених значень параметрів принтера може допомогти, якщо він працює не належним чином. Способи відновлення цих значень див. у відомостях про [завантаження стандартних налаштувань](#page-66-0).

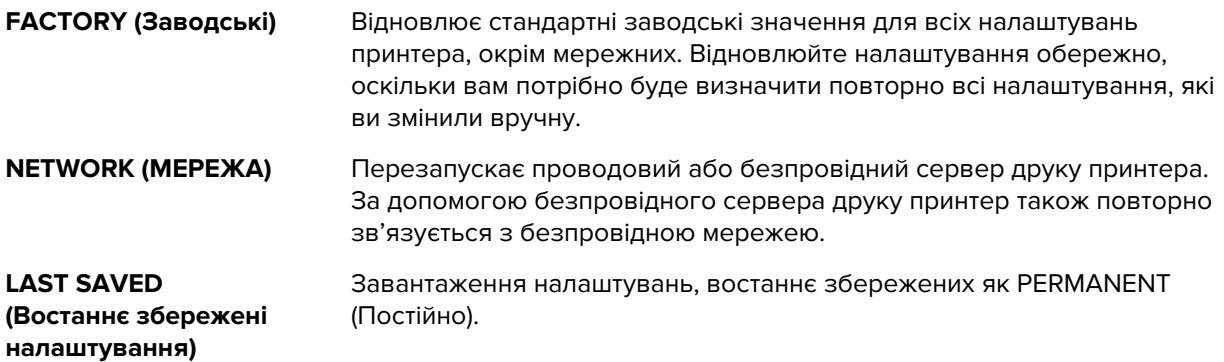
# **Усунення несправностей**

Використовуйте цю інформацію для усунення проблем із принтером.

## **Індикатори**

Світлові індикатори, розташовані на верхній частині панелі керування, відображають стан принтера.

| Індикатори                                                                     | Значення                                                                                                    |
|--------------------------------------------------------------------------------|----------------------------------------------------------------------------------------------------|
| Ш<br><b>STATUS</b><br><b>PAUSE</b><br><b>DATA</b><br>SUPPLIES NETWORK          | Індикатор STATUS (Стан) постійно світиться зеленим<br>(інші індикатори світяться жовтим упродовж 2 секунд<br>під час увімкнення принтера) |
|                                                                                | Принтер готовий до роботи.                                                                                                    |
| $\blacktriangledown$<br>$\blacksquare$<br>Ÿ.<br>$\odot$                        | Індикатор PAUSE (Пауза) постійно світиться жовтим.                                                                                        |
| <b>STATUS</b><br><b>PAUSE</b><br><b>DATA</b><br>SUPPLIES NETWORK               | Роботу принтера призупинено.                                                                                                    |
| Ш<br>Y<br>$\odot$<br><b>STATUS</b><br><b>PAUSE</b><br>DATA<br>SUPPLIES NETWORK | Індикатор STATUS (Стан) постійно світиться<br>червоним.                                                                                   |
|                                                                                | Індикатор SUPPLIES (Витратні матеріали) постійно<br>світиться червоним.                                                                   |
|                                                                                | Носій закінчився. Для продовження роботи<br>принтера потрібне втручання користувача.                                                      |
| 00                                                                             | Індикатор STATUS (Стан) постійно світиться<br>червоним.                                                                                   |
| <b>STATUS</b><br><b>PAUSE</b><br>SUPPLIES NETWORK<br>DATA                      | Індикатор SUPPLIES (Витратні матеріали) блимає<br>червоним.                                                                               |
|                                                                                | Стрічка закінчилася. Для продовження роботи<br>принтера потрібне втручання користувача.                                                   |
|                                                                                | Індикатор STATUS (Стан) постійно світиться жовтим.                                                                                        |
| <b>STATUS</b><br><b>DATA</b><br>SUPPLIES NETWORK<br>PAUSE                      | Індикатор SUPPLIES (Витратні матеріали) блимає<br>жовтим.                                                                                 |
|                                                                                | Принтер перебуває в режимі прямого термодруку,<br>для якого не потрібна стрічка, але стрічка в принтері<br>встановлена.                   |
| <b>STATUS</b><br><b>PAUSE</b><br><b>DATA</b><br>SUPPLIES NETWORK               | Індикатор STATUS (Стан) постійно світиться<br>червоним.                                                                                   |
|                                                                                | Індикатор PAUSE (Пауза) постійно світиться жовтим.                                                                                        |
|                                                                                | Друкувальна головка відкрита. Для продовження<br>роботи принтера потрібне втручання користувача.                                          |

**Табл. 11** Визначення стану принтера за індикаторами

| Індикатори                                                                                                    | Значення                                                                                                    |
|----------------------------------------------------------------------------------------------------|----------------------------------------------------------------------------------------------------|
| $\boldsymbol{\Omega}$<br><b>STATUS</b><br><b>PAUSE</b><br>SUPPLIES NETWORK<br>data                                  | Індикатор STATUS (Стан) постійно світиться жовтим.<br>Зависока температура друкувальної головки.                                                                                                    |
|                                                                                                    | ЗАСТЕРЕЖЕННЯ-ГАРЯЧА ПОВЕРХНЯ:<br>$\mathbb{W}$<br>Друкувальна головка може бути гарячою,<br>що може призвести до серйозних опіків.<br>Зачекайте, доки друкувальна головка<br>охолоне.                                                                                                    |
| <b>STATUS</b><br><b>PAUSE</b><br><b>DATA</b><br>SUPPLIES NETWORK                                                    | Індикатор STATUS (Стан) блимає жовтим.<br>Вказує на один із таких станів:<br>занизька температура друкувальної головки;<br>зависока температура блока живлення;<br>зависока температура основної плати.                                                                                                    |
| <b>STATUS</b><br><b>DATA</b><br>SUPPLIES NETWORK<br><b>PAUSE</b>                                                    | Індикатор STATUS (Стан) постійно світиться<br>червоним.<br>Індикатор PAUSE (Пауза) постійно світиться<br>червоним.<br>Індикатор DATA (Дані) постійно світиться червоним.<br>Друкувальну головку замінено не фірмовою<br>друкувальною головкою Zebra. Для продовження<br>встановіть фірмову друкувальну головку Zebra. |
| <b>STATUS</b><br><b>PAUSE</b><br>SUPPLIES NETWORK<br><b>DATA</b>                                                    | Індикатор STATUS (Стан) блимає червоним.<br>Принтер не може прочитати значення параметра<br>«точок на дюйм» друкувальної головки.                                                                                                    |
| Принтери із підтримкою проводової мережі Ethernet ZebraNet                                                          |                                                                                                    |
| 욺<br><b>STATUS</b><br><b>PAUSE</b><br><b>DATA</b><br>SUPPLIES NETWORK                                               | Індикатор NETWORK (Мережа) вимкнено.<br>Немає доступного підключення до мережі Ethernet.                                                                                                    |
| $\bigcirc$<br>Ш<br>$\mathbf{C}$<br>$\odot$<br>U<br><b>STATUS</b><br><b>PAUSE</b><br><b>DATA</b><br>SUPPLIES NETWORK | Індикатор NETWORK (Мережа) постійно світиться<br>зеленим.<br>Знайдено підключення 100 Base-T.                                                                                                    |
| $ \blacklozenge $<br>ĬΖ,<br>$\odot$<br><b>STATUS</b><br>SUPPLIES NETWORK<br><b>PAUSE</b><br><b>DATA</b>             | Індикатор NETWORK (Мережа) постійно світиться<br>жовтим.<br>Знайдено підключення 10 Base-T.                                                                                                    |
| $ \blacklozenge $<br>$\odot$ $\mathbb{Z}$<br><b>STATUS</b><br><b>PAUSE</b><br>DATA<br>SUPPLIES NETWORK              | Індикатор NETWORK (Мережа) постійно світиться<br>червоним.<br>Помилка мережі Ethernet. Принтер не підключено до<br>мережі.                                                                                                    |
| Принтери із підтримкою безпровідної мережі ZebraNet                                                                 |                                                                                                    |

Табл. 11 Визначення стану принтера за індикаторами (Continued)

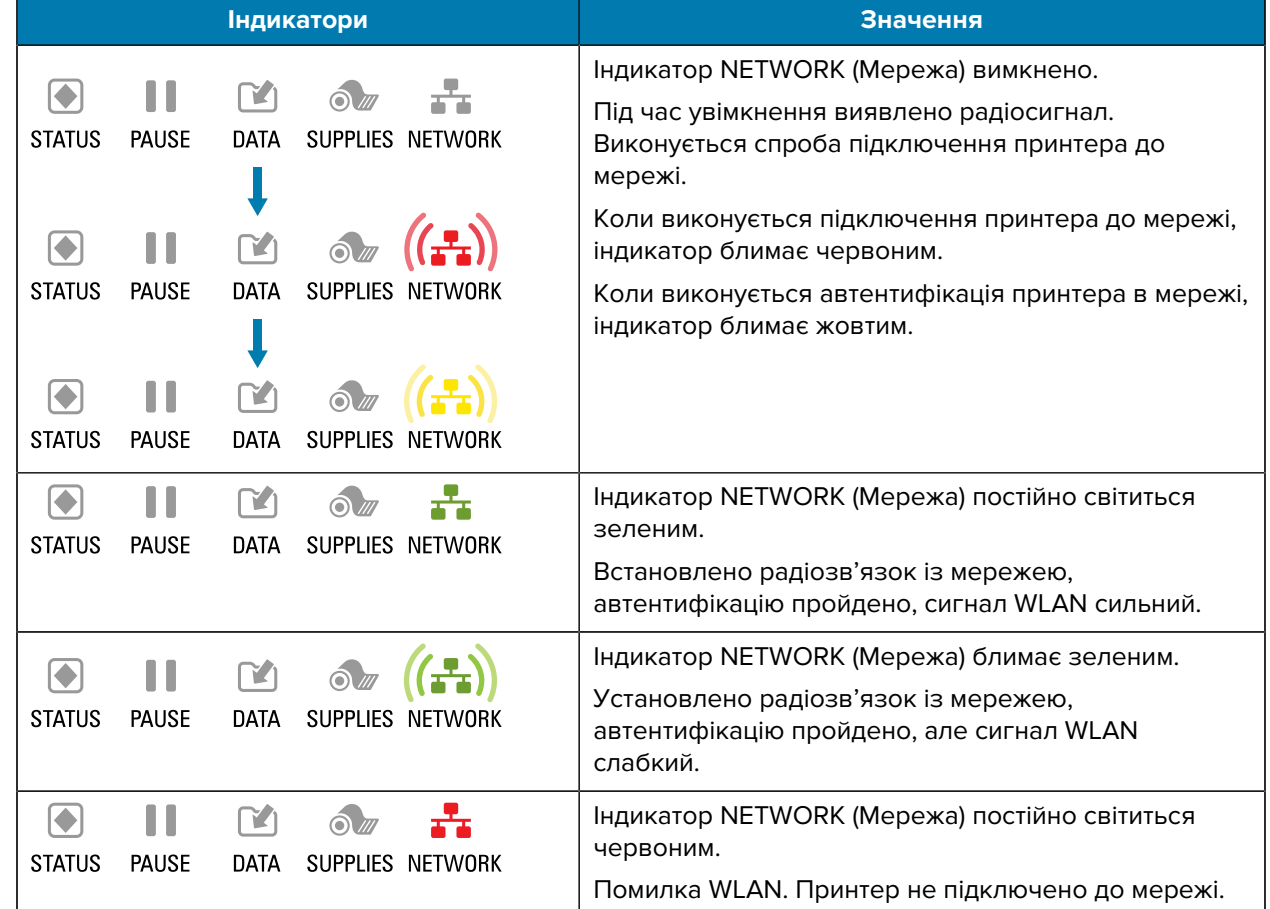

#### **Табл. 11** Визначення стану принтера за індикаторами (Continued)

# **Проблеми з друком або з якістю друку**

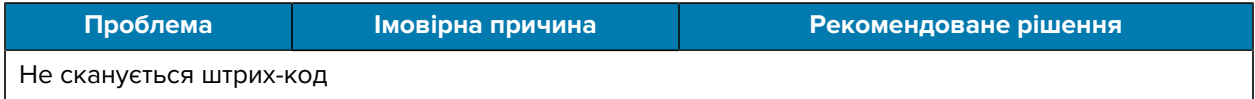

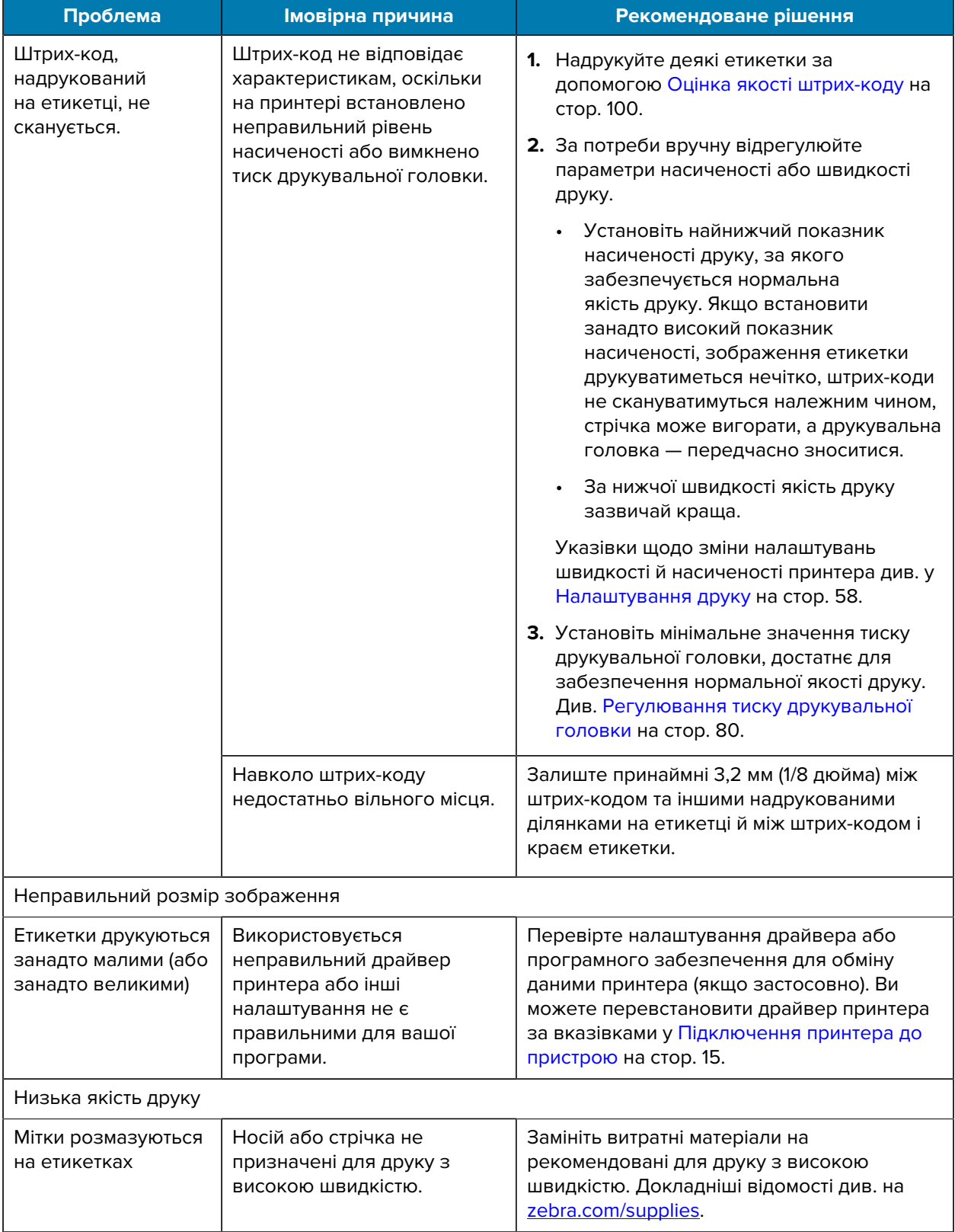

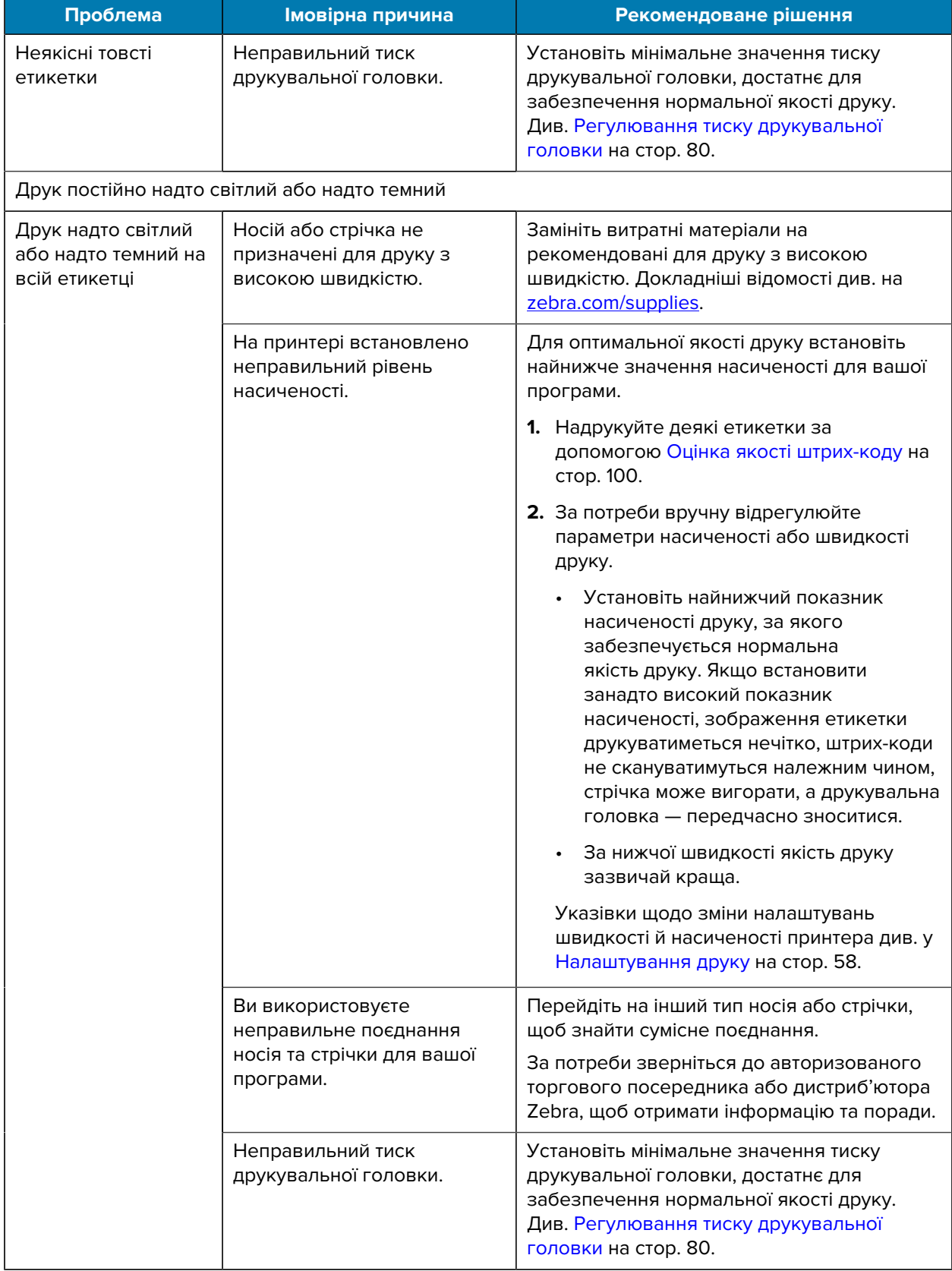

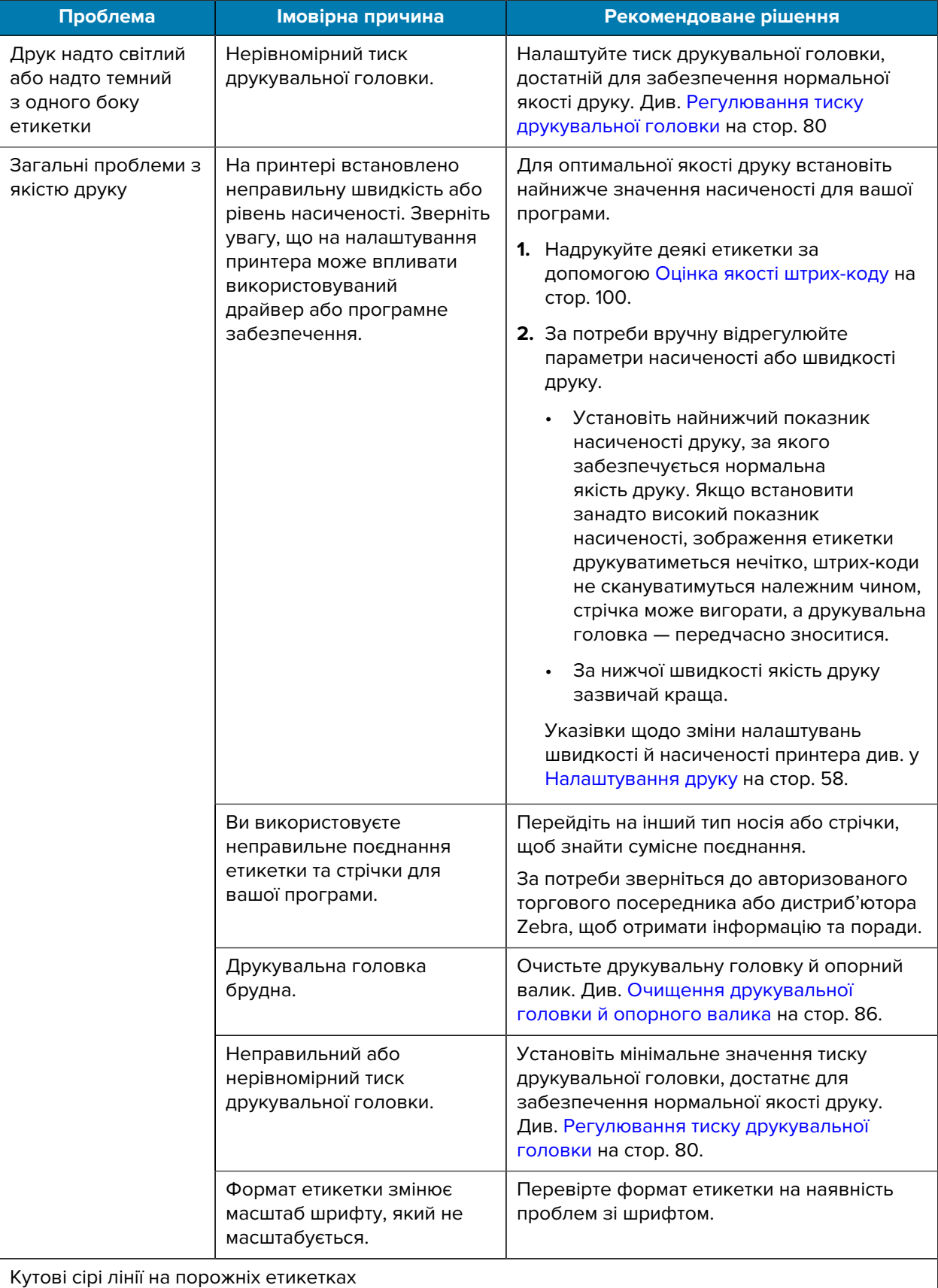

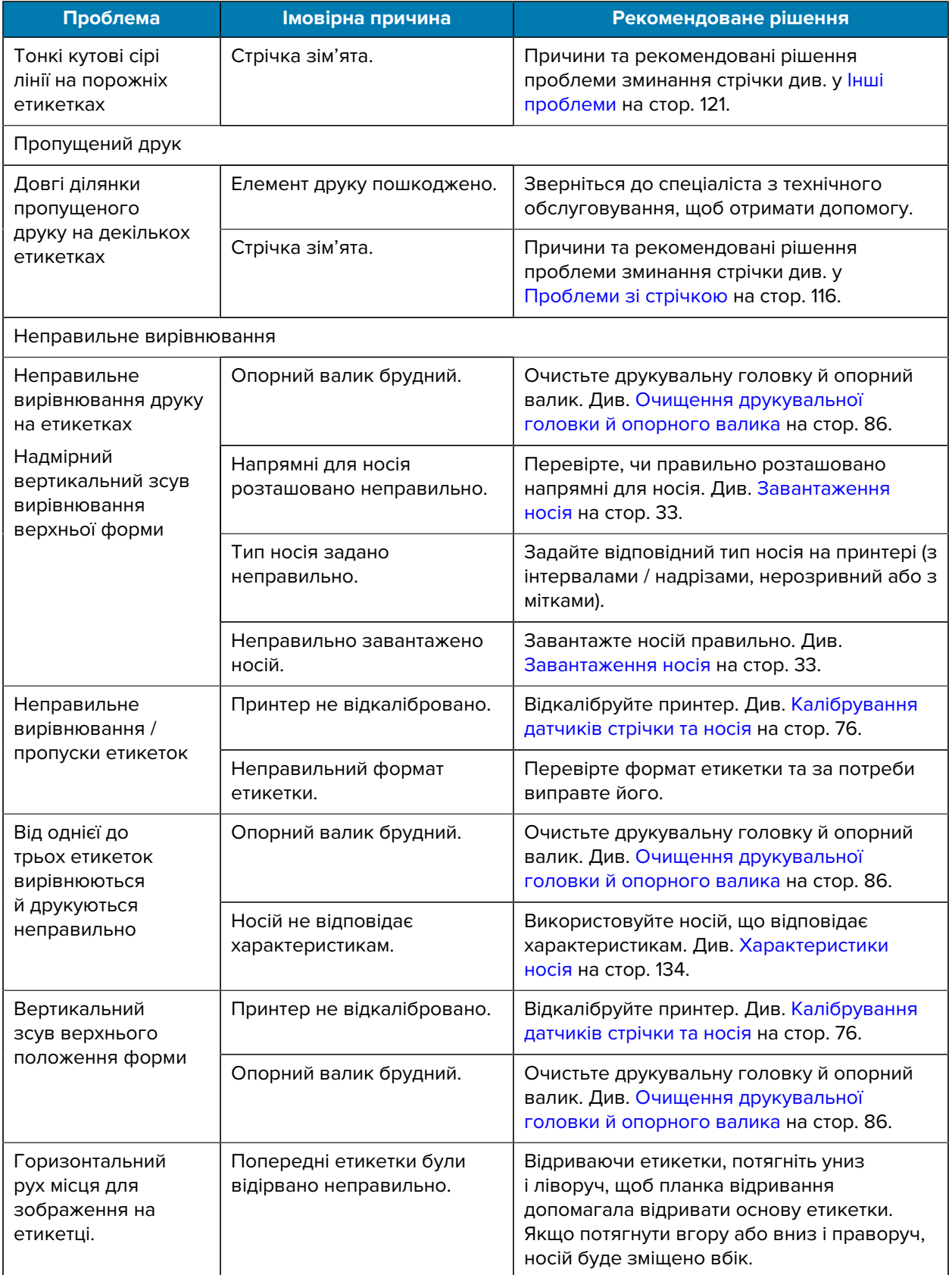

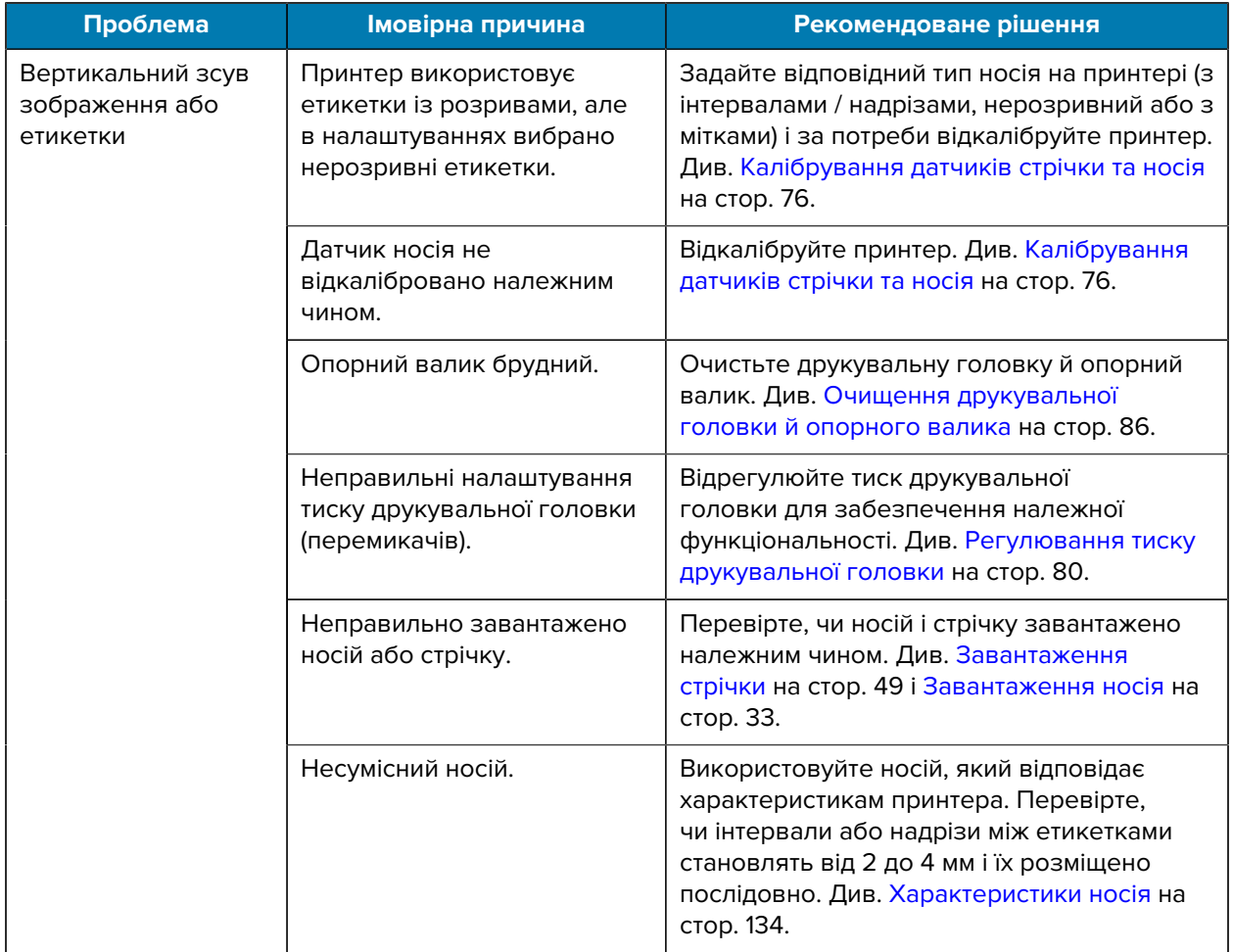

# <span id="page-115-0"></span>**Проблеми зі стрічкою**

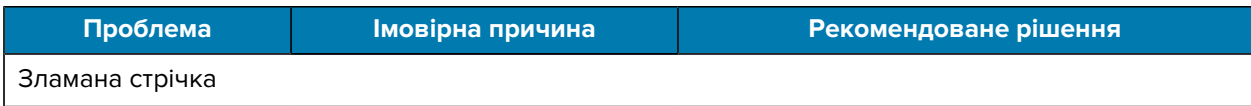

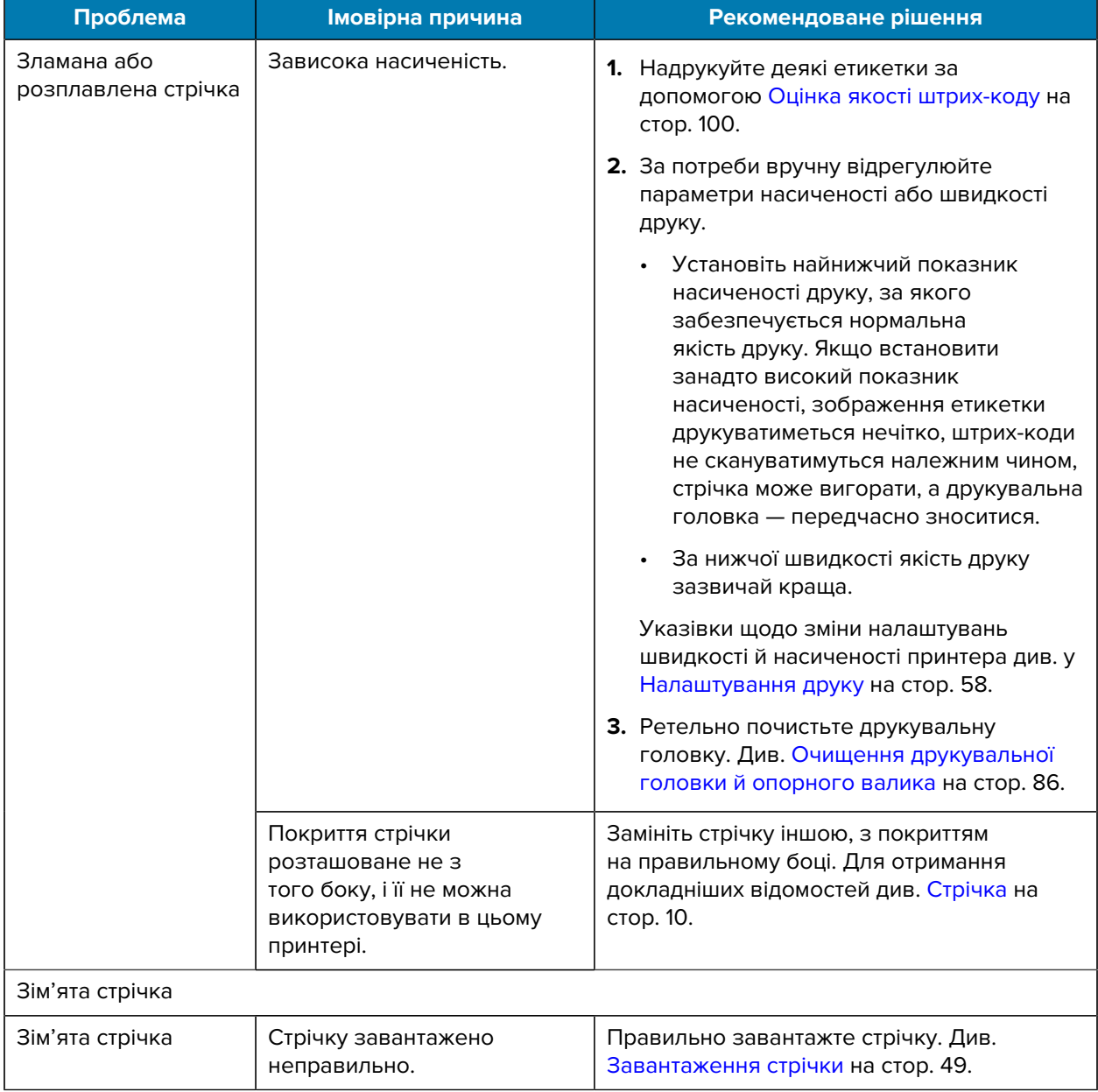

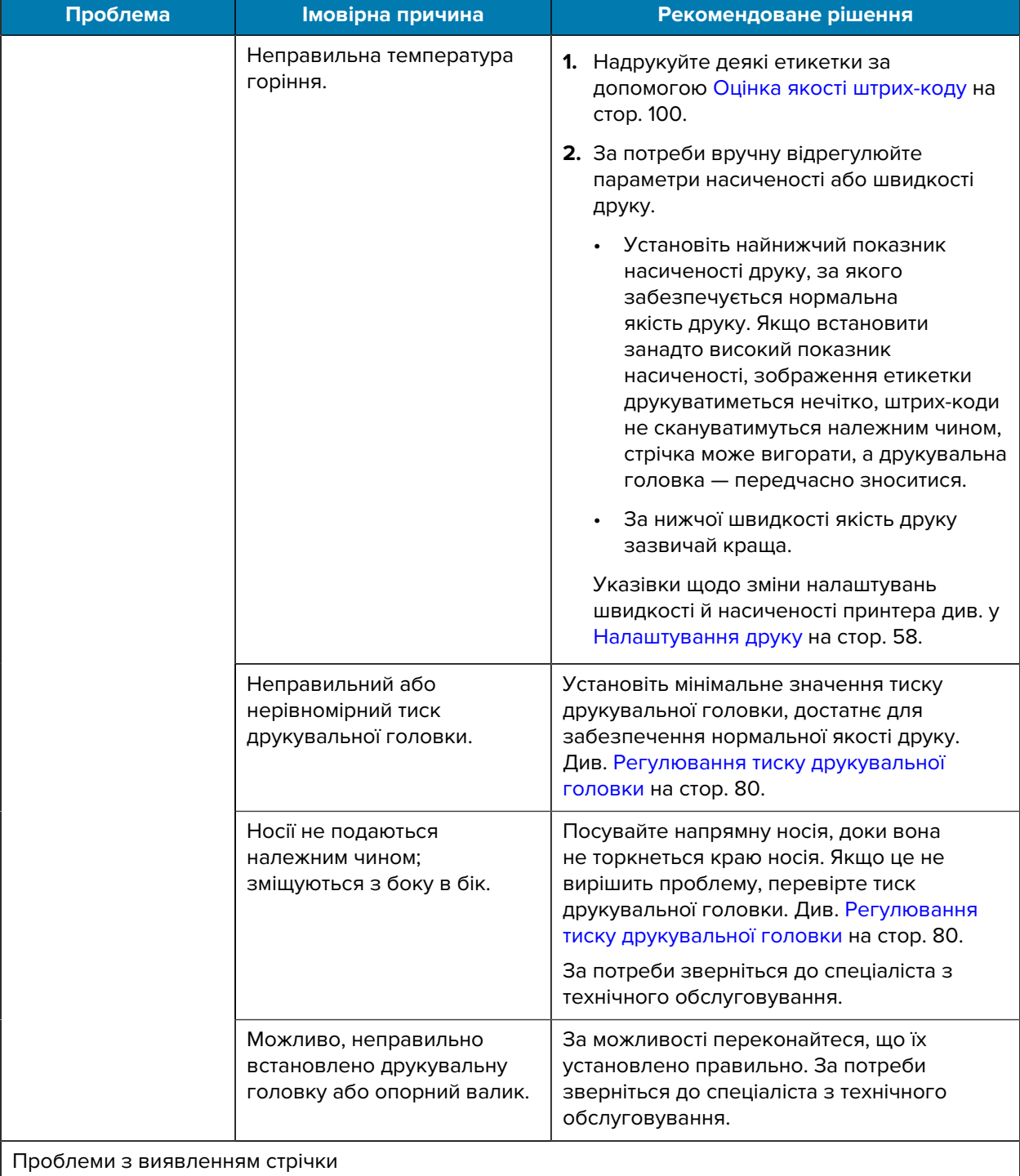

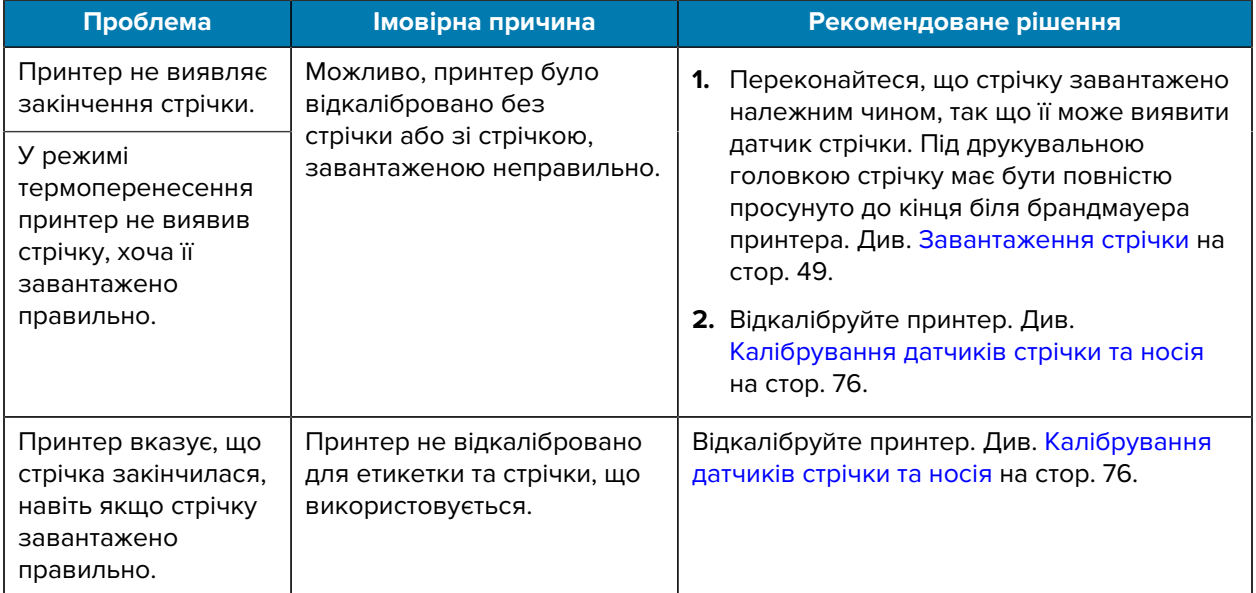

# **Проблеми з обміном даними**

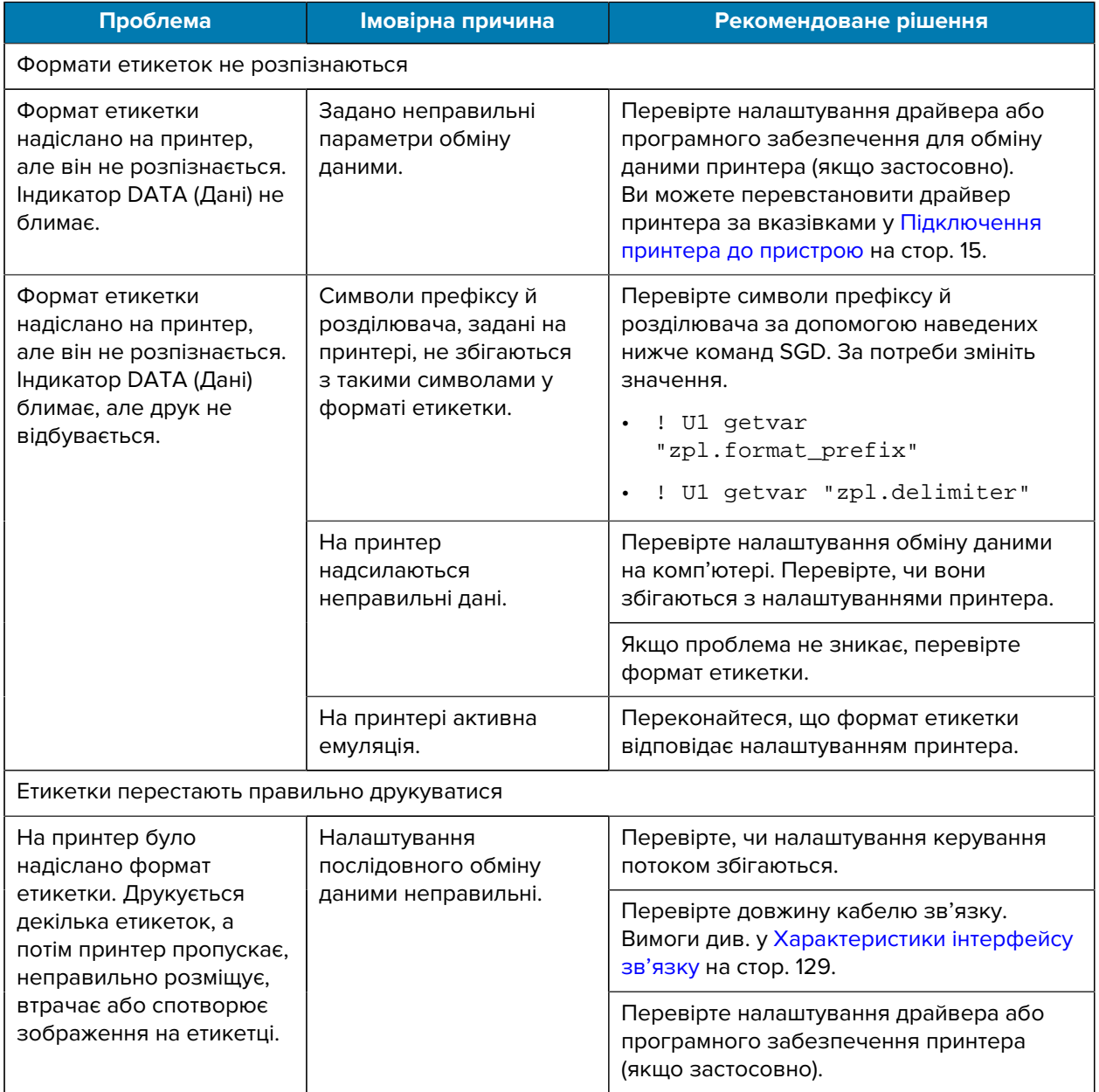

# <span id="page-120-0"></span>**Інші проблеми**

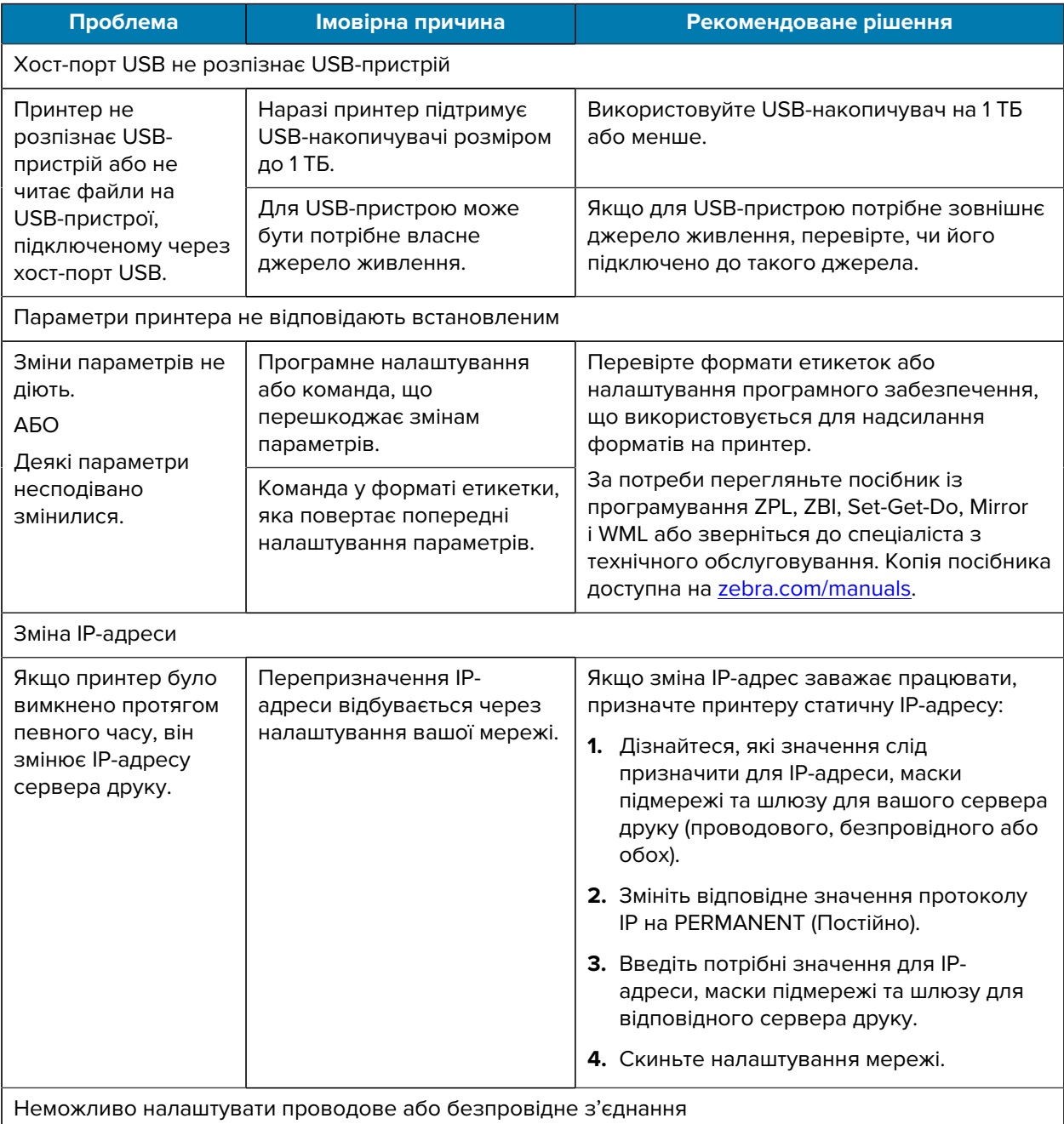

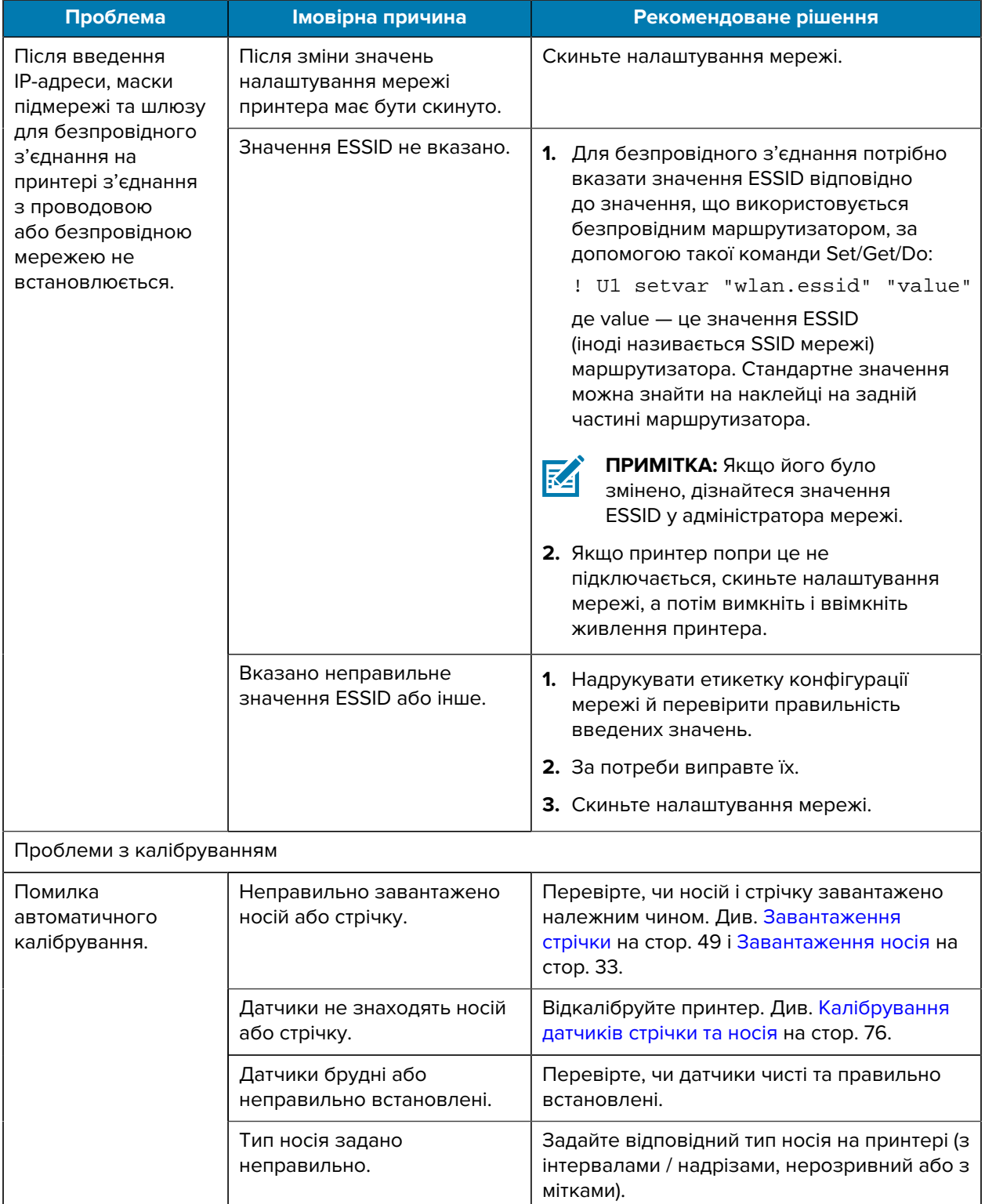

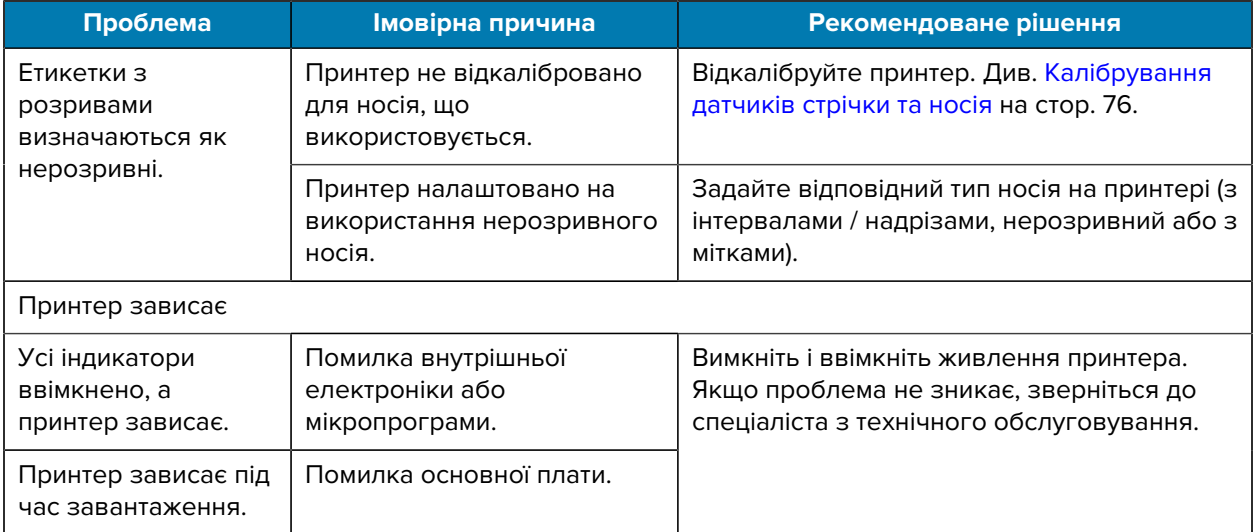

## **Обслуговування принтера**

Якщо у вас виникла проблема з використанням принтера, зверніться до служби технічної чи системної підтримки. За наявності проблеми з принтером вони зв'яжуться з глобальним центром технічної підтримки Zebra на веб-сайті [zebra.com/support.](http://www.zebra.com/support)

Перш ніж звертатися до глобального центру технічної підтримки, дізнайтеся наступні дані:

- серійний номер пристрою;
- номер моделі або назва продукту;
- номер версії мікропрограми.

Компанія Zebra відповідає на запити електронною поштою, телефоном або факсом протягом часу, визначеного в сервісних договорах. Якщо проблему не вдасться вирішити за допомогою глобальної служби підтримки клієнтів компанії Zebra, можливо, вам доведеться повернути обладнання для обслуговування й отримати конкретні інструкції.

Якщо ви придбали вироби в ділового партнера Zebra, зверніться до цього ділового партнера за підтримкою.

## **Транспортування принтера**

Якщо потрібно транспортувати принтер:

- **1.** Вимкніть принтер (положення **O**) і від'єднайте всі кабелі.
- **2.** Вилучіть усі носії, стрічки або незакріплені предмети з внутрішньої частини принтера.
- **3.** Закрийте друкувальну головку.
- **4.** Обережно запакуйте принтер в оригінальний або інший відповідний контейнер, щоб уникнути пошкодження під час транспортування.

Контейнер для транспортування можна придбати в компанії Zebra, якщо оригінальну упаковку було втрачено або знищено.

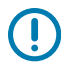

**ВАЖЛИВО:** Компанія Zebra не несе відповідальності за пошкодження, які сталися під час перевезення, якщо використовувався не затверджений транспортний контейнер. Неправильне транспортування виробів може призвести до втрати гарантії.

# **Характеристики**

У цьому розділі наведено загальні характеристики принтерів, друку, стрічок і носіїв.

# **Загальні характеристики**

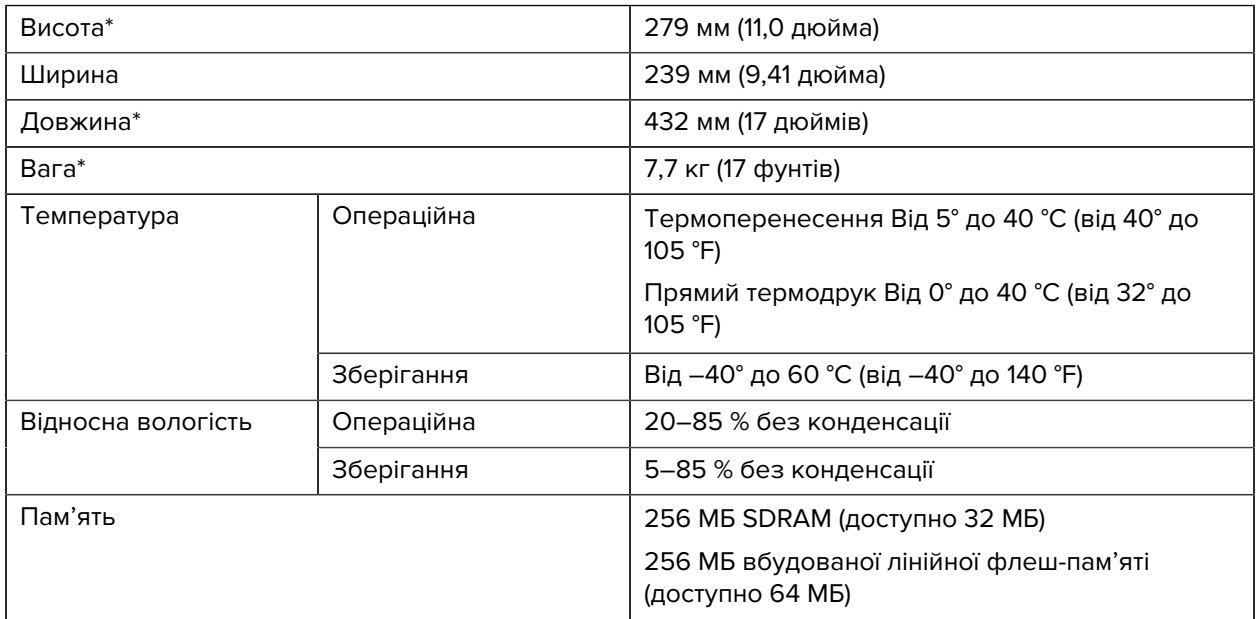

\* Базова модель із закритою кришкою носія. Розміри та вага можуть відрізнятися залежно від додаткових функцій.

# **Характеристики живлення**

Нижче наведено типові значення. Фактичні значення є різними на різних пристроях. Вони залежать від доступних функцій принтера, налаштувань тощо.

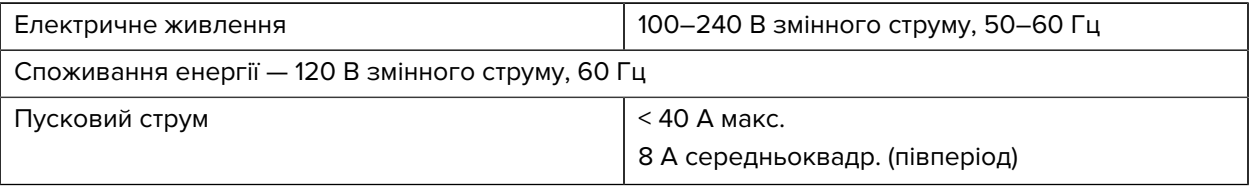

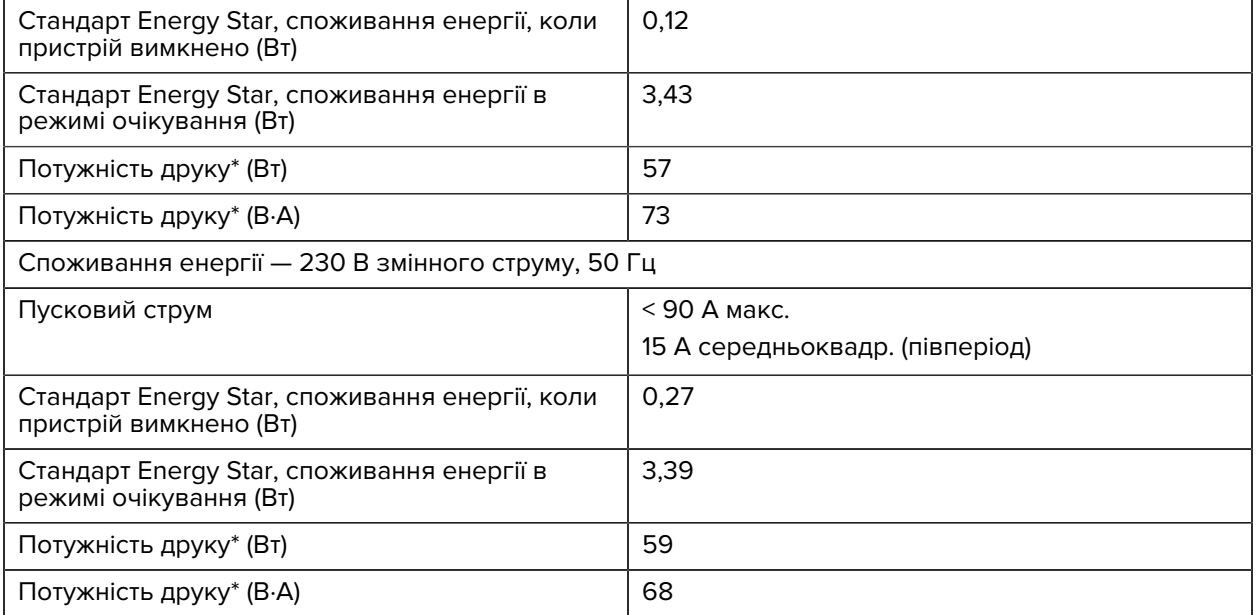

\* Самодіагностика за допомогою кнопки Pause (Пауза), швидкість 6 дюймів/с, етикетки 4 × 6 дюймів або 6,5 × 4 дюйми, затемнення 10, носій для прямого термодруку.

# **Технічні характеристики шнура живлення**

Залежно від способу замовлення принтера шнур живлення може постачатися або не постачатися в комплекті. Якщо шнур не постачається в комплекті або шнур із комплекту не відповідає вимогам клієнта, перегляньте наведену нижче інформацію.

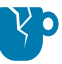

**ЗАСТЕРЕЖЕННЯ—ПОШКОДЖЕННЯ ВИРОБУ:** Для дотримання безпеки персоналу й обладнання завжди використовуйте трижильний шнур живлення, дозволений у регіоні або країні, у якій потрібно встановити пристрій. У цьому шнурі має використовуватися розетка з'єднувача за стандартом IEC 320 і відповідний характерний для регіону трижильний заземлений штепсель.

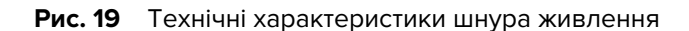

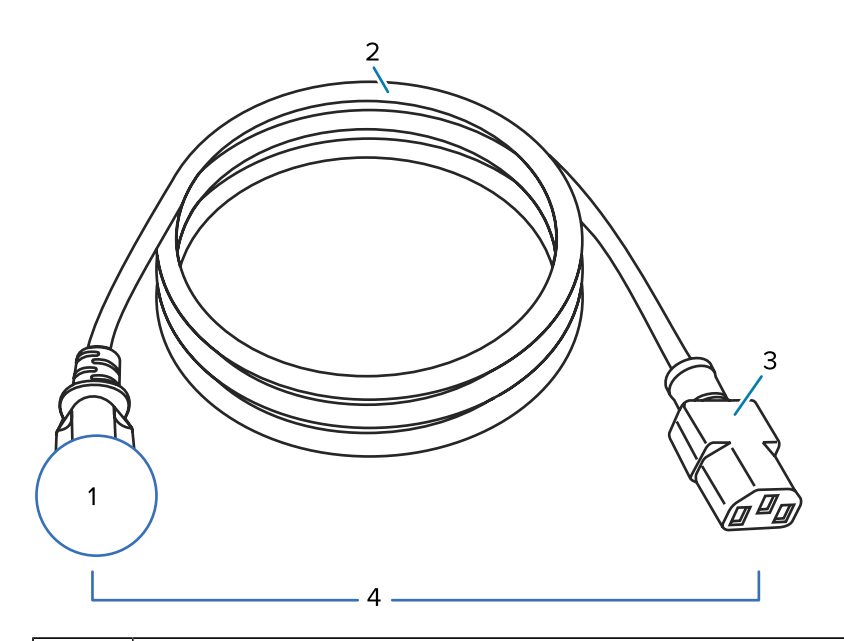

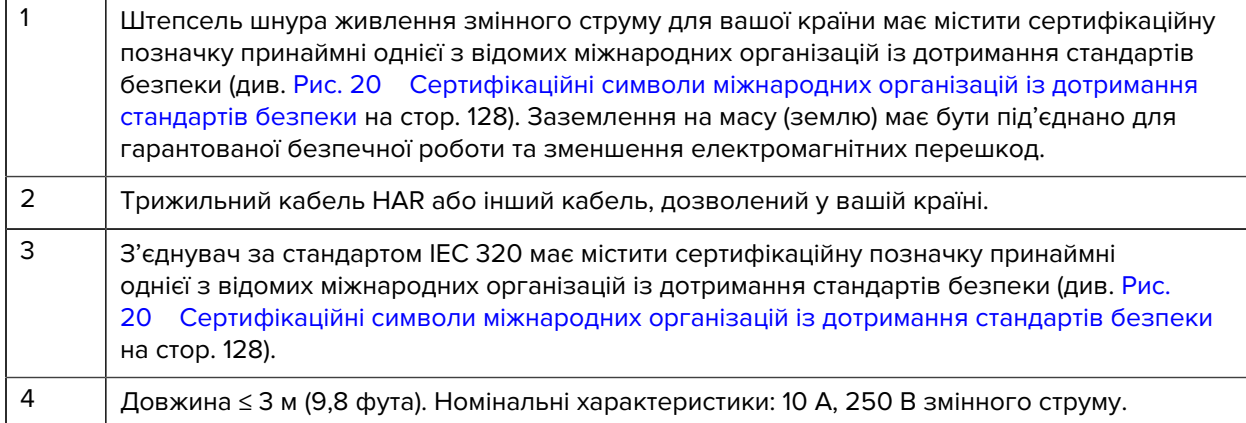

<span id="page-127-0"></span>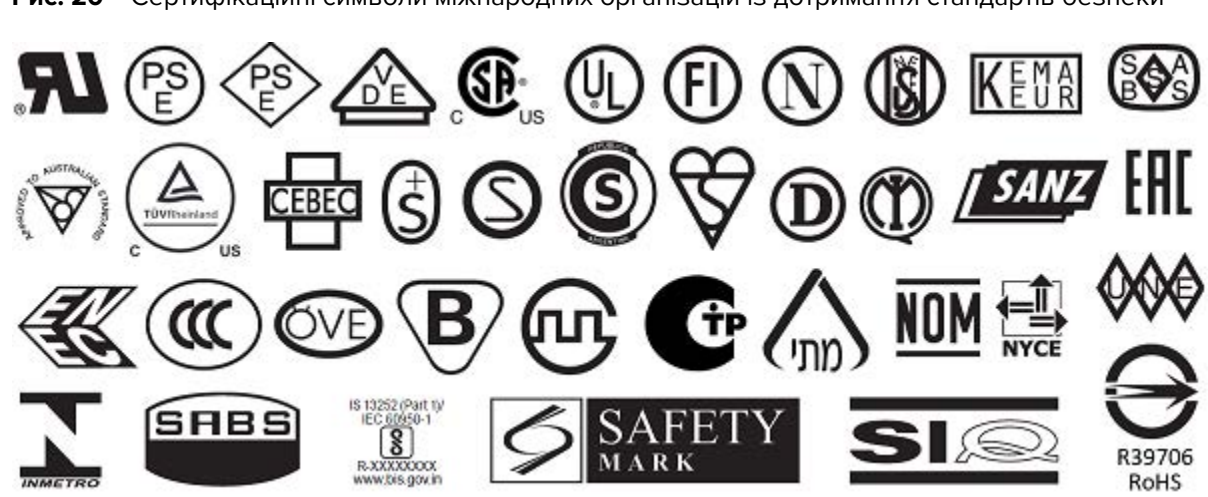

**Рис. 20** Сертифікаційні символи міжнародних організацій із дотримання стандартів безпеки

# <span id="page-128-0"></span>**Характеристики інтерфейсу зв'язку**

У цьому розділі описано стандартні та додаткові характеристики.

**Рис. 21** Розташування інтерфейсів зв'язку

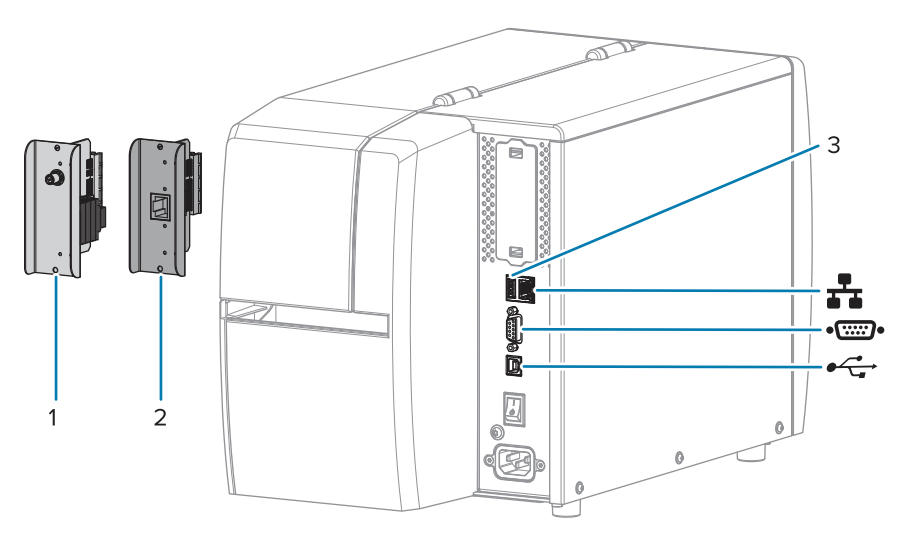

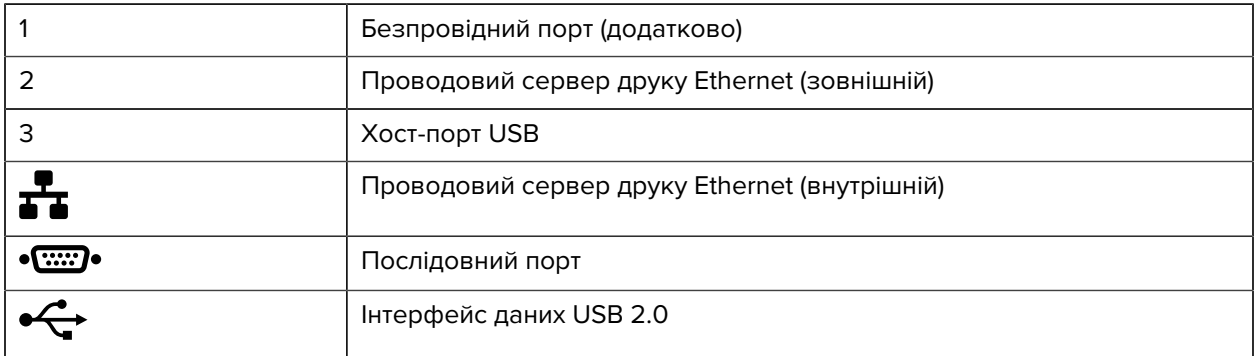

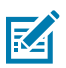

**ПРИМІТКА:** Забезпечте наявність усіх кабелів передавання даних, потрібних для програми принтера. Рекомендовано використовувати затискачі для компенсації натягу кабелю.

Для кабелів мережі Ethernet екранування не потрібне, але всі інші кабелі передавання даних мають бути повністю екрановані й обладнані металевими або металізованими корпусами з'єднувачів. Використання неекранованих кабелів передавання даних може призвести до перевищення регламентованих рівнів випромінювання.

Щоб звести електричні перешкоди кабелю до мінімуму, дотримуйтеся викладених нижче рекомендацій.

- Використовуйте якомога коротші кабелі передавання даних.
- Не зв'язуйте туго кабелі передавання даних шнурами живлення.
- Не прив'язуйте кабелі передавання даних до контурів живлення.

# **Стандартні з'єднувачі**

До цього принтера підходять різні стандартні з'єднувачі.

### **Інтерфейс даних USB 2.0**

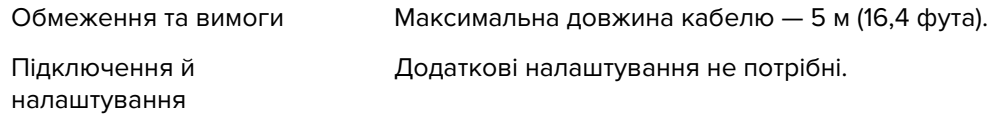

#### **Інтерфейс послідовних даних RS-232/C**

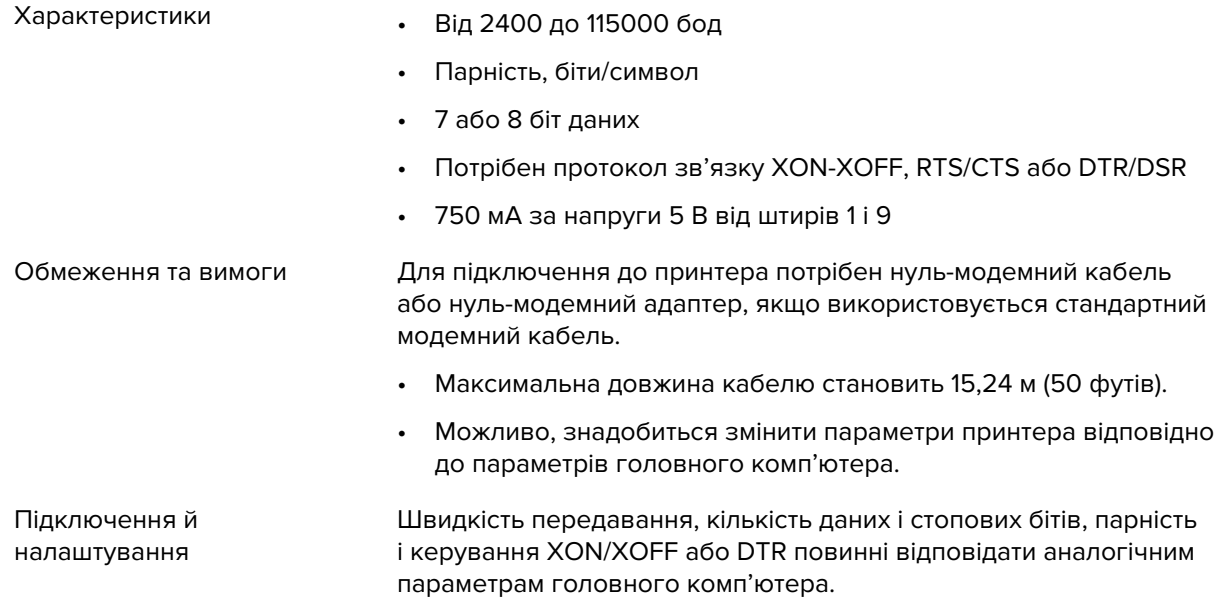

## **Проводовий сервер друку Ethernet 10/100 (внутрішній)**

За стандартного підключення ZebraNet Ethernet інформація про конфігурацію мережі зберігається в принтері. За додаткового підключення Ethernet інформація про конфігурацію зберігається на знімній платі сервера друку, яку можна спільно використовувати на принтерах.

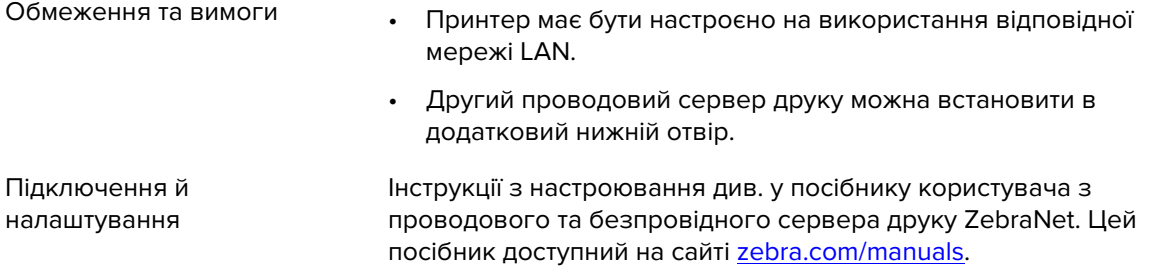

#### **Bluetooth із низьким енергоспоживанням (BTLE)**

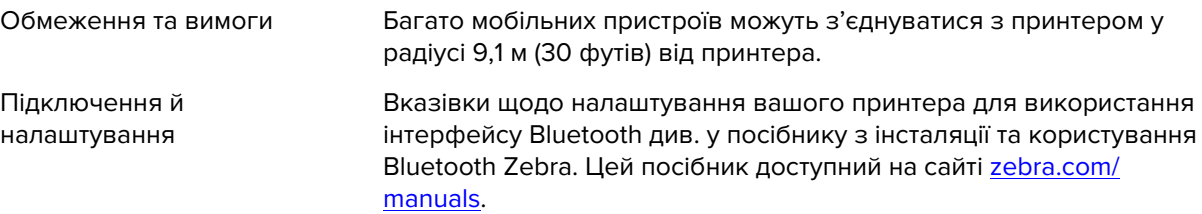

## **Хост-порт USB**

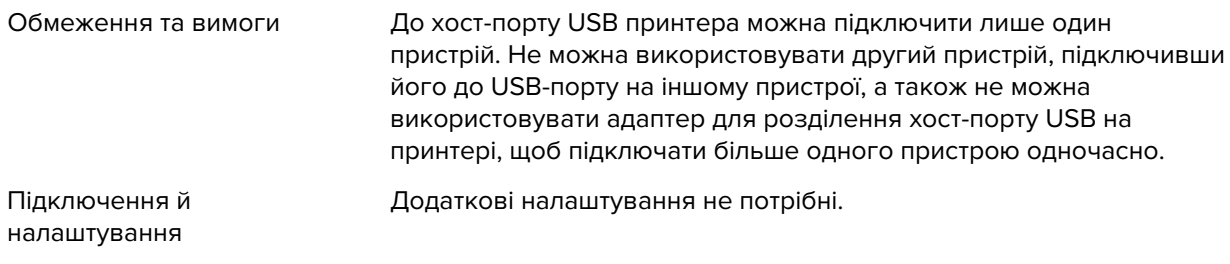

## **Додаткові підключення**

Цей принтер підтримує наведені нижче додаткові підключення.

### **Безпровідний сервер друку**

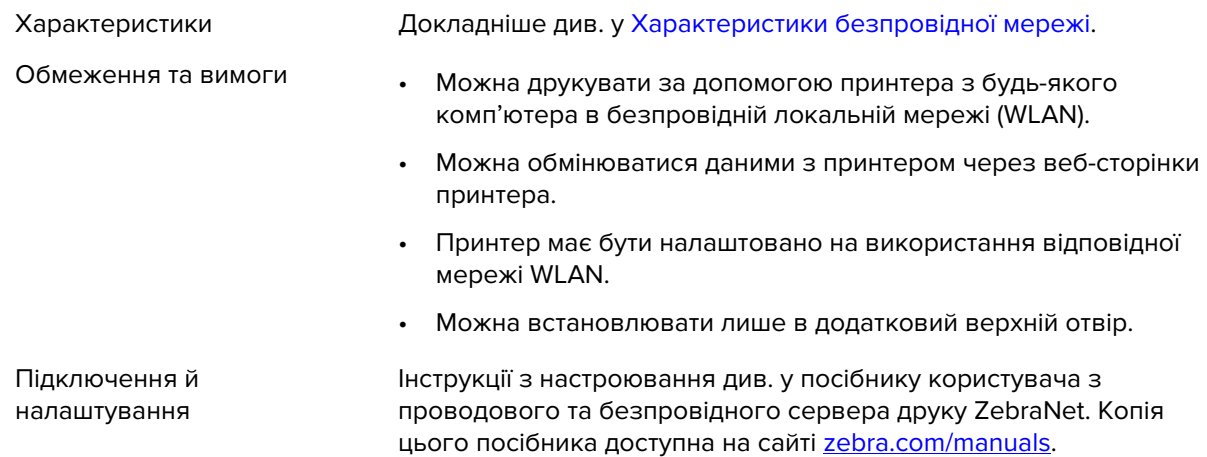

## **Проводовий сервер друку Ethernet 10/100 (зовнішній)**

Сервер Ethernet від ZebraNet дає змогу програмувати на сервері друку інформацію про конфігурацію мережі й надсилати її на принтери. За стандартного підключення Ethernet інформація про конфігурацію зберігається на самому принтері.

# **Характеристики безпровідної мережі**

## **Інформація про антену**

- Тип = підсилення антени відстежування –3,7 дБі
- Тип = підсилення всеспрямованої антени 3 дБі за частоти 2,4 ГГц; 5 дБі за частоти 5 ГГц

## **Характеристики безпровідної мережі та Bluetooth**

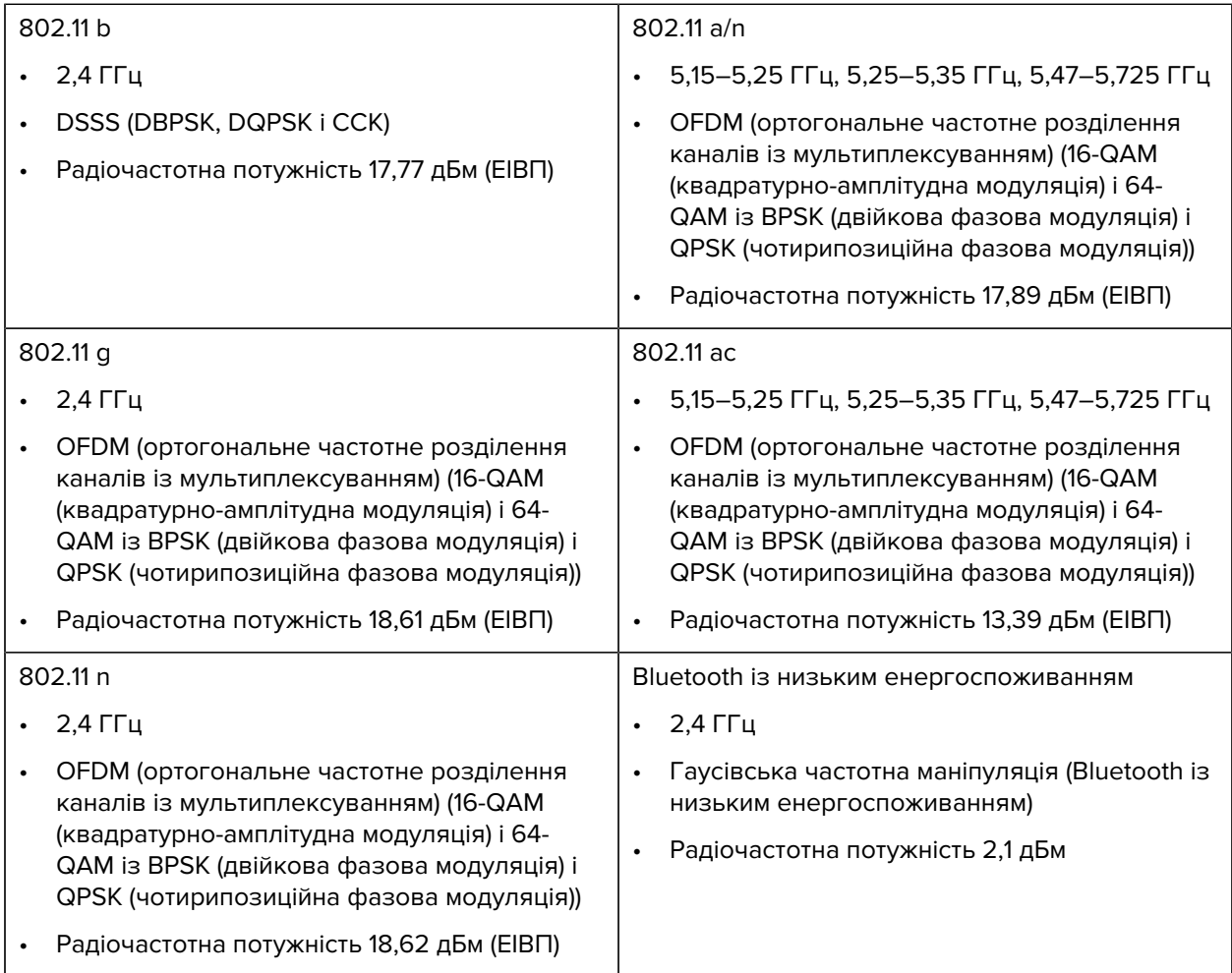

# **Характеристики друку**

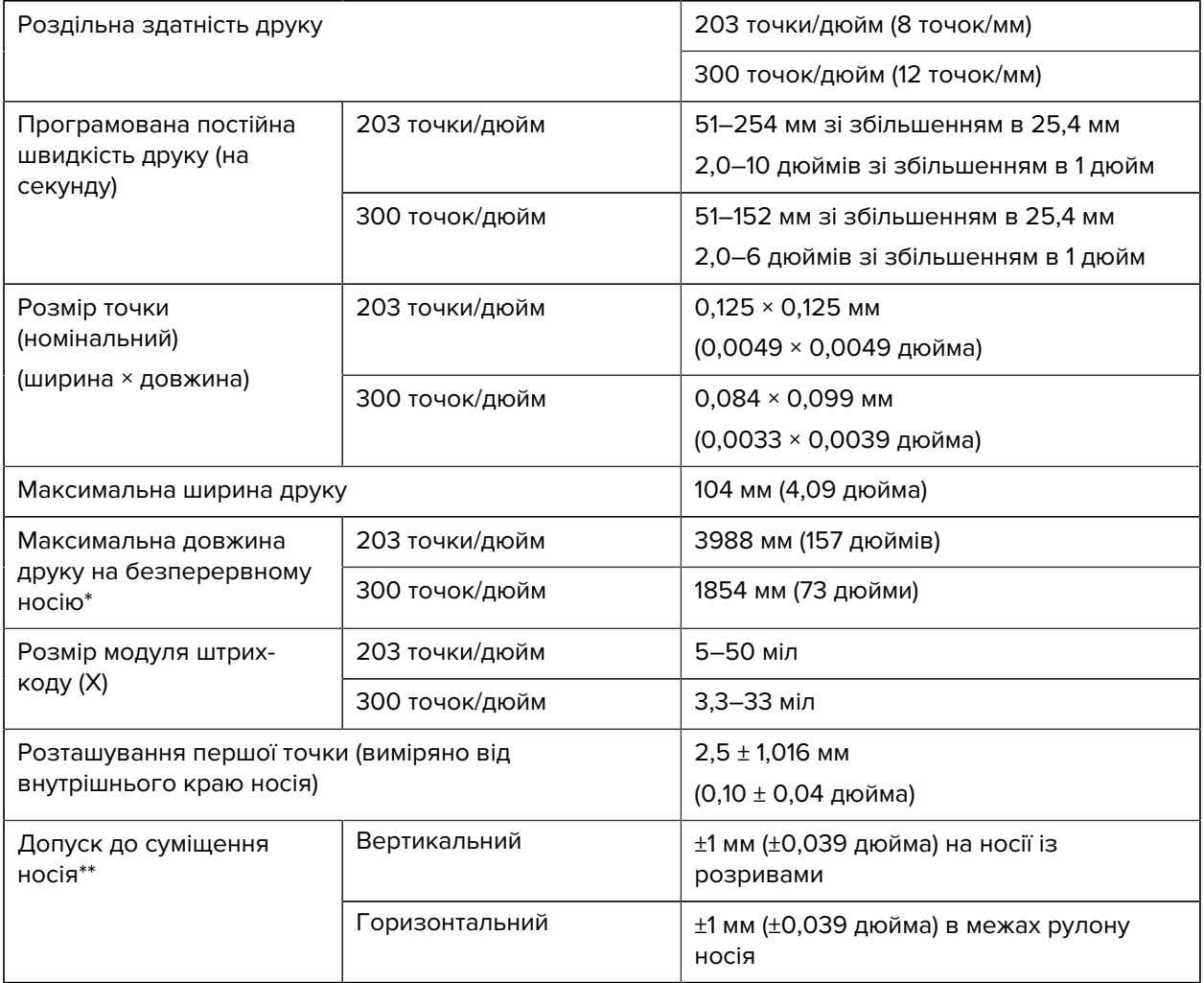

\* Максимальна довжина етикетки залежить від вибору функцій і непрямих витрат мікропрограми.

\*\* Суміщення носія й мінімальна довжина етикетки залежать від типу та ширини носія, типу стрічки та швидкості друку. Продуктивність буде вищою, якщо ці фактори оптимізовано. Zebra рекомендує завжди перевіряти будь-яку програму, виконуючи випробування.

# <span id="page-133-0"></span>**Характеристики носія**

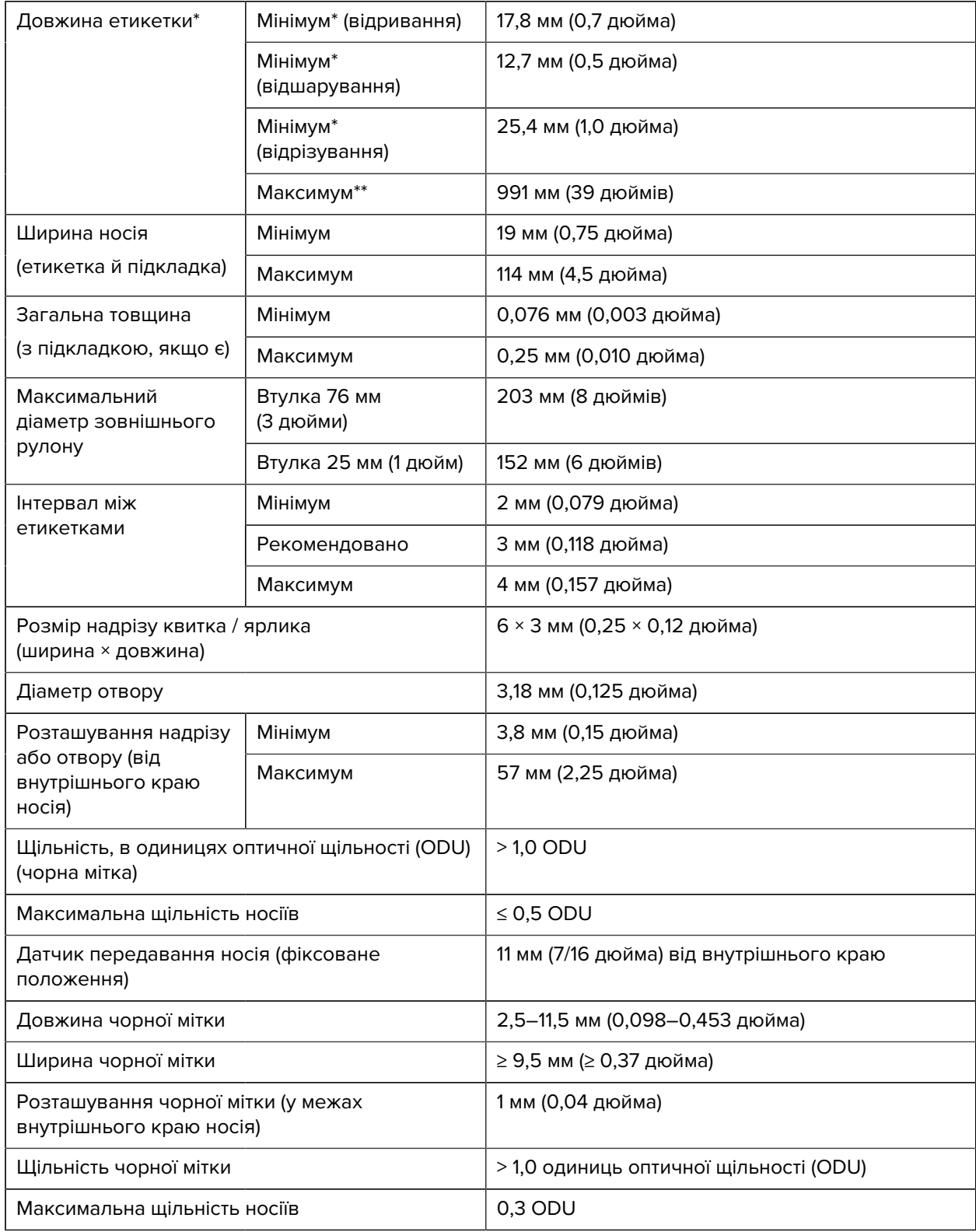

\* Суміщення носія й мінімальна довжина етикетки залежать від типу та ширини носія, типу стрічки та швидкості друку. Продуктивність буде вищою, якщо ці фактори оптимізовано. Zebra рекомендує завжди перевіряти будь-яку програму, виконуючи випробування.

\*\* Максимальна довжина етикетки залежить від вибору функцій і непрямих витрат мікропрограми.

# **Характеристики стрічки**

Для використання функції термоперенесення потрібна стрічка з покриттям на зовнішньому боці. Для отримання докладніших відомостей див. [Стрічка](#page-9-0) на стор. 10.

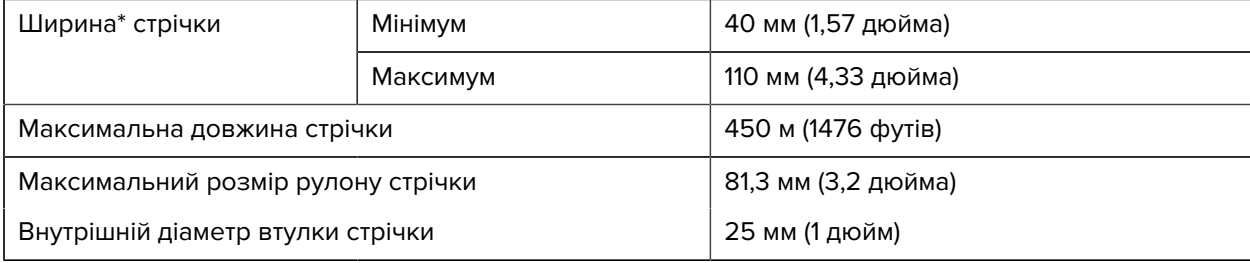

\* Zebra рекомендує використовувати стрічку, не вужчу за носій, щоб захистити друкувальну головку від зношування.

# **Словник термінів**

# <span id="page-135-1"></span>**буквено-цифровий**

Позначення літер, цифр і символів, наприклад знаків пунктуації.

## **зворотне подавання**

Принтер втягує носій і стрічку (якщо використовується) назад у принтер так, щоб початок етикетки, яку потрібно надрукувати, правильно розташовувався за друкувальною головкою. Зворотне подавання відбувається під час роботи принтера в режимах відривання та аплікатора.

#### **штрих-код**

Код, за допомогою якого буквено-цифрові символи можна представити серією розташованих поряд смуг різної ширини. Існує багато різних кодових схем, наприклад універсальний товарний код (UPC) або Code 39.

## <span id="page-135-0"></span>**носій із чорними мітками**

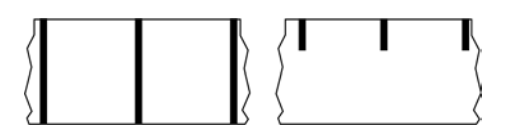

Носії з мітками вирівнювання, що розташовані на нижній частині носія для друку й слугують індикаторами початку етикетки для принтера. Зазвичай із носіями з чорними мітками використовується датчик відбивання носія.

Порівняйте з [нерозривний носій](#page-136-0) на стор. 137 або [носій з інтервалами / надрізами](#page-138-0) на стор. 139.

# **калібрування (принтера)**

Процес, під час якого принтер визначає базову інформацію, необхідну для якісного друку за використання певного поєднання [носій](#page-140-0) на стор. 141 і [стрічка](#page-142-0) на стор. 143. Для цього в принтер завантажується певний носій і стрічка (якщо використовується), і принтер визначає, який спосіб друку використовувати ([прямий термодрук](#page-137-0) на стор. 138 або [термоперенесення](#page-143-0) на стор. 144), а

також довжину окремих етикеток або ярликів (якщо використовується [носій із розривами](#page-140-1) на стор. 141).

# **спосіб збирання**

Виберіть спосіб збирання носія, сумісний з функціями принтера. Ви можете вибрати спосіб відривання, відшарування, відрізування або перемотування. Основні вказівки щодо завантаження носія та стрічки однакові для всіх способів збирання носія, але для деяких способів можуть знадобитися певні додаткові дії.

# **конфігурація**

Конфігурація принтера — це набір операційних параметрів для певної програми принтера. Деякі параметри вибирає користувач, а інші залежать від встановлених функцій і режиму роботи. Параметри можна вибирати, програмувати на панелі керування або завантажувати як команди ZPL II. Для довідки можна надрукувати етикетку конфігурації з інформацією про всі поточні параметри принтера.

## <span id="page-136-0"></span>**нерозривний носій**

Носій для етикеток або ярликів, який не має інтервалів, надрізів, отворів або чорних міток для позначення розділення етикеток. Носій — це один довгий шматок матеріалу, згорнутий у рулон. Завдяки цьому можна друкувати зображення в будь-якій частині етикетки. Іноді для розрізання окремих етикеток або квитанцій використовується ніж.

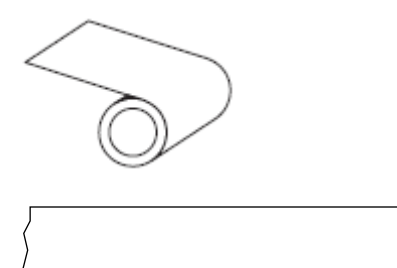

Для виявлення закінчення носія на принтері зазвичай використовується датчик передавання (інтервалу).

Порівняйте з [носій із чорними мітками](#page-135-0) на стор. 136 або [носій з інтервалами / надрізами](#page-138-0) на стор. 139.

## **діаметр втулки**

Внутрішній діаметр картонної втулки в центрі рулону носія або стрічки.

# **діагностика**

Інформація про функції принтера, що не працюють, яка використовується для усунення несправностей принтера.

# **носій із висіченою перфорацією**

Тип паперу для етикеток, який містить окремі етикетки, приклеєні до підкладки носія. Етикетки можуть бути суміщені або розташовані на невеликій відстані одна від одної. Зазвичай матеріал навколо етикеток видаляється. (Див. [носій із розривами](#page-140-1) на стор. 141.)

# <span id="page-137-0"></span>**прямий термодрук**

Спосіб друку, за якого друкувальна головка притискається безпосередньо до носія. Нагрівання елементів друку спричиняє знебарвлення термочутливого покриття на носію. Завдяки вибірковому нагріванню елементів друкувальної головки під час руху носія на ньому друкується зображення. Із цим способом друку стрічка не використовується.

Порівняйте з [термоперенесення](#page-143-0) на стор. 144.

# <span id="page-137-1"></span>**носій для прямого термодруку**

Носій, покритий речовиною, яка реагує на тепло безпосередньо від друкувальної головки, унаслідок чого створюється зображення.

# <span id="page-137-2"></span>**фальцьований носій**

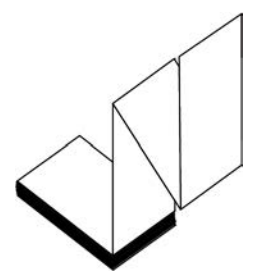

Носій із розривами, який постачається складеним зигзагом у прямокутний стек. Фальцьований носій може бути одного з типів — [носій з інтервалами / надрізами](#page-138-0) на стор. 139 або [носій із чорними](#page-135-0) [мітками](#page-135-0) на стор. 136, тобто на ньому можуть бути чорні мітки або надрізи для направлення формату носія.

Фальцьований носій може мати такі самі місця для відокремлення етикеток, як і рулонні носії із розривами. Місця для відокремлення розташовані на складках або біля них.

Порівняйте з [рулонний носій](#page-142-1) на стор. 143.

## **мікропрограма**

Термін, який використовується для визначення операційної програми принтера. Ця програма завантажується на принтер із хост-комп'ютера й зберігається в [ФЛЕШ-пам'ять](#page-138-1) на стор. 139. Щоразу, коли вмикається живлення принтера, запускається ця операційна програма. Ця програма визначає час подавання [носій](#page-140-0) на стор. 141 уперед або назад і час друку точки на папері етикетки.

# <span id="page-138-1"></span>**ФЛЕШ-пам'ять**

[Неруйнівна пам'ять,](#page-141-0) у якій зберігається інформація, коли живлення вимкнено. Ця пам'ять використовується для збереження операційної програми принтера. Її також можна використовувати для зберігання додаткових шрифтів принтера, графічних форматів і завершених форматів етикеток.

# **шрифт**

Повний набір символів [буквено-цифровий](#page-135-1) на стор. 136 одного стилю. Наприклад: CG Times™, CG Triumvirate Bold Condensed™.

# <span id="page-138-0"></span>**носій з інтервалами / надрізами**

Носій, на якому є лінія відриву, надріз або отвір, що вказує, де закінчується одна етикетка (друкований формат) і починається наступна.

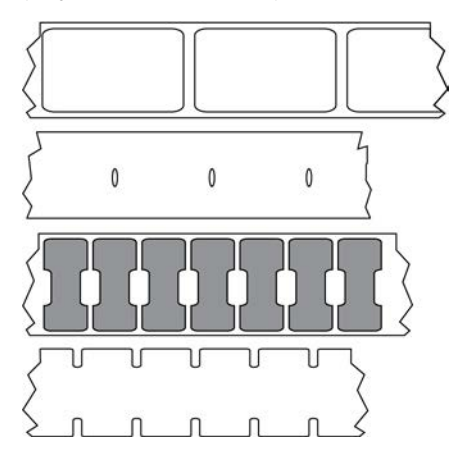

Порівняйте з [носій із чорними мітками](#page-135-0) на стор. 136 або [нерозривний носій](#page-136-0) на стор. 137.

## <span id="page-138-2"></span>**дюйми/секунду**

Швидкість, з якою друкується етикетка або ярлик. Багато принтерів Zebra можуть друкувати зі швидкістю від 1 дюйма/секунду до 14 дюймів/секунду.

#### **етикетка**

Аркуш паперу, пластику чи іншого матеріалу на клейкій основі, на якому друкується інформація. Етикетка з розривами має визначену довжину, на відміну від нерозривної етикетки або квитанції, які можуть мати різну довжину.

# **основа етикетки (підкладка)**

Матеріал, на який наклеюють етикетки під час виробництва та який потім викидають або переробляють.

## **тип етикетки**

Принтер розпізнає наведені нижче типи етикеток.

Нерозривні

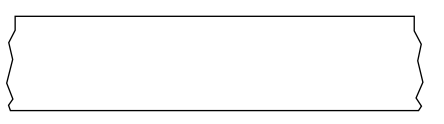

З інтервалами / надрізами

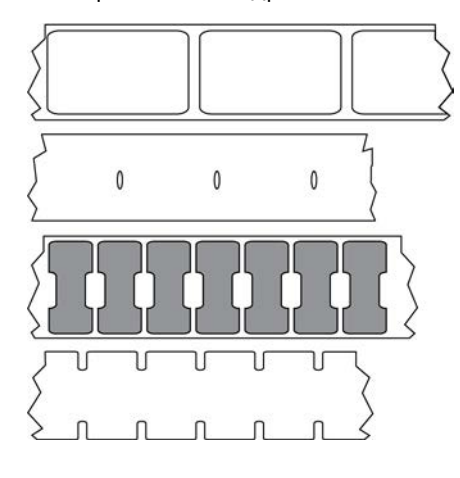

Із мітками

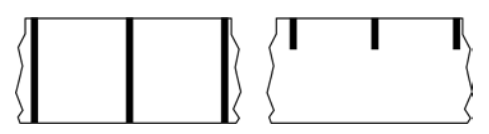

# **LED (світлодіод)**

Індикатори стану принтера. Кожен світлодіод горить, не горить або блимає залежно від функції, за яку він відповідає.

# **носій без підкладки**

Носій без підкладки не має основи, яка запобігає злипанню шарів етикеток на рулоні. Він намотується як рулон стрічки. Липка сторона одного шару контактує з нелипкою поверхнею шару, розташованого під ним. Іноді етикетки розділені перфорацією, а іноді їх потрібно розрізати. Оскільки немає підкладки, то на рулон може поміститися більше етикеток, тому міняти носій доводиться рідше. Носій без підкладки вважається екологічним варіантом, оскільки не витрачається основа, а вартість однієї етикетки може бути значно нижчою, ніж вартість стандартних етикеток.

# **носій із мітками**

Див. [носій із чорними мітками](#page-135-0) на стор. 136.

# <span id="page-140-0"></span>**носій**

Матеріал, на якому принтер друкує дані. Є такі типи носіїв: ярлик, етикетки фасонної форми, нерозривні етикетки (з підкладкою або без неї), носій із розривами, фальцьований носій і рулонний носій.

## **датчик носія**

Цей датчик розташовано за друкувальною головкою. Якщо використовується [носій із розривами](#page-140-1) на стор. 141, цей датчик виявляє наявність носія, а також положення перетинки, надрізу чи отвору, за якими визначається початок кожної етикетки.

# **кронштейн подавання носія**

Нерухома ручка, на якій тримається рулон носія.

# <span id="page-140-1"></span>**носій із розривами**

Носій, який містить позначення, де закінчується одна етикетка (друкований формат) і починається наступна. Носії із розривами можуть бути такого типу: [носій з інтервалами / надрізами](#page-138-0) на стор. 139 і [носій із чорними мітками](#page-135-0) на стор. 136. (Порівняйте з [нерозривний носій](#page-136-0) на стор. 137.)

Рулонні носії із розривами зазвичай постачаються у формі етикеток із клейкою основою на підкладці. Ярлики (або квитки) розділено перфорацією.

Відстеження й регулювання положення окремих етикеток або ярликів здійснюється одним із наведених нижче способів.

• Етикетки на носіях із перетинками відокремлюються в місцях інтервалів, отворів або надрізів.

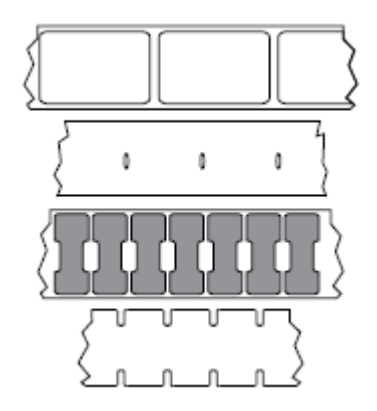

• Для позначення місць розділення етикеток на носіях із чорними мітками використовуються попередньо надруковані чорні мітки на зворотному боці носія.

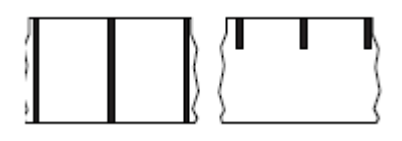

• Перфорований носій має отвори, щоб етикетки (ярлики) можна було легко відокремити одна від одної, а також мітки, надрізи або інтервали для регулювання положення.

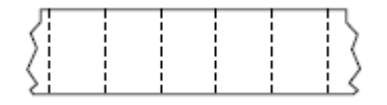

# <span id="page-141-0"></span>**неруйнівна пам'ять**

Електронна пам'ять, у якій зберігаються дані навіть за вимкненого живлення принтера.

## **носій із надрізами**

Тип ярликів, що містить виріз, який принтер може розпізнати як індикатор початку етикетки. Зазвичай це цупкий матеріал, наприклад картон. Ярлики відрізаються або відриваються один від одного. Див. [носій з інтервалами / надрізами](#page-138-0) на стор. 139.

## **режим відшарування**

Режим роботи, у якому принтер відшаровує надруковану етикетку від основи й дає змогу користувачеві вийняти її, перш ніж друкувати іншу етикетку. Друк призупиняється до виймання етикетки.

# **перфорований носій**

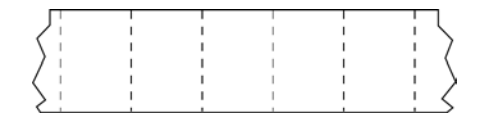

Носії з перфорацією, яка дає змогу легко відокремлювати етикетки або ярлики один від одного. Носій може також мати чорні мітки або інші місця для розриву між етикетками або ярликами.

# **швидкість друку**

Швидкість, з якою відбувається друк. Одиницею вимірювання швидкості друку в режимі термоперенесення є [дюйми/секунду](#page-138-2) на стор. 139.

#### **тип друку**

Тип друку визначає, чи потрібна [стрічка](#page-142-0) на стор. 143, якщо для друку використовується [носій](#page-140-0) на стор. 141 певного типу. [термоперенесення](#page-143-0) на стор. 144 потребує стрічку, носій [прямий](#page-137-0) [термодрук](#page-137-0) на стор. 138 — ні.

# **зношування друкувальної головки**

Псування поверхні друкувальної головки та / або елементів із часом. Нагрівання та тертя можуть спричинити зношування друкувальної головки. Щоб максимально подовжити строк

служби друкувальної головки, використовуйте найнижчу температуру друку (іноді її називають температурою горіння або температурою головки) і найнижчий тиск друкувальної головки, достатній для нормальної якості друку. Щоб захистити друкувальну головку від шорсткої поверхні носія, під час роботи в режимі [термоперенесення](#page-143-0) на стор. 144 використовуйте [стрічка](#page-142-0) на стор. 143 такої самої ширини, як носій, або більше.

## **квитанція**

Квитанція може бути різної довжини. Одним із прикладів є квитанції в магазинах роздрібної торгівлі, де кожен придбаний товар займає окремий рядок на роздруківці. Отже, що більше товарів куплено, то довша квитанція.

# **суміщення**

Вирівнювання друку відносно верху (вертикальне) або боків (горизонтальне) етикетки або ярлика.

## <span id="page-142-0"></span>**стрічка**

Стрічка — це тонка плівка, з одного боку вкрита шаром воску, смоли або воскової смоли (зазвичай цей матеріал називають чорнилом), що переноситься на носій під час [термоперенесення.](#page-143-0) Нагріваючись дрібними елементами всередині друкувальної головки, чорнило переноситься на носій.

Стрічка використовується лише для термоперенесення. Із [носієм для прямого термодруку](#page-137-1) стрічка не використовується. Якщо використовується стрічка, вона повинна мати таку саму ширину, як використовуваний носій, або більшу. Якщо стрічка вужча за носій, ділянки друкувальної головки залишатимуться незахищеними та передчасно спрацюються. Стрічки Zebra мають покриття зі зворотного боку, яке захищає друкувальну головку від зношування.

# **зминання стрічки**

Зминання стрічки, спричинене неправильним вирівнюванням або неправильним тиском друкувальної головки. Зминання може призвести до появи пропусків та / або нерівного перемотування використаної стрічки. Щоб усунути цю проблему, потрібно виконати регулювання.

# <span id="page-142-1"></span>**рулонний носій**

Носій, який постачається намотаним на втулку (зазвичай картонну). Він може бути нерозривним (етикетки не розділено)

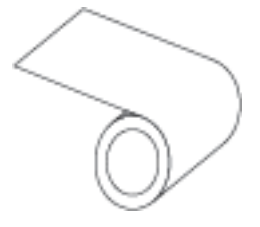

або з розривами (етикетки розділено певним чином).

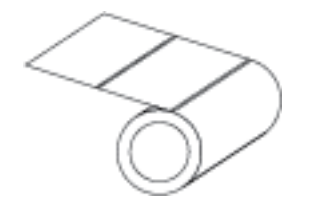

Порівняйте з [фальцьований носій](#page-137-2) на стор. 138.

# **витратні матеріали**

Загальний термін для носія та стрічки.

## **символ**

Термін, який зазвичай використовується, коли йдеться про штрих-код.

#### **ярлик**

Тип носія, який не має клейкої основи, але має надріз або отвір, за допомогою якого етикетку можна повісити на щось. Ярлики, як правило, виготовляються з картону або іншого міцного матеріалу та зазвичай розділені перфорацією. Ярлики можуть поставлятися в рулонах або у фальцьованому стеку. (Див. [носій з інтервалами / надрізами](#page-138-0) на стор. 139.)

## **режим відривання**

Режим роботи, за якого користувач уручну відриває етикетку або ярлик від залишку носія.

#### <span id="page-143-0"></span>**термоперенесення**

Спосіб друку, за якого друкувальна головка притискає стрічку, вкриту чорнилом або смолою, до носія. Нагрівання елементів друку спричиняє перенесення чорнила або смоли на носій. Завдяки вибірковому нагріванню елементів друкувальної головки під час руху носія та стрічки на носії друкується зображення.

Порівняйте з [прямий термодрук](#page-137-0) на стор. 138.

## **пропуск**

Простір, на якому має бути друк, але його немає через помилку, наприклад зім'яту стрічку або несправні елементи друку. Пропуск може призвести до того, що надрукований штрих-код зчитуватиметься неправильно або не зчитуватиметься взагалі.
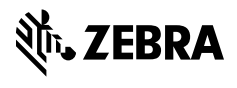

www.zebra.com